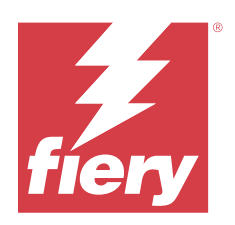

# Fiery Command WorkStation

© 2023 Fiery, LLC. Informace obsažené v této publikaci jsou zahrnuty v Právní oznámení pro tento produkt.

## Obsah

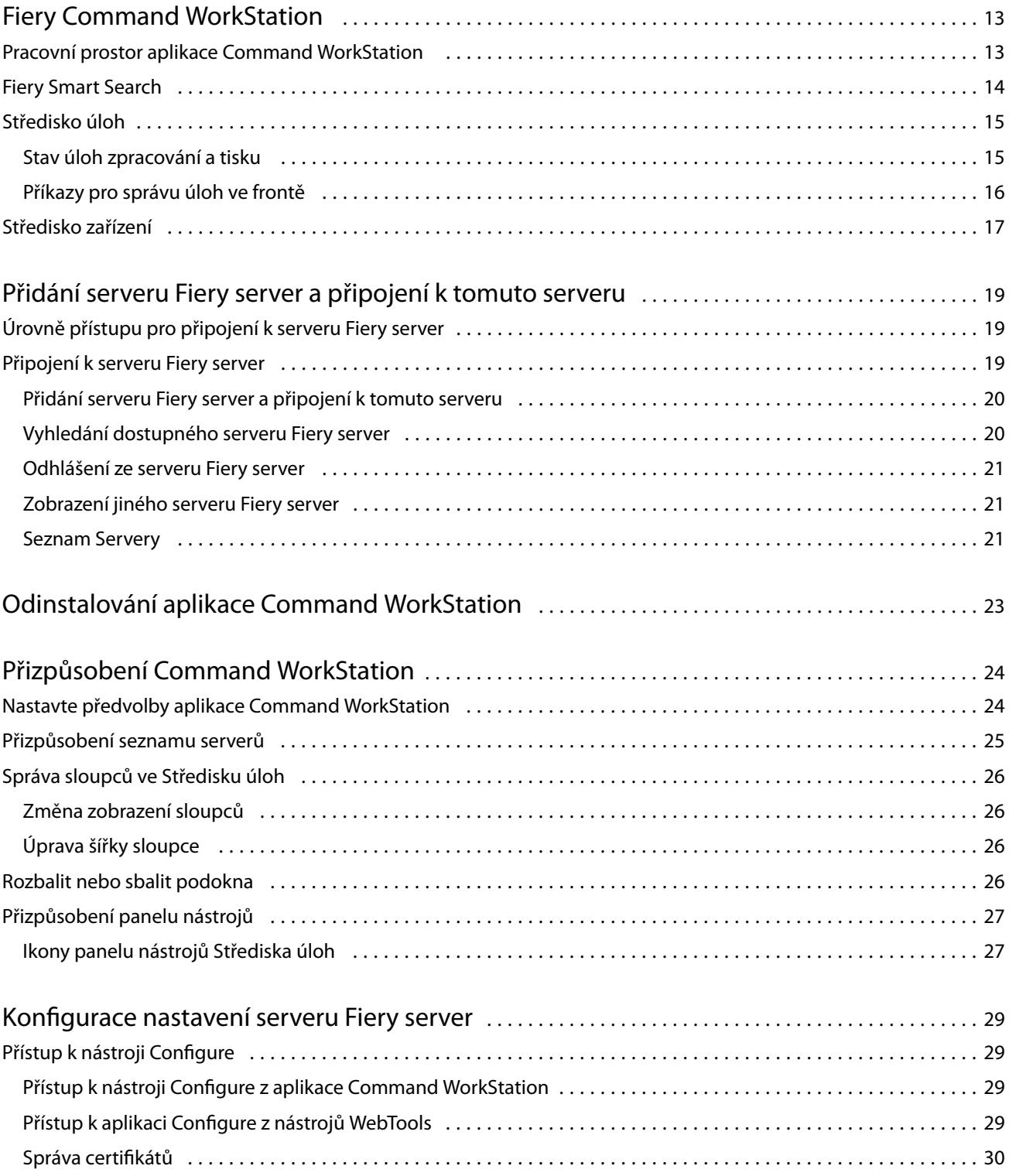

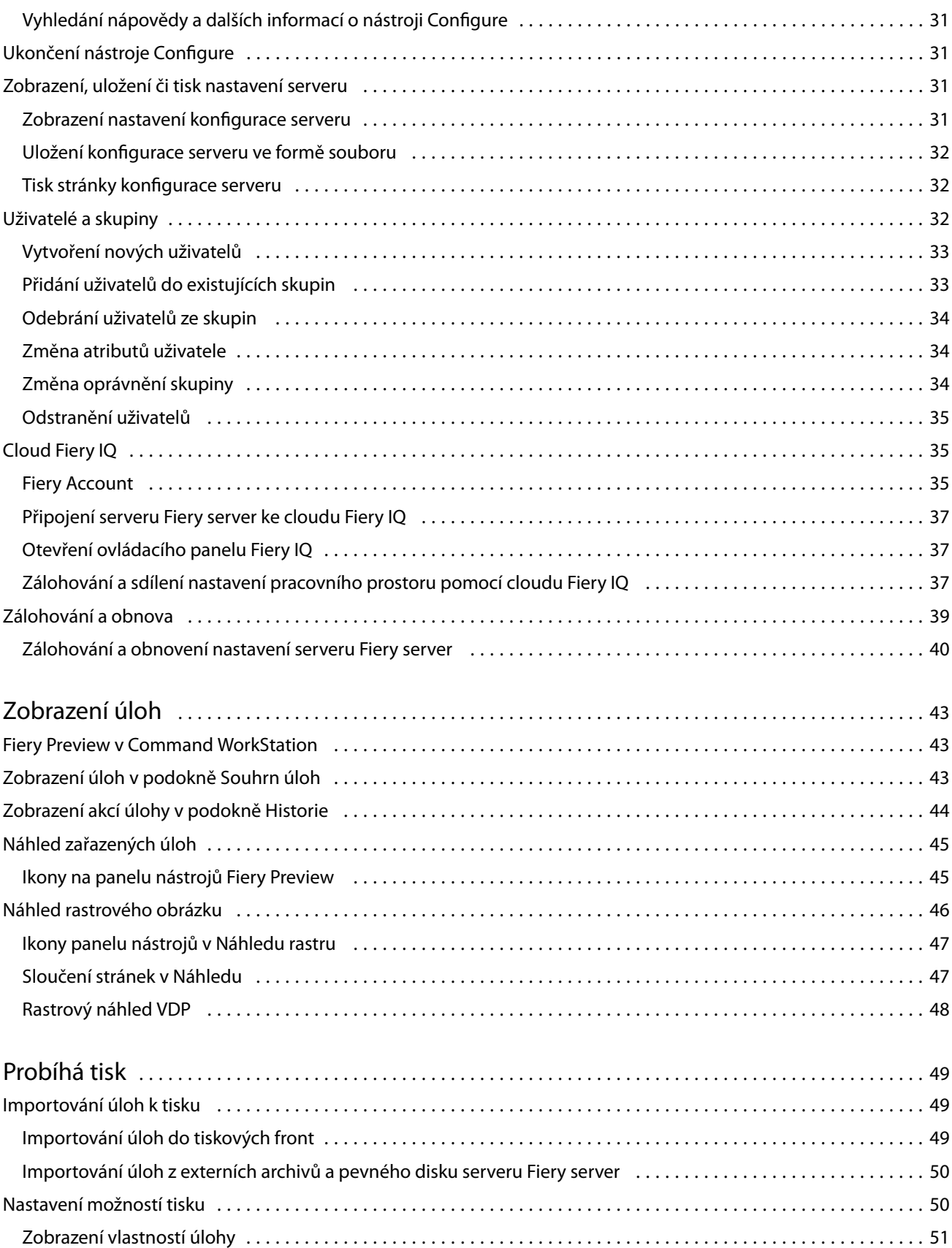

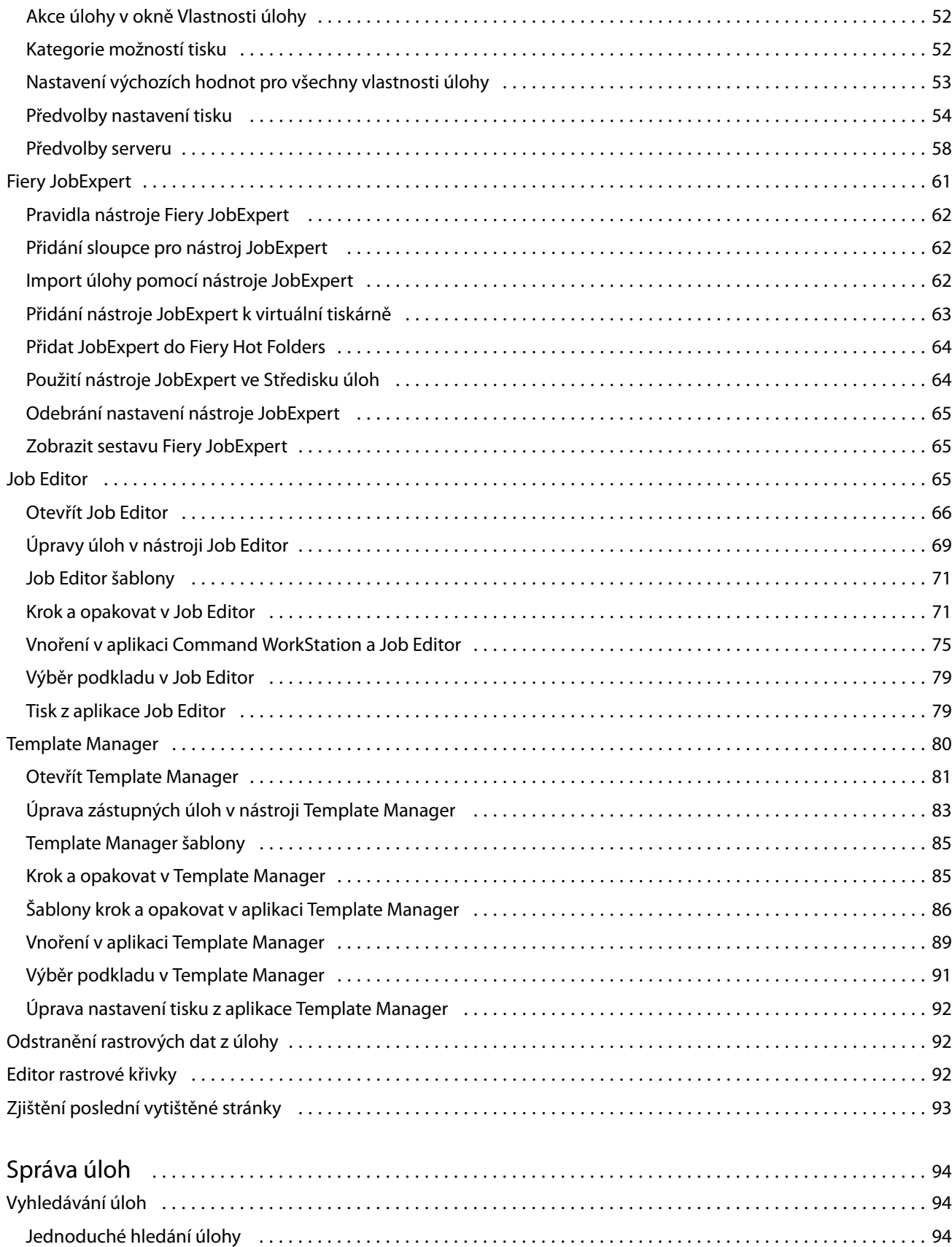

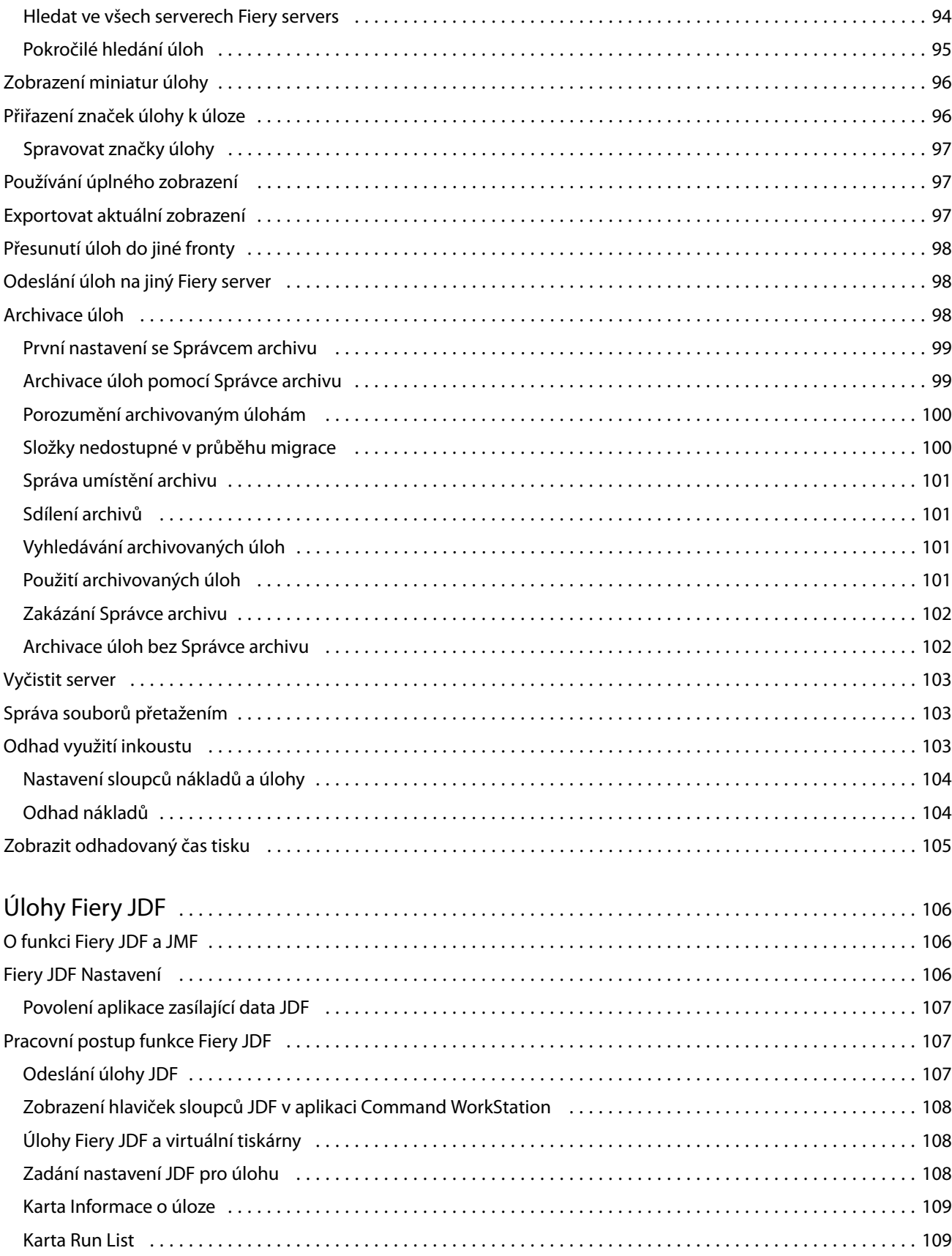

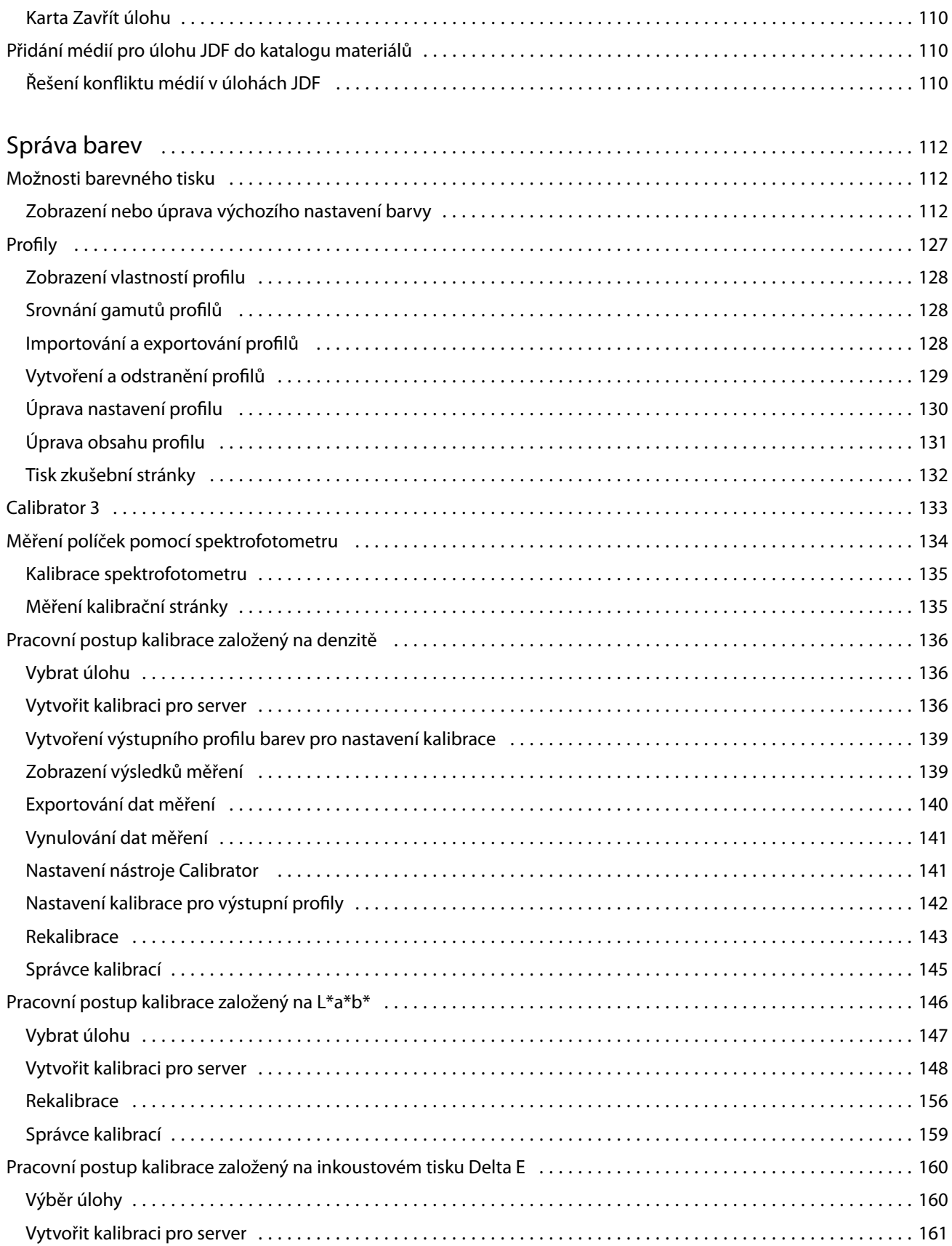

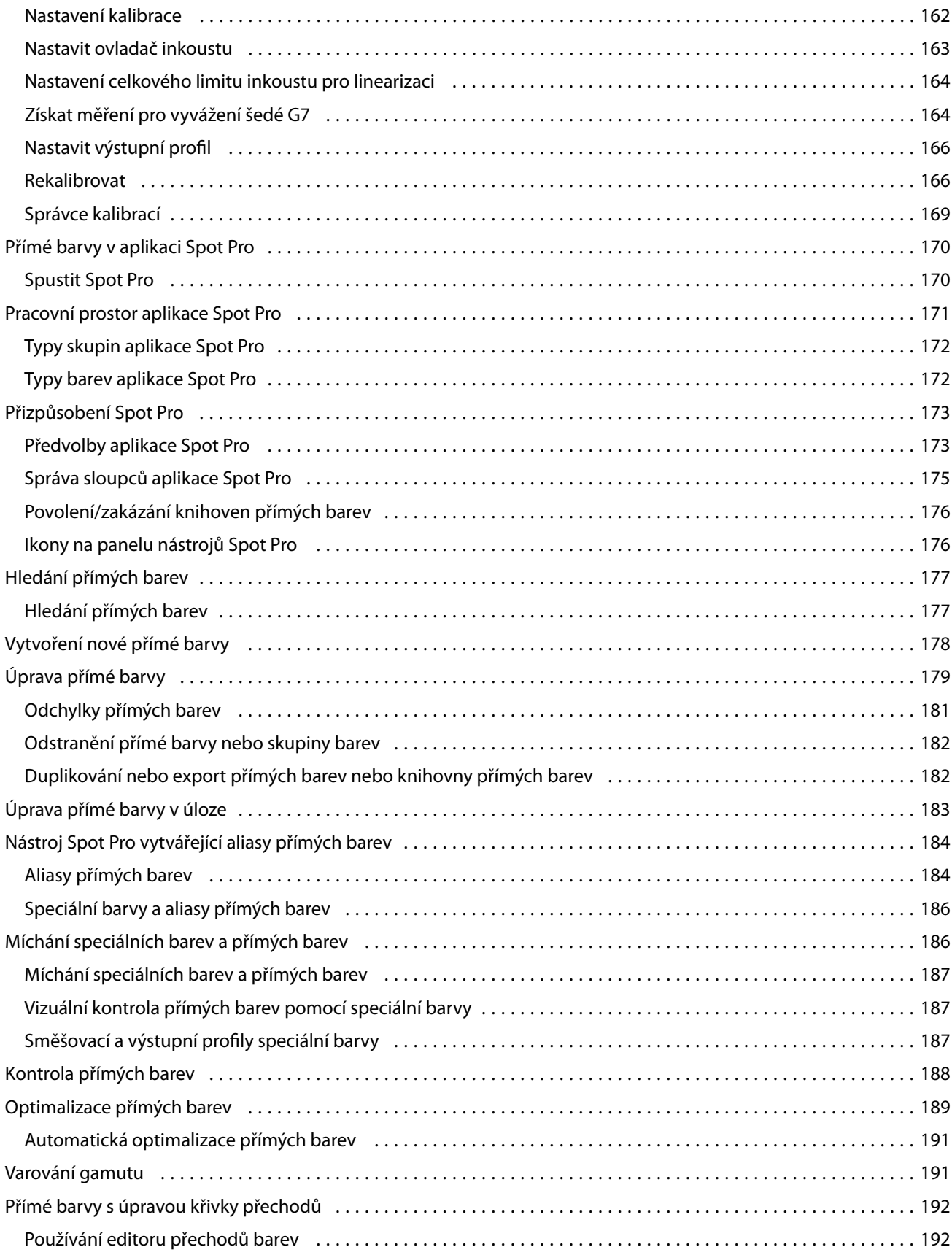

8

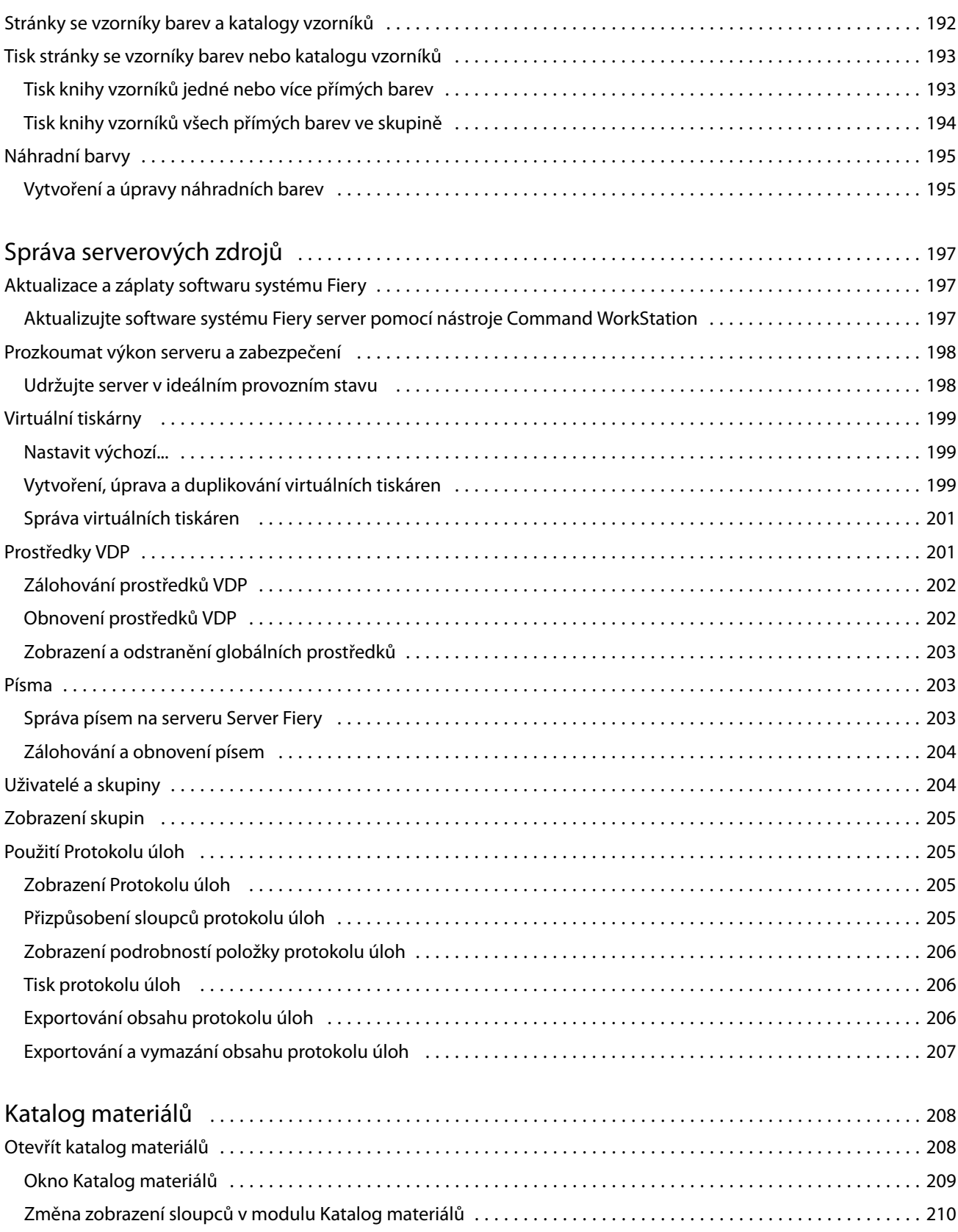

Výběr nastavení katalogu materiálů [...............................................................](#page-209-0) 210

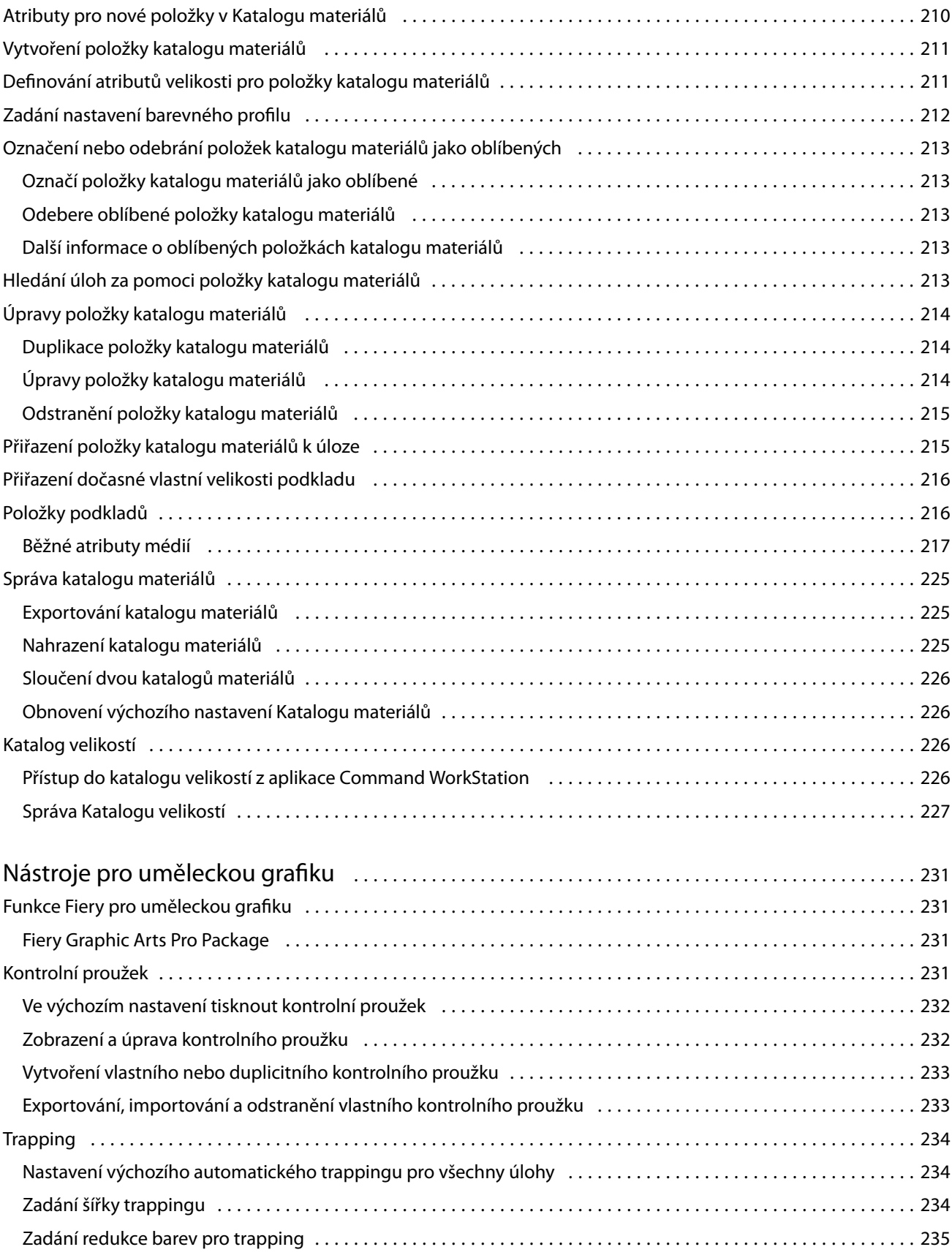

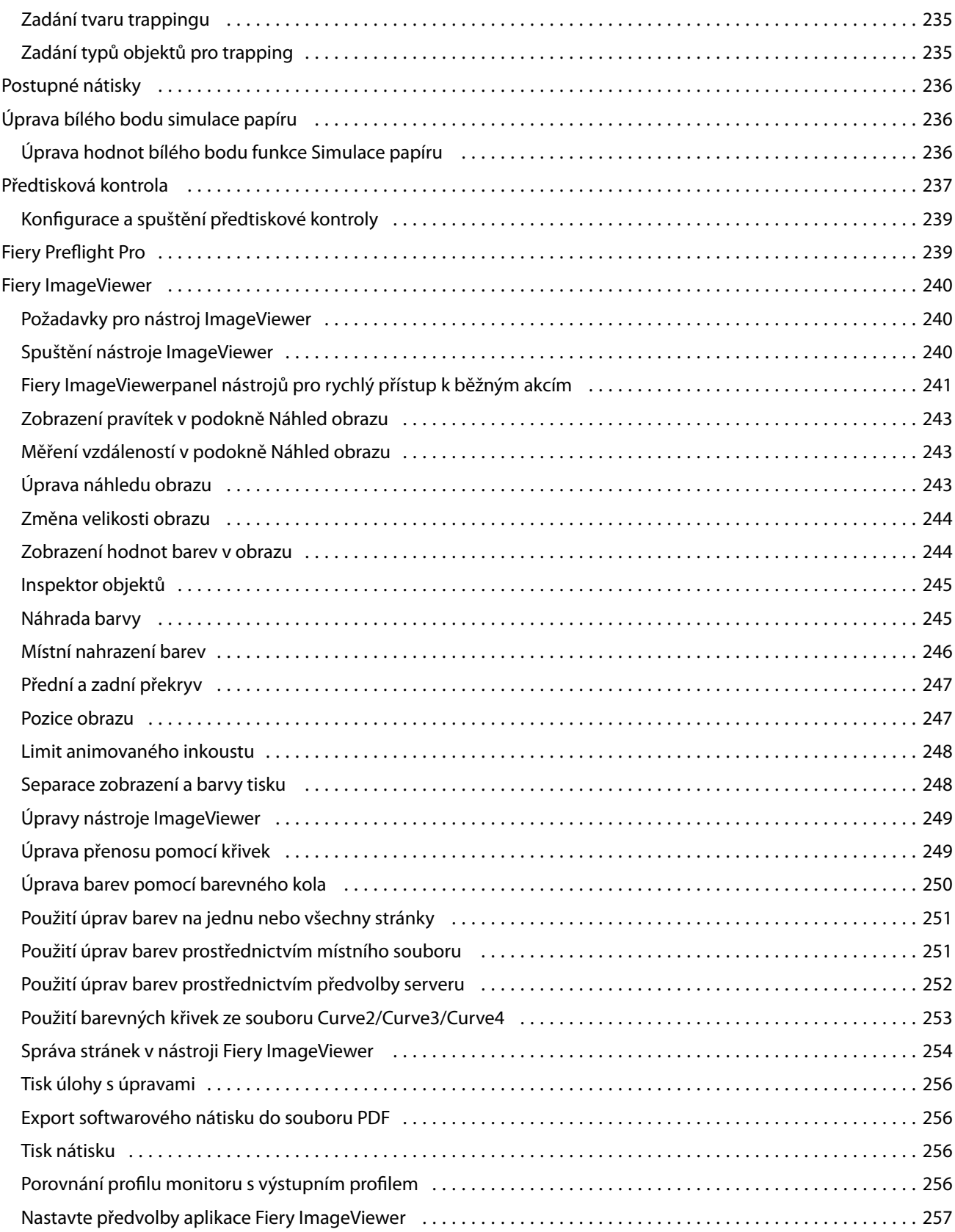

## <span id="page-12-0"></span>Fiery Command WorkStation

Aplikace Command WorkStation představuje rozhraní pro správu tiskové úlohy používané se serverem Fiery servers.

Pomocí aplikace Command WorkStation se můžete připojit k více serverům Fiery servers a poté spravovat úlohy z jednoho umístění. Díky intuitivnímu rozhraní jsou složité úlohy pro Operátory a Správce snadné, bez ohledu na počet či typy zpracovávaných úloh.

Integrovanými funkcemi aplikace Command WorkStation jsou Středisko úloh a Středisko zařízení, které zahrnují nástroje k vyhledávání úloh, zobrazení náhledu úloh a správě tisku.

Pomocí nástrojů aplikace Command WorkStation lze provádět tyto akce:

- **•** Import a náhled úloh
- **•** Zobrazení informací o serverech Fiery servers
- **•** Nastavení možností tisku
- **•** Zobrazení a úpravy vlastních pracovních postupů
- **•** Správa pracovních postupů úloh předtiskové přípravy
- **•** Aplikace Fiery, například software pro sestavení a aplikace pro tvorbu finálních výsledků, můžete použít pro přípravu a sestavení úloh

Na serverech Fiery servers je dostupných mnoho volitelných funkcí, které popisuje tento systém nápovědy. Volitelné funkce se však v aplikaci Command WorkStation zobrazí pouze v případě, že je podporuje připojený server Fiery server; například režim HyperRIP.

Verzi systému Fiery nainstalovanou na serveru Fiery server můžete zobrazit v části Středisko zařízení > Obecné informace. (Viz Pracovní prostor aplikace Command WorkStation na straně 13.)

Další informace o funkcích aplikace Command WorkStation najdete v dokumentu *Utilities* v sadě dokumentace pro uživatele.

## Pracovní prostor aplikace Command WorkStation

Hlavní okno obsahuje souhrn činnosti, která probíhá buď na všech připojených serverech Fiery servers, nebo na vybraném serveru a poskytuje přístup k funkcím.

Chcete-li začít přidáváním Fiery server do Command WorkStation, přečtěte si část [Přidání serveru Fiery server a](#page-18-0) [připojení k tomuto serveru](#page-18-0) na straně 19.

**Poznámka:** Zobrazený obsah se pro každý server Fiery server liší. V seznamu níže naleznete obecný popis. Konkrétní informace naleznete v nápovědě aplikace Command WorkStation pro svůj server Fiery server, která je dostupná z nabídky Středisko úloh > Nápověda.

<span id="page-13-0"></span>Hlavní okno aplikace Command WorkStation obsahuje následující oblasti:

- **•** Hlavní nabídky: poskytuje přístup k příkazům.
- **•** Boční panel: zobrazí navigaci pomocí tlačítek pro následující obrazovky pod logo Fiery:
	- **•** Domovská stránka: Zde si můžete zobrazit přehled stavu vysoké úrovně vašich připojených serverů Fiery servers a snímek statistik tiskové výroby během posledního týdne.
	- **•** Středisko úloh: slouží pro zobrazení a správu úloh zaslaných na připojený Fiery server.
		- **•** Servery: zobrazí seznam front úloh nebo stav úlohy. Některé servery Fiery servers zobrazují dostupná média a spotřební materiál. Zobrazení pro každý server Fiery server lze sbalit a zobrazit tak dodatečné servery.
		- **•** Stav úlohy: zobrazí stav úloh, které se momentálně zpracovávají a tisknou. Pro správu těchto úloh klikněte na frontu Zpracování nebo Tisk v seznamu serveru.
		- **•** Náhled: zobrazí obsah úlohy (miniaturu) zpracované úlohy. Na zařízeních Fiery server se systémovým softwarem Fiery FS300/300 Pro nebo novějším se miniatury zobrazují pro zařazené i zpracované úlohy.
		- **•** Souhrn: poskytuje informace o úloze pro vybranou úlohu, včetně názvu úlohy, počtu stran nebo listů a počtu kopií. Další informace, například čas zařazení nebo zpracování, použitá média, předtisková kontrola nebo ověření úlohy, se zobrazí podle vybraného serveru Fiery server. Některá pole vlastností úlohy můžete upravit kliknutím na ikonu tužky.
		- **•** Historie: zobrazí informace o akcích z historie úlohy, včetně toho, kdy byla úloha vytvořena, zpracována, vytištěna nebo zrušena. Zobrazuje také čas a datum jakékoli chyby při zpracování nebo tisku nebo kdy bylo zpracování zrušeno. U akcí vytištěno a zrušeno se zobrazí charakteristiky úlohy, například počet kopií a stránek.
		- **•** Seznam úloh: zobrazí seznam úloh a panel nástrojů dostupných akcí úloh. Kliknutím pravým tlačítkem na úlohu obdržíte úplný seznam akcí úloh.
	- **•** Aplikace a prostředky: poskytuje přístup ke všem nainstalovaným aplikacím Fiery jedním kliknutím a zobrazuje další aplikace a prostředky pro server Fiery server. Máte také přístup k bezplatným zkušebním verzím softwaru a obsahu ke stažení, které jsou podporovány pro vybraný server Fiery server.

**Poznámka:** K zobrazení seznamu dostupných aplikací a prostředků je vyžadováno připojení k internetu.

- **•** Fiery IQ (ikona cloudu): Můžete přistupovat ke svému účtu Fiery IQ, kde můžete zálohovat nastavení Command WorkStation do cloudu, sdílet nastavení s ostatními uživateli a sledovat výkon tisku.
- **•** Fiery Smart Search: Další informace o Command WorkStation a funkcích Fiery můžete vyhledat ve znalostní databázi Fiery.

## Fiery Smart Search

Fiery Smart Search dovede hledat informace a prostředky školení a umožní vám dozvědět se více o Command WorkStation a funkcích Fiery.

Pomocí nástroje Fiery Smart Search můžete ve znalostní databázi Fiery vyhledávat v následujících zdrojích:

- **•** Dokumentace nápovědy
- **•** Komunity Fiery
- <span id="page-14-0"></span>**•** Příručky Jak na to
- **•** Průvodci produkty Fiery
- **1** V centru projektů klepněte na ikonu Fiery Smart Search (lupa) v levé dolní části bočního panelu Fiery. Fiery Smart Search je vždy dostupné v levém spodním bočním panelu, pokud není otevřeno další okno v horní části Střediska úloh.
- **2** V poli Hledat informační oblast Fiery zadejte hledaný termín a stiskněte Enter. Seznam je možné posouvat pomocí myši nebo posuvníku. V okně hledání se zobrazí 10 výsledků najednou.
- **3** Klikněte na výsledek hledání. Informace se otevřou ve výchozím webovém prohlížeči.

## Středisko úloh

Středisko úloh aplikace Command WorkStation představuje centralizované umístění, kde lze zobrazit a spravovat úlohy zaslané na připojený server Fiery server. Středisko úloh zahrnuje tiskovou frontu a frontu zpracovávaných úloh a fronty úloh připravených k tisku a seznam podržených, vytištěných, archivovaných a dokončených zobrazení.

V nabídce Středisko úloh můžete provést následující:

- **•** Hledat úlohy, zobrazit vlastnosti úlohy a náhled úloh na všech serverech Fiery server, na kterých vyhledáváte. Z panelu nástrojů je přístup k různým funkcím
- **•** Přiřadit pracovní postupy a spravovat úlohy
- **•** Používejte vlastní zobrazení seznamu úloh pro efektivní správu úloh.
- **•** Zobrazit všechny úlohy v zobrazení Všechny úlohy, zobrazit všechny úlohy ve všech frontách
- **•** Prohlížejte úlohy v Dokončeném zobrazení, které obsahuje seznam všech vytištěných úloh na serveru Fiery server, bez ohledu na umístění úlohy.
- **•** Zobrazit stav všech serverů Fiery servers.
- **•** Zobrazit informace o tisku.
- **•** Zobrazit náhled úloh.
- **•** Zobrazit ikony miniatur úloh.
- **•** Upravit vlastnosti v podokně Souhrn úlohy.
- **•** Zobrazení akcí z historie úlohy v podokně Historie.
- **•** Přetáhněte úlohy z plochy do Command WorkStation.
- **•** Otevřete možnost *Nápověda* pro váš server Fiery server.

#### **Stav úloh zpracování a tisku**

V horní části okna Středisko úloh, podokna Zpracování a podokna Tisk (modré obdélníky) se zobrazí průběh úloh, které zpracovávají a tisknou.

Úlohy můžete přetahovat a vkládat do podokna Zpracování.

<span id="page-15-0"></span>Pokud váš server Fiery server podporuje režim HyperRIP, je k dispozici další stav. V případě zpracování úlohy v režimu paralelní stránky (režim jedné úlohy), panel průběhu v podokně Zpracování okna Středisko úloh je rozdělen do částí a představuje průběh jednotlivých, momentálně používaných, procesorů. Pro režim paralelních úloh (režim více úloh) fronta Zpracování pod sloupcem Stav úlohy navíc zobrazí řadové panely průběhu pro všechny aktuální úlohy zpracování.

## **Příkazy pro správu úloh ve frontě**

Příkazy k úloze zobrazené ve frontě podržených, vytištěných a archivovaných úloh ve Středisku úloh lze zobrazit. Kliknutím pravým tlačítkem na úlohu ve frontě zobrazíte seznam příkazů, případně některý příkaz vyberte z nabídky Akce.

Volitelné funkce se zobrazí pouze v případě, že je podporuje připojený server Fiery server.

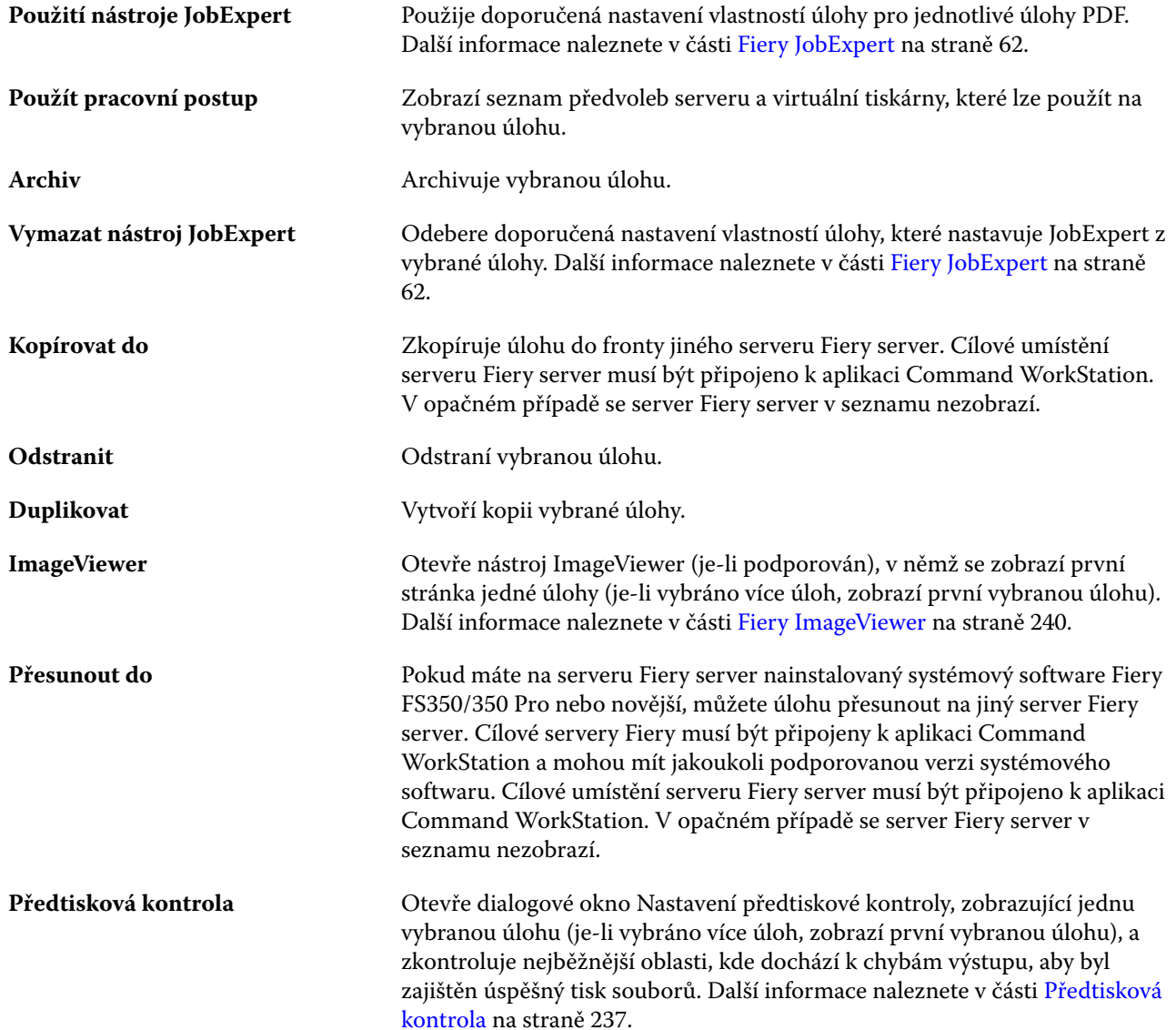

#### Fiery Command WorkStation Fiery Command WorkStation 17

<span id="page-16-0"></span>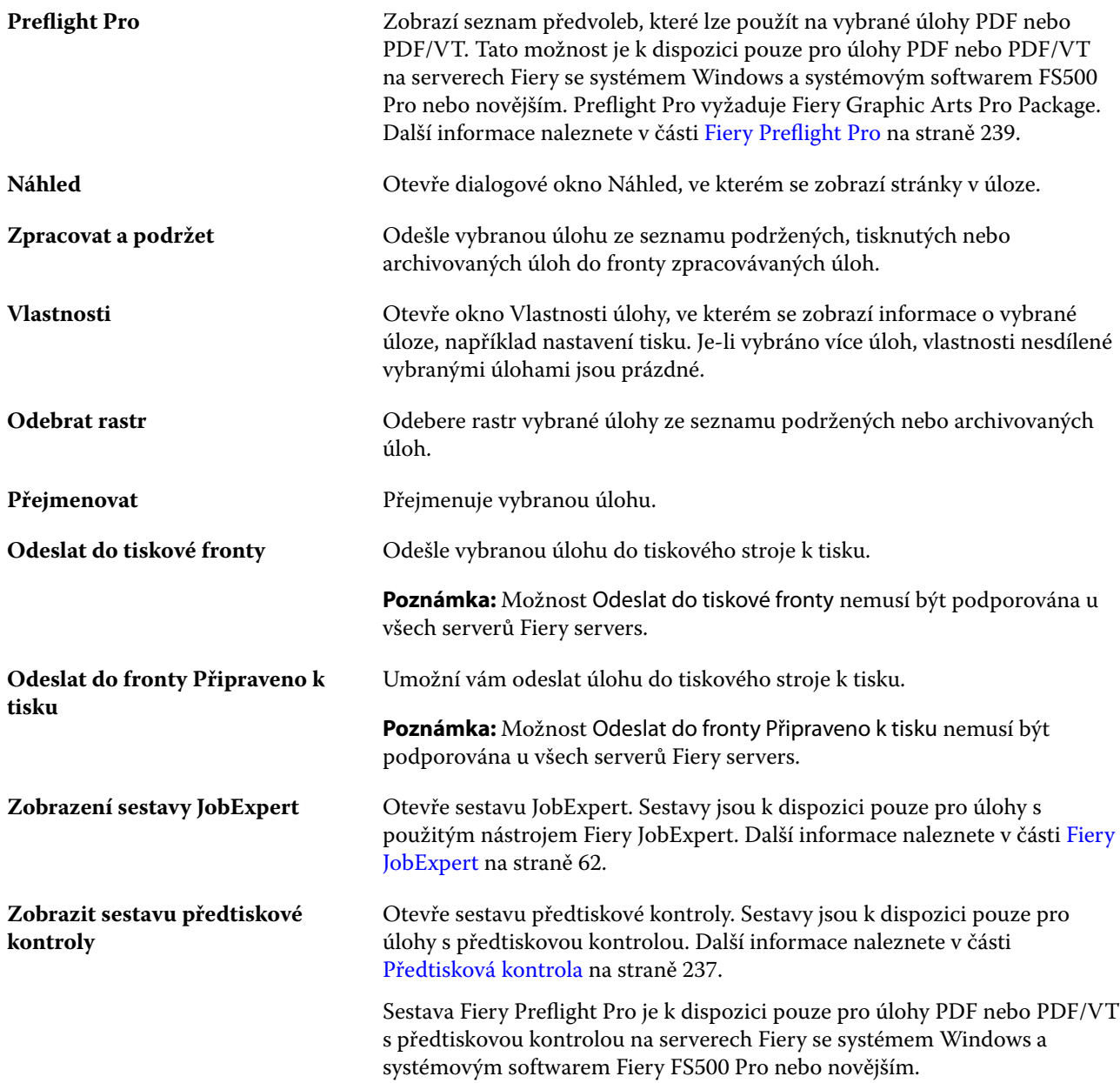

## Středisko zařízení

Aplikace Command WorkStation zobrazuje systémové informace v jediném pracovním poli. Pomocí Střediska zařízení lze konfigurovat připojený server Fiery server a přejít na různé nástroje pro správu tisku.

Do Střediska zařízení přejdete kliknutím na ikonu Další (tři tečky) a výběrem položky Středisko zařízení, nebo dvojitým kliknutím na název serveru Fiery server v seznamu Servery.

V nabídce Středisko zařízení můžete provést následující úlohy:

- **•** Zobrazení informací o připojeném serveru Fiery server.
- **•** Nastavení výchozích vlastností úlohy, včetně výchozích nastavení barev.
- **•** Zobrazení a úpravy katalogu materiálů, tisk proměnných dat (VDP), nastavení barevného profilu, tabulek přímých barev a písem.
- **•** Zobrazení a vytvoření dostupných virtuálních tiskáren a předvoleb serveru.
- **•** Zobrazit podrobný protokol všech zpracovaných a vytištěných úloh.

Středisko zařízení obsahuje tato nastavení:

- **•** Obecné zobrazení informací o připojeném serveru Fiery server, včetně IP adresy, kapacity (dostupné volné místo na pevném disku) a seznamu nainstalovaných možností a balíčků. Obecná část obsahuje následující funkce: Obecné informace, Konfigurace serveru a Nástroje.
- **•** Nastavení barev část Nastavení barev obsahuje možnost Správa barev a může obsahovat možnosti Kontrolní proužek, Trapping a Simulace polotónů, pokud tyto funkce podporuje připojený Fiery server.
- **•** Prostředky umožňuje zobrazení a úpravy katalogu materiálů, tisk proměnných dat (VDP), nastavení barevných profilů, tabulek přímých barev a písem. Část Prostředky obsahuje následující položky: Katalog velikostí, Prostředky VDP, Profily a Písma a může obsahovat karty Katalog materiálů, Spot Pro a Speciální barvy pokud jsou tyto funkce podporovány připojeným serverem Fiery server.
- **•** Pracovní postupy- umožňuje zobrazit seznam dostupných virtuálních tiskáren a předvoleb serveru. Část Pracovní postupy obsahuje následující: Předvolby úloh, Virtuální tiskárny a Vylepšení obrazu.
- **•** Protokoly umožňuje zobrazit podrobný protokol všech zpracovaných a vytištěných úloh Karta Protokoly zahrnuje kartu Protokol úloh.

## <span id="page-18-0"></span>Přidání serveru Fiery server a připojení k tomuto serveru

## Úrovně přístupu pro připojení k serveru Fiery server

Můžete se přihlásit jako Správce, Operátor nebo jakýkoli uživatel, kterému Správce udělil přístup. Správci mohou nastavovat hesla pro každý typ uživatelů.

- **• Správce** Má plný přístup ke všem funkcím ovládacího panelu aplikace Command WorkStation i serveru Fiery server. Je nutné heslo správce.
- **• Operátor** má přístup ke všem funkcím Střediska úloh. Ve Středisko zařízení nemá operátor přístup k funkcím Configure, zálohování a obnova, změna hesel a odstranění protokolu úloh. Operátor může zobrazit katalogy materiálů, virtuální tiskárny a funkce správy barev, ale nemůže je upravovat. Úpravy může provádět pouze správce.
- **•** Uživatelské jméno správce vytvoří uživatele, přiřadí je do skupin a skupinám přiřadí oprávnění (například oprávnění hosta nebo oprávnění k vytváření předvoleb serveru).

Další informace o nastavení úrovní přístupu naleznete v části *Configure Help* a *Configuration and Setup*, která je součástí sady uživatelské dokumentace.

## Připojení k serveru Fiery server

Chcete-li používat aplikaci Command WorkStation, je třeba připojit se k serveru Fiery server.

Seznam Servery v aplikaci Command WorkStation spravuje přístup k dostupným serverům Fiery server. Fiery server můžete přidat (a připojit se k němu), odebrat a odpojit se od něho.

Server Fiery server můžete vyhledávat zadáním názvu serveru nebo IP adresy do dialogového okna. Po vytvoření a ověření připojení k serveru se IP adresa v seznamu Servery přepne na název serveru Fiery server. Aplikaci Command WorkStation se lze současně připojit k více serverům Fiery server.

Pokud dojde k odpojení připojení k serveru Fiery server, Command WorkStation se pokusí o automatické připojení. Další informace o automatickém opětovném připojení naleznete v části [Nastavte předvolby aplikace Command](#page-23-0) [WorkStation](#page-23-0) na straně 24.

Pokud jsou některá z oken modulu plugin aplikace Command WorkStation momentálně otevřena v okamžiku ztráty připojení k Fiery server, okno modulu plugin zobrazí zprávu pro uživatele a poskytne možnost k uložení úlohy jako sloučeného PDF.

### <span id="page-19-0"></span>**Přidání serveru Fiery server a připojení k tomuto serveru**

Je možné přidat Fiery server, připojit se k němu, případně připojení obnovit.

Než Fiery server přidáte, budete potřebovat jeho název serveru nebo IP adresu.

Nemáte-li název serveru nebo IP adresu k dispozici, můžete vyhledat jakýkoli dostupný Fiery server v síti. Viz Vyhledání dostupného serveru Fiery server na straně 20.

- **1** Klikněte na znaménko plus v seznamu Servery nebo na obrazovce Domů. Zadejte IP adresu nebo název serveru Fiery server a potom klikněte na tlačítko Přidat.
- **2** V seznamu Uživatel vyberte uživatele a zadejte příslušné heslo.

Kromě výchozích uživatelských jmen Správce a Operátor se mohou uživatelé přihlašovat také pod vlastními uživatelskými jmény, pokud je správce sítě zařadil do některé ze skupin.

- **3** Klikněte na možnost Přihlášení.
- **4** Pokud jste se připojili k serveru Fiery server v seznamu Servery, vyberte server Fiery server a klikněte na tlačítko Připojit.

## **Vyhledání dostupného serveru Fiery server**

Pokud neznáte název serveru nebo IP adresu serveru Fiery server, můžete v místní síti vyhledat server Fiery server. Můžete buď hledat v rámci podsítě, která obsahuje místní počítač, nebo hledat v konkrétní podsíti nebo rozsahu IP adres.

- **1** Klikněte na znaménko plus v seznamu Servery.
- **2** Pokud se v dialogovém okně Přidat server Fiery nezobrazí výsledky automatického vyhledávání místní podsítě nebo pokud nemáte název serveru či IP adresu, klikněte na položku Upřesnit hledání.
- **3** Proveďte jednu z těchto akcí:
	- **•** Chcete-li vyhledat servery Fiery servers v konkrétním rozsahu IP adres, vyberte možnost rozsah IP adres v rozevírací nabídce Hledat.
		- **•** Zadejte počáteční rozsah IP adres do pole Od. Chcete-li zahrnout začátek oktetu, zadejte 0. Například 10.100.10.0.
		- **•** Zadejte koncový rozsah IP adres do pole Do. Chcete-li zahrnout konec oktetu, zadejte 255. Například 10.100.10.255.
	- **•** Chcete-li vyhledávat Fiery servers v určitém rozsahu podsítí, vyberte v rozevírací nabídce Hledat možnost Podsíť.
		- **•** Zadejte hodnotu v poli Adresa podsítě a uveďte zahrnutý rozsah podsítě. Zadejte 0 do oktetů, kde je přijatelné jakékoliv číslo. Například hodnota 10.100.10.0 bude zahrnovat adresy 10.100.10.1 až 10.100.10.255.
		- **•** Zadejte hodnotu Maska podsítě a uveďte všechny rozsahy podsítí, které chcete vyloučit. Zadejte 0 do oktetů, kde není nic vyloučeno. Například 255.255.255.0 vyloučí vše kromě uvedené adresy podsítě v prvních třech oktetech a povolí vše ve čtvrtém oktetu (např. 10.100.10.30).

<span id="page-20-0"></span>**4** Klikněte na možnost Přejít.

Zobrazí se všechny dostupné servery Fiery server, které odpovídají kritériím vyhledávání. Seznam výsledků můžete filtrovat zadáním klíčového slova do pole Filtrovat podle klíčového slova.

**5** Vyberte Fiery server ze seznamu výsledků a kliknutím na tlačítko OK a poté na tlačítko Přidat jej přidejte do seznamu Servery.

## **Odhlášení ze serveru Fiery server**

Odhlášením Fiery server se ukončí spojení mezi Fiery server a Command WorkStation.

- **1** V seznamu Servery vyberte položku Fiery server.
- **2** Klikněte na ikonu Více vedle názvu Fiery server a odhlaste se.

### **Zobrazení jiného serveru Fiery server**

V aplikaci Command WorkStation lze přepínat mezi jednotlivými připojenými servery Fiery server.

**•** Kliknutím na server Fiery server v seznamu Servery přepnete zobrazení na další připojený server Fiery server.

#### **Seznam Servery**

Seznam Servery uvádí informace o serverech Fiery servers, které jsou aktuálně připojeny, nebo byly připojeny, i když jsou aktuálně odpojené.

Chcete-li zobrazit IP adresu Fiery server v seznamu Servery, najeďte kurzorem na jeho název.

Seznam Servery je "prostor", kam můžete volně přetahovat soubory a řadit je do front v seznamu Servery. Seznam Servery je uspořádán tak, aby se informace o připojených tiskárnách zobrazily ihned pod názvem serveru Fiery server. Jednotlivé Fiery server můžete rozbalit kliknutím na znaménko plus nalevo od názvu Fiery server. Pokud z Command WorkStation odejdete, seznam Servery zůstane zachován.

#### **Spotřební materiál**

Spotřební materiál představuje omezené prostředky jako podklad nebo inkoust, které tiskový stroj používá ("spotřebovává") k tisku úloh.

Informace o spotřebním materiálu najdete v těchto umístěních:

**Poznámka:** Tato funkce je k dispozici, pokud ji podporuje připojený tiskový stroj.

- **•** Seznam Servery pod názvy front pro Fiery server.
- **•** Středisko zařízení > Obecné > Obecné informace > Spotřební materiál.

#### **Informace o serveru**

Chcete-li zobrazit podrobný seznam informací serveru Fiery server, vyberte možnost Středisko zařízení > Obecné > Obecné informace.

#### **Chyby a výstrahy**

V seznamu Servery jsou uvedeny informace o stavu serveru Fiery server a chybová hlášení týkající se tiskového stroje.

#### **Stavová hlášení**

Stavová hlášení se mohou týkat serveru Fiery server nebo tiskového stroje. Hlášení mohou být následující:

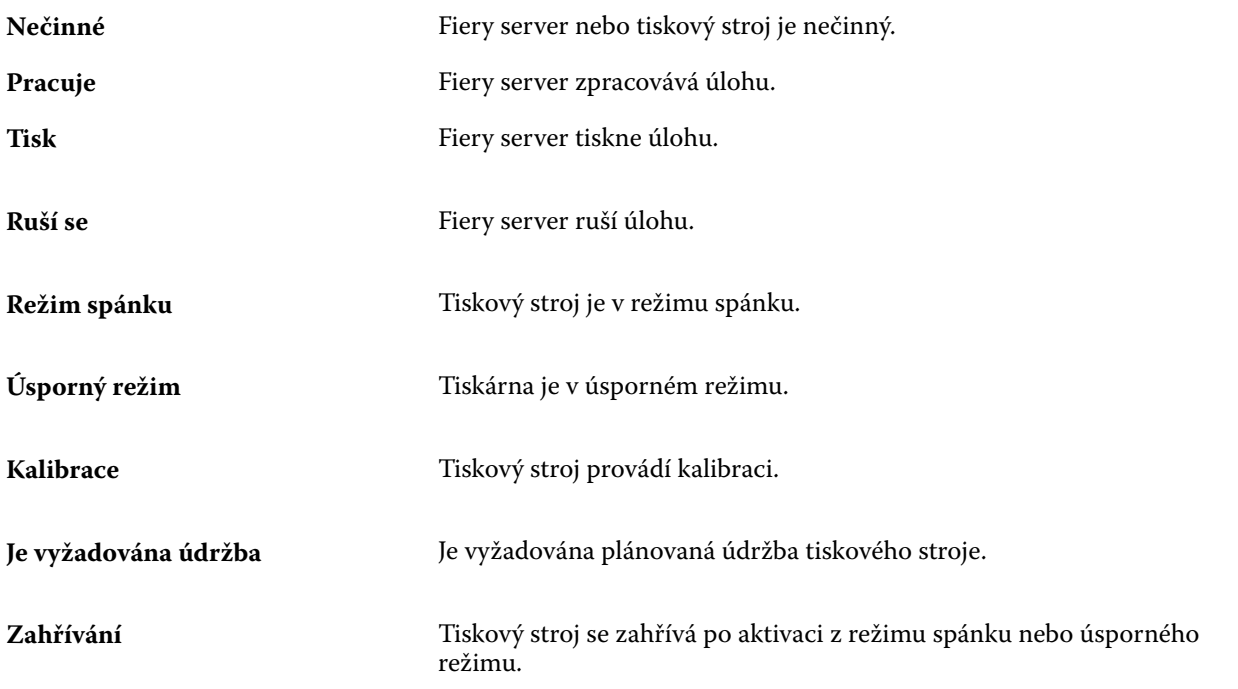

#### **Chybová hlášení**

Chybová hlášení představují velmi důležité zprávy o potížích, které mají vliv na Fiery server a tiskový stroj a brání tisku úloh (například uvíznutí papíru). Pokud dojde k více chybám současně, první se zobrazí nejzávažnější chyba. Po vyřešení první chyby se zobrazí další.

Příklad chybových hlášení, která se mohou objevit:

- **•** Zkontrolujte napájení a připojení kabelu tiskového stroje.
- **•** Byla přerušena sériová komunikace s tiskovým strojem
- **•** Tisk pozastaven
- **•** Zkontrolujte připojení k síti.
- **•** Zkontrolujte konfiguraci brány/směrovače.
- **•** Nestabilní připojení. Zkontrolujte síťové prostředí

## <span id="page-22-0"></span>Odinstalování aplikace Command WorkStation

Pokud potřebujete odinstalovat aplikaci Command WorkStation a související aplikace, použijte nástroj Fiery Software Manager.

Odinstalování může být užitečné například tehdy, pokud již aplikaci v daném počítači nechcete nebo pokud řešíte nějaký problém a chcete provést novou instalaci.

**1** Spusťte nástroj Fiery Software Manager.

Nástroj Fiery Software Manager najdete ve skupině nainstalovaných aplikací Fiery nebo v systémové liště v pravém dolním rohu pracovní plochy počítače.

- **2** Umístěte kurzor nad položku Balíček Fiery Command WorkStation a klikněte na ikonu Odebrat (koš).
- **3** Postupujte podle pokynů na obrazovce.
- **4** Alternativně můžete aplikace odinstalovat z Ovládacích panelů > Programy a funkce v systému Windows a z nástroje Fiery Software Uninstaller v systému MacOS.

## <span id="page-23-0"></span>Přizpůsobení Command WorkStation

## Nastavte předvolby aplikace Command WorkStation

Pro aplikaci Command WorkStation můžete nastavovat předvolby globálně – například pro resetování nastavení aplikace do původního výchozího nastavení.

- **1** Chcete-li otevřít okno Předvolby:
	- **•** V počítači se systémem Windows klikněte na položky Upravit > Předvolby.
	- **•** V počítači se systémem Mac klikněte na položky Command WorkStation > Předvolby.
- **2** Pod položkou Obecné určete libovolné z těchto obecných předvoleb nastavení:
	- **•** Vzhled V počítači Mac vyberte, zda chcete použít tmavý nebo světlý režim, nebo vyberte možnost Systém pro použití nastavení místního operačního systému. Změna se provede při příštím spuštění Command WorkStation.
	- **•** Automatické obnovení připojení vyberte možnost Povolit automatické obnovení a automaticky se znovu připojte k odpojeným serverům s uloženými hesly.
	- **•** Aktualizace Klikněte na položku Zkontrolovat nyní a otevřete nástroj Fiery Software Manager a ověřte, zda je online k dispozici novější verze softwaru Command WorkStation a aplikací pracovního postupu Fiery.
	- **•** Resetovat nastavení Kliknutím na tlačítko Resetovat obnovíte nastavení aplikace na původní výchozí hodnoty.

**Poznámka:** Servery Fiery servers, které byly přidány, se uloží do seznamu Servery, společně s jejich hesly.

- **•** Vymazat data Kliknutím na položku Vymazat data vymažete uložená hesla pro všechny uživatele a všechny servery, pro které aplikace Command WorkStation uložila hesla.
- **•** Správce archivu Vyberte, zda povolit nebo zakázat Správce archivu.
- **•** Značky úlohy vyberte, zda se mají v seznamu serverů zobrazit značky (maximálně 10).
- **•** Fiery Health Monitor Vyberte možnost Stav zobrazení ve Středisku úloh a zobrazte stav serveru ve Středisku úloh.
- **•** Program zlepšování Chcete-li společnosti Fiery pomoci zlepšit kvalitu, spolehlivost a výkon softwaru odesíláním anonymních dat o využívání, ale ne svého jména, adresy nebo dalších osobně identifikovatelných údajů, zaškrtněte příslušné políčko.
- <span id="page-24-0"></span>**3** V části Oblast zadejte tato místní nastavení preferencí:
	- **•** Jazyk -vyberte jazyk, který chcete zobrazit Command WorkStation. Ve výchozím nastavení aplikace Command WorkStation využívá jazyk místního operačního systému, pokud je jazyk podporovaný. Není-li jazyk podporován, Command WorkStation použije jako výchozí nastavení angličtinu.

**Poznámka:** Změna jazyka Command WorkStation se také vztahuje na Fiery Hot Folders a naopak, je-li nainstalována ve stejném klientském počítači.

- **•** Jednotky měření Určete jednotky měření použité k zobrazení atributů, jako jsou velikosti stránky a vlastní velikosti. Toto nastavení nemá vliv na předem definované velikosti stránky.
- **4** V části Pracovní prostor můžete zálohovat nastavení pracovního prostoru Command WorkStation do cloudu Fiery IQ a sdílet nastavení pracovního prostoru s ostatními uživateli.
	- **•** Zálohování a obnovení do cloudu Klikněte na tlačítko Začít a přihlaste se ke svému účtu Fiery Account nebo si jej vytvořte. Po přihlášení můžete zálohovat nebo obnovit nastavení pracovního prostoru. Další informace viz [Nastavení zálohování pracovního prostoru](#page-37-0) na straně 38 a [Obnovení nastavení pracovního prostoru](#page-37-0) na straně 38.
	- **•** Nastavení sdílení pracovního prostoru klikněte na Sdílet a sdílejte nastavení pracovního prostoru nebo můžete pozvat uživatele k použití nastavení vašeho pracovního prostoru. Další informace naleznete v části [Sdílení nastavení pracovního prostoru](#page-38-0) na straně 39.
	- **•** Importovat klikněte na Importovat a importujte nastavení Command WorkStation z jiného počítače.
	- **•** Exportovat klikněte na Exportovat a exportujte nastavení Command WorkStation do souboru zip, který lze použít k nastavení dalších klientů aplikace Command WorkStation.
- **5** Kliknutím na tlačítko OK uložte a zavřete okno Předvolby.

## Přizpůsobení seznamu serverů

**1** Chcete-li změnit uspořádání pořadí Fiery servers podle seznamu v podokně Server, klikněte na ikonu Přizpůsobit seznam serverů (**inter**).

Ikona je v horní části seznamu Servery, nalevo od tlačítka + (Přidat server).

- **2** Vyberte název Fiery server a kliknutím na tlačítko Posunout nahoru nebo Posunout dolů posuňte nabídku Fiery server do požadované polohy.
- **3** Klikněte na tlačítko OK.
- **4** Pro všechny Fiery servers, na kartě Fronty vyberte prvky, které se mají zobrazit.
	- **•** Fronty (například Vytištěno, Zpracováno, Dokončeno)
	- **•** Inkousty
	- **•** Podavač
- <span id="page-25-0"></span>**•** Značky úloh
- **•** Správce archivu

**Poznámka:** Pro každý připojený typ Fiery server musí být vybrána alespoň jedna fronta. Pokud skryjete frontu Všechny úlohy, nebudou k dispozici následující funkce: vyhledávání úloh z vyhledávání všech Fiery servers a vytváření vlastních zobrazení.

## Správa sloupců ve Středisku úloh

Můžete přizpůsobit hlavičky sloupců pro fronty. Lze změnit pořadí těchto sloupců a přidávat nebo odstraňovat sloupce tak, aby byly zobrazeny informace relevantní v konkrétním tiskovém prostředí.

## **Změna zobrazení sloupců**

Můžete zadat sadu sloupců v nástroji Středisko úloh a přidávat nebo odebírat sloupce.

- **1** Klikněte pravým tlačítkem myši do panelu záhlaví sloupce.
- **2** Proveďte kteroukoli z těchto akcí:
	- **•** Chcete-li použít předdefinované rozložení sloupců, vyberte možnost Standardní sada, VDP sada nebo JDF sada.
	- **•** Najeďte kurzorem myši na položku Přidat nový a vyberte sloupec pro přidání konkrétních záhlaví sloupců z dostupných kategorií.

**Poznámka:** Přidaný sloupec se zobrazí vlevo od vybraného sloupce. Sloupec můžete přesunout přetažením názvu sloupce.

**•** Výběrem možnosti Odebrat odeberete aktuálně vybraný sloupec.

## **Úprava šířky sloupce**

Šířku sloupce ve Středisku úloh můžete změnit.

**•** Hranici sloupce přetáhněte doleva nebo doprava.

## Rozbalit nebo sbalit podokna

Podokna Náhled úlohy, Souhrn úlohy a Servery můžete rozbalit nebo sbalit. Jednotlivé servery můžete také sbalit v podokně Servery.

- <span id="page-26-0"></span>**•** Proveďte jednu z těchto akcí:
	- **•** Klikněte na ikonu šipky v titulkovém panelu podokna Náhled a okno rozbalte nebo sbalte.
	- **•** Kliknutím na znaménko plus nebo mínus vedle serveru v seznamu Servery.
	- **•** Chcete-li sbalit celé podokno Servery nalevo, klikněte na ikonu šipky na panelu vlevo dole.
	- **•** Chcete-li sbalit celé podokno Souhrn úlohy napravo, klikněte na ikonu šipky na panelu vpravo dole.

## Přizpůsobení panelu nástrojů

Panel nástrojů si můžete přizpůsobit v nabídce Středisko úloh. Můžete také obnovit výchozí ikony panelu nástrojů. Některé ikony panelu nástrojů jsou dostupné pouze v případě, že je Fiery server podporuje.

- **1** Klikněte na panel nástrojů pravým tlačítkem a v zobrazené podnabídce vyberte možnost Přizpůsobit. Výchozí sada ikon panelu nástrojů je Standardní sada.
- **2** V okně Přizpůsobit panel nástrojů přidejte nebo odeberte ikony nástrojů a kliknutím na nástroj a poté na možnost Přidat nebo Odebrat, tím se nástroje budou přesouvat mezi seznamy Dostupné nástroje a Vybrané nástroje.

Do standardní sady můžete přidat následující ikony panelu nástrojů:

- **•** Zpracovat a podržet zpracuje vybranou úlohu a ponechá ji na seznamu Podrženo.
- **•** Archiv archivuje vybranou úlohu.

Seznam ikon standardní sady viz Ikony panelu nástrojů Střediska úloh na straně 27.

- **3** Výběrem nástroje a kliknutím na tlačítko Nahoru nebo Dolů určete pořadí, ve kterém se ikony panelu nástrojů zobrazí.
- **4** Kliknutím na tlačítko Standardní sada se vrátíte k výchozím ikonám panelu nástrojů.

#### **Ikony panelu nástrojů Střediska úloh**

Panel nástrojů Střediska úloh zobrazuje standardní sadu ikon.

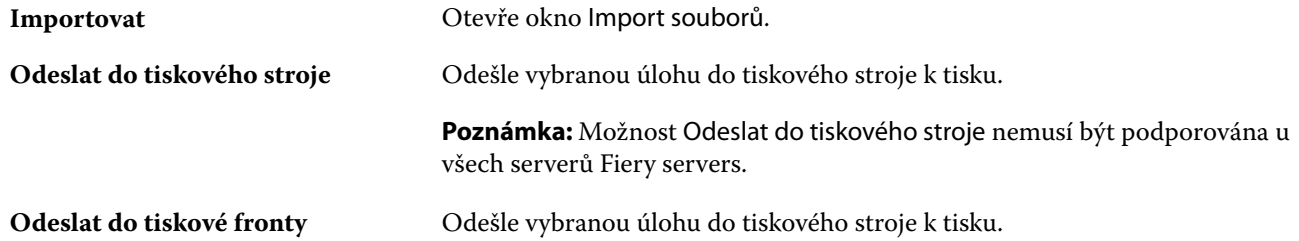

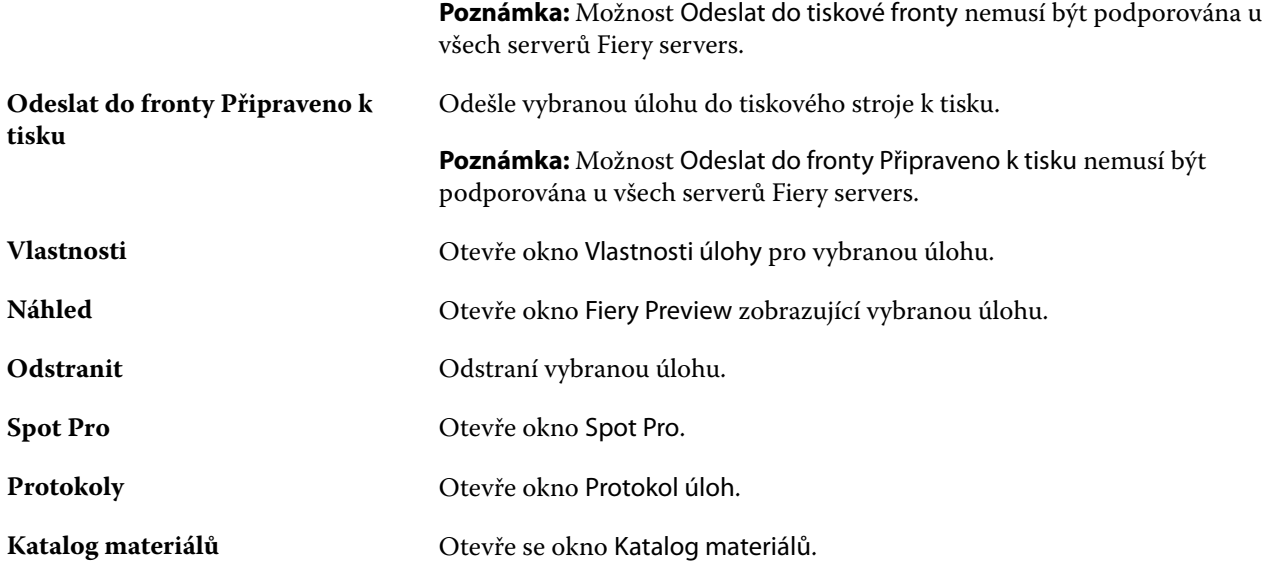

**Poznámka:** Některé nástroje jsou dostupné pouze v případě, že je Fiery server podporuje.

## <span id="page-28-0"></span>Konfigurace nastavení serveru Fiery server

## Přístup k nástroji Configure

Po prvním spuštění serveru Fiery server nebo instalaci systémového softwaru je nutné nastavit konfiguraci serveru Fiery server. Pokud nastavení nezadáte, bude použito výchozí nastavení. Ujistěte se, že zvolené nastavení je vhodné pro vaše tiskové prostředí. Dojde-li ke změně síťového nebo tiskového prostředí, může být potřeba nastavení změnit.

Použijete-li proxy server s výchozím webovým prohlížečem, může se stát, že nebude možné spustit nástroj Configure z Command WorkStation. IP adresu Fiery server ve výchozím nastavení prohlížeče registrujte jako výjimku. Ověřte výchozí nastavení připojení prohlížeče a upravte je odpovídajícím způsobem.

Fiery server můžete z klientského počítače nastavit pomocí nástroje Configure, který je dostupný z následujících aplikací:

- **•** Command WorkStation
- **•** WebTools (přes podporovaný internetový prohlížeč)

#### **Přístup k nástroji Configure z aplikace Command WorkStation**

- **1** Z aplikace Command WorkStation se připojte k požadovanému serveru Fiery server a přihlaste se jako správce.
- **2** Chcete-li spustit nástroj Configure, použijte jeden z následujících postupů:
	- **•** Ve Středisku zařízení vyberte položku Obecné informace a klikněte na možnost Configure v pravém dolním rohu.
	- **•** V nabídce Server klikněte na možnost Configure.
- **3** V nástroji Configure změňte aktuální možnosti nastavení serveru Fiery server.

#### **Přístup k aplikaci Configure z nástrojů WebTools**

Fiery server lze nastavit pomocí nástroje Configure. Nastavení je nutné po prvním zapnutí serveru Fiery server nebo po instalaci systémového softwaru. Pomocí nástroje Configure lze také zadat informace o síťovém prostředí a předvolby tisku pro úlohy, které uživatelé zasílají na Fiery server.

**1** Otevřete internetový prohlížeč a zadejte IP adresu serveru Fiery server. Pokud jste z ovládacího panelu tiskárny zakázali webové služby, musíte zadat IP adresu https://. <span id="page-29-0"></span>**2** V nástroji WebTools klikněte na kartu Configure.

**Poznámka:** Při spuštění nástroje Configure může prohlížeč zobrazit chybu certifikátu zabezpečení. Navzdory chybě můžete bezpečně pokračovat.

**3** Přihlaste se s oprávněními správce.

## **Správa certifikátů**

Fiery server vyžaduje zabezpečené připojení mezi uživatelskými počítači a součástmi serveru Fiery server. Protokol HTTPS přes TLS šifruje komunikaci mezi dvěma koncovými body. Pro připojení k serveru Fiery server z WebTools je vyžadován protokol HTTPS. Tyto komunikace jsou šifrované pomocí TLS 1.2 a 1.3.

Fiery server umožňuje správci správu certifikátů používaných během komunikace TLS (formát certifikátu X.509 zakódován ve formátu Base64). Fiery server podporuje certifikáty RSA s délkou klíče 4096, 3072 a 2048 bitů.

Certifikáty můžete spravovat následujícími způsoby:

- **•** Vytvářet digitální certifikáty s vlastním podpisem.
- **•** Přidat certifikát a příslušný soukromý klíč pro produkt Fiery server.
- **•** Přidávat certifikáty do autority důvěryhodných certifikátů, procházet je a odebírat je odtud.

**Poznámka:** Vzhledem k nezabezpečení vlastnoručně podepsaných certifikátů musíte použít certifikát od důvěryhodné certifikační autority (CA).

Po obdržení certifikátu podepsaného důvěryhodnou certifikační autoritou můžete certifikát odeslat na server Fiery server v nástroji Configure.

#### **Přidání certifikátu nebo soukromého klíče**

Při přidávání certifikátu nebo soukromého klíče zadáváte jeho umístění.

- **1** Chcete-li zobrazit informace o certifikátu, nastavte kurzor myši na jeho název a pak klikněte na ikonu s okem. Certifikát je rovněž možné odstranit kliknutím na ikonu koše.
- **2** V nástroji Configure vyberte možnost Zabezpečení > Důvěryhodné certifikáty.
- **3** Klikněte na položku Přidat.
- **4** Klikněte na tlačítko Procházet, vyberte požadovaný soubor a klikněte na tlačítko Přidat.

#### **Přiřazení certifikátu webovému serveru pro Fiery server**

Webovému serveru můžete přiřadit certifikát nebo přiřazený certifikát změnit.

- **1** V nástroji Configure vyberte možnost Zabezpečení > Certifikát serveru.
- **2** Klikněte na možnost Vytvořit certifikát podepsaný sebou samým.
- **3** Zadejte informace o certifikátu a uložte je.

<span id="page-30-0"></span>**4** Chcete-li změnit certifikát používaný webovým serverem, vyberte certifikát, klikněte na možnost Změnit certifikát a poté zadejte umístění certifikátu nebo soukromého klíče.

#### **Odstranění přiřazeného certifikátu**

Přiřazený certifikát lze odstranit.

- **1** V nástroji Configure vyberte možnost Zabezpečení > Důvěryhodné certifikáty.
- **2** Nastavte kurzor na certifikát, který chcete odstranit. Všimněte si, že se zobrazí ikona Odstranit (koš).
- **3** Klikněte na ikonu Odstranit.

## **Vyhledání nápovědy a dalších informací o nástroji Configure**

V nástroji Configure klikněte na ikonu nápovědy na pravé straně obrazovky.

Informace o možnostech nastavení nástroje Configure, které nejsou popsány v této nápovědě nebo v *nápovědě k nástroji Configure*, najdete v příručce *Konfigurace a nastavení*, která je součástí sady uživatelské dokumentace.

**Poznámka:** Použitý server Fiery server nemusí některé možnosti nástroje Configure podporovat.

## Ukončení nástroje Configure

Některé provedené změny se uplatní až po restartování serveru Fiery server. Pokud změna nastavení vyžaduje restartování nebo jinou akci, zobrazí se zpráva v banneru v horní části stránky.

**1** Proveďte odpovídající změny.

Pokud provádíte několik změn vyžadujících restartování, můžete nejprve provést veškeré požadované změny a teprve pak restartovat.

**2** Restartujte Fiery server, aby se změny uplatnily.

## Zobrazení, uložení či tisk nastavení serveru

Karta Konfigurace serveru v aplikaci Command WorkStation obsahuje seznam aktuálních nastavení serveru Fiery server.

#### **Zobrazení nastavení konfigurace serveru**

Na kartě Konfigurace serveru lze zobrazit kategorie nastavení serveru Fiery server nebo změnit možnosti nastavení.

- <span id="page-31-0"></span>**1** V aplikaci Command WorkStation se připojte k požadovanému serveru Fiery server a klikněte na položky Středisko zařízení > Obecné > Konfigurace serveru.
- **2** Proveďte jednu z těchto akcí:
	- **•** Kliknutím na zkratky nalevo na stránce zobrazte nastavení pro konkrétní kategorii.
	- **•** Kliknutím na položku Configure v pravém dolním rohu okna změňte aktuální Možnosti nastavení serveru Fiery server.

### **Uložení konfigurace serveru ve formě souboru**

Pro každý server Fiery server, ke kterému jste připojeni, můžete uložit konfiguraci ve formě souboru. Toto je zvláště užitečné, pokud spravujete více serverů Fiery servers a chcete mít přehled o změnách provedených v nastavení jednotlivých serverů Fiery server.

- **1** Z aplikace Command WorkStation se připojte k požadovanému serveru Fiery server.
- **2** Klikněte na položku Středisko zařízení > Obecné > Konfigurace serveru.
- **3** Klikněte na tlačítko Uložit jako.
- **4** Zadejte název souboru a jeho umístění.
- **5** Jako typ souboru vyberte možnost PDF nebo Text.
- **6** Klikněte na tlačítko Uložit.

## **Tisk stránky konfigurace serveru**

Po dokončení nastavení vytiskněte konfiguraci serveru, zkontrolujte vytištěné nastavení a umístěte jej v blízkosti serveru Fiery server pro případné rychlé nahlédnutí. Uživatelé potřebují znát informace uvedené na této stránce, jako je například aktuální výchozí nastavení.

- **1** Uložte konfigurační soubor.
- **2** Uložený soubor vytiskněte na kancelářské tiskárně.

## Uživatelé a skupiny

Pro uživatele, kteří mají přístup k serveru Fiery server, můžete definovat oprávnění přidělením uživatelů do skupin. Ve výchozím nastavení je k dispozici několik skupin. Všichni uživatelé ve skupině mají stejná oprávnění.

Podrobné informace o uživatelích a skupinách si můžete prohlédnout v Configure > Uživatelské účty.

Kromě uživatelů, které jste vytvořili, můžete do skupin přidávat také uživatele z globálního adresáře vaší organizace. Nejdříve je však nutné povolit služby LDAP na serveru Fiery server.

## <span id="page-32-0"></span>**Vytvoření nových uživatelů**

Pokud se uživatelé nenacházejí v globálním adresáři nebo seznamu kontaktů, můžete je vytvořit ručně. Kterékoli jméno na seznamu kontaktů se může stát uživatelem, kterého přiřadíte ke skupině.

Skupina Správci a skupina Operátoři má přiřazeného výchozího uživatele se jménem "Správce" a "Operátor".

- **1** V nástroji Configure vyberte možnost Uživatelské účty.
- **2** Klikněte na tlačítko Seznam kontaktů Fiery.
- **3** V dialogovém okně Seznam kontaktů Fiery klikněte na tlačítko Přidat uživatele.
- **4** V dialogovém okně Vytvořit uživatele zadejte požadované informace. Klikněte na tlačítko Vytvořit.
- **5** Klikněte na tlačítko Zavřít.

## **Přidání uživatelů do existujících skupin**

Existující uživatele můžete přidat do existující skupiny, případně můžete uživatele vytvořit a přidat je do existující skupiny. Uživatele můžete přidat do libovolného počtu skupin.

Vytvořením uživatelského účtu se k uživateli nepřiřadí žádná oprávnění, dokud tohoto uživatele nepřidáte do nějaké skupiny.

- **1** V nástroji Configure vyberte možnost Uživatelské účty.
- **2** Vyberte skupinu, do níž chcete přidat uživatele.
- **3** Klikněte na tlačítko Přiřadit uživatele.
- **4** Přiřaďte uživatele do skupin podle potřeby. Použijte přitom libovolný z následujících postupů:
	- **•** Chcete-li vytvořit nového uživatele a přidat jej do skupiny, vyberte z rozevíracího seznamu položku Vytvořit a přiřadit nového uživatele, zadejte příslušné informace do dialogového okna Vytvořit uživatele a pak klikněte na tlačítko Uložit.
	- **•** Chcete-li přiřadit existující uživatelský účet do skupiny, vyberte možnost Přidat ze seznamu kontaktů. V dialogovém okně Přiřadit uživatele zadejte název účtu v části Uživatelé seznamu kontaktů Fiery a stiskněte klávesu Return, nebo vyberte účet, je-li uveden v seznamu, a klikněte na tlačítko Přidat uživatele.
	- **•** Chcete-li přiřadit uživatelský účet SSO ke skupině, vyberte možnost Přidat z Azure AD. V dialogovém okně Přiřadit uživatele vyberte možnost Seznam uživatelů SSO a přihlaste se. Pokud má uživatel již aktivní relaci Azure, nástroje WebTools načtou seznam uživatelů ze služby Azure. Pokud ne, bude uživatel vyzván k zadání přihlašovacích údajů do služby Azure. Vyhledejte uživatele SSO v seznamu, vyberte účet, pokud je uveden, a klikněte na tlačítko Přidat uživatele.
	- **•** Chcete-li přiřadit uživatele z globálního adresáře, vyberte možnost Přidat z globálního adresáře. Je-li nakonfigurován a povolen protokol LDAP, globální adresář obsahuje jména z firemní databáze vaší organizace. Pokud se zobrazí tlačítko Konfigurace nastavení služby LDAP, kliknutím na toto tlačítko nakonfigurujete nastavení LDAP pro práci s aplikací Command WorkStation.
- **5** Jakmile dokončíte přidávání uživatelských účtů do skupin, klikněte na tlačítko Zavřít.

## <span id="page-33-0"></span>**Odebrání uživatelů ze skupin**

Můžete odebrat uživatele ze skupiny. Všechny úlohy odeslané takovým uživatelem na server Fiery server budou i přesto zpracovány a v protokolu událostí bude uvedeno jméno uživatele a příslušné informace o úloze.

Po odebrání uživatele ze skupiny bude uživatel stále uveden v seznamu kontaktů Fiery.

Poznámka: Výchozí uživatele se jménem "Správce" a "Operátor" nelze odebrat.

- **1** V nástroji Configure vyberte možnost Uživatelské účty.
- **2** Vyberte skupinu, ve které se uživatel nachází.
- **3** Nastavte kurzor na jméno uživatele, kterého chcete odebrat z dané skupiny. Všimněte si, že se zobrazí ikony Upravit a Odstranit.
- **4** Klikněte na ikonu Odstranit. Uživatel bude odstraněn ze skupiny, ale nikoli ze seznamu kontaktů Fiery.

## **Změna atributů uživatele**

Atributy uživatele, například heslo a e-mailovou adresu, lze změnit. Je-li uživatel již přihlášen, změny na něj budou mít vliv, až se odhlásí a znovu přihlásí.

Chcete-li změnit výchozí heslo správce a operátora, můžete použít následující postup nebo nakonfigurovat nové heslo.

- **1** V nástroji Configure vyberte možnost Uživatelské účty.
- **2** Klikněte na tlačítko Seznam kontaktů Fiery.
- **3** Nastavte kurzor na jméno uživatele. Všimněte si, že se zobrazí ikona Upravit.
- **4** Klikněte na ikonu Upravit. V dialogovém okně Upravit uživatele upravte atributy uživatele a pak klikněte na tlačítko Uložit.

## **Změna oprávnění skupiny**

- **1** V nástroji Configure vyberte možnost Uživatelské účty.
- **2** Najeďte kurzorem na název skupiny. Všimněte si, že se zobrazí ikona Upravit.
- **3** Klikněte na ikonu Upravit. V dialogovém okně Upravit skupinu zaškrtněte požadovaná oprávnění nebo zrušte jejich zaškrtnutí a pak klikněte na tlačítko Uložit.

<span id="page-34-0"></span>**Poznámka:** Tato oprávnění nemusí podporovat všechny servery Fiery servers.

- **•** Kalibrace členové této skupiny mohou kalibrovat server Fiery server. U výchozích skupin mají toto oprávnění pouze skupiny Správce a Operátor.
- **•** Vytvořit předvolby serveru členové této skupiny mohou ukládat sadu tiskových možností, které mohou uživatelé vybrat pro svou úlohu.
- **•** Správa pracovních postupů členové této skupiny mohou vytvářet, upravovat a odstraňovat předvolby serveru a virtuální tiskárny.
- **•** Úprava úloh členové této skupiny mohou upravovat úlohy ve frontách podržených nebo vytištěných úloh.

## **Odstranění uživatelů**

Uživatele můžete ze serveru Fiery server zcela odstranit. Všechny úlohy, které takový uživatel již na server Fiery server odeslal, budou i přesto zpracovány a v protokolu úloh bude uvedeno jméno uživatele a příslušné informace o úloze.

**Poznámka:** Nelze odstranit výchozí uživatele se jménem Správce nebo Operátor ani skupinu Správci nebo Operátoři.

- **1** V nástroji Configure vyberte možnost Uživatelské účty.
- **2** Chcete-li kompletně odstranit uživatele ze serveru Fiery server, postupujte takto:
	- **a)** Klikněte na tlačítko Seznam kontaktů Fiery.
	- **b)** V dialogovém okně Seznam kontaktů Fiery najeďte kurzorem na jméno uživatele, kterého chcete odstranit. Všimněte si, že se zobrazí ikony Upravit a Odstranit.

**Poznámka:** Ikona Odstranit se zobrazí pouze v případě, že můžete daného uživatele odstranit.

- **c)** Klikněte na ikonu Odstranit. Uživatel bude kompletně odstraněn ze serveru Fiery server.
- **d)** Klikněte na tlačítko Zavřít.

## Cloud Fiery IQ

Můžete připojit svůj server Fiery server ke cloudu Fiery IQ. Po připojení k Fiery IQ, můžete pomocí správce cloudových služeb Fiery IQ v případě potřeby aktualizovat Fiery server, zálohovat nastavení pracovního prostoru a licenční aktivační kódy.

## **Fiery Account**

Pomocí sady Fiery Account můžete zálohovat svá nastavení Command WorkStation, přistupovat k bezplatným funkcím a zdrojům Fiery IQ a stahovat nejnovější verze Command WorkStation.

Po přidružení účtu Fiery Account ke společnosti jsou v cloudu k dispozici další funkce a prostředky Fiery. Nastavení Command WorkStation můžete sdílet a vytvořit tak jednotný pracovní prostor pro všechny uživatele.

**Poznámka:** Pro připojení k firemnímu účtu je nutné oprávnění správce.

#### **Zaregistrujte se na Fiery Account**

Pro vytvoření nového účtu Fiery Account je nutné zadat platnou e-mailovou adresu.

Pro přístup ke cloudovým službám se můžete přihlásit do Fiery IQ pomocí Fiery Account a nebo vytvořit nový Fiery Account.

Pro přístup ke cloudové aplikaci Fiery IQ musí být stávající účet Fiery Account přidružen ke společnosti. Když se přihlásíte s existujícím Fiery Account, přejděte ke kroku 7 pro aktualizaci informací o společnosti.

- **1** V prohlížeči přejděte na<https://iq.fiery.com>.
- **2** Klikněte na Registrovat se.
- **3** Zadejte údaje do textových polí.

**Poznámka:** Textová pole označená hvězdičkou jsou povinná.

**4** Klikněte na tlačítko Pokračovat.

Fiery IQ zašle na vaši e-mailovou adresu registrační e-mail obsahující šestimístný kód.

**5** Chcete-li ověřit svou e-mailovou adresu, zadejte šestimístný kód a klikněte na tlačítko Pokračovat.

**Poznámka:** Pokud jste neobdrželi registrační e-mail, zkontrolujte složky nevyžádané pošty nebo spamu.

- **6** Klikněte na tlačítko Pokračovat.
- **7** Zadejte informace o své společnosti a klikněte na tlačítko Pokračovat.

**Poznámka:** Textová pole označená hvězdičkou jsou povinná.

- **8** Proveďte jednu z těchto akcí:
	- **•** Pokud se chcete připojit k existujícímu účtu společnosti, klikněte na možnost Požádat o připojení.

Fiery IQ odešle požadavek správci společnosti. Přístup k Fiery IQ získáte, až tuto žádost schválí správce společnosti.

- **•** Pokud si chcete vytvořit vlastní účet společnosti, klikněte na možnost Vytvořím firemní účet.
- **9** V případě potřeby klikněte na tlačítko Pokračovat.
- **10** V případě potřeby se přihlaste do Fiery IQ pomocí svých přihlašovacích údajů Fiery Account.
- **11** Podle pokynů na obrazovce připojte tiskárny k Fiery IQ.

#### **Vytvořte Fiery Account in Fiery Software Manager**

Fiery Account můžete vytvořit pomocí Fiery Software Manager ke stažení Command WorkStation a dalších aplikací Fiery.

Pro vytvoření nového účtu Fiery Account je nutné zadat platnou e-mailovou adresu.
- **1** V okně Fiery Software Manager, klikněte na tlačítko Upgrade vedle položky Balíček Fiery Command WorkStation.
- **2** Klikněte na možnost Vytvořit účet.
- **3** Podle pokynů na obrazovce vytvořte Fiery Account a ověřte svůj e-mail.

## **Připojení serveru Fiery server ke cloudu Fiery IQ**

Server Fiery server musí být připojen k internetu.

Pokud nejste přihlášeni ke svému Fiery Account, přihlaste se nyní.

- **1** Klikněte na ikonu cloudu na bočním panelu Command WorkStation.
- **2** Zadejte údaje o své společnosti a postupujte podle pokynů na obrazovce.
- **3** Vyberte server Fiery server, ke kterému chcete připojit Fiery IQ.

Pokud je k dispozici aktualizace pro Fiery server, kliknutím na přepínací tlačítko ji zahájíte.

Server Fiery server je připojen ke cloudu Fiery IQ a můžete provádět cloudové úlohy nebo spravovat své Fiery server na ovládacím panelu Fiery IQ.

## **Otevření ovládacího panelu Fiery IQ**

Po připojení Fiery server ke cloudu Fiery IQ můžete přejít na ovládací panel Fiery IQ z aplikace Command WorkStation.

- **1** V podokně Server vyberte položku Fiery server.
- **2** Proveďte jednu z těchto akcí:
	- **•** Klikněte na ikonu cloudu na bočním panelu Command WorkStation.
	- **•** Vyberte možnost Server > Fiery IQ
- **3** Klikněte na tlačítko Zobrazit řídicí panel Fiery IQ. Nástroj Fiery IQ Dashboard se otevře ve webové stránce.

## **Zálohování a sdílení nastavení pracovního prostoru pomocí cloudu Fiery IQ**

Nastavení pracovního prostoru Command WorkStation můžete zálohovat do cloudu Fiery IQ a sdílet jej s ostatními uživateli.

Nastavení pracovního prostoru obsahují:

- **•** Seznam a přizpůsobení Fiery server
- **•** Středisko úloh: sloupce, panel nástrojů a uložená zobrazení
- **•** Vlastnosti úlohy: nastavení rychlého přístupu a místní předvolby

Zálohování nastavení na kartě Pracovní plocha nezachycuje následující nastavení:

**•** Nastavení zálohování Fiery server

#### **Nastavení zálohování pracovního prostoru**

Nastavení pracovního prostoru Command WorkStation můžete zálohovat do cloudu Fiery IQ.

- **•** Proveďte jednu z těchto akcí:
	- **•** V okně Fiery IQ správce cloudových služeb klikněte v části Zálohovat nastavení pracovního prostoru na přepínací tlačítko a poté na tlačítko Zálohovat nyní.
	- **•** Klikněte na tlačítko Upravit > Předvolby, v části Pracovní plocha klikněte na možnost Zálohovat nyní.

Nastavení pracovního prostoru se zálohují do cloudu Fiery IQ.

#### **Obnovení nastavení pracovního prostoru**

Nastavení pracovního prostoru Command WorkStation můžete obnovit z cloudu Fiery IQ do počítače.

- **1** Proveďte jednu z těchto akcí:
	- **•** V okně správce cloudových služeb Fiery IQ klikněte v části Zálohovat nastavení pracovního prostoru na přepínací tlačítko a poté klikněte na možnost Obnovit ze zálohy cloudu.
	- **•** Klikněte na tlačítko Upravit > Předvolby, v části Pracovní plocha klikněte na možnost Obnovit ze zálohy cloudu.
- **2** Chcete-li vybrat pracovní prostor, proveďte jednu z následujících akcí:
	- **•** Chcete-li obnovit soukromá nastavení, vyberte možnost Soukromé.
	- **•** Výběrem možnosti Sdílené vyberete ze seznamu sdílených pracovních prostorů.

Další informace naleznete v části [Sdílení nastavení pracovního prostoru](#page-38-0) na straně 39.

Ve výchozím nastavení jsou vybrána všechna nastavení pracovního prostoru. Můžete však vybrat konkrétní nastavení pracovního prostoru, které chcete obnovit.

**3** Kliknutím na tlačítko Obnovit obnovíte vybraný pracovní prostor Command WorkStation do počítače.

Command WorkStation restartuje a použije změněná nastavení pracovního prostoru. Při obnovení se nastavení pracovního prostoru sloučí s aktuálním nastavením.

**4** Kliknutím na tlačítko Zrušit zavřete okno bez uložení změn.

#### **Zálohování aktivačních kódů licencí**

Své aktivační kódy licence můžete zálohovat do cloudu Fiery IQ.

**1** Kliknutím na ikonu cloudu otevřete okno Fiery IQ správce cloudových služeb.

- <span id="page-38-0"></span>**2** V části Zálohování licenčních aktivačních kódů klikněte na přepínací tlačítko pro spuštění zálohování. Vaše licenční aktivační kódy se zálohují do cloudu Fiery IQ.
- **3** Chcete-li zobrazit aktivační kódy licence, klikněte na možnost Zobrazit kódy.

### **Sdílení nastavení pracovního prostoru**

Nastavení pracovního prostoru můžete sdílet s dalšími uživateli až po zálohování vašeho nastavení do cloudu Fiery IQ.

- **1** V okně Předvolby v části Pracovní prostor klikněte na Sdílet.
- **2** V okně Nastavení pracovního prostoru proveďte následující kroky:
	- **a)** Do pole Pojmenujte svůj pracovní prostor zadejte název pracovního prostoru, který chcete sdílet s ostatními uživateli.
	- **b)** Do pole Popis zadejte popis pracovního prostoru.
- **3** Klikněte na Sdílet.
- **4** Pokud bylo sdílení úspěšné, můžete pozvat uživatele k vytvoření Fiery Account a použití sdíleného nastavení pracovního prostoru.

Uživatelé s Fiery Account mohou obnovit nastavení sdíleného pracovního prostoru z cloudu Fiery IQ.

**5** V okně Pozvat uživatele proveďte následující kroky:

**a)** Vyplňte pole e-mailovou adresu uživatele.

**b)** Vyberte pro daného uživatele roli Správce nebo Operátora.

Uživatel s rolí Operátor může sdílet nastavení pracovního prostoru v Command WorkStation, ale nebude moci pozvat jiné uživatele. Uživatel s rolí operátora také nebude mít přístup ke konzole správce Fiery IQ na adrese [iq.fiery.com.](http://iq.fiery.com)

Uživatel s rolí správce může zvát uživatele k použití nastavení sdíleného pracovního prostoru.

**c)** Klikněte na položku Přidat.

Pozvánka se odesílá na zadanou e-mailovou adresu.

V okně Pozvat uživatele se v části Členové vašeho týmu zobrazí následující položky:

- **•** Stav pozvánky a role uživatele
- **•** Podrobnosti o stávajících uživatelích Fiery IQ připojených ke stejné tiskárně s rolí správce
- **6** Klikněte na tlačítko Hotovo.

# Zálohování a obnova

Můžete zálohovat buď Prostředky a nastavení Fiery, nebo celou bitovou kopii systému serveru Fiery server.

<span id="page-39-0"></span>Další informace o zálohování bitové kopie systému najdete v dokumentu *Configuration and Setup* v sadě dokumentace pro uživatele.

## **Zálohování a obnovení nastavení serveru Fiery server**

Nastavení serveru Fiery server můžete zálohovat nebo obnovit z aplikace Command WorkStation. Pokud server Fiery server obsahuje systémový software Fiery FS350/350 Pro nebo starší, můžete zálohovat nebo obnovit nastavení také z nástroje Configure.

**Poznámka:** Možnosti Obnovit nastavení Fiery a Obnovit výchozí nastavení Fiery nejsou k dispozici pro každý server Fiery server.

#### **Zálohování nastavení serveru Fiery server z nástroje Configure (FS350/350 Pro a novější)**

V nástroji Configure lze vybrat nastavení serveru Fiery server, která chcete zálohovat.

- **1** V nástroji Configure vyberte položky Server Fiery > Zálohovat.
- **2** Postupujte podle pokynů na obrazovce a vytvořte zálohu nastavení.

#### **Zálohování nastavení Fiery server z aplikace Command WorkStation (FS350/350 Pro a starší)**

V aplikaci Command WorkStation lze vybrat nastavení serveru Fiery server, která chcete zálohovat.

- **1** Připojte se k serveru Fiery server a proveďte jednu z následujících akcí:
	- **•** Klikněte na položky Středisko zařízení > Obecné > Nástroje > Zálohování a obnova.
	- **•** Vyberte možnost Server > Zálohování a obnova.
- **2** Klikněte na položku Zálohování.
- **3** Vyberte položky, které chcete zálohovat.
- **4** V zobrazeném dialogovém okně vyberte umístění, kam chcete soubor uložit, a zadejte název souboru zálohy.
- **5** (volitelné) Vyberte možnost Do názvu souboru přidat datum.
- **6** Klikněte na tlačítko Další a pak na tlačítko Dokončit.

#### **Zálohování nastavení Fiery server z aplikace Command WorkStation (FS400/400 Pro a novější)**

V aplikaci Command WorkStation lze vybrat nastavení serveru Fiery server, která chcete zálohovat.

Soubor zálohy doporučujeme uložit na síťový server, nikoli na samotný server Fiery server. V opačném případě se při přeinstalaci systému soubor zálohy odstraní.

Nastavení lze obnovit v jiném serveru Fiery server stejného modelu a verze, ale nastavení jako název serveru, IP adresa a síťová nastavení se neobnoví. Stávající nastavení zůstane nedotčeno. Zabrání se tak problémům v případě, že se oba servery Fiery servers nacházejí ve stejné síti.

- **1** Připojte se k serveru Fiery server jako správce a proveďte jednu z následujících akcí:
	- **•** Klikněte na Středisko zařízení > Obecné > Nástroje > Prostředky a nastavení Fiery.
	- **•** Vyberte možnost Server > Zálohování a obnova.
- **2** V novém zobrazeném okně webového prohlížeče klikněte na možnost Prostředky a nastavení Fiery.
- **3** Klikněte na Zálohovat nyní.
- **4** Vyberte položky, které chcete zálohovat, a klikněte na tlačítko Pokračovat.
- **5** V zobrazeném dialogovém okně zadejte název pro soubor zálohování.
- **6** (volitelné) Vyberte možnost Do názvu souboru přidat datum.
- **7** Klikněte na tlačítko Pokračovat.
- **8** Stáhněte požadovaný soubor a zadejte umístění souboru. Je třeba vybrat soubor. fbf a soubor .DAT.

#### **Obnovení nastavení Fiery server z nástroje Configure (FS350/350 Pro a starší)**

Pokud jste již zálohovali nastavení serveru Fiery server, lze je obnovit z aplikace Configure.

- **1** V nástroji Configure vyberte položky Server Fiery > Obnovit.
- **2** Postupujte podle pokynů na obrazovce a obnovte nastavení.

#### **Obnovení nastavení Fiery server z Command WorkStation (FS350/350 Pro a starší)**

Pokud jste již zálohovali nastavení serveru Fiery server, lze je obnovit z aplikace Command WorkStation.

- **1** Připojte se k serveru Fiery server a proveďte jednu z následujících akcí:
	- **•** Klikněte na položky Středisko zařízení > Obecné > Nástroje > Zálohování a obnova.
	- **•** Vyberte možnost Server > Zálohování a obnova.
- **2** Klikněte na položku Obnovit.
- **3** V zobrazeném dialogovém okně přejděte na umístění konfiguračního nastavení, které chcete obnovit, a klikněte na tlačítko Otevřít nebo vyberte jednu z posledních záloh.
- **4** Klikněte na tlačítko Další a vyberte položky, které chcete obnovit.
- **5** Klikněte na tlačítko Další a pak na tlačítko Dokončit.
- **6** Pokud se po dokončení operace obnovení objeví výzva k restartování serveru Fiery server, proveďte restart.

#### **Obnovení nastavení Fiery server z Command WorkStation (FS400/400 Pro a novější)**

Pokud jste již zálohovali nastavení serveru Fiery server, lze je obnovit z aplikace Command WorkStation.

Nastavení lze obnovit v jiném serveru Fiery server stejného modelu a verze, ale nastavení jako název serveru, IP adresa a síťová nastavení se neobnoví. Stávající nastavení zůstane nedotčeno. Zabrání se tak problémům v případě, že se oba servery Fiery servers nacházejí ve stejné síti.

- **1** Připojte se k serveru Fiery server jako správce a proveďte jednu z následujících akcí:
	- **•** Klikněte na Středisko zařízení > Obecné > Nástroje > Prostředky a nastavení Fiery.
	- **•** Vyberte možnost Server > Zálohování a obnova.
- **2** V novém zobrazeném okně webového prohlížeče klikněte na možnost Prostředky a nastavení Fiery.
- **3** Klikněte na položku Obnovit.
- **4** V zobrazeném dialogovém okně klikněte na položku Vybrat soubor přejděte na umístění konfiguračního nastavení, které chcete obnovit, a klikněte na tlačítko Otevřít. Je třeba vybrat soubor. fbf a soubor .DAT.
- **5** Klikněte na tlačítko Pokračovat.
- **6** Vyberte položky, které chcete obnovit, a klikněte na tlačítko Pokračovat.
- **7** Pokud se po dokončení operace obnovení objeví výzva k restartování serveru Fiery server, proveďte restart.

# Zobrazení úloh

Obsah úloh můžete zobrazit různými způsoby.

- **•** Zařazené, nezpracované úlohy: použití Fiery Preview viz Fiery Preview v Command WorkStation na straně 43.
- **•** Zpracované úlohy:
	- **•** V podokně Souhrn úlohy toto je v hlavním okně aplikace Command WorkStation. Viz Zobrazení úloh v podokně Souhrn úloh na straně 43.
	- Používá [Fiery ImageViewer](#page-239-0)  dostupné v případě podpory serverem Fiery server. Viz Fiery ImageViewer na straně 240.

# Fiery Preview v Command WorkStation

Fiery Preview poskytuje zobrazení náhledu úloh. Zařazené i zpracované úlohy si můžete otevřít v Fiery Preview. Pokud otevřete zpracovávanou úlohu v Fiery Preview, úloha se otevře v režimu náhledu rastru.

Vyberete-li Náhled zpracované úlohy, úloha se otevře v režimu náhledu rastru. Archivované úlohy s rastrovými daty musí být archivovány na serveru Fiery server.

# Zobrazení úloh v podokně Souhrn úloh

Podokno Náhled v nástroji Středisko úloh zobrazuje konkrétní informace o zpracované úloze. Miniatury pro všechny povrchy v této úloze se také zobrazí v podokně Náhled. Zpracovanou úlohu můžete zobrazit v okně Fiery ImageViewer.

**Poznámka:** Zařazenou a nezpracovanou úlohu můžete zobrazit v okně Fiery Preview.

Spusťte aplikaci Command WorkStation a výběrem zpracované úlohy v seznamu podržených úloh ji zobrazte v podokně Náhled. Zobrazí se informace o úloze. Některé kategorie informací lze upravovat.

Podokno Souhrn úlohy se nachází napravo v okně aplikace Command WorkStation. Pokud se úloha zpracovává, zobrazí se nástroje pro navigaci dokumentem. Následující ilustrace ukazuje zpracovanou úlohu.

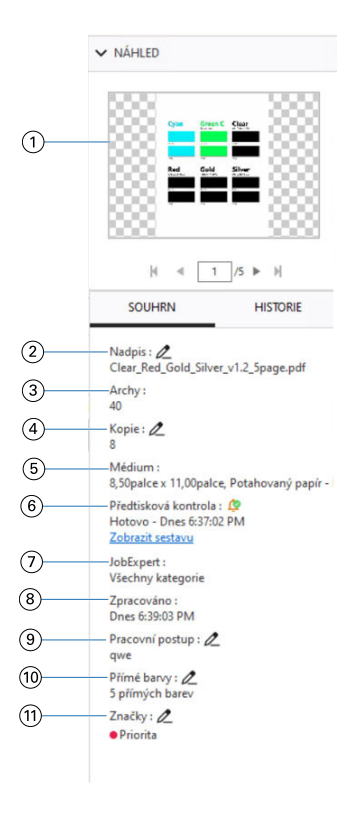

#### **Poznámka:** *Upravit lze každé pole s ikonou tužky.*

- *1 Miniatura*
- *2 Název úlohy*
- *3 Počet archů v úloze po jejím byl zpracování*
- *4 Počet kopií, které chcete vytisknout*
- *5 Informace o médiích, například velikost, typ média či hmotnost média*
- *<sup>6</sup> Informace Preflight*

*Stav udává ikona.*

*Chyby a varování můžete zobrazit v úloze kliknutím na Zobrazit sestavu.*

*7 Fiery JobExpert pravidla použitá pro úlohu*

*Když je úloha zařazená, můžete doporučené nastavení úlohy použité na úlohu zobrazit kliknutím na Zobrazit sestavu. Kliknutím na tlačítko Vymazat můžete také odebrat doporučené nastavení úlohy nastavené nástrojem Fiery JobExpert.*

- *8 Poslední akce provedená na úloze, např. zařazení, zpracování nebo tisk společně s datem a časovým razítkem*
- *9 Pokud je použita Virtuální tiskárna, zobrazí se v pracovním postupu. V opačném případě se zobrazí Nepřiřazeno.*
- *10 Počet přímých barev použitých v úloze*
- *11 Aktuální značky použité pro úlohu*

**Poznámka:** Kategorie zobrazených informací závisí na možnostech vašeho serveru Fiery server a stavu vybrané úlohy.

# Zobrazení akcí úlohy v podokně Historie

Akce z historie úlohy můžete zobrazit v podokně Historie Střediska úloh.

Mezi podokny Souhrn a Historie můžete přepínat kliknutím na karty na pravé straně Střediska úloh.

V podokně Historie se zobrazuje seznam předchozích akcí úlohy, počínaje poslední akcí, maximálně však 100 akcí.

**Poznámka:** Pokud vymažete protokol úloh na Fiery server, budou všechny informace o historii úloh ztraceny.

Můžete zobrazit čas a datum vytvoření, zpracování, tisku nebo zrušení úlohy. Podokno Historie také zobrazuje čas a datum všech chyb zpracování nebo tisku úlohy.

U akcí vytištěných a zrušených tisků se v podokně Historie zobrazují následující atributy:

- **•** Tisknout obrys
- **•** Počet stránek nebo listů
- **•** Velikost, typ, hmotnost a přiřazená položka Substrate Catalog média

**Poznámka:** Pokud úloha používá smíšená média, zobrazí se popis Smíšená.

# Náhled zařazených úloh

Zařazené úlohy si můžete zobrazit v okně Fiery Preview.

**1** Ve Středisku úloh vyberte zařazenou úlohu v seznamu Podrženo.

**Poznámka:** Pokud je úloha zpracována, uvidíte ji v režimu náhledu rastru a budete mít přístup k omezeným funkcím.

- **2** Okno Fiery Preview otevřete výběrem jednoho z následujících způsobů:
	- **•** Kliknutím pravým tlačítkem vyberte možnost Náhled.
	- **•** V nabídce Akce vyberte možnost Náhled.
	- **•** Klikněte na ikonu Náhled na panelu nástrojů aplikace Command WorkStation.
	- **•** Dvakrát klikněte kdekoli na obrázek zobrazený v podokně Náhled.

## **Ikony na panelu nástrojů Fiery Preview**

Když otevřete soubor PDF nebo úlohu Fiery Impose Plus, zobrazí se na panelu nástrojů Fiery Preview následující ovládací prvky:

- **•** Vyberte list nebo stránku v okně Fiery Preview.
- **•** Náhled můžete v okně přetahovat
- **•** Zobrazit rozměry prvků stránky
- **•** Přiblížit
- **•** Oddálit
- **•** Položka Zapnout/vypnout obsah archu přepíná mezi zobrazením miniatury a drátovým zobrazením (wireframe). Drátové zobrazení znázorňuje stránkování záznamů.

# Náhled rastrového obrázku

Pokud je úloha zpracována, můžete zobrazit náhledy obsahu v podokně Náhled ve Středisku úloh nebo v okně Náhled, kde je zobrazen rastrový obrázek.

Můžete otevřít Fiery ImageViewer v okně Náhled.

Chcete-li otevřít náhled rastru zpracované úlohy, vyberte úlohu v seznamu Podrženo a proveďte jednu z následujících akcí:

- **•** Klikněte na tlačítko Náhled v nabídce Akce.
- **•** Klikněte na tlačítko Náhled v panelu nástrojů.

nebo:

- **•** Klikněte pravým tlačítkem myši (Windows) nebo cmd-klikněte (macOS) na vybranou úlohu v seznamu Podrženo a vyberte možnost Náhled.
- **•** Dvakrát klikněte na obrázek v podokně Náhled.

Chcete-li zobrazit netisknutelnou oblast, klikněte na možnost Zobrazit > Netisknutelná oblast. V nabídce Předvolby můžete změnit barvu netisknutelné oblasti.

**Poznámka:** Můžete otevírat několik oken Náhledu s různými zpracovanými úlohami. Pokud však současně vyberete více zpracovaných úloh, možnost Náhled není k dispozici.

Na následujícím obrázku je uveden rastrový náhled úlohy.

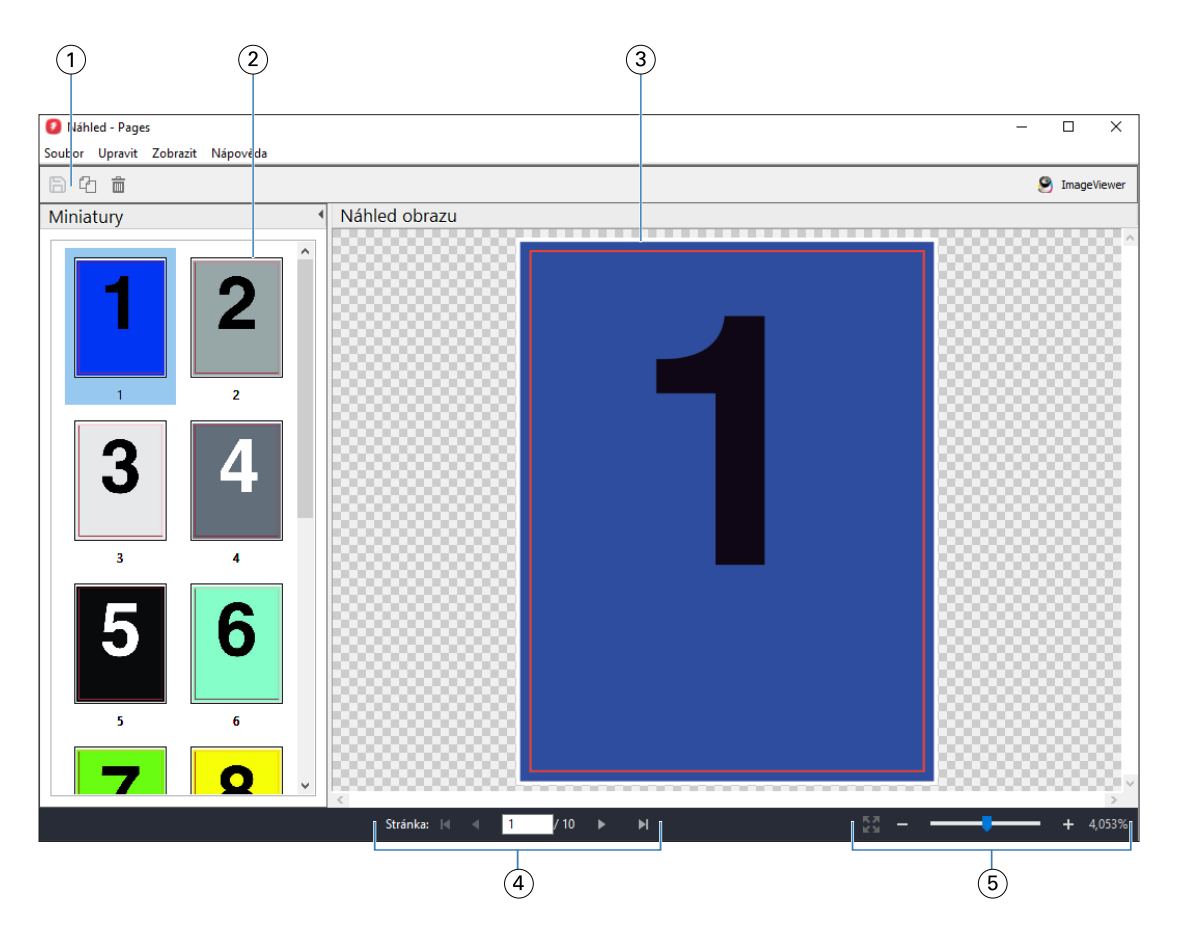

- *1 Ikony panelu nástrojů pro ukládání úlohy a pro duplikování a odstraňování vybrané stránky (stránek) v úloze*
- *2 Miniatury*
- *3 Soubor rastru*
- *4 Navigační ovládací prvky pro procházení danou úlohou po stránkách a zobrazení čísla archu*
- *5 Ikony ovládacích prvků lupy pro přizpůsobení velikosti stránky a zvětšení*

## **Ikony panelu nástrojů v Náhledu rastru**

Standardní panel nástrojů Náhled obsahuje následující ovládací prvky:

- **•** Uložit kliknutím uložíte změny provedené v úloze nebo uložíte nový soubor.
- **•** Duplikovat kliknutím duplikujete vybrané stránky.
- **•** Odstranit kliknutím odstraníte vybrané stránky.
- **•** ImageViewer kliknutím otevřete úlohu v okně Fiery ImageViewer.

## **Sloučení stránek v Náhledu**

Lze otevřít více oken náhledu s různými úlohami, všechny úlohy však musí pocházet ze stejného serveru Fiery server. Úlohu v každém okně lze upravit samostatně. Lze také přetahovat stránky z jednoho okna do druhého.

Přetáhnete-li stránky z jednoho okna do druhého, okno se zdrojem (ze kterého jste stránky přetáhli), se přepne do režimu pouze ke čtení. Cílové okno umožňuje úpravy, novou úlohu je však nutné uložit se sloučenými stránkami v cílovém okně. Pak bude zdrojové okno opět upravitelné.

**Poznámka:** Pokud máte otevřeno více oken Náhledu různých úloh, tak pokud jste neuložili naposledy upravenou úlohu, nemůžete upravovat jiné úlohy.

## **Rastrový náhled VDP**

V okně Náhled lze zobrazit náhled zpracované úlohy VDP (Tisk proměnných dat). Náhledy zahrnují nastavení vyřazování, které mohlo být na úlohu použito. Obsah úlohy se zobrazí ve skutečné velikosti seřazený podle záznamů nebo dokončených sad.

V okně Náhled rastru VDP lze provést následující:

- **•** Procházet úlohou podle záznamů nebo dokončených sad a stránek nebo povrchů. Zobrazené parametry procházení se dynamicky mění v závislosti na tom, zda je úloha vyřazena.
- **•** Změnit velikost miniatur.
- **•** Rozbalit nebo sbalit záznamy či miniatury.
- **•** Otevřít úlohu v aplikaci Fiery ImageViewer, pokud je podporována serverem Fiery server.

**Poznámka:** Funkce Uložit, Duplikovat a Odstranit nejsou pro úlohy VDP zobrazené v okně Náhled k dispozici.

## **Náhled úlohy VDP před vyřazováním**

Když je zpracovaná úloha VDP zobrazena v okně Náhled před vyřazováním, můžete procházet podle záznamů a stran. Úlohu také můžete otevřít v okně aplikace Fiery ImageViewer, pokud ji server Fiery server podporuje.

**Poznámka:** Funkce Uložit, Duplikovat a Odstranit nejsou pro úlohy VDP zobrazené v okně Náhled k dispozici.

## **Náhled úlohy VDP po vyřazování**

Když je zpracovaná úloha VDP zobrazena v okně Náhled po vyřazování, můžete procházet podle dokončených sad a povrchů.

Chcete-li vyřadit zpracovanou úlohu VDP, musíte provést vyřazování úlohy, uložit ji ve formátu .dbp, zpracovat ji a poté ji otevřít v okně Náhled. Úlohu také můžete otevřít v okně aplikace Fiery ImageViewer, pokud ji server Fiery server podporuje.

**Poznámka:** Funkce Uložit, Duplikovat a Odstranit nejsou pro úlohy VDP zobrazené v okně Náhled k dispozici.

#### **Zobrazení společného tisku úloh VDP**

Je-li úloha VDP vyřazována jako Společný tisk (buď Rozříznout a složit nebo Duplo) a Velikost stohu je nastavena na Vše, úlohu tvoří jedna dokončená sada. V tomto pracovním postupu lze procházet pouze podle povrchu. Je-li Velikost stohu nastavena na hodnotu vyšší než 1, lze procházet podle dokončených sad a povrchů, stejně jako v případě jakékoli jiné vyřazované úlohy VDP.

# Probíhá tisk

# Importování úloh k tisku

Soubory lze tisknout přímo importováním do fronty na serveru Fiery server. Lze také importovat úlohy archivované v externím umístění (jiném než na pevném disku serveru Fiery server).

## **Importování úloh do tiskových front**

Soubory lze tisknout přímo importováním na Fiery server. Lze importovat více úloh současně a zachovat formát souborů.

Lze importovat více úloh najednou. Importování souborů do fronty se podobá tisku pomocí aplikace, ale importování souborů uchovává formát souboru a neprovádí převod úlohy do formátu PostScript. Soubory lze importovat přetažením do nabídky

- **•** Připojené servery Fiery servers v seznamu Servery
- **•** Fronta zpracovávaných úloh
- **•** Fronta podržených úloh

Nejlepší kontrolu nad importem souborů získáte použitím ikony Importovat na panelu nástrojů Středisko úloh nebo možnosti Importovat úlohu v nabídce Soubor. Na počítači se okamžitě zobrazí dialogové okno procházení. Po výběru se soubory zobrazí v dialogovém okně Import souborů. V tomto dialogovém okně lze snadno použít pracovní postup (předvolbu serveru nebo virtuální tiskárnu), který se na soubory aplikuje při importování. Tuto akci obecně nelze provést při importování souborů přetažením (jedinou výjimkou z tohoto pravidla je seznam Servery).

**1** Soubory či složky přetáhněte z počítače do fronty Tisk, Zpracování nebo Podrženo.

Podporované typy souborů jsou PS, PDF, PSD, PSB, EPS, TIFF, PDF/VT, PPML, ZIP, VPS a Fiery FreeForm Plus.

**Poznámka:** Typy souborů PSD, PSB, PPML, ZIP a VPS nemusí být podporovány pro všechny servery Fiery servers.

Při přetažení souborů či složek do těchto umístění se dialogové okno Import souborů nezobrazí. Importuje se celý obsah složky.

**2** Přetáhněte soubory do připojeného serveru Fiery server v seznamu Servery, ve frontě Zpracovávaných úloh nebo v seznamu Podržených úloh.

Otevře se dialogové okno Import souborů. Viz krok [5](#page-49-0) na straně 50.

- <span id="page-49-0"></span>**3** Chcete-li soubory importovat přímo z počítače, proveďte jednu z následujících akcí:
	- **•** Klikněte na možnost Soubor > Importovat úlohu.
	- **•** Klikněte na panelu nástrojů na ikonu Import v nabídce Středisko úloh.
- **4** V dialogovém okně procházení na počítači vyberte soubory, které chcete nahrát. Otevře se dialogové okno Import souborů.
- **5** Proveďte jednu z těchto akcí:
	- **•** Vyberte možnost Použít výchozí nastavení pro import souborů s atributy definovanými v souborech. Pokud není nastavení definováno, je použito výchozí nastavení serveru Fiery server.
	- **•** Vyberte možnost Použít předvolbu serveru a poté vyberte ze seznamu výchozích předvoleb továrních nastavení nebo předvoleb serveru, které jsou aktuálně publikovány na serveru Fiery server.
	- **•** Vyberte možnost Použít virtuální tiskárnu a poté vyberte tiskárnu ze seznamu virtuálních tiskáren, které jsou aktuálně publikovány na serveru Fiery server.

Možnosti Použít předvolbu serveru a Použít virtuální tiskárnu výše se objeví, pouze pokud jsou předvolby serveru nebo virtuální tiskárny nastaveny na serveru Fiery server.

- **6** Vyberte akci, kterou chcete s úlohou provést. Příklad:
	- **•** Podržet (výchozí)
	- **•** Zpracovat a podržet (výchozí)
	- **•** Odeslat do tiskového stroje / Odeslat do tiskové fronty / Odeslat do fronty Připraveno k tisku

Mohou se zobrazit další možnosti podle funkcí serveru Fiery server.

**Poznámka:** Zobrazí se naposledy vybraná akce.

## **Importování úloh z externích archivů a pevného disku serveru Fiery server**

Lze importovat úlohy archivované v externím umístění. včetně pevného disku serveru Fiery server.

- **•** Proveďte jednu z těchto akcí:
	- **•** Chcete-li ručně importovat úlohy, klikněte na možnost Soubor > Importovat archivovanou úlohu. Přejděte do adresáře a vyberte složku obsahující archivovanou úlohu. Vyberte úlohu a poté klikněte na tlačítko OK.

Pokud se požadovaná složka v seznamu nezobrazí, klikněte na možnost Spravovat, přejděte do adresáře, složku vyhledejte a přidejte a poté klikněte na tlačítko OK.

Importovaná úloha se zobrazí ve frontě Podrženo.

**•** Vyberte soubor na ploše počítače a přetáhněte ho do určité fronty v aplikaci Command WorkStation.

## Nastavení možností tisku

Možnosti tisku pro úlohu jsou dostupné z okna Vlastnosti úlohy.

Když tisková úloha dorazí na server Fiery server, obsluha může zobrazit nebo změnit tyto možnosti tisku v okně Vlastnosti úlohy aplikace Command WorkStation. Operátor může například provést následující:

- **•** Zobrazit tiskové nastavení úlohy, včetně pokynů pro operátora
- **•** Přepsat nastavení
- **•** Vytisknout seznam aktuálních vlastností úlohy na místní tiskárně

## **Zobrazení vlastností úlohy**

Možnosti tisku pro vybranou úlohu můžete zobrazit či přepsat buď ve frontě Podržených, Vytištěných, nebo Archivovaných úloh.

Jste-li operátor a ještě jste nezměnili žádná nastavení nebo možnosti tisku v aplikaci Command WorkStation, pak jsou v okně Vlastnosti úlohy uvedena všechna nastavení importované úlohy.

Úlohy importované do aplikace Command WorkStation zobrazí buď nastavení zahrnuté do úlohy (úlohy PostScript a některé úlohy JDF), nebo výchozí nastavení úlohy pro server Fiery server (pro soubory PDF nebo úlohy importované bez informací o úloze).

U aktuálně probíhajících úloh můžete zobrazit verzi vlastností úlohy, která je jen pro čtení. Patří sem úlohy zpracování, čekání na zpracování, tisk nebo čekání na tisk. To umožňuje ověřit vlastnosti aktivních úloh, aniž by bylo nutné úlohu stornovat.

## **Zobrazení nebo přepsání vlastností úlohy**

Možnosti tisku pro úlohu lze zobrazit nebo změnit.

**Poznámka:** Vlastnosti úlohy lze přepsat také v podokně Souhrn úlohy pomocí možnosti přímých úprav.

- **1** Dvakrát klikněte na úlohu ve frontě Podrženo nebo Vytištěno, případně úlohu vyberte a proveďte některou z těchto akcí:
	- **•** Kliknutím pravým tlačítkem myši vyberte možnost Vlastnosti.
	- **•** Klikněte na ikonu Vlastnosti.
	- **•** Klikněte na položky Akce > Vlastnosti.

Pokud chcete vybrat větší počet úloh na jednom serveru Fiery server, stiskněte klávesu Shift a klikněte tlačítkem myši, podržte klávesu Ctrl a klikněte tlačítkem myši (v systému Windows), nebo klávesu Cmd a klikněte tlačítkem myši (v systému macOS) a poté klikněte na položku Vlastnosti. Po otevření většího počtu úloh zadejte v okně Vlastnosti úlohy hodnotu, která se použije jako výchozí nastavení pro všechny úlohy. Karta Souhrn umožňuje porovnání možností tisku pro větší počet úloh.

**2** Klikněte na jednotlivé ikony a zobrazte možnosti tisku pro skupinu vlastností úloh.

Některé možnosti vyžadují, aby byla úloha pro změnu nastavení znovu zpracována.

**3** Pokud chcete přepsat možnosti tisku, proveďte změny a klikněte na tlačítko OK, aby se uložila přepsaná nastavení, nebo vyberte možnost Zpracovat a podržet, Odeslat do fronty Připraveno k tisku, Odeslat do tiskového stroje nebo Odeslat do tiskové fronty, aby se úloha s vašimi nastaveními uložila a odeslala do tiskového stroje k tisku.

**Poznámka:** Akce tisku nebo fronty uvedené v seznamu nemusí být podporovány pro všechny Fiery servers.

Některá nastavení nelze použít okamžitě na úlohy, které jsou zpracovány a podrženy, protože pro použití nastavení je nutné, aby úloha byla znovu zpracována.

#### **Zobrazení přehledu stávajících vlastností tisku dané úlohy**

Okno Vlastnosti úlohy umožňuje vytisknout souhrn aktuálních vlastností úlohy.

- **1** Na panelu nástrojů okna Vlastnosti úlohy klikněte na ikonu Souhrn.
- **2** Pokud chcete vytisknout seznam stávajících vlastností úlohy, klikněte na položku Souhrn tisku.

**Poznámka:** Informace o konkrétních možnostech tisku, nastavení a umístění nastavení naleznete v dokumentaci k serveru Fiery server.

## **Akce úlohy v okně Vlastnosti úlohy**

V okně Vlastnosti úlohy lze s úlohou provádět běžné akce, například tisknout nebo zpracovat a podržet. Výchozí akce úlohy je tisk.

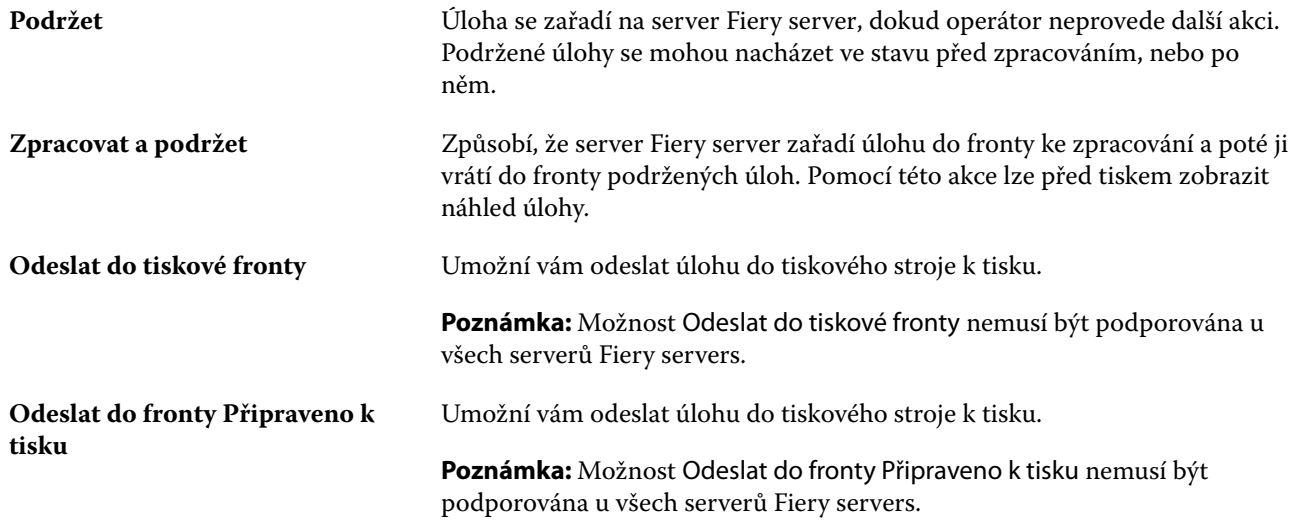

## **Kategorie možností tisku**

Možnosti tisku v okně Vlastnosti úlohy jsou pro rychlý přístup rozděleny do kategorií.

**Rychlý přístup** Obsahuje duplicitní možnosti tisku z ostatních skupin vlastností úloh. Tuto kartu lze přizpůsobit. V tomto zobrazení lze přidat nebo odebrat většinu

<span id="page-52-0"></span>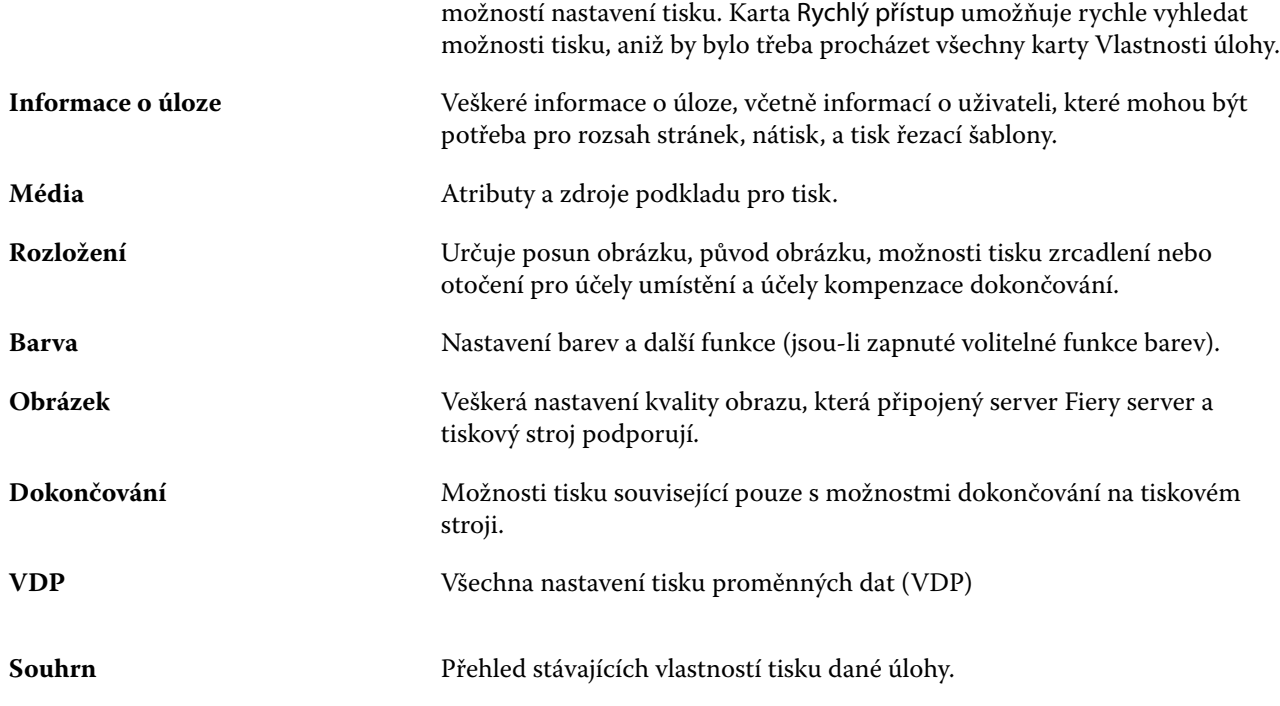

## **Nastavení výchozích hodnot pro všechny vlastnosti úlohy**

Funkce Nastavit výchozí vám umožňuje přizpůsobit server Fiery server úpravou výchozích nastavení vlastností úlohy. Po konfiguraci serveru Fiery server pomocí nastavených výchozích hodnot server určí počáteční nastavení při vytváření složek Fiery Hot Folders, virtuálních tiskáren a předvoleb serveru.

Úlohy importované do serveru Fiery server pomocí možnosti Použít výchozí nastavení vybrané v dialogovém okně Import souborů nebo přetažené do Střediska úloh, také zdědí aktuální výchozí nastavení jako nakonfigurované pomocí funkce Nastavit výchozí. Jakmile jsou úlohy ve frontách serveru Fiery server, lze vlastnosti úlohy přepsat.

Výchozí nastavení můžete zobrazit nebo upravit pro všechny vlastnosti úloh. Chcete-li změnit výchozí nastavení úloh, včetně nastavení barvy, vyberte možnost Nastavit výchozí. Funkci Nastavit výchozí lze otevřít z následujících oblastí:

- **•** Středisko zařízení > Virtuální tiskárny
- **•** Středisko zařízení > Předvolby serveru
- **•** Středisko zařízení > Správa barev
- **•** Server > Nastavit výchozí

Funkce Nastavit výchozí otevře okno Výchozí nastavení, kde můžete vybrat požadované výchozí nastavení serveru Fiery server. Tato nastavení se vztahují na tiskovou frontu a frontu podržených úloh a fungují jako výchozí nastavení pro budoucí předvolby serveru nebo virtuální tiskárny.

**1** Klikněte na ikonu Další (tři svislé tečky) vedle názvu serveru Fiery server, pak vyberte možnost Nastavit výchozí nebo vyberte Server > Nastavit výchozí.

**2** V okně Výchozí nastavení nastavte možnosti individuálně a vyberte, zda chcete možnost uzamknout nebo ji ponechat odemčenou.

Můžete se také rozhodnout Uzamknout vše nebo Odemknout vše.

Výstupní profil nemůžete zamknout, protože se server Fiery server vždy nastaví do výchozího nastavení Použít nastavení definovaná úlohou.

**Poznámka:** Chcete-li resetovat vlastnosti úlohy na nastavení před jejich změnou, klikněte na položku Resetovat.

**3** Klikněte na tlačítko OK.

**Poznámka:** Chcete-li zálohovat výchozí nastavení, včetně nastavení výchozích barev uvedených ve Výchozím nastavení, nezapomeňte vybrat položku Virtuální tiskárny v Obnovení systému Fiery. Další informace naleznete v části [Zálohování nastavení Fiery server z aplikace Command WorkStation \(FS350/350 Pro a starší\)](#page-39-0) na straně 40.

## **Předvolby nastavení tisku**

Předvolba je sada nastavení tisku v okně Vlastnosti úlohy, k nimž lze přistupovat později.

Předvolby serveru jsou přístupné z okna Vlastnosti úlohy a lze je použít na pracovní postupy, jako jsou například Fiery Hot Folders a virtuální tiskárny.

Předvolby úlohy jsou uvedeny v rozbalovací nabídce Předvolby úlohy v okně Vlastnosti úlohy. Můžete zvolit jednu z předvoleb úlohy ze seznamu nebo vytvořit novou předvolbu na základě aktuálních možností zvolených v okně Vlastnosti úlohy. Pokud úloha aktuálně nepoužívá předvolbu, je pole předvolby prázdné a v poli Předvolby se nezobrazuje žádný text. Všechny vlastnosti zobrazují úvodní výchozí nastavení. Při zvolení předvolby úlohy se všechna nastavení aktualizují podle zvolené předvolby. Při jakékoli změně nastavení tisku se seznam Předvolby vynuluje.

K dispozici jsou tři typy předvoleb úloh:

**• Místní předvolby** – Jsou uloženy v místním počítači uživatele.

Místní předvolby jsou k dispozici v seznamu Předvolby při každém přístupu k serveru Fiery server. Zůstanou uloženy na místním pevném disku, dokud je neodstraníte.

**• Předvolby serveru** – Uložené na Fiery server a sdílené s ostatními uživateli Fiery server.

Pokud pro úlohu použijete položku Předvolba serveru, stanou se nastavení předvolby součástí této úlohy a zůstanou v úloze zachována, dokud je neupravíte.

Pokud položka Předvolba serveru uzamkla nastavení tisku, lze je potlačit v okně Vlastnosti úlohy poté, co je vyberete pro příslušnou úlohu. V případě potlačení bude pole Předvolby prázdné.

**• Výchozí předvolby serveru** – Nainstalované tovární předvolby Fiery server a sdílené s ostatními uživateli Fiery server.

## **Použití předvoleb**

Předvolby úloh lze použít pomocí jedné z následujících metod:

- **•** Import úlohy do Command WorkStation pomocí možnosti Soubor > Importovat úlohu nebo ikony panelu nástrojů Import v části Středisko úloh. Můžete vybrat možnost Použít předvolbu serveru a poté vyberte předvolbu ze seznamu v okně Import souborů.
- **•** Vyberte úlohu ve frontě Podrženo, Vytištěno nebo Archivováno v části Středisko úloh a klikněte na ikonu panelu nástrojů Vlastnosti. V seznamu Předvolby vyberte položku **Místní předvolba** nebo **Předvolba serveru**.
- **•** Klikněte pravým tlačítkem myši na úlohu ve frontě Podrženo, Vytištěno nebo Archivováno v části Středisko úloh, vyberte možnost Použít pracovní postup a poté vyberte předvolbu ze seznamu.
- **•** Vyberte nebo klikněte pravým tlačítkem myši na úlohu ve frontě Podrženo, Vytištěno nebo Archivováno v části Středisko úloh. V podokně Souhrn úlohy vyberte předvolbu serveru ze seznamu Pracovní postup.

#### **Úprava předvolby**

Dalším způsobem, jak upravit předvolbu, je inline editace v podokně Souhrn úlohy.

#### **Vytvoření místní předvolby nebo předvolby serveru**

Jste-li správce, můžete vytvářet, upravovat, přejmenovat, zrušit publikování, publikovat a odstranit Předvolby serveru v okně Server > Středisko zařízení > Pracovní postupy > Předvolby úlohy. Položku Místní předvolba lze uložit pouze v okně Vlastnosti úlohy.

Položky Místní předvolba a Předvolba serveru lze vytvořit výběrem nastavení v okně Vlastnosti úlohy a následným uložením v seznamu Předvolby.

Správci mohou předvolbu uložit jako Místní předvolba nebo Předvolba serveru. Operátoři mohou předvolbu uložit pouze jako Místní předvolba.

#### **Vytvoření místní předvolby**

Správci a operátoři mohou uložit nastavení v okně Vlastnosti úlohy jako místní předvolbu.

- **1** Dvakrát klikněte na úlohu ve frontě Podrženo nebo Vytištěno, případně úlohu vyberte a proveďte některou z těchto akcí:
	- **•** Kliknutím pravým tlačítkem myši vyberte možnost Vlastnosti.
	- **•** Klikněte na ikonu Vlastnosti na panelu nástrojů ve Středisku úloh.
	- **•** Klikněte na položky Akce > Vlastnosti.
- **2** Podle potřeby upravte nastavení tisku na každé kartě.
- **3** V části Předvolby vyberte možnost Uložit předvolbu.
- **4** Zadejte popisný název předvolby a vyberte možnost Místní předvolby.
- **5** Klikněte na tlačítko Uložit.

Místní předvolby jsou dostupné vždy, když přejdete do okna Vlastnosti úlohy. Zůstanou uloženy na místním pevném disku, dokud je neodstraníte.

#### **Vytvoření předvolby serveru**

Správci mohou nastavení uložit v okně Vlastnosti úlohy jako předvolbu serveru. Tyto předvolby se uloží na serveru Fiery server a sdílejí s jeho uživateli.

**1** Klikněte na položky Server > Středisko zařízení > Pracovní postupy > Předvolby úlohy.

- **2** Klikněte na položku Nový.
- **3** Zadejte popisný název předvolby.

Mezery nelze v názvu předvolby použít.

- **4** Zadejte popis předvolby (volitelné).
- **5** Výběrem některé z následujících předvoleb vyberte typ předvolby serveru:
	- **•** Úplná předvolba obsahuje všechna nastavení ve Vlastnostech úlohy. Pokud použijete tento typ předvolby, potlačí všechna aktuální nastavení úlohy.
	- **•** Selektivní předvolba obsahuje ve Vlastnostech úlohy pouze ta nastavení, která si vyberete. Pokud použijete tento typ předvolby, změní se pouze definovaná nastavení. Všechna ostatní nastavení úlohy budou zachována.

Pokud zvolíte možnost Selektivní, není možné z této předvolby vytvořit virtuální tiskárnu.

- **6** Klikněte na položku Definovat a zadejte vlastnosti úlohy, poté klikněte na tlačítko OK.
- **7** Kliknutím na tlačítko OK zavřete okno Nastavení předvolby úlohy.

Možnosti Předvolby serveru jsou k dispozici vždy, když přejdete do okna Server > Středisko zařízení > Pracovní postupy > Předvolby úlohy nebo do okna Vlastnosti úlohy. Zůstávají na serveru Fiery server, dokud je správce neodstraní.

Po vytvoření nastavení Předvolby serveru se v podokně Nastavení (umístěném napravo) zobrazí nastavení upravená proti výchozím nastavením a také zamčená nastavení. Předvolba serveru se publikuje automaticky, takže ji lze sdílet s dalšími uživateli připojenými k serveru Fiery server.

Selektivní předvolby můžete vytvořit pouze ve Středisku zařízení. Nelze je vytvořit ze Střediska úloh.

#### **Změna předvoleb tiskových úloh**

Můžete vybrat různé předvolby, které se použijí u všech úloh. Lze také předvolbu upravit nebo přejmenovat, odstranit místní předvolbu nebo obnovit výchozí předvolbu.

S předvolbami lze pracovat v okně Vlastnosti úlohy. Chcete-li je zobrazit, dvakrát klikněte na úlohu ve frontě Podrženo nebo Vytištěno nebo úlohu vyberte a klikněte na panelu nástrojů na ikonu Vlastnosti v části Středisko úloh.

#### **Volba jiné předvolby**

Aktuální sadu tiskových možností úlohy lze změnit použitím jiné předvolby.

- **•** Vyberte úlohu ve frontě Podrženo a proveďte některou z těchto akcí:
	- **•** Kliknutím pravým tlačítkem myši vyberte možnost Vlastnosti. V okně Vlastnosti úlohy v části Předvolby vyberte jinou předvolbu.

Předvolba se bude používat, dokud nevyberete jinou nebo neprovedete další změny vlastností úlohy.

#### **Úprava předvolby**

Předvolba zahrnuje většinu tiskových možností, které se nastavují v okně Vlastnosti úlohy. Po výběru předvolby lze některá nastavení v okně Vlastnosti úlohy přepsat.

- **•** Předvolbu lze upravit některým z těchto způsobů:
	- **•** Použijte na úlohu předvolbu, poté podle potřeby opravte nastavení a klikněte na možnost Uložit jako předvolbu. Zadejte stejný název předvolby jako předtím a vyberte místní předvolbu nebo předvolbu na serveru.
	- **•** V nastavení Server > Středisko zařízení > Pracovní postupy > Předvolby úlohy vyberte ze seznamu předvolbu a klikněte na možnost Upravit. V okně Vlastnosti úlohy proveďte požadované změny, když jej zavřete, změny se uloží.

Pokud předvolbu upravíte ve Středisku zařízení > Předvolby serveru, nemůžete změnit typ předvolby (Úplná nebo Selektivní).

#### **Odstranění místní předvolby**

Místní předvolbu lze odstranit pomocí funkce Správa místních předvoleb v okně Vlastnosti úlohy.

- **1** V okně Vlastnosti úlohy v části Předvolby vyberte možnost Správa místních předvoleb.
- **2** Vyberte předvolbu a klikněte na tlačítko Odstranit.

#### **Přejmenování předvolby**

Místní předvolbu lze přejmenovat pomocí funkce Správa místních předvoleb v okně Vlastnosti úlohy.

- **1** V okně Vlastnosti úlohy v části Předvolby vyberte možnost Správa místních předvoleb.
- **2** Vyberte předvolbu a klikněte na tlačítko Přejmenovat.
- **3** Zadejte popisný název předvolby a klikněte na tlačítko Uložit.

#### **Návrat k výchozí předvolbě**

Na úlohu můžete použít výchozí předvolbu a vrátit zpět možnosti tisku do výchozího nastavení serveru Fiery server. Aktuální výchozí hodnoty můžete použít jako nakonfigurované správcem s nastavenými výchozími hodnotami nebo výchozím nastavení výrobce (dříve známé jako výchozí nastavení tiskárny).

- **•** Při použití výchozího nastavení proveďte některou z následujících akcí:
	- **•** Chcete-li použít aktuální výchozí nastavení serveru v okně Vlastnosti úlohy pod položkou Předvolby, vyberte možnost Výchozí.
	- **•** Chcete-li použít výchozí nastavení výrobce v okně Vlastnosti úlohy pod položkou Předvolby, vyberte možnost Výchozí nastavení výrobce.

Informace o výchozím nastavení vlastností úlohy naleznete v části [Nastavení výchozích hodnot pro všechny](#page-52-0) [vlastnosti úlohy](#page-52-0) na straně 53.

## **Předvolby serveru**

Předvolby serveru poskytují konzistentní sadu možností tisku, které mohou využívat všichni uživatelé. Uživatelé mohou ve svém počítači ukládat místní předvolby, ale pouze správce může ukládat, upravovat, publikovat a mazat předvolby serveru.

Nabídka Předvolby serveru je dostupná z:

- **•** Aplikace Command WorkStation (vyberte možnost Server > Středisko zařízení > Pracovní postupy > Předvolby úlohy a z panelu nástrojů Vlastnosti ikonu ve středisku úloh)
- **•** Vlastnosti úlohy Command WorkStation (klikněte na ikonu panelu nástrojů Vlastnosti ve Středisku úloh)
- **•** Fiery Hot Folders (viz nápověda ke složkám *Fiery Hot Folders*)
- **•** Virtuální tiskárny (viz [Virtuální tiskárny](#page-198-0) na straně 199)

Správce může na základě předvoleb serveru vytvořit složky Fiery Hot Folders a virtuální tiskárny. Změna předvoleb serveru také způsobí změnu nastavení těchto složek Fiery Hot Folders a virtuálních tiskáren.

#### **Archivované úlohy s předvolbami serveru**

Archivované úlohy si uchovávají údaje o úloze a název předvolby. V případě obnovení archivované úlohy na stejný server Fiery server, ze kterého byla vytvořena, se předvolby serveru zobrazí v záhlaví sloupce Předvolby jakékoli fronty Střediska úloh, například Zpracování a Tisk.

#### **Sledování upravených předvoleb**

Pokud došlo ke změně předvolby serveru po jejím použití na podrženou, vytištěnou nebo archivovanou úlohu, označí se název předvolby hvězdičkou (\*). Jinými slovy předvolba byla od odeslání úlohy upravena správcem. Chceteli použít poslední nastavení, použijte předvolbu znovu na úlohu.

Pokud bylo záhlaví sloupce Předvolby přidáno do některé z front Střediska úloh (Tisk, Zpracování, Pozastaveno, Vytisknuto nebo Archivováno), zobrazí se v tomto sloupci Předvolby hvězdička a název úlohy.

## **Úprava, odstranění nebo zrušení publikování předvoleb serveru**

Upravit, odstranit předvolbu serveru nebo zrušit její publikování lze v okně Server > Středisko zařízení > Pracovní postupy > Předvolby úlohy.

Abyste mohli provádět tyto operace, musíte být přihlášení k serveru Fiery server jako správce.

Pokud upravíte nebo odstraníte právě používanou předvolbu serveru, změny budou mít vliv na budoucí úlohy. Změněná nastavení předvolby se okamžitě aplikují na složky Fiery Hot Folders a virtuální tiskárny využívající zadanou předvolbu serveru.

Existující předvolbu serveru můžete přepsat stejným způsobem jako jiné soubory v počítači. Předvolbu serveru lze přepsat v okně Vlastnosti úlohy.

Úlohy, které se již nacházejí ve frontě podržených nebo vytištěných úloh serveru Fiery server, se nemění automaticky podle úprav provedených v předvolbě. Chcete-li nově upravenou předvolbou aktualizovat úlohy ve frontách serveru Fiery server, je třeba předvolbu znovu aplikovat na úlohu pomocí okna Vlastnosti úlohy.

#### **Úprava předvoleb serveru**

Správci mohou upravit předvolby serveru. Předvolby serveru lze upravit v aplikaci Command WorkStation (Server > Středisko zařízení > Pracovní postupy) nebo v okně Vlastnosti úlohy.

- **1** Chcete-li upravit předvolbu v okně Středisko zařízení, vyberte požadovanou předvolbu a klikněte na ikonu Upravit na panelu nástrojů v okně Středisko zařízení > Pracovní postupy > Předvolby úlohy.
	- **a)** Zadejte popis změny (volitelné).
	- **b)** Chcete-li změnit nastavení tisku, klikněte na tlačítko Definovat.
	- **c)** Klikněte na tlačítko OK.
- **2** Chcete-li upravit předvolbu v okně Středisko úloh, klikněte pravým tlačítkem na úlohu ve frontě Podrženo nebo Vytištěno a vyberte možnost Vlastnosti úlohy.
	- **a)** V seznamu Předvolby vyberte předvolbu serveru pro danou úlohu.
	- **b)** V okně Vlastnosti úlohy proveďte požadované změny předvolby.
	- **c)** V seznamu Předvolby vyberte možnost Uložit předvolbu, vyberte možnost Předvolba serveru a zadejte přesný název předvolby.
	- **d)** Klikněte na tlačítko Uložit a pak kliknutím na tlačítko OK přepište stávající předvolbu.

#### **Odstranění předvoleb serveru**

Správci mohou odstranit předvolby serveru.

**1** V seznamu vyberte jednu nebo více předvoleb (nezveřejněných nebo zveřejněných).

Chcete-li vybrat více předvoleb, použijte klávesu Shift-klik, Ctrl-klik (Windows) nebo cmd-klik (macOS). Chcete-li vybrat všechny předvolby, stiskněte klávesy ctrl+A (Windows) nebo cmd+A (macOS).

- **2** Klikněte na tlačítko Odstranit na panelu nástrojů.
- **3** Klikněte na tlačítko Ano.

Případné složky Fiery Hot Folders a virtuální tiskárny spojené s odstraněnou předvolbou budou odpojeny. Zachovají si však nastavení odstraněné předvolby.

#### **Zrušení publikování předvoleb serveru**

Předvolbu se zrušeným publikováním nelze používat v okně Vlastnosti úlohy. Po zrušení publikování Předvolby serveru ji můžete publikovat znovu.

**1** V seznamu vyberte jednu nebo více předvoleb s ikonou zveřejněné.

Chcete-li vybrat více předvoleb, použijte klávesu Shift-klik, Ctrl-klik (Windows) nebo cmd-klik (macOS). Chcete-li vybrat všechny předvolby, stiskněte klávesy ctrl+A (Windows) nebo cmd+A (macOS).

**2** Klikněte na tlačítko Zrušit publikování na panelu nástrojů.

Předvolba se zobrazí s ikonou zrušeného publikování.

**3** Klikněte na tlačítko Ano.

Všechny Fiery Hot Folders a virtuální tiskárny propojené s nepublikovanou předvolbou budou odpojeny. Zachovají si však nastavení této předvolby se zrušeným publikováním.

## **Zamčené předvolby serveru**

Nastavení tisku v předvolbách serveru lze zamknout nebo odemknout v nabídce Server > Středisko zařízení > Pracovní postupy > Předvolby úlohy.

Abyste mohli provádět tyto operace, musíte být přihlášení k serveru Fiery server jako správce.

Zamčením nastavení v předvolbě serveru zajistíte následující:

- **•** Použije se u všech souborů importovaných do Command WorkStation pomocí dané předvolby.
- **•** Úlohy Fiery Hot Folders také zdědí stejná zamčená nastavení (za předpokladu, že Fiery Hot Folders využívají danou předvolbu serveru).
- **•** Virtuální tiskárny zobrazují tato nastavení jako zamčená.

Výstupní profil nemůžete zamknout, protože se server Fiery server vždy nastaví do výchozího nastavení Použít nastavení definovaná úlohou.

Zamčení je platné pouze v době odesílání úlohy. Když jsou úlohy na serveru Fiery server, lze zamčené nastavení upravit v modulu Job Properties aplikace Command WorkStation.

#### **Uzamčení nebo odemčení nastavení v předvolbách serveru**

Abyste mohli zamykat či odemykat tisková nastavení v okně Server > Středisko zařízení > Pracovní postupy > Předvolby úlohy, musíte být k serveru Fiery server přihlášeni jako správce.

- **1** Vyberte předvolbu, kterou chcete upravit, a na panelu nástrojů klikněte na tlačítko Upravit.
- **2** Zadejte popis změny (volitelné).
- **3** Chcete-li změnit nastavení tisku, klikněte na tlačítko Definovat.
- **4** Proveďte jednu z těchto akcí:
	- **•** Kliknutím na tlačítko Zamknout vše lze zamknout všechna nastavení tisku.
	- **•** Kliknutím na ikonu zámku lze zamknout určité nastavení tisku.
	- **•** Kliknutím na tlačítko Odemknout vše lze odemknout všechna nastavení tisku.
	- **•** Kliknutím na ikonu zámku u určitého nastavení ji změníte na ikonu odemknutého zámku.
- **5** Klikněte na tlačítko OK.

#### **Exportování a importování předvoleb serveru**

Předvolby serveru můžete exportovat do souboru (Exportované předvolby.fjp) z jednoho Fiery server, a poté soubor importovat do jiného Fiery server stejného modelu a verze v nástroji Server > Středisko zařízení > Pracovní postupy > Předvolby úloh.

Předvolby serveru lze také exportovat kvůli zálohování pomocí nástroje Zálohování a obnova (Server > Středisko zařízení > Obecné > Nástroje). Soubory přednastavených záloh nelze obnovit do jiného modeluFiery server.

Při importování souboru předvoleb lze nové předvolby sloučit se stávajícími, případně stávající předvolby nahradit.

Pro export a import předvoleb serveru musíte být v Fiery server přihlášeni jako správce.

#### **Exportování předvoleb serveru**

Správci mohou exportovat předvolby serveru, aby bylo možné je použít na jiném serveru Fiery server.

- **1** Na panelu nástrojů klikněte na možnost Exportovat.
- **2** Přejděte do umístění, kam chcete uložit soubor Exported Presets.fjp.
- **3** Klikněte na tlačítko Uložit.

#### **Importování předvoleb serveru**

Po exportu předvoleb serveru z jednoho serveru Fiery server je správci mohou importovat do jiného podobného serveru Fiery server.

- **1** Na panelu nástrojů klikněte na možnost Importovat.
- **2** Vyberte možnost Sloučit s existující nebo Nahradit existující.

V případě sloučení předvoleb serverů se předvolby importovaného souboru přidají do existujících předvoleb na serveru Fiery server. Pokud se vyskytnou duplicitní názvy, přidá se k importovaným předvolbám číselná přípona na konec názvu, například PrvniTest-1.

Pokud předvolby serveru nahrazují existující předvolby, všechny současné předvolby serveru se odstraní a nahradí předvolbami serveru obsaženými v nově importovaném souboru předvolby úlohy Fiery.

- **3** Přejděte do umístění souboru Exported Presets.fjp.
- **4** Klikněte na položku Otevřít.

#### **Nastavit výchozí...**

Funkce Nastavit výchozí vám umožňuje přizpůsobit server Fiery server úpravou výchozích vlastností úlohy.

# Fiery JobExpert

Pomocí nástroje Fiery JobExpert můžete v aplikaci Fiery Command WorkStation pro své úlohy automaticky použít navrhované vlastnosti úlohy. Nástroj JobExpert optimalizuje vlastnosti úlohy s ohledem na konkrétní úlohu a poskytuje detailní přehled provedených změn.

Při použití nástroje JobExpert můžete také ručně měnit vlastnosti úlohy.

## **Pravidla nástroje Fiery JobExpert**

Nástroj JobExpert vám umožňuje vybrat si ze seznamu předem definovaných pravidel.

Vyberte si z těchto možností:

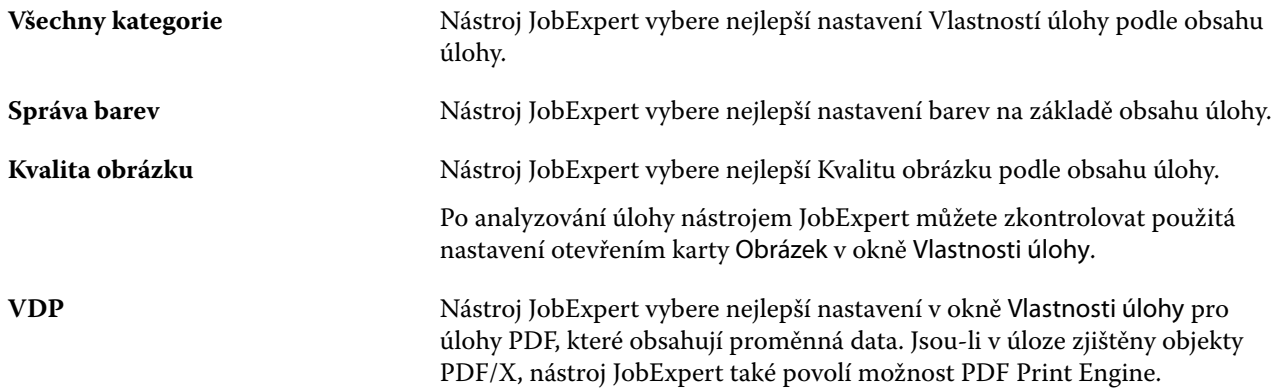

## **Přidání sloupce pro nástroj JobExpert**

Ve Středisku úloh aplikace Command WorkStation můžete přidat sloupec pro nástroj JobExpert.

- **1** Klikněte pravým tlačítkem na sloupec pod panelem názvu okna.
- **2** Klikněte na tlačítko Přidat nové > Info o úloze.
- **3** Vyberte pravidlo nástroje JobExpert.

Sloupec JobExpert zobrazuje všechna pravidla pro nástroj JobExpert, která jsou aktuálně použita pro danou úlohu.

## **Import úlohy pomocí nástroje JobExpert**

Import úlohy můžete provést s použitím nástroje JobExpert v aplikaci Command WorkStation.

- **1** Chcete-li importovat soubory do seznamu Podržených úloh, proveďte jednu z následujících akcí:
	- **•** Klikněte na možnost Soubor > Importovat úlohu.
	- **•** Klikněte na panelu nástrojů na ikonu Import v nabídce Středisko úloh.
- **2** Přejděte do umístění souboru, který chcete přidat.

**3** Klikněte na položku Otevřít.

Kliknutím na ikonu + (Přidat) v dialogovém okně Import souborů můžete importovat více úloh.

**4** Vyberte možnost Použít výchozí nastavení.

**Poznámka:** Použijete-li při importu úlohy předvolbu serveru nebo virtuální tiskárnu, bude nejprve použito nastavení z předvolby serveru nebo virtuální tiskárny. Je-li vybrána také možnost JobExpert, mohou být některá nastavení přepsána hodnotou JobExpert, například nastavení barev a obrázků.

- **5** Vyberte JobExpert(platí pro: PDF).
- **6** Vyberte možnost Použít JobExpert.
- **7** Vyberte některé z následujících pravidel:
	- **•** Všechny kategorie
	- **•** Správa barev
	- **•** Kvalita obrázku
	- **•** VDP
- **8** Vyberte akci, kterou chcete s úlohou provést.

Nástroj JobExpert automaticky použije doporučená nastavení pro vaši úlohu.

## **Přidání nástroje JobExpert k virtuální tiskárně**

Na nové virtuální tiskárny v aplikaci Command WorkStation můžete použít nástroj JobExpert.

Pouze Správci mohou vytvářet nové virtuální tiskárny.

- **1** Klikněte na tlačítko Server > Středisko zařízení.
- **2** Klikněte na možnost Virtuální tiskárny v části Pracovní postupy ve Středisku zařízení.
- **3** Klikněte na položku Nový.
- **4** V okně Nová virtuální tiskárna vyberte JobExpert.
- **5** Vyberte některé z následujících pravidel:
	- **•** Všechny kategorie
	- **•** Správa barev
	- **•** Kvalita obrázku
	- **•** VDP
- **6** Klikněte na tlačítko OK.

Po importu úlohy PDF do aplikace Command WorkStation prostřednictvím virtuální tiskárny dojde k odeslání úlohy na vybranou Akci úlohy a nástroj JobExpert použije doporučená nastavení.

## **Přidat JobExpert do Fiery Hot Folders**

Nástroj JobExpert můžete použít na nové složky Hot Folders v aplikaci Fiery Hot Folders. Musíte se připojit k serveru Fiery server, který podporuje Fiery JobExpert.

**Poznámka:** Další informace o nástroji Fiery Hot Folders najdete v části *Fiery Hot Folders Help*.

- **1** Otevřete Konzolu Fiery Hot Folders.
- **2** Klikněte na položku Nový.
- **3** Vyberte některé z následujících pravidel:
	- **•** Všechny kategorie
	- **•** Správa barev
	- **•** Kvalita obrázku
	- **•** VDP
- **4** Klikněte na tlačítko OK.

Po importu úlohy pomocí Fiery Hot Folders použije nástroj JobExpert doporučená nastavení.

## **Použití nástroje JobExpert ve Středisku úloh**

Na existující úlohu ve Středisku úloh můžete použít nástroj JobExpert.

- **1** Klikněte pravým tlačítkem myši na úlohu v seznamu úloh se stavem Podrženo.
- **2** Vyberte Apply JobExpert a zvolte jedno z následujících pravidel:
	- **•** Všechny kategorie
	- **•** Správa barev
	- **•** Kvalita obrázku
	- **•** VDP

Indikátor průběhu zobrazuje ve sloupci Stav úlohy stav průběhu nástroje JobExpert. Pokud je sloupec JobExpert přidán do Střediska úloh, zobrazí se zpráva Analyzuje se.

**Poznámka:** Pomocí nástroje JobExpert můžete zpracovat více úloh současně.

**3** Vyberte možnost Použít JobExpert.

Probíhající proces nástroje JobExpert můžete zrušit provedením jedné z následujících akcí:

- **•** Klikněte na tlačítko X na indikátoru průběhu.
- **•** Klikněte pravým tlačítkem myši na úlohu a vyberte možnost Zrušit JobExpert.

## **Odebrání nastavení nástroje JobExpert**

Nastavení použitá pro úlohu nástrojem Fiery JobExpert můžete odebrat v aplikaci Command WorkStation.

Nastavení nástroje JobExpert můžete také odebrat tak, že přejdete na JobExpert do podokna Souhrn úlohy a kliknete na tlačítko Vymazat.

**Poznámka:** Odeberete-li použitá nastavení JobExpert, vrátí se upravené vlastnosti úlohy JobExpert do výchozího nastavení serveru. Chcete-li vrátit původní nastavení vlastnosti úlohy, můžete úlohu rovněž duplikovat a poté použít JobExpert.

## **Zobrazit sestavu Fiery JobExpert**

Souhrn změn provedených v úloze nástrojem JobExpert můžete zobrazit v aplikaci Command WorkStation.

- **1** V části Středisko úloh vyberte úlohu nástroje JobExpert zařazenou v seznamu Podrženo.
- **2** Sestavu nástroje JobExpert otevřete výběrem jednoho z následujících způsobů:
	- **•** Klikněte pravým tlačítkem na úlohu a vyberte možnost Zobrazit sestavu JobExpert.
	- **•** Přejděte na podokno Souhrn úlohy v aplikaci Command WorkStation a klikněte na možnost Zobrazit sestavu.

## **Náhled změn nástroje JobExpert**

U změn, provedených ve vaší úloze pomocí nástroje JobExpert, můžete zobrazit náhled.

- **1** V okně Fiery JobExpert přejděte na vlastnost úlohy, kterou chcete zobrazit.
- **2** Klikněte na možnost Zobrazit náhled.

V podokně náhledu upravené stránky můžete použít následující ovládací prvky:

- **•** Předchozí a Další: procházení mezi vlastnostmi úlohy.
- **•** Upravené stránky: procházení mezi různými upravenými stránkami v rámci jedné vlastnosti úlohy.
- **•** Pozadí: otevře nástroj výběru barvy pro úpravu barvy masky pozadí.

V podokně náhledu upravené stránky jsou k dispozici následující ikony:

- **•** X: zavře aktuální podokno náhledu vlastnosti aktuální úlohy.
- **•** Nástroj Lupa (lupa): přibližuje a oddaluje. Hodnotu můžete také zadat ručně.

## Job Editor

Aplikace Job Editor se používá v pracovním postupu před zpracováním k zobrazení náhledu a úpravám jednotlivých úloh před tiskem.

**Poznámka:** Nástroj Job Editor nemusí být podporován všemi servery Fiery servers.

Aplikace Job Editor se používá k provádění následujících úloh:

- **•** Úprava úloh vnoření
- **•** Vytvoření kroku a opakování (opakování vzoru)
- **•** Změna měřítka úlohy
- **•** Převrátit a otočit úlohy
- **•** Umístění úloh na podkladu
- **•** Výběr specifického podkladu pro úlohu
- **•** Definování nastavení tisku
- **•** Vytvoření šablon z předdefinovaných nastavení úloh

Zařazené úlohy jsou uvedeny v seznamu podržených úloh aplikace Fiery Command WorkStation. V aplikaci Job Editor můžete otevřít maximálně pět úloh současně. Každá úloha se zobrazí na samostatné kartě v aplikaci Job Editor.

## **Otevřít Job Editor**

V aplikaci Job Editor můžete zobrazit náhled a upravit všechny zařazené nebo zpracované úlohy v seznamu podržených úloh.

- **•** V nabídce Středisko úloh můžete provést jednu z následujících úloh:
	- **•** Kliknout pravým tlačítkem na úlohu a kliknout na možnost Upravit.
	- **•** Vybrat úlohu a vybrat možnost Akce > Úpravy.
	- **•** Vybrat úlohu a kliknout na ikonu Upravit na panelu nástrojů.
	- **•** Dvakrát kliknout na obrázek miniatury vybrané úlohy.

Úloha se otevře v okně Job Editor.

## **Okno nástroje Job Editor**

Aplikace Job Editor umožňuje zobrazit náhled a upravit úlohu před tiskem.

Na panelu nabídek jsou k dispozici následující nabídky:

- **•** Soubor Možnosti ukládání, zpracování, tisku a zrušení úloh. Aplikaci Job Editor můžete také z této nabídky zavřít.
- **•** Upravit Možnosti zrušení nebo opakování provedené akce. Chcete-li změnit měrnou jednotku a dočasně potlačit výchozí měrnou jednotku, vyberte možnost Měrná jednotka.

**Poznámka:** Výchozí jednotku měření můžete zadat v části Středisko úloh > Upravit > Předvolby > Oblast > Jednotky měření.

- **•** Zobrazení Možnosti měřítka zobrazení obrázku. Tyto možnosti zobrazení mají také odpovídající ikony v pravém dolním rohu okna. K dispozici jsou také nastavení jako Přichytit k a Vizuální pomůcky, která pomáhají se zarovnáním úlohy na podkladu.
- **•** Šablona Možnosti ukládání, správy a použití šablon. Šablony jsou vytvářeny z předdefinovaného nastavení úlohy. Šablony jsou rozděleny do kategorií jako Normální, Krok a opakovat nebo Vnoření, v závislosti na nastaveních, která byla použita.
- **•** Nápověda Otevře *Job Editor Help*.

Na pravé straně okna Job Editor jsou k dispozici následující karty:

- **•** Informace o úloze Panel Informace o úloze zobrazuje název úlohy, identifikační číslo, velikost, barevný režim, rozlišení tisku, opravenou velikost podkladu a vybranou šablonu. Oblast Poznámky k úloze je místo, kde lze zaznamenávat informace specifické pro danou pracovní pozici.
- **•** Rozložení Na panelu Krok a opakování můžete vytvořit více kopií (klonů) úlohy a použít nastavení převrácení, posunutí, otočení a upuštění pro návrh bezešvých opakovacích vzorů požadovaných v textilním průmyslu.
- **•** Substrát Panel Nastavení substrátu umožňuje vybrat podklad specifický pro úlohu, který nahrazuje nastavení nakonfigurované v okně Vlastnosti úlohy.
- **•** Tiskárna Na panelu Nastavení tisku můžete zadat požadovaný počet kopií, délku tisku nebo rozsah tisku.

**Poznámka:** Nastavení tiskového rozsahu jsou k dispozici pouze pro vícestránkovou úlohu.

Panel nástrojů obsahuje následující ovládací prvky:

- **•** Uložit uloží úlohu s aktuálním nastavením.
- **•** Nástroj Transformace aktivuje nastavení měřítka, polohování, otočení, převrácení a okrajů.
- **•** Nástroj Oříznutí aktivuje nastavení, které umožňuje vybrat ústřední bod obrázku a odstranit nežádoucí prostor kolem něj.
- **•** Nástroj Posun posune úlohu po okně.
- **•** Nástroj Zoom přiblížení a oddálení.
- **•** Zpět zruší/obrátí naposledy provedenou akci.
- **•** Znovu provede/opakuje poslední zrušenou akci.

Stavový řádek obsahuje následující ovládací prvky:

- **•** Připojeno k zobrazuje IP adresu připojeného serveru Fiery.
- **•** Informace o úloze umožňuje rychlé zobrazení podrobností a nastavení zadaných pro danou úlohu.
- **•** Navigace na stránce ovládací prvky pro navigaci na stránkách úlohy.
- **•** Možnosti měřítka měří zobrazení na požadovanou velikost.

Obsahuje ovládací prvky zvětšení a ikony Přizpůsobit oknu, Skutečná velikost, Přizpůsobit šířce a Přizpůsobit výběru.

## **Vizuální pomůcky nástroje Job Editor**

Vizuální pomůcky pomáhají sladit úlohy na podkladu. Vizuální pomůcky se na vytištěném výstupu úlohy nezobrazí.

K dispozici jsou následující vizuální pomůcky:

- **•** Pravítka Zobrazí pravítka podél horního a levého okraje náhledu. Měrnou jednotku můžete změnit v nabídce Upravit.
- **•** Vodítka jsou netisknutelné čáry. Vodítka lze uzamknout na jejich aktuální pozici.
- **•** Mřížky Zobrazí vodorovné a svislé čáry, které se netisknou. Rozteč mřížky je pevná, ale automaticky se přizpůsobí podle vybraného faktoru přiblížení. Aktivace přichycení způsobí, že se úlohy v okolí přichytí k mřížce.
- **•** Okraje úlohy zobrazí definované okraje úlohy. Okraje úlohy můžete upravit na panelu nástrojů.
- **•** Okraje tiskárny zobrazí netisknutelné okraje definované firmwarem tiskárny. Zajištěním, že se úlohy nacházejí v netisknutelných okrajích, můžete ve výtisku zabránit nežádoucímu oříznutí.
- **•** Rámeček stránky zobrazí černý rámeček kolem každé úlohy. To vám pomůže zobrazit bílý prostor kolem úlohy a zkontrolovat, zda nepřekrývá jiné úlohy v rozložení vnoření.
- **•** Sledování myši Zobrazuje aktuální pozici kurzoru jako souřadnice x/y.
- **•** Zámek úlohy k dispozici pro vnořené úlohy. Pokud úlohy umístíte ručně, můžete je uzamknout na místě.

#### **Zobrazit vizuální pomůcky v nástroji Job Editor**

Vizuální pomůcky lze zobrazit nebo skrýt v okně náhledu.

**•** Klikněte na tlačítko Zobrazit > Vizuální pomůckya pak klikněte na položku.

#### **Stanovení souřadnic pravítek v nástroji Job Editor**

Ve výchozím nastavení se souřadnice pravítka 0, 0 nacházejí v levém horním rohu archu. Souřadnice 0, 0 můžete přesunout – například do rohu úlohy.

**•** Přetáhněte ukazatel z levého horního rohu oblasti pravítka do požadované polohy.

Souřadnice 0, 0 můžete resetovat dvojitým kliknutím na oblast průsečíku pravítek.

#### **Práce s vodítky v nástroji Job Editor**

Vodítka jsou netisknutelné čáry, které vám pomohou umístit úlohy na přesné souřadnice podkladu. Vodítka lze uzamknout na jejich aktuální pozici.

- **•** Proveďte kteroukoli z těchto akcí:
	- **•** Vytvoření vodítka: přetáhněte ukazatel z vodorovného nebo svislého pravítka.
	- **•** Přesunutí vodítka: přetáhněte vodítko do nové polohy.
	- **•** Odebrání vodítka: přetáhněte vodorovná vodítka k vodorovnému pravítku a svislá vodítka ke svislým pravítkům.

## **Zapnutí přichycení v nástroji Job Editor**

Některým vizuálním pomůckám můžete přiřadit magnetické vlastnosti, což způsobuje, že se k nim úlohy v jejich blízkosti přichytí. Přitahování můžete použít na mřížky nebo vodítka.

**•** Klikněte na tlačítko Zobrazit > Přichytit naa pak klikněte na položku.

## **Úpravy úloh v nástroji Job Editor**

V aplikaci Job Editor můžete úlohy škálovat, oříznout, otočit, převrátit a znovu zarovnat na podkladu. V okně Náhled jsou k dispozici vizuální pomůcky, které vám pomohou úlohy přesně umístit.

**Poznámka:** Nastavení provedená v Job Editor přepíší výchozí nastavení se stejným názvem provedená v okně Vlastnosti úlohy.

## **Změna měřítka úlohy v aplikaci Job Editor**

Měnit měřítko úloh lze v procentech zadáním nových rozměrů nebo přetažením. Měřítko úloh můžete také měnit podle šířky média.

Úlohy, které se nevejdou na médium, jsou označené červeným okrajem. K tisku nadměrně velkých úloh jim musíte zmenšit měřítko.

Ve výchozím nastavení si úlohy se změněným měřítkem zachovají své původní proporce.

- **1** Na panelu nástrojů vyberte nástroj Transformace úlohy.
- **2** Proveďte jednu z těchto akcí:
	- **•** Libovolná změna měřítka: Umístěte ukazatel na roh úlohy. Ukazatel se změní na oboustrannou šipku. Přetáhněte úlohu na požadovanou velikost.
	- **•** Změna měřítka zadáním rozměrů: na panelu nástrojů v části Měřítko zadejte šířku a výšku.
	- **•** Změna měřítka podle libovolného procenta: na panelu nástrojů v části **Měřítko** klikněte na tlačítko % a do pole šířky nebo výšky zadejte hodnotu v procentech.
	- **•** Změna měřítka podle výchozího faktoru změny měřítka: klikněte pravým tlačítkem na úlohu, klikněte na možnost Měřítko a klikněte na položku. K dispozici jsou následující faktory změny měřítka: 10 %, 25 %, 50 %, 100 %, 125 %, 150 %, 200 %.
	- **•** Přizpůsobit šířce média: klikněte pravým tlačítkem na úlohu a pak klikněte na možnost Přizpůsobit šířce. Měřítko úlohy se změní úměrně tisknutelné šířce materiálu.

#### **Zarovnání úlohy na archu v nástroji Job Editor**

Úlohu můžete zarovnat k okraji archu nebo ji můžete přemístit přidáním okrajů, zadáním souřadnic x/y nebo přetažením.

Ve výchozím nastavení je úloha umístěna v levém horním rohu archu, přičemž se berou v úvahu okraje tiskárny.

**1** Na panelu nástrojů vyberte nástroj Transformace úlohy.

- **2** Proveďte jednu z těchto akcí:
	- **•** Na panelu nástrojů v části Poloha zadejte souřadnice x/y pro levý horní roh stránky.

Ve výchozím nastavení nástroje Job Editor se zobrazí souřadnice x/y netisknutelného levého a horního okraje tiskárny. Aplikaci Job Editor můžete přimět k ignorování okrajů tiskárny zadáním hodnot x/y "0".

- **•** Na panelu nástrojů v části Zarovnat klikněte na vodorovný a svislý typ zarovnání.
- **•** Na panelu nástrojů v části Okraje úlohy zadejte šířku horního, dolního, levého nebo pravého okraje (pouze krokování a opakování).

Kliknutím na tlačítko Propojit všechny okraje a definováním pouze horního okraje můžete použít stejné okraje na všech čtyřech stranách.

#### **Otočení úlohy v Job Editor**

Úlohy lze otáčet o 90, 180 nebo 270 stupňů.

- **1** Na panelu nástrojů vyberte nástroj Transformace úlohy.
- **2** Proveďte jednu z těchto akcí:
	- **•** Na panelu nástrojů klikněte na možnost Otočit po směru hodinových ručiček nebo Otočit proti směru hodinových ručiček. Úloha se otočí o 90 stupňů zvoleným směrem.
	- **•** Umístěte ukazatel myši do blízkosti, ale ne přímo na roh stránky, dokud se ukazatel nezmění na kruh s šipkou. Pak táhněte směrem, kterým chcete otáčet. Úloha se zachytí na 0 stupních, 90 stupních, 180 stupních nebo 270 stupních, podle toho, co je nejbližší.

#### **Převrácení úlohy v aplikaci Job Editor**

Úlohu můžete převrátit podél vodorovné nebo svislé osy.

- **1** Na panelu nástrojů vyberte nástroj Transformace úlohy.
- **2** Na panelu nástrojů klikněte na možnost Převrátit vodorovně nebo Převrátit svisle.

#### **Oříznutí úlohy v aplikaci Job Editor**

Ohnisko obrazu můžete vylepšit odebráním rušivých prvků na pozadí kolem něj.

- **1** Na panelu nástrojů vyberte nástroj Ořez úlohy.
- **2** V náhledu přetáhněte ukazatel a vyberte část, kterou chcete oříznout.

Výběr oříznuté oblasti můžete zrušit stisknutím klávesy ESC.

- **3** Vylaďte vybranou část (volitelnou) provedením některé z následujících akcí:
	- **•** Změna umístění rámečku oříznutí: podržte klávesu ALT a přetáhněte ukazatel ze středu rámečku oříznutí.
	- **•** Změna velikosti rámečku oříznutí: přetáhněte okraj rámečku oříznutí.
	- **•** Úprava šířky okrajů mezi hranou úlohy a rámečkem oříznutí: na panelu nástrojů zadejte nové šířky okrajů.
- **4** Stiskněte klávesu ENTER.

Oříznutou úlohu můžete vrátit do původního stavu kliknutím na tlačítko Resetovat oříznutí na panelu nástrojů.

## **Job Editor šablony**

Předdefinované nastavení Job Editor lze uložit jako šablony. Šablony lze použít na nové i existující úlohy a podporovat pracovní postupy automatizace.

Uložené šablony jsou uvedeny v části Vlastnosti úlohy > Rozložení > Šablona nástroje Job Editor a lze je použít na úlohy importované do Command WorkStation.

Nabídka Šablona v nabídce Job Editor obsahuje několik možností:

- **•** Uložit jako šablonu Umožňuje uložit předdefinovaná nastavení jako šablonu.
- **•** Správa šablony Umožňuje zobrazit vytvořené šablony uspořádané podle názvu a typu. Zobrazení lze filtrovat podle typu (normální, krok a opakovat, vnoření). Kteroukoli vybranou šablonu je možné odstranit.
- **•** Použít šablonu Umožňuje vybrat šablonu ze seznamu všech uložených šablon a použít ji na úlohu otevřenou v Job Editor.

**Poznámka:** V nástroji Template Manager, samostatné aplikaci, můžete vytvářet šablony, které nejsou přidruženy k určité úloze.

Chcete-li spustit nástroj Template Manager, klikněte na tlačítko Vytvořit šablonu na kartě s ouškem Rozložení v následujících pracovních postupech:

- **•** Vytvoření předvolby
- **•** Vytvoření virtuální tiskárny
- **•** Vytvoření sledované složky
- **•** Zadání výchozího nastavení

Další informace naleznete v části [Template Manager](#page-79-0) na straně 80.

## **Krok a opakovat v Job Editor**

Krok a opakování se skládá z jednoho souboru rapport a několika kopií (klonů), které jsou uspořádány na podkladu k vytvoření plynulého opakování vzorku pro textilní tisk.

Krok a opakování můžete vytvořit z jednostránkových úloh, ale ne z vícestránkových úloh.

## **Vytvoření kroku a opakování v nástroji Job Editor**

Můžete vytvořit několik kopií (klonů) úlohy a použít nastavení převrátit, posun/přetažení a otočení k vytvoření plynulého vzorového opakování.

Než začnete: před vytvořením kroku a opakování proveďte všechna nastavení úlohy. Původní úlohu nelze upravit po vytvoření kroku a opakování. Chcete-li upravit původní úlohu, musíte nejprve odstranit všechny kopie.

**1** V aplikaci Job Editor: na kartě Rozložení rozbalte panel Krok a opakování. Zaškrtnutím políčka v panelu záhlaví panelu aktivujte nastavení.

Nemůžete-li nastavení aktivovat, ověřte, zda je šířka úlohy menší než šířka podkladu. Nemůžete vytvořit krok a opakování z úlohy, která je stejně široká nebo širší než šířka vybraného podkladu. V takovém případě buď úlohu zmenšete, nebo vyberte širší podkladovou vrstvu.

- **2** V části Posun/pokles definujte velikost vodorovného nebo svislého posunu. Proveďte jednu z těchto akcí:
	- **•** Velikost kapky vyberte velikost kapky jako zlomek šířky nebo výšky obrázku. Například 1/1 odpovídá hodnotě bez posunu, 1/2 odpovídá posunu 50 % a 1/4 se rovná posunu 25 %.
	- **•** Procento (%) zadejte požadovanou velikost kapky jako zlomek šířky nebo výšky obrázku, pokud nechcete použít některou z pevných velikostí kapky.
	- **•** Vlastní zadejte požadované množství vertikálního nebo horizontálního poklesu v měrné jednotce vybrané pro Job Editor.
- **3** V části Velikost opakování vyberte požadovaný počet vodorovných a svislých kopií.
	- **•** Ve vodorovném směru můžete:
		- **•** Vyplňte šířku materiálu
		- **•** Zadat počet opakování.
		- **•** Definovat vlastní šířku
	- **•** Ve svislém směru můžete:
		- **•** Zadat počet opakování.
		- **•** Definovat vlastní výšku
- **4** Klikněte na tlačítko Uložit.

Můžete také vybrat možnost Šablona > Uložit jako šablonu a uložit nastavení jako šablonu, kterou pak lze použít k vytváření předvoleb a virtuálních tiskáren v Command WorkStation a sledovaných složkách.

#### **Úprava kroku a opakování v Job Editor**

Chcete-li upravit krok a opakování, musíte nejprve odstranit všechny kopie (klony).

- **1** V aplikaci Job Editor: na kartě Rozložení rozbalte panel Krok a opakování. V záhlaví panelu zrušte zaškrtnutí políčka a deaktivujte nastavení.
- **2** Proveďte požadované změny v původním obrázku.
- **3** Opětovným zaškrtnutím políčka v panelu záhlaví panelu aktivujte nastavení.
### **Šablony krok a opakovat v aplikaci Job Editor**

V aplikaci můžete uložit sadu předem definovaných nastavení postupu krok a opakovat jako šablonu nástroje Job Editor. Šablony úloh mohou být přidruženy k předvolbám v aplikaci Command WorkStation.

Job Editor šablony se zobrazí v Command WorkStation v části Vlastnosti úlohy > Rozvržení > Šablona nástroje Job Editor.

Použít šablonu krok a opakovat na:

- **•** Importovanou úlohu v aplikaci Command WorkStation
- **•** Novou předvolbu serveru
- **•** Novou virtuální tiskárnu
- **•** Sledovanou složku
- **•** Výchozí nastavení úlohy

**Poznámka:** Můžete také vytvářet šablony, které nejsou přidruženy k určité úloze ve Správci šablon. Další informace naleznete v části [Template Manager](#page-79-0) na straně 80.

#### **Použití šablon nástroje Job Editor na importovanou úlohu**

Předvolbu serveru, která používá šablonu krok a opakovat, můžete přiřadit k importované úloze.

Pro připojený Fiery server musí být k dispozici Předvolby serveru s použitím šablon krok a opakovat.

- **1** Chcete-li úlohu importovat, proveďte jednu z následujících akcí:
	- **•** Klikněte na ikonu Import na panelu nástrojů Středisko úloh.
	- **•** Klikněte na možnost importovat úlohu v nabídce Soubor .
- **2** V dialogovém okně procházení na počítači vyberte soubory, které chcete nahrát.
- **3** V dialogovém okně Import souborů vyberte možnost Použít předvolbu serveru a zvolte předvolbu serveru krok a opakovat.

Je-li nastavena možnost krok a opakovat virtuální tiskárny, můžete také vybrat možnost Použít virtuální tiskárnu a zvolit virtuální tiskárnu s nastavením krok a opakovat.

- **4** Pokud byla úloha importována bez použití předvolby nebo virtuální tiskárny, proveďte jednu z následujících akcí:
	- **•** Vyberte importovanou úlohu, otevřete okno Vlastnosti úlohy a použijte předvolbu krok a opakovat.
	- **•** Vyberte importovanou úlohu, otevřete Vlastnosti úlohy, přejděte na položku Rozložení > Šablona nástroje Job Editora vyberte krok a šablonu opakování z nabídky.
	- **•** Kliknutím pravým tlačítkem na importovanou úlohu vyberte možnost Použít pracovní postup a vyberte předvolbu krok a opakovat.
	- **•** Klikněte pravým tlačítkem na importovanou úlohu. Vyberte možnost Použít pracovní postup a vyberte virtuální tiskárnu s funkcí krok a opakovat.

#### <span id="page-73-0"></span>**Vytvoření předvolby krok a opakování**

Předvolby serveru lze vytvořit ze šablony krok a opakovat a tuto předvolbu také publikovat jako virtuální tiskárnu.

Předvolby lze vytvořit z existující šablony krok a opakovat nebo vytvořením nové šablony v aplikaci Template Manager.

- **1** Klikněte na položky Server > Středisko zařízení > Pracovní postupy > Předvolby úlohy.
- **2** Klikněte na položku Nový.
- **3** Zadejte popisný název předvolby. Mezery nelze v názvu předvolby použít.
- **4** Zadejte popis předvolby (volitelné).
- **5** Klikněte na položku Definovat a zadejte vlastnosti úlohy.
- **6** V okně Vlastnosti úlohy otevřete kartu s ouškem Rozložení.
- **7** Vyberte šablonu z nabídky Šablona nástroje Job Editor.

Můžete také kliknout na tlačítko Vytvořit šablonu, čímž se otevře Template Manager. Po vytvoření a uložení šablony v Template Manager, můžete tuto šablonu vybrat z nabídky Šablona nástroje Job Editor na kartě Rozložení.

**8** Klikněte na tlačítko OK a pak klikněte na tlačítko Uložit.

**Poznámka:** Chcete-li z předvolby vytvořit virtuální tiskárnu, vyberte ji a klikněte na tlačítko Publikovat jako virtuální tiskárnu.

#### **Vytvoření virtuální tiskárny s nastavením krok a opakovat**

Správci mohou vytvářet virtuální tiskárny pomocí šablon krok a opakovat.

Další informace o virtuálních tiskárnách viz [Virtuální tiskárny](#page-198-0) na straně 199. Tento postup se zaměřuje na informace nezbytné pro vytvoření virtuální tiskárny s nastavením krok a opakovat.

- **1** Chcete-li vytvořit virtuální tiskárnu, klikněte na položku Nová na panelu nástrojů.
- **2** Zadejte tyto hodnoty:
	- **•** Název tiskárny toto je alfanumerický název virtuální tiskárny.

**Poznámka:** Po vytvoření nebo duplikování virtuální tiskárny nelze její název změnit, nastavení tisku však změnit lze.

- Popis přidejte nebo upravte komentář popisující virtuální tiskárnu vůči uživatelům, například "firemní brožura".
- **•** Akce úlohy Vyberte jednu z těchto akcí Fiery server, jako je Podržet nebo Zpracovat a podržet.
- **•** Vlastnosti úlohy vyberte možnost Definovat a přejděte tak do okna Vlastnosti úlohy. Na kartě Rozložení vyberte šablonu kroku a opakování z rozevírací nabídky Šablona nástroje Job Editor. Zadejte ostatní nastavení tisku.

**Poznámka:** Kliknutím na ikonu zámku lze zamknout kterékoli nastavení úlohy.

#### **Vytvoření sledované složky s nastavením krok a opakovat**

Při vytváření nové sledované složky můžete v rámci nastavení tisku vybrat šablonu kroku a opakování, která je určena připojeným Fiery server.

Pokyny k používání Fiery Hot Folders jsou uvedeny v části *Fiery Hot Folders Help*. Tento postup se zaměřuje na informace potřebné k vytvoření sledované složky s nastavením krok a opakovat.

- **1** Otevřete stránku Fiery Hot Folders.
- **2** V okně Konzola Fiery Hot Folders klikněte na položku Nový, zobrazí se okno Nastavení sledovaných složek.
- **3** Do pole Název složky zadejte název sledované složky.
- **4** Volitelně můžete do pole Popis zadat popis vytvářené sledované složky a podrobné informace o této složce.
- **5** Klikněte na tlačítko Procházet a zadejte umístění složky.
- **6** Klikněte na tlačítko Vybrat a vyberte položku pro připojení k serveru Fiery server.
- **7** V nabídce Akce úlohy vyberte frontu nebo akci Fiery server.
- **8** V nabídce Vlastnosti úlohy vyberte možnost Definovat.
- **9** Na kartě Rozložení vyberte šablonu kroku a opakování z nabídky Šablona editoru úloh.
- **10** Pokračujte v zadávání dalších nastavení, jak je popsáno v části *Fiery Hot Folders Help*.

#### **Nastavení šablony nástroje Job Editor jako výchozí nastavení**

Šablony nástroje Job Editor lze nastavit jako výchozí nastavení úloh.

Chcete-li zahrnout šablonu nástroje Job Editor do výchozího nastavení úlohy pro Fiery server, postupujte podle níže uvedených pokynů.

- **1** Ve Středisku úloh klikněte na ikonu Další (tři tečky) a vyberte možnost Nastavit výchozí.
- **2** Na kartě Rozložení vyberte šablonu z nabídky Šablona editoru úloh.

Šablonu můžete také vytvořit ve Správci šablon výběrem možnosti Vytvořit šablonu. Další informace naleznete v části [Template Manager](#page-79-0) na straně 80.

## **Vnoření v aplikaci Command WorkStation a Job Editor**

Akce vnoření vytváří výstupy společně pro více úloh v rámci jedné úlohy. Aplikace Command WorkStation uspořádá vnořené stránky prostorově úsporným způsobem, aby nedocházelo k plýtvání médii.

Naimportujte a ve Středisku úloh vyberte více úloh pro vnoření. Nastavení úlohy jsou nakonfigurována v okně Vlastnosti úlohy, ať už jednotlivě pro podřízené úlohy (úlohy, které jsou zahrnuty do vnoření), nebo pro nadřazenou úlohu (vnoření). Nejsou k dispozici všechny možnosti úloh. Možnosti vnoření (rozložení) jsou nastaveny v nástroji Job Editor. Tato nastavení můžete uložit v aplikaci Job Editor jako šablonu, kterou lze poté použít na jiné úlohy otevřené v aplikaci Job Editor.

Při vytváření předvoleb nebo virtuálních tiskáren můžete také vybrat šablony vnoření.

### **Vytvoření vnoření v aplikaci Command WorkStation**

Vnoření lze vytvořit z vybraných úloh, které byly importovány do Střediska úloh, nebo můžete importovat více úloh s úmyslem je vnořit.

- **1** V nabídce Středisko úloh vyberte více úloh a zvolte jednu z následujících možností:
	- **•** Klikněte na tlačítko Nové vnoření na panelu nástrojů.
	- **•** Klikněte pravým tlačítkem myši na vybrané úlohy a vyberte možnost Nové vnoření.

**Poznámka:** Do vnoření lze přidat pouze úlohy normálního typu. Vnoření se zobrazí s názvem Vnoření. Chcete-li zobrazit podřízené úlohy, klikněte na znaménko plus.

- **2** Chcete-li přidat normální úlohu do vnoření v části Středisko úloh, přetáhněte normální úlohu do úlohy vnoření.
- **3** Chcete-li odebrat podřízenou úlohu, klikněte pravým tlačítkem myši a vyberte možnost Odebrat úlohu z vnoření.

Vnoření lze upravit v aplikaci Job Editor.

## **Úpravy vnořených úloh v aplikaci Job Editor**

V aplikaci Job Editor lze upravovat vnořené úlohy. Před úpravou vnořené úlohy ověřte, zda jste vybrali nastavení podkladu.

V aplikaci Job Editor můžete zařídit umístění úloh na médiu, měnit orientaci a zarovnání. U vnořených úloh můžete také měnit měřítko, otáčet je, převrátit nebo oříznout. Každou úlohu je možné zamknout a definovat pro ni specifické okraje.

- **1** V nabídce Středisko úloh můžete provést jednu z následujících úloh:
	- **•** Klikněte pravým tlačítkem na úlohu a vyberte možnost Upravit.
	- **•** Na panelu nástrojů klikněte na možnost Upravit.
- **2** V aplikaci Job Editor klikněte na ikonu Rozložení, zobrazí se panel Vnoření.
- **3** Upravte úlohu podle potřeby. Možnosti jsou uplatněny automaticky. Nastavení můžete zadat pomocí některého z následujících postupů:
	- **•** Panel Vnoření dostupný z karty s ouškem Rozložení
	- **•** Panel Informace o podřízené úloze přístupný z karty Rozložení
	- **•** Nabídka nástroje Job Editor
	- **•** Panel nástrojů transformace aplikace Job Editor

#### **Možnosti rozložení vnoření v nástroji Job Editor**

Ve výchozím nastavení jsou úlohy uspořádány maximálně prostorově úsporným způsobem. Přepsáním výchozího nastavení můžete zabránit střídání úloh a uspořádat úlohy tak, aby se po tisku lépe řezaly.

**•** Kliknutím na kartu s ouškem Rozložení otevřete panel Vnoření.

Následující tabulka popisuje možnosti panelu Vnoření pro uspořádání nadřazené úlohy:

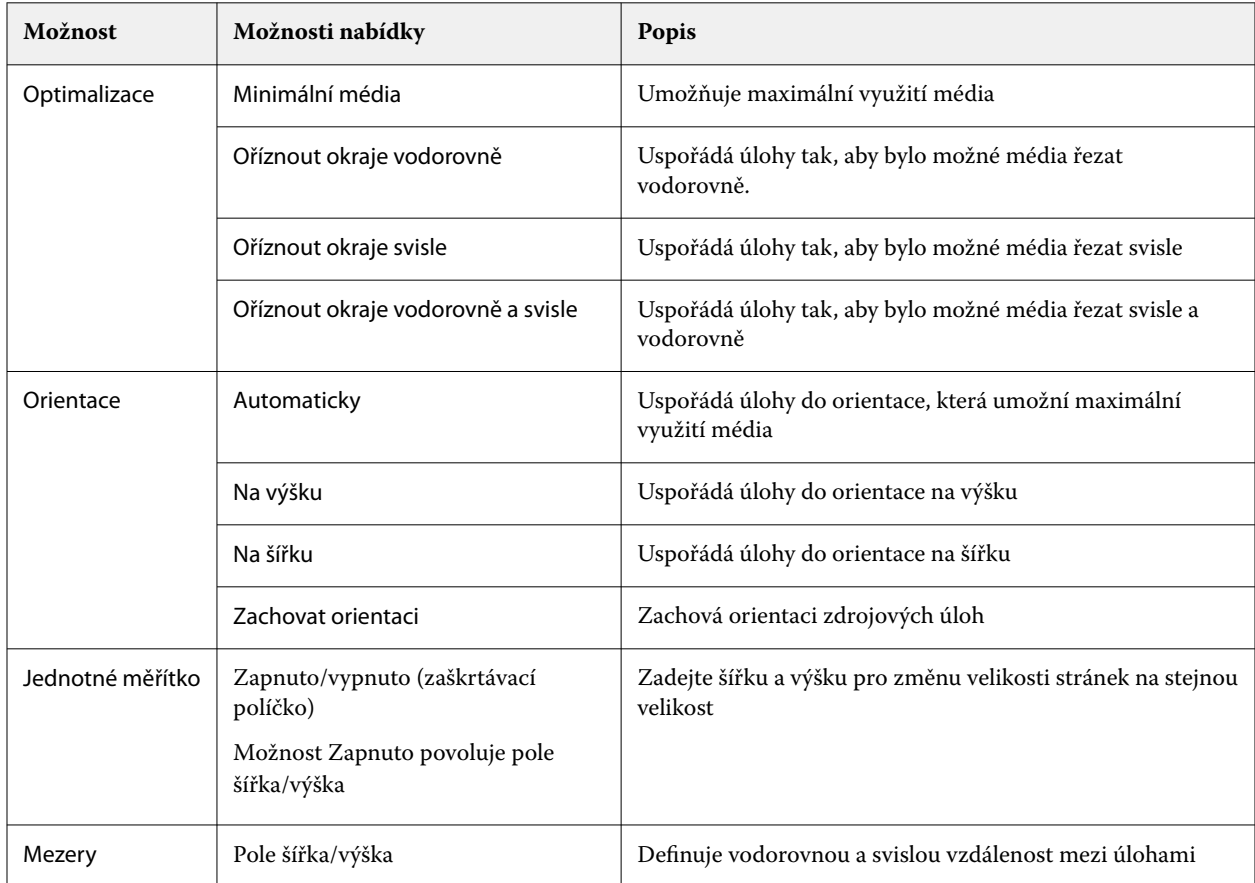

Možnosti pro podřízené úlohy a jejich klony jsou k dispozici na panelu Informace o podřízené úloze a na panelu nástrojů. Nastavení můžete také vybrat z panelu nástrojů transformace.

#### **Klonování vnořených úloh v aplikaci Job Editor**

Můžete vytvářet více kopií (klonů) podřízených úloh.

Pro každý klon můžete použít individuální nastavení úlohy. Pokud však odeberete původní úlohu z vnoření, dojde také k odebrání klonů.

**1** Klikněte pravým tlačítkem na úlohu a klikněte na možnost Klonovat. Tato akce spustí klonování všech podřízených úloh.

**2** Chcete-li klonovat jednotlivou podřízenou úlohu, vyberte tuto úlohu v rozložení, klikněte na ni pravým tlačítkem a vyberte možnost Klonovat. Nebo můžete kliknout na ikonu Přidat klon na panelu nástrojů Informace o podřízené úloze.

Z nabídky pravého tlačítka myši a panelu nástrojů Informace o podřízené úloze můžete vybrat několik kopií klonu nebo zadat číslo.

- **3** Chcete-li klon odebrat, vyberte jej buď v náhledu, nebo na panelu Informace o podřízené úloze, klikněte pravým tlačítkem myši a vyberte možnost Odebrat klon nebo klikněte na ikonu Odebrat klon na panelu nástrojů.
- **4** Na panelu nástrojů Informace o podřízené úloze můžete vybírat z následujících nastavení:
	- **•** Přepnout vložení: Odebere vybraný klon.
	- **•** Přepnout zámek: uzamkne vybraný klon, takže ho nelze přesunout. Na panelu nástrojů transformace můžete také vybrat ikonu Zámek.
	- **•** Odstranit úlohu: Odstraní vybranou podřízenou úlohu a její klony.

#### **Uložení vnoření jako šablona v aplikaci Job Editor**

Předdefinovaná nastavení pro úlohu vnoření můžete uložit jako šablonu, kterou pak můžete použít k vytvoření předvolby nebo virtuální tiskárny v aplikaciCommand WorkStation .

Vytvořte novou úlohu vnoření v aplikaci Command WorkStation a otevřete ji v nástroji Job Editor.

Po výběru nastavení můžete uložit úlohu nebo nastavení jako šablonu. Ukládáte-li vnoření jako šablonu, můžete upřesnit možnosti pro automatizaci úloh vnoření. Aplikace Command WorkStation vytvoří vnoření, jakmile dojde k nahrání dostatečného množství úloh, které zaplní stanovené procento archu nebo řádku, nebo po uplynutí zadaného časového intervalu vytvoří a zpracuje vnoření, a to i v případě, že nelze zaplnit stanovené minimální procento archu nebo řádku.

- **1** Vyberte možnost Šablona > Uložit jako šablonu. Zobrazí se nastavení vnoření pro možnost uložit jako šablonu.
- **2** Zadejte název šablony.
- **3** Vyberte si z následujících možností:
	- **•** Žádné Nejsou aktivní žádná kritéria pro podporu automatizace vnoření. Tato možnost je výchozí.
	- **•** Vytvořit vnoření po minimálně Nabízí dvě možnosti podpory automatizace úloh vnořování v Command WorkStation:
		- **•** Procento vyplnění řádku Definuje minimální procentuální šířku potřebnou k dokončení vnoření. Úlohy budou umístěny tak, aby vyplňovaly šířku do daného procenta.
		- **•** Délka (v jednotkách) délky tisku je vyplněna Určuje minimální délku na médiu, která má být vyplněna, aby se dokončilo vnoření. Úlohy budou umístěny na šířku i na výšku, dokud nebude dosaženo zadané délky.
	- **•** Vždy vnořit po <type number> min. Definuje dobu, která uplyne od načtení poslední úlohy. Po uplynutí této doby jsou úlohy přidány do vnoření.

V aplikaci Command WorkStation vytvořte předvolbu nebo virtuální tiskárnu přidruženou k šabloně vnoření.

## **Použití šablon vnoření vytvořených v aplikaci Job Editor**

Šablony vnoření vytvořené v aplikaci Job Editor lze použít k vytvoření předvoleb nebo virtuálních tiskáren nebo pro úlohy importované do aplikace Command WorkStation.

Postup vytvoření předvoleb pro vnoření a virtuálních tiskáren je podobný těm, které jsou popsány pro šablony Krok a opakovat v [Vytvoření předvolby krok a opakování](#page-73-0) na straně 74 a [Vytvoření virtuální tiskárny s nastavením krok a](#page-73-0) [opakovat](#page-73-0) na straně 74.

#### **Vytvoření předvolby nebo virtuální tiskárny**

Postupujte podle pokynů pro vytvoření předvolby nebo virtuální tiskárny a vyberte šablonu vnoření z nabídky Vlastnosti úlohy > Rozvržení > Šablona nástroje Job Editor. Šablony jsou uspořádány podle typu: Normální, Krok a opakovat a Vnoření.

#### **Použití šablony pracovního postupu vnoření**

Vyberte jednu nebo více normálních úloh v seznamu Podržených úloh, klikněte pravým tlačítkem a vyberte možnost Použít pracovní postup a zvolte pro vnoření předvolbu nebo virtuální tiskárnu. Nové vnoření je vytvořeno přidáním všech vybraných úloh jako podřízených úloh.

#### **Použití předvolby vnoření nebo virtuální tiskárny v okně Vlastnosti úlohy**

Vyberte jednu nebo více normálních úloh v seznamu Podržených úloh, otevřete Vlastnosti úlohy a zvolte pro vnoření předvolbu nebo virtuální tiskárnu. Nové vnoření je vytvořeno přidáním všech vybraných úloh jako podřízených úloh.

## **Výběr podkladu v Job Editor**

Výchozí podklady vybrané v okně Vlastnosti můžete přepsat výběrem jiného podkladu z katalogu podkladů nebo definováním nové vlastní velikosti podkladu.

- **•** V části Katalog podkladů proveďte jednu z následujících akcí:
	- **•** Vyberte výchozí podklad z katalogu podkladů.
	- **•** Vyberte Nebylo definováno. Poté v části Velikost podkladu klikněte na možnost Přidat (+), zadejte název a požadovanou šířku podkladu.

Velikost podkladu po následném zpracování (zahřívání, mytí) se zobrazí pro vaši potřebu. Nakonfigurovat můžete velikost korekce, která je potřebná kvůli smrštění nebo roztažení v okně Vlastnosti úlohy.

## **Tisk z aplikace Job Editor**

Upravenou úlohu, úlohu krok a opakovat nebo úlohu vnoření lze tisknout přímo z aplikace Job Editor.

Před tiskem se ujistěte, že jste své změny uložili.

**1** V aplikaci Job Editor: na kartě s ouškem Tiskárna rozbalte panel Nastavení tisku.

- <span id="page-79-0"></span>**2** Proveďte jednu z těchto akcí:
	- **•** Vyberte možnost Počet kopií a zadejte počet požadovaných kopií.

**Poznámka:** Pro úlohu krok a opakovat jedna kopie odpovídá velikosti opakování nakonfigurované na panelu Krok a opakování.

- **•** Vyberte možnost Délka tisku a zadejte délku podkladu, který se má vytisknout.
- **•** Pro úlohy s více stránkami vyberte možnost Rozsah a zadejte rozsah čísel stránek, které se mají vytisknout. Zadejte čísla jednotlivých stránek ve vzestupném pořadí a oddělené čárkami nebo zadejte rozsah stránek oddělených pomlčkou.

**Poznámka:** Možnost Rozsah se zobrazí pouze pro vícestránkové úlohy.

- **3** Proveďte jednu z těchto akcí:
	- **•** Vybrat Soubor > Zpracovat a podržet.
	- **•** Vybrat Soubor > Rychle zpracovat a podržet.
	- **•** Vybrat Soubor > Odeslat do fronty Připraveno k tisku

Úlohy se zobrazí ve Středisku úloh v příslušné frontě.

- **4** Proveďte jednu z těchto akcí:
	- **•** Zpracované a podržené úlohy: vyberte úlohu a vyberte možnost Akce > Odeslat do fronty Připraveno k tisku. V tiskovém softwaru načtěte úlohu pro tisk.
	- **•** Úlohy připravené k tisku: u tiskového softwaru načtěte úlohu k tisku.

Je-li k tisku připraveno více úloh, přejdou úlohy k rychlému zpracování rovnou do přední části tiskové fronty v tiskovém softwaru.

# Template Manager

Aplikace Template Manager se používá v pracovním postupu před zpracováním k zobrazení náhledu a úpravám šablon před jejich použitím na úlohu.

**Poznámka:** Nástroj Template Manager nemusí být podporován všemi servery Fiery servers.

Aplikace Template Manager se používá k provádění následujících úloh:

- **•** Vytvoření kroku a opakování (opakování vzoru)
- **•** Změna měřítka šablony
- **•** Převrácení a otočení šablony
- **•** Umístění šablon na podkladu
- **•** Výběr specifického podkladu pro šablonu
- **•** Definování nastavení tisku

## **Otevřít Template Manager**

V aplikaci Template Manager můžete vytvořit a spravovat libovolnou šablonu před tím, než ji použijete na konkrétní úlohu.

- **•** Otevřete nástroj Template Manager jedním z následujících způsobů:
	- **•** Ve Středisku úloh klikněte na ikonu Další (tři tečky) a vyberte možnost Nastavit výchozí. Na kartě s ouškem Rozložení klikněte na tlačítko Vytvořit šablonu.
	- **•** Ve Středisku zařízení vyberte položku Předvolby úlohy. Klikněte na tlačítko Nová nebo vyberte existující předvolbu a pak klikněte na tlačítko Upravit. V dialogovém okně Nastavení předvoleb úloh klikněte na tlačítko Definovat . Na kartě s ouškem Rozložení klikněte na tlačítko Vytvořit šablonu.
	- **•** V části Středisko zařízení vyberte možnost Virtuální tiskárny. Klikněte na tlačítko Nová nebo vyberte existující virtuální tiskárnu a pak klikněte na tlačítko Upravit. V seznamu Vlastnosti úlohy vyberte možnost Definovat. Na kartě s ouškem Rozložení klikněte na tlačítko Vytvořit šablonu.
	- **•** V nástroji Fiery Hot Folders Klikněte na tlačítko Nová nebo vyberte existující sledovanou složku a pak klikněte na tlačítko Upravit. V seznamu Vlastnosti úlohy vyberte možnost Definovat. Na kartě s ouškem Rozložení klikněte na tlačítko Vytvořit šablonu.

Zástupná úloha se otevře v okně Template Manager.

### **Okno nástroje Template Manager**

Aplikace Template Manager umožňuje zobrazit náhled a upravit šablonu před tiskem.

Na panelu nabídek jsou k dispozici následující nabídky:

- **•** Soubor zavře nástroj Template Manager.
- **•** Upravit Možnosti zrušení nebo opakování provedené akce. Chcete-li změnit měrnou jednotku a dočasně potlačit výchozí měrnou jednotku, vyberte možnost Měrná jednotka.

**Poznámka:** Výchozí jednotku měření můžete zadat v části Středisko úloh > Upravit > Předvolby > Oblast > Jednotky měření.

- **•** Zobrazení Možnosti měřítka zobrazení obrázku. Tyto možnosti zobrazení mají také odpovídající ikony v pravém dolním rohu okna. K dispozici jsou také nastavení jako Přichytit k a Vizuální pomůcky, která pomáhají se zarovnáním zástupné úlohy na podkladu.
- **•** Šablona Možnosti ukládání, správy a použití šablon. Šablony jsou vytvářeny z předdefinovaného nastavení úlohy. Šablony jsou rozděleny do kategorií jako Normální, Krok a opakovat nebo Vnoření, v závislosti na nastaveních, která byla použita.
- **•** Nápověda Otevře *Template Manager Help*.

Na pravé straně okna nástroje Template Manager jsou k dispozici následující karty s ouškem:

- **•** Rozložení na panelu Krok a opakovat můžete vytvořit několik kopií (klonů) zástupné úlohy a použít nastavení převrátit, posun, otočit a vynechat k navržení bezešvých vzorů opakování požadovaných v textilním průmyslu.
- **•** Podklad panel Nastavení podkladu umožňuje vybrat podklady specifické pro šablonu, které potlačí nastavení konfigurované v okně Vlastnosti úlohy.
- **•** Tiskárna na panelu Nastavení tisku můžete zadat požadovaný počet tištěných kopií nebo délku tisku.

Panel nástrojů obsahuje následující ovládací prvky:

- **•** Nástroj Transformace aktivuje nastavení měřítka, polohování, otočení, převrácení a okrajů.
- **•** Nástroj pro posouvání Pohybuje zástupnou úlohou v okně.
- **•** Nástroj Zoom přiblížení a oddálení.
- **•** Zpět zruší/obrátí naposledy provedenou akci.
- **•** Znovu provede/opakuje poslední zrušenou akci.

Stavový řádek obsahuje následující ovládací prvky:

- **•** Připojeno k zobrazí IP adresu připojeného serveru Fiery server.
- **•** Informace o úloze Poskytuje rychlý přehled podrobností a nastavení zadaných pro šablonu.
- **•** Navigace na stránce ovládací prvky k procházení stránek šablony.
- **•** Možnosti měřítka měří zobrazení na požadovanou velikost.

Obsahuje ovládací prvky zvětšení a ikony Přizpůsobit oknu, Skutečná velikost, Přizpůsobit šířce a Přizpůsobit výběru.

#### **Vizuální pomůcky nástroje Template Manager**

Vizuální pomůcky pomáhají sladit šablony na podkladu. Vizuální pomůcky se na vytištěném výstupu úlohy nezobrazí.

K dispozici jsou následující vizuální pomůcky:

- **•** Pravítka Zobrazí pravítka podél horního a levého okraje náhledu. Měrnou jednotku můžete změnit v nabídce Upravit.
- **•** Vodítka Zobrazí netisknutelné čáry, které vám pomohou umístit úlohu zástupného symbolu na přesné souřadnice.
- **•** Mřížky Zobrazí vodorovné a svislé čáry, které se netisknou. Rozteč mřížky je pevná, ale automaticky se přizpůsobí podle vybraného faktoru přiblížení. Aktivace přichycení způsobí, že se úlohy v okolí přichytí k mřížce.
- **•** Okraje úlohy zobrazí definované okraje úlohy. Okraje úlohy můžete upravit na panelu nástrojů.
- **•** Okraje tiskárny zobrazí netisknutelné okraje definované firmwarem tiskárny. Zajištěním, že se úlohy nacházejí v netisknutelných okrajích, můžete ve výtisku zabránit nežádoucímu oříznutí.
- **•** Rámeček stránky zobrazí černý rámeček kolem každé úlohy. To vám pomůže zobrazit bílý prostor kolem úlohy a zkontrolovat, zda nepřekrývá jiné úlohy v rozložení vnoření.
- **•** Sledování myši Zobrazuje aktuální pozici kurzoru jako souřadnice x a y.

#### **Zobrazit vizuální pomůcky v nástroji Template Manager**

Vizuální pomůcky lze zobrazit nebo skrýt v okně náhledu.

**•** Klikněte na tlačítko Zobrazit > Vizuální pomůckya pak klikněte na položku.

#### **Stanovení souřadnic pravítek v nástroji Template Manager**

Ve výchozím nastavení se souřadnice pravítka 0, 0 nacházejí v levém horním rohu archu. Souřadnice 0, 0 můžete přesunout – například do rohu zástupné úlohy ve vaší šabloně.

**•** Přetáhněte ukazatel z levého horního rohu oblasti pravítka do požadované polohy.

Souřadnice 0, 0 můžete resetovat dvojitým kliknutím na oblast průsečíku pravítek.

#### **Práce s vodítky v nástroji Template Manager**

Vodítka jsou netisknutelné čáry, které vám pomohou umístit zástupné úlohy na přesné souřadnice podkladu pro vaši šablonu.

- **•** Proveďte kteroukoli z těchto akcí:
	- **•** Vytvoření vodítka přetáhněte ukazatel z vodorovného nebo svislého pravítka.
	- **•** Přesunutí vodítka přetáhněte vodítko do nové polohy.
	- **•** Odebrání vodítka přetáhněte vodorovná vodítka k vodorovnému pravítku a svislá vodítka ke svislým pravítkům.

#### **Zapnutí přichycení v nástroji Template Manager**

Některým vizuálním pomůckám můžete přiřadit magnetické vlastnosti, což způsobuje, že se k nim zástupné úlohy v jejich blízkosti přichytí. Přitahování můžete použít na mřížky nebo vodítka.

**•** Klikněte na tlačítko Zobrazit > Přichytit naa pak klikněte na položku.

## **Úprava zástupných úloh v nástroji Template Manager**

V aplikaci Template Manager můžete úlohy škálovat, otočit, převrátit a znovu zarovnat na podkladu. V okně Náhled jsou k dispozici vizuální pomůcky, které vám pomohou zástupné úlohy přesně umístit.

**Poznámka:** Pokud na úlohu použijete šablonu, nastavení provedená v nástroji Template Manager přepíší výchozí nastavení se stejným názvem provedená v okně Vlastnosti úlohy.

#### **Změna měřítka zástupné úlohy v aplikaci Template Manager**

Měnit měřítko zástupných úloh lze v procentech zadáním nových rozměrů nebo přetažením. Měřítko zástupných úloh můžete také měnit podle šířky nebo výšky média.

Ve výchozím nastavení si šablony se změněným měřítkem zachovají své původní proporce.

**1** Na panelu nástrojů vyberte nástroj Transformace úlohy.

- **2** Proveďte jednu z těchto akcí:
	- **•** Libovolná změna měřítka: Umístěte ukazatel na roh zástupné úlohy. Ukazatel se změní na oboustrannou šipku. Přetáhněte zástupnou úlohu na požadovanou velikost.
	- **•** Změna měřítka zadáním rozměrů: na panelu nástrojů v části Měřítko zadejte šířku a výšku.
	- **•** Změna měřítka podle libovolného procenta: na panelu nástrojů v části Měřítko klikněte na tlačítko % a do pole šířky nebo výšky zadejte hodnotu v procentech.
	- **•** Změna měřítka podle výchozího faktoru změny měřítka: klikněte pravým tlačítkem na úlohu, klikněte na možnost Měřítko a klikněte na položku. K dispozici jsou následující faktory změny měřítka: 10 %, 25 %, 50 %, 100 %, 125 %, 150 %, 200 %.
	- **•** Přizpůsobit šířce média: klikněte pravým tlačítkem na zástupnou úlohu a pak klikněte na možnost Přizpůsobit šířce. Měřítko šablony se změní úměrně tisknutelné šířce materiálu.

#### **Zarovnání zástupné úlohy na archu v nástroji Template Manager**

Zástupnou úlohu můžete zarovnat k okraji archu nebo ji můžete přemístit přidáním okrajů, zadáním souřadnic x a y nebo přetažením.

Ve výchozím nastavení je zástupná úloha umístěna v levém horním rohu archu, přičemž se berou v úvahu okraje tiskárny.

- **1** Na panelu nástrojů vyberte nástroj Transformace úlohy.
- **2** Proveďte jednu z těchto akcí:
	- **•** Na panelu nástrojů v části Poloha zadejte souřadnice x a y pro levý horní roh stránky.

Ve výchozím nastavení nástroje Template Manager se zobrazí souřadnice x a y netisknutelného levého a horního okraje tiskárny. Aplikaci Template Manager můžete přimět k ignorování okrajů tiskárny zadáním hodnot x nebo y 0.

- **•** Na panelu nástrojů v části Zarovnat klikněte na vodorovný a svislý typ zarovnání.
- **•** Na panelu nástrojů v části Okraj úlohy zadejte šířku horního, dolního, levého nebo pravého okraje (pouze krokování a opakování).

Kliknutím na tlačítko Propojit všechny okraje a definováním pouze horního okraje můžete použít stejné okraje na všech čtyřech stranách.

#### **Otočení zástupné úlohy v aplikaci Template Manager**

Zástupné úlohy lze otáčet o 90, 180 nebo 270 stupňů.

**1** Na panelu nástrojů vyberte nástroj Transformace úlohy.

- **2** Proveďte jednu z těchto akcí:
	- **•** Na panelu nástrojů klikněte na možnost Otočit po směru hodinových ručiček nebo Otočit proti směru hodinových ručiček. Zástupná úloha se otočí o 90 stupňů zvoleným směrem.
	- **•** Umístěte ukazatel myši do blízkosti, ale ne přímo na roh stránky, dokud se ukazatel nezmění na kruh s šipkou. Pak táhněte směrem, kterým chcete otáčet. Zástupná úloha se zachytí na 0 stupních, 90 stupních, 180 stupních nebo 270 stupních, podle toho, co je nejbližší.

#### **Převrácení zástupné úlohy v aplikaci Template Manager**

Zástupnou úlohu můžete převrátit podél vodorovné nebo svislé osy.

- **1** Na panelu nástrojů vyberte nástroj Transformace úlohy.
- **2** Na panelu nástrojů klikněte na možnost Převrátit vodorovně nebo Převrátit svisle.

## **Template Manager šablony**

Předdefinované nastavení Template Manager lze uložit jako šablony. Šablony lze použít na nové i existující úlohy a podporovat pracovní postupy automatizace.

Uložené šablony jsou uvedeny v části Vlastnosti úlohy > Rozložení > Šablona nástroje Job Editor a lze je použít na úlohy importované do Command WorkStation.

Nabídka Šablona v nabídce Template Manager obsahuje několik možností:

- **•** Uložit jako šablonu Umožňuje uložit předdefinovaná nastavení jako šablonu.
- **•** Správa šablony Umožňuje zobrazit vytvořené šablony uspořádané podle názvu a typu. Zobrazení lze filtrovat podle typu (normální, krok a opakovat). Kteroukoli vybranou šablonu je možné odstranit.
- **•** Použít šablonu umožňuje vybrat šablonu ze seznamu všech uložených šablon a použít šablonu na zástupnou úlohu, která je otevřena v aplikaci Template Manager .

## **Krok a opakovat v Template Manager**

Krok a opakování se skládá z jednoho souboru rapport a několika kopií (klonů), které jsou uspořádány na podkladu k vytvoření plynulého opakování vzorku pro textilní tisk.

#### **Vytvoření kroku a opakování v nástroji Template Manager**

Můžete vytvořit několik kopií (klonů) zástupné úlohy v šabloně a použít nastavení převrátit, posun/přetažení a otočení k vytvoření plynulého vzorového opakování.

**1** V aplikaci Template Manager – na kartě Rozložení rozbalte panel Krok a opakování. Zaškrtnutím políčka v panelu záhlaví panelu aktivujte nastavení.

Nemůžete-li nastavení aktivovat, ověřte, zda je šířka šablony menší než šířka podkladu. Nemůžete vytvořit krok a opakování ze šablony, která je stejně široká nebo širší než šířka vybraného podkladu. V takovém případě buď šablonu zmenšete, nebo vyberte širší podkladovou vrstvu.

- **2** V části Posun/pokles definujte velikost vodorovného nebo svislého posunu. Proveďte jednu z těchto akcí:
	- **•** Procento (%) zadejte požadovanou velikost kapky jako zlomek šířky nebo výšky obrázku, pokud nechcete použít některou z pevných velikostí kapky.
	- **•** Velikost kapky vyberte velikost kapky jako zlomek šířky nebo výšky obrázku. Například 1/1 odpovídá hodnotě bez posunu, 1/2 odpovídá posunu 50 % a 1/4 se rovná posunu 25 %.
	- **•** Vlastní zadejte požadované množství vertikálního nebo horizontálního poklesu v měrné jednotce vybrané pro Template Manager.
- **3** V části Velikost opakování vyberte požadovaný počet vodorovných a svislých kopií.
	- **•** Ve vodorovném směru můžete:
		- **•** Vyplňte šířku materiálu
		- **•** Zadat počet opakování.
		- **•** Definovat vlastní výšku
	- **•** Ve svislém směru můžete:
		- **•** Zadat počet opakování.
		- **•** Definovat vlastní šířku
- **4** Klikněte na tlačítko Uložit.

Můžete také vybrat možnost Šablona > Uložit jako šablonu a uložit nastavení jako šablonu, kterou pak lze použít k vytváření předvoleb a virtuálních tiskáren v Command WorkStation.

## **Úprava kroku a opakování v Template Manager**

Chcete-li upravit krok a opakování, musíte nejprve odstranit všechny kopie (klony).

- **1** V aplikaci Template Manager: na kartě Rozložení rozbalte panel Krok a opakování. V záhlaví panelu zrušte zaškrtnutí políčka a deaktivujte nastavení.
- **2** Proveďte požadované změny v původním obrázku.
- **3** Opětovným zaškrtnutím políčka v panelu záhlaví panelu aktivujte nastavení.

## **Šablony krok a opakovat v aplikaci Template Manager**

V aplikaci můžete uložit sadu předem definovaných nastavení postupu krok a opakovat jako šablonu nástroje Template Manager. Šablony mohou být přidruženy k předvolbám v aplikaci Command WorkStation.

Template Manager šablony se zobrazí v Command WorkStation v části Vlastnosti úlohy > Rozvržení > Šablona nástroje Job Editor.

Použít šablonu krok a opakovat na:

- **•** Importovanou úlohu v aplikaci Command WorkStation
- **•** Novou předvolbu serveru
- **•** Novou virtuální tiskárnu
- **•** Sledovanou složku
- **•** Výchozí nastavení úlohy

**Poznámka:** Můžete také vytvářet šablony, které jsou přidruženy k určité úloze v nástroji Job Editor. Další informace naleznete v části [Job Editor](#page-64-0) na straně 65.

#### **Použití šablon nástroje Template Manager na importovanou úlohu**

Předvolbu serveru, která používá šablonu krok a opakovat, můžete přiřadit k importované úloze.

Pro připojený Fiery server musí být k dispozici Předvolby serveru s použitím šablon krok a opakovat.

- **1** Chcete-li úlohu importovat, proveďte jednu z následujících akcí:
	- **•** Klikněte na ikonu Import na panelu nástrojů Středisko úloh.
	- **•** Vyberte možnost importovat úlohu v nabídce Soubor.
- **2** V dialogovém okně procházení na počítači vyberte soubory, které chcete nahrát.
- **3** V dialogovém okně Import souborů vyberte možnost Použít předvolbu serveru a zvolte předvolbu serveru krok a opakovat.

Je-li nastavena možnost krok a opakovat virtuální tiskárny, můžete také vybrat možnost Použít virtuální tiskárnu a zvolit virtuální tiskárnu s nastavením krok a opakovat.

- **4** Pokud byla úloha importována bez použití předvolby nebo virtuální tiskárny, proveďte jednu z následujících akcí:
	- **•** Vyberte importovanou úlohu, otevřete okno Vlastnosti úlohy a použijte předvolbu krok a opakovat.
	- **•** Vyberte importovanou úlohu, otevřete Vlastnosti úlohy, přejděte na položku Rozložení > Šablona nástroje Job Editora vyberte krok a šablonu opakování z nabídky.
	- **•** Kliknutím pravým tlačítkem na importovanou úlohu vyberte možnost Použít pracovní postup a vyberte předvolbu krok a opakovat.
	- **•** Klikněte pravým tlačítkem na importovanou úlohu. Vyberte možnost Použít pracovní postup a vyberte virtuální tiskárnu s funkcí krok a opakovat.

## **Vytvoření předvolby krok a opakování**

Předvolby serveru lze vytvořit ze šablony krok a opakovat a tuto předvolbu také publikovat jako virtuální tiskárnu. Předvolby lze vytvořit z existující šablony krok a opakovat nebo vytvořením nové šablony v aplikaci Template Manager.

- **1** Klikněte na položky Server > Středisko zařízení > Pracovní postupy > Předvolby úlohy.
- **2** Klikněte na položku Nový.
- **3** Zadejte popisný název předvolby.

Mezery nelze v názvu předvolby použít.

- **4** Zadejte popis předvolby (volitelné).
- **5** Klikněte na položku Definovat a zadejte vlastnosti úlohy.
- **6** V okně Vlastnosti úlohy otevřete kartu s ouškem Rozložení.
- **7** Vyberte šablonu z nabídky Šablona nástroje Job Editor.

Můžete také kliknout na tlačítko Vytvořit šablonu, čímž se otevře Template Manager. Po vytvoření a uložení šablony v nástroji Template Manager můžete tuto šablonu vybrat v nabídce Šablony nástroje Job Editor na kartě s ouškem Rozložení.

**8** Klikněte na tlačítko OK a pak klikněte na tlačítko Uložit.

**Poznámka:** Chcete-li z předvolby vytvořit virtuální tiskárnu, vyberte ji a klikněte na tlačítko Publikovat jako virtuální tiskárnu.

#### **Vytvoření virtuální tiskárny s nastavením krok a opakovat**

Správci mohou vytvářet virtuální tiskárny pomocí šablon krok a opakovat.

Další informace o virtuálních tiskárnách viz [Virtuální tiskárny](#page-198-0) na straně 199. Tento postup se zaměřuje na informace nezbytné pro vytvoření virtuální tiskárny s nastavením krok a opakovat.

- **1** Chcete-li vytvořit virtuální tiskárnu, klikněte na položku Nová na panelu nástrojů.
- **2** Zadejte tyto hodnoty:
	- **•** Název tiskárny toto je alfanumerický název virtuální tiskárny.

**Poznámka:** Po vytvoření nebo duplikování virtuální tiskárny nelze její název změnit, nastavení tisku však změnit lze.

- **•** Popis přidejte nebo upravte komentář popisující virtuální tiskárnu vůči uživatelům, například firemní brožura.
- **•** Akce úlohy vyberte jednu z akcí serveru Fiery server, například Podržet nebo Zpracovat a podržet.
- **•** Vlastnosti úlohy vyberte možnost Definovat a přejděte tak do okna Vlastnosti úlohy. Na kartě Rozložení vyberte šablonu kroku a opakování z rozevírací nabídky Šablona nástroje Job Editor. Zadejte ostatní nastavení tisku.

**Poznámka:** Kliknutím na ikonu zámku lze zamknout kterékoli nastavení úlohy.

## **Vytvoření sledované složky s nastavením krok a opakovat**

Při vytvoření nové sledované složky můžete vybrat šablonu krok a opakovat jako součást nastavení tisku, určených připojeným serverem Fiery server.

Pokyny k používání Fiery Hot Folders jsou uvedeny v části *Fiery Hot Folders Help*. Tento postup se zaměřuje na informace potřebné k vytvoření sledované složky s nastavením krok a opakovat.

- **1** Otevřete stránku Fiery Hot Folders.
- **2** V okně Konzola Fiery Hot Folders klikněte na položku Nový, zobrazí se okno Nastavení sledovaných složek.
- **3** Do pole Název složky zadejte název sledované složky.
- **4** Volitelně můžete do pole Popis zadat popis vytvářené sledované složky a podrobné informace o této složce.
- **5** Klikněte na tlačítko Procházet a zadejte umístění složky.
- **6** Klikněte na tlačítko Vybrat a vyberte položku pro připojení k serveru Fiery server.
- **7** Vyberte frontu Fiery server nebo akci z nabídky Akce úlohy.
- **8** V nabídce Vlastnosti úlohy vyberte možnost Definovat.
- **9** Na kartě Rozložení vyberte šablonu kroku a opakování z nabídky Šablona editoru úloh.

**10** Pokračujte v zadávání dalších nastavení, jak je popsáno v části *Fiery Hot Folders Help*.

#### **Nastavení šablony nástroje Template Manager jako výchozí nastavení**

Šablony nástroje Template Manager lze nastavit jako výchozí nastavení úloh.

Chcete-li zahrnout šablonu nástroje Template Manager do výchozího nastavení úlohy pro Fiery server, postupujte podle níže uvedených pokynů.

- **1** Ve Středisku úloh klikněte na ikonu Další (tři tečky) a vyberte možnost Nastavit výchozí.
- **2** Na kartě Rozložení vyberte šablonu z nabídky Šablona editoru úloh.

## **Vnoření v aplikaci Template Manager**

Akce vnoření vytváří výstupy společně pro více úloh v rámci jedné úlohy. Aplikace Command WorkStation uspořádá vnořené stránky prostorově úsporným způsobem, aby nedocházelo k plýtvání médii.

Naimportujte a ve Středisku úloh vyberte více úloh pro vnoření. Nastavení úlohy jsou nakonfigurována v okně Vlastnosti úlohy, ať už jednotlivě pro podřízené úlohy (úlohy, které jsou zahrnuty do vnoření), nebo pro nadřazenou úlohu (vnoření). Nejsou k dispozici všechny možnosti úloh. Možnosti vnoření (rozložení) jsou nastaveny v nástroji Template Manager s použitím zástupných úloh. Tato nastavení můžete uložit v aplikaci Template Manager jako šablonu, kterou lze poté použít na jednotlivé úlohy.

#### **Vytvoření vnoření v aplikaci Template Manager**

Šablonu vnoření lze vytvořit pomocí úloh se zástupným znakem v aplikaci Template Manager.

- **1** V nástroji Template Manager rozbalte panel Vnoření na kartě s ouškem Rozložení.
- **2** Zaškrtnutím políčka v panelu záhlaví panelu aktivujte nastavení.

Možnosti rozložení pro vnoření můžete vybrat v nástroji Template Manager.

#### **Možnosti rozložení vnoření v nástroji Template Manager**

Ve výchozím nastavení jsou zástupné úlohy uspořádány maximálně prostorově úsporným způsobem.

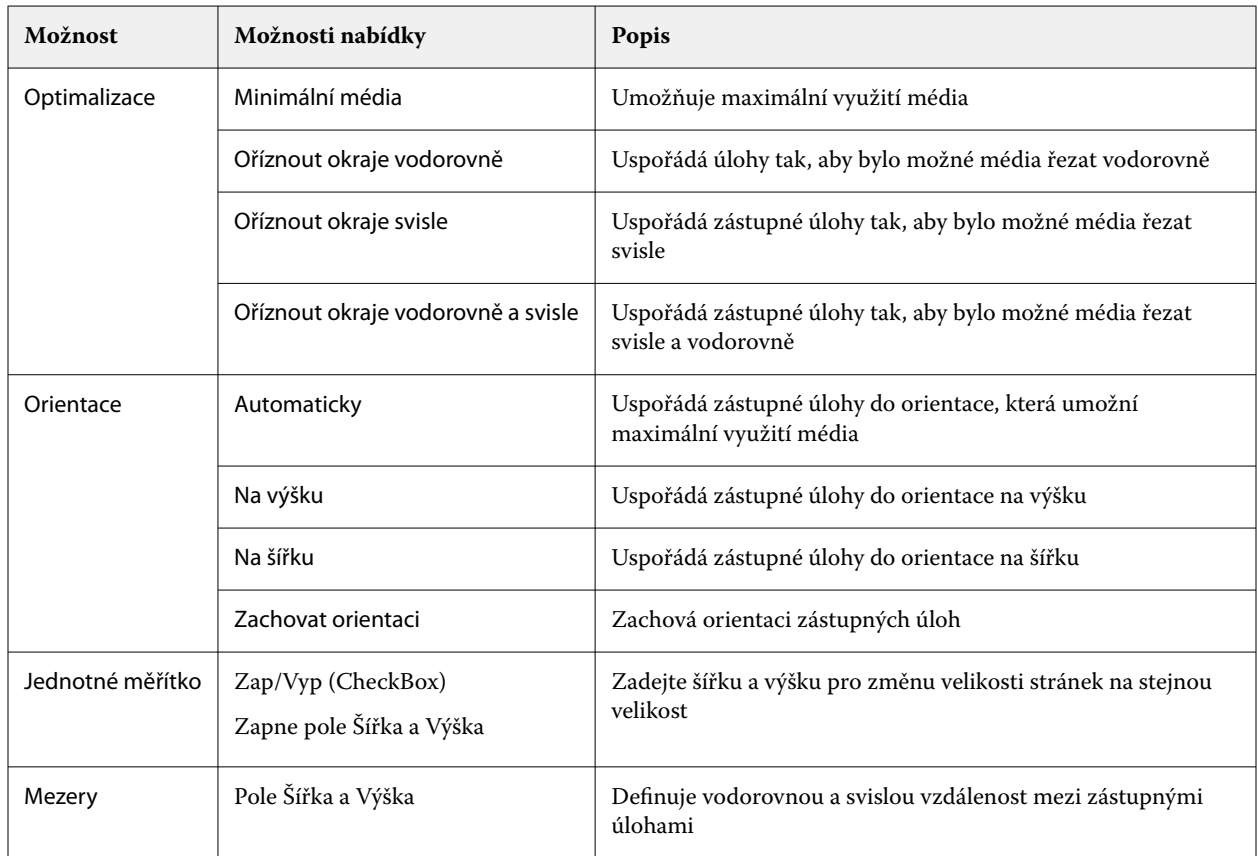

Následující tabulka popisuje možnosti panelu Vnoření pro uspořádání nadřazené zástupné úlohy:

## **Uložení vnoření jako šablona v aplikaci Template Manager**

Předdefinovaná nastavení pro úlohu vnoření můžete uložit jako šablonu, kterou pak můžete použít k vytvoření předvolby nebo virtuální tiskárny v aplikaciCommand WorkStation .

Kliknutím na kartu s ouškem Rozložení otevřete panel Vnoření v nástroji Template Manager.

Po výběru nastavení můžete uložit nastavení jako šablonu. Ukládáte-li vnoření jako šablonu, můžete upřesnit možnosti pro automatizaci úloh vnoření. Aplikace Command WorkStation vytvoří vnoření, jakmile dojde k nahrání dostatečného množství úloh, které zaplní stanovené procento archu nebo řádku, nebo po uplynutí zadaného časového intervalu vytvoří a zpracuje vnoření, a to i v případě, že nelze zaplnit stanovené minimální procento archu nebo řádku.

- **1** Vyberte možnost Šablona > Uložit jako šablonu. Zobrazí se nastavení vnoření pro možnost uložit jako šablonu.
- **2** Zadejte název šablony.
- **3** Vyberte si z následujících možností:
	- **•** Žádné Nejsou aktivní žádná kritéria pro podporu automatizace vnoření. Tato možnost je výchozí.
	- **•** Vytvořit vnoření po minimálně Nabízí dvě možnosti podpory automatizace úloh vnořování v Command WorkStation:
		- **•** Procento řádku je zaplněno definuje minimální procentní šířku požadovanou pro dokončení vnoření. Úlohy budou umístěny tak, aby vyplňovaly šířku do daného procenta.
		- **•** Délka (v jednotkách) délky tisku je vyplněna Určuje minimální délku na médiu, která má být vyplněna, aby se dokončilo vnoření. Úlohy budou umístěny v rámci šířky a výšky až do dosažení zadané délky.
	- **•** Vždy spustit vnoření po uplynutí <zadejte číslo> minut –

Definuje dobu uplynutí po načtení poslední úlohy. Po uplynutí této doby jsou úlohy přidány do vnoření.

V aplikaci Command WorkStation vytvořte předvolbu nebo virtuální tiskárnu přidruženou k šabloně vnoření.

## **Použití šablon vnoření vytvořených v aplikaci Template Manager**

Šablony vnoření vytvořené v aplikaci Template Manager lze použít k vytvoření předvoleb nebo virtuálních tiskáren nebo pro úlohy importované do aplikace Command WorkStation.

Postup vytvoření předvoleb pro vnoření a virtuálních tiskáren je podobný těm, které jsou popsány pro šablony Krok a opakovat v [Vytvoření předvolby krok a opakování](#page-73-0) na straně 74 a [Vytvoření virtuální tiskárny s nastavením krok a](#page-73-0) [opakovat](#page-73-0) na straně 74.

#### **Vytvoření předvolby nebo virtuální tiskárny**

Podle pokynů vytvořte předvolbu nebo virtuální tiskárnu a vyberte šablonu vnoření z části Vlastnosti úlohy > Rozvržení > Šablony nástroje Job Editor. Šablony jsou uspořádány podle typu: Normální, Krok a opakovat a Vnoření.

#### **Použití šablony pracovního postupu vnoření**

Vyberte jednu nebo více normálních úloh v seznamu Podržených úloh, klikněte pravým tlačítkem a vyberte možnost Použít pracovní postup a zvolte pro vnoření předvolbu nebo virtuální tiskárnu. Nové vnoření je vytvořeno přidáním všech vybraných úloh jako podřízených úloh.

#### **Použití předvolby vnoření nebo virtuální tiskárny v okně Vlastnosti úlohy**

Vyberte jednu nebo více normálních úloh v seznamu Podržených úloh, otevřete Vlastnosti úlohy a zvolte pro vnoření předvolbu nebo virtuální tiskárnu. Nové vnoření je vytvořeno přidáním všech vybraných úloh jako podřízených úloh.

## **Výběr podkladu v Template Manager**

Výchozí podklady vybrané v okně Vlastnosti můžete přepsat výběrem jiného podkladu z katalogu podkladů nebo definováním nové vlastní velikosti podkladu.

- **•** V části Katalog podkladů proveďte jednu z následujících akcí:
	- **•** Vyberte výchozí podklad z katalogu podkladů.
	- **•** Vyberte Nebylo definováno. Poté v části Katalog materiálů klikněte na možnost Přidat (+), zadejte název a požadovanou šířku podkladu.

Velikost podkladu po následném zpracování (zahřívání, mytí) se zobrazí pro vaši potřebu. Nakonfigurovat můžete velikost korekce, která je potřebná kvůli smrštění nebo roztažení v okně Vlastnosti úlohy.

## **Úprava nastavení tisku z aplikace Template Manager**

Nastavení tisku pro šablony lze upravit v aplikaci Template Manager.

- **1** V aplikaci Template Manager: na kartě s ouškem Tiskárna rozbalte panel Nastavení tisku.
- **2** Proveďte jednu z těchto akcí:
	- **•** Vyberte možnost Počet kopií a zadejte počet požadovaných kopií.

**Poznámka:** Pro šablonu krok a opakovat jedna kopie odpovídá velikosti opakování nakonfigurované na panelu Krok a opakovat.

**•** Vyberte možnost Rozsah a zadejte rozsah čísel stránek, které se mají vytisknout.

## Odstranění rastrových dat z úlohy

Rastrová data jsou automaticky odebrána z úlohy, pokud zvolíte akci, pro kterou je to nutné (například za účelem změny vlastnosti úlohy, která vyžaduje nové zpracování).

Jsou vytvořena rastrová data a spojena s úlohou, která je zpracována nebo zpracována a podržena.

Když vyberete zpracovanou úlohu a zvolíte možnost Zpracovat a podržet, rastr se automaticky odebere, takže se úloha otevře jako zařazená. Výběr možnosti Odebrat rastr není potřeba, pokud nepotřebujete ušetřit místo na disku.

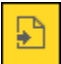

Tato ikona označuje zpracovanou úlohu s rastrovými daty.

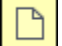

Tato ikona označuje zařazenou úlohu bez rastrových dat.

Pokud potřebujete data rastru odebrat ručně, postupujte podle kroků níže.

- **1** Vyberte zpracovanou nebo podrženou úlohu v seznamu Podrženo.
- **2** Proveďte jednu z těchto akcí:
	- **•** Klikněte pravým tlačítkem a vyberte možnost Odebrat rastr.
	- **•** Klikněte na tlačítko Akce > Odebrat rastr.

## Editor rastrové křivky

Funkce editoru rastrové křivky umožňuje upravit křivky barev v úloze bez nutnosti otevírání nástroje Fiery ImageViewer.

Pomocí editoru rastrové křivky můžete přizpůsobit přenosovou křivku v kombinaci pro všechny barvy a také pro každou separaci barev v úloze. Editor rastrové křivky je funkce dostupná ve Vlastnostech úlohy a je k dispozici, pokud nemáte nástroj Fiery ImageViewer.

Editor rastrové křivky Editor není podporován pro servery Fiery servers na platformě A10.

V okně Vlastnosti úlohy přejděte na kartu s ouškem Barva a v části Nastavení barev klikněte na možnost Editor rastrové křivky.

Křivky lze importovat z okna Úprava tabulky křivky kliknutím na možnost Upravit křivku. Informace o typech křivek, které se mají importovat, najdete v dokumentu [Použití barevných křivek ze souboru Curve2/Curve3/Curve4](#page-252-0) na straně 253.

V okně Editor rastrové křivky můžete vytvořit novou předvolbu a upravit nebo odstranit existující předvolbu.

Informace o vytvoření předvolby viz [Uložení úprav barev jako předvolby](#page-251-0) na straně 252.

**Poznámka:** Možnost Náhled není k dispozici v okně Editor rastrové křivky.

# Zjištění poslední vytištěné stránky

Pokud byla úloha zrušena nebo se tisk nezdařil, můžete zjistit poslední vytisknutý arch, aby bylo možné v tisku úlohy snadno pokračovat.

- **1** V aplikaci Command WorkStation klikněte pravým tlačítkem kamkoliv na záhlaví sloupců.
- **2** Vyberte možnost Přidat nové > Jiné > počet vytištěných stránek. Tyto informace se také zobrazí v protokolu úloh.

# Správa úloh

# Vyhledávání úloh

Úlohy na připojeném serveru Fiery server lze vyhledávat pomocí parametrů vyhledávání, například názvu úlohy, uživatele nebo data.

Funkce Hledání vám umožňuje rychle vyhledat úlohy na aktuálně zvoleném serveru Fiery server. Jedná se o součást panelu nástroje Středisko úloh a používá se na úlohy v aktuálním zobrazení. Úlohy můžete vyhledávat v seznamu podržených, tisknutých, archivovaných a zpracovávaných, tiskových úloh nebo ve všech tiskových frontách.

Hledat můžete úlohy provádějící jednu z následujících možností:

- **• Jednoduché hledání úlohy** Chcete-li provést základní hledání obsahu ve všech sloupcích v aktuálním zobrazení, i když nejsou sloupce viditelné na obrazovce (z důvodu posuvníku), použijte pole Hledat. Pokud například napíšete "Letter", budete moci vyhledat úlohy, které obsahují slovo "Letter" v názvu úlohy a také úlohy, které obsahují "Letter" jako součást názvu média ve sloupci Velikost výstupního papíru.
- **• Rozšířené hledání úlohy** Chcete-li vyhledávat podle několika kritérií (sloupců) současně, klikněte na šipku vedle filtrů nad záhlavími sloupců a upřesněte kritéria hledání.

## **Jednoduché hledání úlohy**

Pole Hledat můžete použít v libovolném zobrazení ke hledání úloh. Když přepnete z jednoho zobrazení do jiného, předchozí kritéria hledání se vymažou.

- **1** Zadejte svá kritéria hledání do pole Hledání nacházejícího se nad ikonami panelu nástrojů Středisko úloh.
- **2** Pro vyhledání úloh, které splňují zadaná kritéria hledání, stiskněte klávesu Enter nebo klikněte na ikonu lupy (ikona hledání).

Zadaný text nerozlišuje velká a malá písmena.

Hledání konkrétní hodnoty se provede napříč všemi sloupci v aktuálním zobrazení, i když nejsou sloupce viditelné na obrazovce (kvůli posuvníku).

**3** Po provedení hledání můžete vymazat aktuální kritéria hledání kliknutím na tlačítko Vymazat nebo přepnutím do dalšího zobrazení. Tento postup umožňuje hledat pomocí různých kritérií.

## **Hledat ve všech serverech Fiery servers**

Úlohy můžete vyhledat vyhledáním ve všech připojených serverech Fiery servers v aplikaci Command WorkStation.

Chcete-li hledat ve všech serverech Fiery servers, musí být aplikace Command WorkStation připojena k více než jednomu serveru Fiery server.

Vyhledejte všechny servery Fiery servers vybrané z umístění jednoduchého vyhledávání ve Středisku úloh aplikace Command WorkStation.

Použijete-li funkci Hledat vše serveru Fiery servers, uvidíte také všechny úlohy odeslané určitým uživatelem na všechny servery.

- **1** Zadejte svá kritéria hledání do pole Hledání nacházejícího se pod ikonami panelu nástrojů Středisko úloh.
- **2** Klikněte na odkaz Hledat na všech serverech Fiery v poli Hledat.

Pokud jsou úlohy vybrány pomocí funkce jednoduchého hledání, budou vyhledány podle následujících kritérií: název úlohy, stav úlohy, datum a čas, uživatelské jméno, velikost úlohy a název serveru.

- **3** V okně Hledat na všech serverech Fiery můžete hledání dále upřesnit zadáním podrobnějších vyhledávacích informací do pole Hledat.
- **4** Poklepejte na úlohu z výsledků hledání nebo vyberte úlohu a klepněte na tlačítko Najít úlohu.

Okno Hledat na všech serverech Fiery se zavře a vybraná úloha se automaticky zvýrazní v příslušném serveru Fiery server.

Pokud v seznamu vyberete úlohu a klepnete na tlačítko Zobrazit hledání na serveru Fiery, přejdete do tohoto výsledku hledání na serveru Fiery server. Všechny úlohy, které odpovídají jednoduchým kritériím vyhledávání, jsou zobrazeny v zobrazení Všechny úlohy.

Po provedení hledání můžete vymazat aktuální kritéria hledání kliknutím na odkaz Vymazat. Tento postup umožňuje hledat pomocí různých kritérií napříč všemi připojenými servery Fiery servers.

## **Pokročilé hledání úloh**

Pomocí funkce Pokročilé hledání lze v aktuálním zobrazení vyhledávat podle několika kritérií (sloupců) současně.

**1** Vyberte zobrazení v seznamu serverů na levé straně.

Chcete-li zobrazit všechny úlohy ve všech frontách na vybraném serveru Fiery server, vyberte zobrazení Všechny úlohy.

- **2** Klikněte na šipku vedle filtru nad záhlavími sloupců (například Stav úlohy).
- **3** Vyberte kritéria hledání a klikněte na možnost Použít.

V rámci jednoho sloupce můžete provést několik výběrů.

Rozsahy lze vybrat pro některé sloupce.

Chcete-li vrátit zobrazení všech úloh ve všech frontách na vybraném serveru Fiery server, vyberte zobrazení Všechny úlohy.

- **4** U sloupců, které zobrazují informace o datu, můžete vybrat jednu z následujících možností:
	- **•** Dnes Hledání úloh pro aktuální den.
	- **•** Přesné datum Hledání úloh pro konkrétní datum.

Vyberte možnosti Před nebo Po pro hledání úloh, které se tisknou před určitým datem nebo po něm.

**•** Od, Do - hledání úloh v určitém časovém úseku mezi po sobě jdoucími daty.

**5** Chcete-li do hledání zahrnout více sloupců, klikněte na šipku vedle filtru Více a vyberte sloupce, které chcete přidat.

Chcete-li filtry odstranit, klikněte na šipku vedle filtru Další, zrušte výběr a klikněte na tlačítko Uložit.

**6** Po provedení hledání můžete vymazat aktuální kritéria hledání kliknutím na tlačítko Vymazat nebo přepnutím do dalšího zobrazení. Tento postup umožňuje hledat pomocí různých kritérií.

## **Uložení možnosti Upřesnit hledání**

- **1** Vyberte zobrazení Všechny úlohy v seznamu serverů na levé straně.
- **2** Vyhledávání úloh.
- **3** Klikněte na tlačítko Uložit nad výsledky hledání.
- **4** Zadejte název hledání a klikněte na tlačítko OK. Rozšířené hledání se stane zobrazením na levé straně pod seznamem front.

# Zobrazení miniatur úlohy

Zobrazení miniatur zobrazuje náhled první stránku každé zpracované úlohy na pomoc s vizuálním identifikováním úlohy.

- **•** Klikněte na ikonu v pravém horním rohu panelu nástrojů Střediska úloh .
- **•** Chcete-li třídit úlohy, klikněte pravým tlačítkem kamkoli do prázdné oblasti pozadí (jinými slovy, nikoli na úlohu) a vyberte kritéria třídění a pořadí třídění (vzestupné nebo sestupné).
- **•** Pro výběr více úloh a pro kopírování a vkládání můžete použít běžné klávesnicové zkratky.
- **•** Chcete-li zobrazit další informace o úloze, přejeďte ukazatelem myši nad ikonu miniatury úlohy.

# Přiřazení značek úlohy k úloze

Do úloha můžete přidat jednu nebo více značek, které vám pomohou seřadit a uspořádat úlohy. Vytvoříte značku, vyberete název a barvu značky a pak ji přiřadíte k úloze. Značky se ukládají s úlohami pro konkrétní server Fiery server. Po přiřazení značek k úlohám se ve sloupci Značky zobrazí barevné ikony pro značky.

Další informace o přidávání sloupců v aplikaci Command WorkStation naleznete v tématu [Změna zobrazení sloupců](#page-25-0) na straně 26.

V případě úlohy můžete použít maximálně pět značek, maximálně však 50 značek na server Fiery server.

- **1** Chcete-li přiřadit značku k úloze, vyberte úlohu a proveďte jednu z následujících akcí:
	- **•** Akce > Značky.
	- **•** Klikněte pravým tlačítkem na úlohu a vyberte položku Značky.

Můžete také vybrat více než jednu úlohu současně.

- **2** Vyberte existující značku nebo klikněte na tlačítko Přidat nový.
- **3** Chcete-li přiřadit jinou nebo další značku k úloze, ke které je již přiřazena značka, můžete použít stejnou metodu, jako když jste původně přiřadili značku, nebo v podokně Souhrn úlohy klikněte na ikonu tužky vedle oddílu Značky. Značky, které jsou již vytvořeny, lze také přiřadit v části Vlastnosti úlohy > Informace o úloze. Značky vybrané v části Vlastnosti úlohy lze uložit jako součást přednastavení serveru, virtuálních tiskáren nebo sledované složky.
- **4** Chcete-li zobrazit všechny úlohy se stejnou značkou, klikněte na název značky v seznamu front v podokně Servery.

Prvních 10 vytvořených značek je uvedeno pod každým serverem Fiery server s názvem značky, barvou značky a počtem úloh, které značku používají. Chcete-li změnit pořadí značek, vyberte možnost Správa značek.

## **Spravovat značky úlohy**

- **1** Klikněte na šipku vpravo vedle záhlaví Značky v podokně Servery
- **2** Vyberte možnost Správa značek.

V seznamu můžete přesunout značky nahoru nebo dolů nebo zajistit, aby se vaše oblíbené položky nebo často používané značky nacházely nahoře.

Ve výchozím nastavení je k dispozici značka s názvem Priorita. Tuto značku můžete použít nebo vytvořit vlastní značky. Značku Priorita nelze odstranit, pokud jste již nevytvořili alespoň jednu další značku.

# Používání úplného zobrazení

Úplné zobrazení obsahuje všechny úlohy na serveru Fiery server, které byly vytištěny, bez ohledu na umístění úlohy.

Například úloha odeslaná pro Tisk a blokování se zobrazí ve frontě blokování a v úplném zobrazení. Po odstranění úlohy z fronty blokování se tato úloha také ztratí z úplného zobrazení a naopak.

Úlohy, které jsou během tisku zrušeny nebo které obsahují chyby, se v úplném zobrazení nezobrazují.

Toto zobrazení je přidáno ve výchozím nastavení, ale lze je skrýt tak, že vyberete úplné zobrazení a kliknete na tlačítko Skrýt nad panelem nástrojů. Jakmile je úplné zobrazení skryto, lze jej znovu povolit výběrem možnosti Server > Zobrazit dokončené.

## Exportovat aktuální zobrazení

V libovolném ze zobrazení v Command WorkStation můžete exportovat zobrazení aktuálního seznamu úloh jako textový soubor. Tento textový soubor obsahuje všechny informace zobrazené na obrazovce, včetně obsahu sloupců přidaných do daného zobrazení z běžných front (vytištěných, podržených atd.) a také z vlastních zobrazení, která vytvoříte pomocí filtrování.

Zobrazení vytvářejte přidáním sloupců, odebráním sloupců a filtrováním úloh.

**1** Vyberte možnostSoubor > Exportovat aktuální zobrazení.

**2** Vyberte formát textového souboru.

# Přesunutí úloh do jiné fronty

Úlohy lze přesunout nebo přetáhnout z fronty podržených nebo archivovaných úloh do fronty zpracovávaných úloh.

**•** Vyberte úlohu ve frontě podržených nebo archivovaných úloh, klikněte na tlačítko Akce a vyberte akci, jako například jednu z těchto možností:

**Poznámka:** Zobrazí se akce úlohy dostupné pro připojený tiskový stroj.

- **•** Podržet vybraná úloha se odešle do fronty podržených úloh.
- **•** Zpracovat a podržet úloha se zpracuje, ale nevytiskne.
- **•** Archiv úloha se archivuje ve frontě archivovaných úloh.

Lze také vybrat úlohu v jedné frontě a přetáhnout ji do jiné fronty.

# Odeslání úloh na jiný Fiery server

Pomocí příkazu Kopírovat do a Odeslat na můžete přenést úlohy na jiný připojený Fiery server.

Při přenosu úlohy na identický model a verzi serveru Fiery server se přesouvají rastrová data (jsou-li k dispozici). Při přenosu úlohy na jiný Fiery server se přenese pouze zdrojový soubor, nikoli rastrová data, a úlohy bude třeba před zahájením tisku znovu zpracovat na cílovém serveru Fiery server. Při přesouvání úlohy podle potřeby zkontrolujte a znovu zadejte všechny vlastnosti úlohy, protože neidentické servery Fiery servers se mohou chovat odlišně.

- **1** Proveďte jednu z těchto akcí:
	- **•** Ve Středisku úloh vyberte pozdrženou úlohu a přetáhněte ji na jiný server Fiery server v seznamu Servery.
	- **•** Vyberte libovolnou podrženou úlohu ve Středisku úloh a klikněte na tlačítko Akce > Kopírovat do nebo klikněte pravým tlačítkem myši na úlohu a vyberte možnost Kopírovat do.
	- **•** Vyberte libovolnou podrženou úlohu ve Středisku úloh a klikněte na tlačítko Akce > Přesunout do nebo klikněte na úlohu pravým tlačítkem myši a vyberte možnost nebo Přesunout do (FS350/350 Pro a novější).
- **2** Vyberte Fiery server.

Úloha se přenese na vybraný server.

# Archivace úloh

Archivační úlohy ukládají úlohy s jejich nastavení pro pozdější použití, což umožňuje rychle znovu vytisknout úlohu bez nutnosti znovu ji importovat a nastavit. Můžete uložit rastrové obrázky, aby bylo možné úlohu znovu vytisknout bez nutnosti nově ji zpracovat. Archivační úlohy lze uložit do libovolné složky, ke které může váš počítač přistupovat, jako je síťová nebo místní složka, a kterou lze zálohovat s ostatními soubory.

#### **Archivační úlohy se Správcem archivu**

Správce archivu přesouvá archivované úlohy ze serveru Fiery server do vybrané složky a zajišťuje zachování úloh, i když je Fiery server aktualizován nebo znovu načten.

- **•** Jednoduché a bezpečné řešení archivace pro všechny vaše úlohy serveru Fiery server
- **•** Archivace úloh mimo server Fiery server
- **•** Snadné sdílení archivních úloh na více než jednom serveru Fiery server
- **•** Sdílení archivů s více uživateli aplikace Command WorkStation
- **•** Archivované úlohy najdete rychleji, i když je server Fiery server offline
- **•** Seznam všech archivovaných úloh v jednom zobrazení

Po archivaci úloh Správcem archivu již není fronta Archivováno zobrazena pod názvem serveru Fiery server. Místo toho jsou všechny archivované úlohy k dispozici v tomto okně Správce archivu.

## **První nastavení se Správcem archivu**

- **1** V levém horním rohu aplikace Command WorkStation klikněte na možnost Správce archivu.
- **2** Klikněte na možnost Začínáme.
- **3** Klikněte na tlačítko Procházet, vyberte umístění, kam bude Správce archivu ukládat archivované úlohy a potom klikněte na tlačítko Vybrat složku.
- **4** Do pole Zobrazit název zadejte popisný název umístění.
- **5** Klikněte na tlačítko OK.
- **6** Klikněte na tlačítko Migrovat.
- **7** V okně Migrovat archivované úlohy ověřte, zda jsou zdrojová umístění platná.

Další informace naleznete v části [Složky nedostupné v průběhu migrace](#page-99-0) na straně 100.

Umístění v horní polovině okna jsou zdrojová umístění a složky, kde jsou archivované úlohy v současnosti uložené. Jediné umístění, které vyberete ve spodní polovině okna, je cíl ve Správci archivu, kam se úlohy přesunou. Přesunutí úloh do nového umístění umožňuje, aby byly spravovány Správcem archivu, zálohovány kvůli úschově s dalšími soubory a složkami a zachovány i v případě, že dojde k novému načtení či upgradu serveru Fiery server.

**8** Klikněte na tlačítko Migrovat.

Pokud má server Fiery server zbývající úlohy, které se mají migrovat (protože tato operace byla přeskočena nebo stornována), bude aplikace Command WorkStation stále zobrazovat frontu Archivovat. Chcete-li pokračovat v procesu migrace, klikněte na modré tlačítko Migrovat na frontě Archivováno.

## **Archivace úloh pomocí Správce archivu**

Migrace úloh je jednorázová událost. Po migraci úloh do složky archivu můžete archivovat další úlohy do stejného nebo do jiného umístění.

- <span id="page-99-0"></span>**1** Proveďte jednu z těchto akcí:
	- **•** Vyberte jakoukoli úlohu ve frontě Podrženo nebo Vytištěno a přetáhněte ji do Správce archivu.
	- **•** Vyberte jakoukoli úlohu v okně Středisko úloh a klikněte Akce > Archiv.
	- **•** Klikněte pravým tlačítkem na jakoukoli úlohu v okně Středisko úloh a klikněte na možnost Archiv.
- **2** Vyberte umístění archivu.

Můžete se rozhodnout zachovat miniatury nebo náhledy, jsou-li k dispozici.

**Poznámka:** Zvýší se tak velikost archivovaných souborů.

**3** Chcete-li zadat jiné umístění, klikněte na položku Upravit umístění, a na tlačítko Přidat v okně Správa umístění. Přejděte do složky, do níž chcete úlohu archivovat, a klikněte na tlačítko Vybrat složku.

## **Porozumění archivovaným úlohám**

Archivovaná úloha obsahuje originální zdrojový soubor, který byl přijat serverem Fiery server, spolu s vlastnostmi úlohy (lístek úlohy), které byly nastaveny pro příslušnou úlohu.

Lístky úloh mohou odkazovat na referenční zdroje založené na serveru jako barevné profily, položky pro katalog materiálů a nastavení kalibrace. Přestože se tyto prostředky serveru neukládají s archivovaným souborem, lístek úlohy se na ně odkazuje. Pokud lístku úlohy ukazují na prostředek, který již není k dispozici, úloha použije výchozí nastavení pro daný prostředek.

Archivy obsahují informace a nastavení specifické podle serveru, které se plně použijí, pouze pokud obnovíte úlohu na stejný server, na němž byla vytvořena. Archivní úlohu můžete obnovit nebo importovat na jiný server. Pokud je server jiný model, nastavení lístku úlohy společná pro oba servery zůstanou zachována, a další nastavení, která nejsou k dispozici, budou nahrazena výchozími nastaveními serveru.

Při archivaci úlohy můžete uložit miniatury a náhledy zpracovaných úloh, což také ukládá rastrové obrázky úlohy, takže úloha nemusí být znovu zpracována později. Zachováním miniatur a náhledů se zvýší velikost archivovaných souborů.

## **Složky nedostupné v průběhu migrace**

Pokud umístění není k dispozici, úlohy nelze migrovat pomocí Správce archivu.

- **•** Zkontrolujte, zda je tato složka k dispozici v počítači nebo na síti. Umístění nemusí být k dispozici, protože složka byla přejmenována, přesunuta nebo odstraněna.
- **•** Ověřte, zda máte přístup pro čtení a zápis. Správce archivu se spoléhá na operační systém vašeho počítače, aby zpracoval ověření. Pokuste se otevřít složku v nástroji Průzkumník Windows nebo Finder systému macOS.
- **•** Umístění na jiných počítačích mohou být uvedena jako známá cesta, např. C:\users\admin\desktop, ale tato cesta může být na počítači jiného uživatele. Pro přístup k těmto úlohám použijte aplikaci Command WorkStation na příslušném počítači.

## **Správa umístění archivu**

- **1** V levém horním rohu aplikace Command WorkStation klikněte na ikonu Nastavení  $\bigotimes$  v podokně Úlohy, nad Správcem archivu.
- **2** Klikněte na ikonu akce, kterou chcete provést.

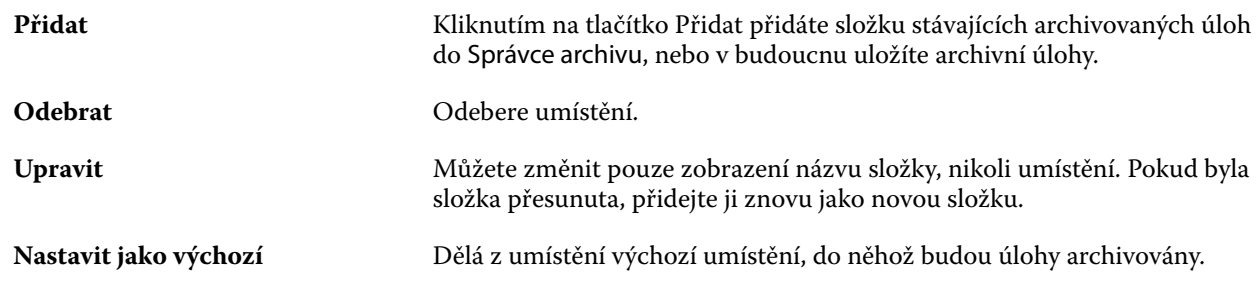

## **Sdílení archivů**

Složky Správce archivu mohou být na síti, v cloudové replikační službě nebo na místním počítači. Složky archivu zálohujte stejným způsobem, který byste použili pro jakýkoli jiný soubor nebo složku.

Chcete-li sdílet archivy přes síť, použijte síťovou složku, na kterou mohou přistupovat všichni uživatelé. Nejprve otevřete tuto složku na svém počítači a ověřte, zda je dostupná. Na každém počítači, který používá aplikaci Command WorkStation, přidejte tuto síťovou složku jako umístění Správce archivu. Požádejte správce sítě o zazálohování této síťové složky Správce archivu.

Archivní úlohy lze sdílet s více servery Fiery server. Můžete například použít úlohu archivovanou ze serveru Fiery server č. 1 na serveru Fiery server č. 2. Pokud jsou oba stejný model a verze, zůstanou všechny vlastnosti úlohy zachovány. Pokud je cílový server Fiery server jiný model nebo verze, rastrové obrázky budou vymazány (jsou-li přítomny), a úloha bude muset být před tiskem znovu zpracována. Vlastnosti úlohy, které nejsou dostupné na cílovém serveru Fiery server, nebudou použity. Před tiskem zkontrolujte vlastnosti úlohy.

# **Vyhledávání archivovaných úloh**

Všechny archivované úlohy lze vyhledat podle názvu, jména uživatele, velikosti média nebo dalších informací, které jsou zobrazené ve sloupcích.

- **1** V levém horním rohu aplikace Command WorkStation klikněte na možnost Správce archivu.
- **2** Do vyhledávacího pole zadejte kritéria hledání.

Správce archivu zobrazí prvních 50 úloh. Chcete-li zobrazit více úloh, klikněte na tlačítko > a >>.

Chcete-li zobrazit více atributů o úlohách, klikněte pravým tlačítkem na záhlaví sloupce a přidejte sloupec.

## **Použití archivovaných úloh**

Úlohu můžete po archivování používat, jako kdyby se stále ještě nacházela na serveru Fiery server.

- **1** V levém horním rohu aplikace Command WorkStation klikněte na možnost Správce archivu.
- **2** V nabídce Všechna umístění v levém horním rohu okna vyberte možnost Všechna umístění nebo konkrétní umístění.

Zobrazí se maximálně 50 úloh. Chcete-li zobrazit více úloh, použijte šipky v pravém horním rohu seznamu úloh.

**3** Klikněte pravým tlačítkem na úlohu a vyberte akci, kterou chcete provést s archivovanou úlohou.

Je-li připojen více než jeden server Fiery server, můžete také vybrat server Fiery server, na který chcete úlohu odeslat. Abyste zajistili, že všechny vlastnosti úlohy zůstanou zachovány, vyberte stejný server Fiery server, z něhož byla úloha archivována, a který je uveden ve sloupci Zdrojový server.

## **Zakázání Správce archivu**

- **•** Použijte jednu z následujících akcí.
	- **a)** V nabídce Upravit > Předvolby > Správce archivu, zrušte zaškrtnutí políčka Povolit správce archivu.
	- **b)** Na úvodní obrazovce klikněte na volbu Ne, děkuji.

Pokud Správce archivu zakážete po migraci, zůstanou migrované úlohy v umístěních/složkách použitých Správcem archivu. Chcete-li použít tyto archivované úlohy, vyberte možnost Soubor > Importovat archivovanou úlohu a přejděte do umístění složky.

## **Archivace úloh bez Správce archivu**

Úlohy lze archivovat interně na pevný disk serveru Fiery server nebo externě na vyjímatelnou paměťovou jednotku nebo jednotky v síti.

Po archivaci se úloha zobrazí ve frontě Archivováno ve Středisku úloh.

- **1** Proveďte jednu z těchto akcí:
	- **•** Vyberte jakoukoli úlohu ve frontě Podrženo nebo Vytištěno a přetáhněte ji do fronty Archivováno.

**Poznámka:** Do fronty Archivováno nelze přetáhnout úlohy z počítače. Do fronty Archivováno lze přetáhnout pouze úlohy, které již jsou na serveru Fiery server

- **•** Vyberte jakoukoli úlohu v okně Středisko úloh a klikněte Akce > Archiv.
- **•** Klikněte pravým tlačítkem na jakoukoli úlohu v okně Středisko úloh a klikněte na možnost Archiv.
- **2** Proveďte jednu z těchto akcí:
	- **•** V seznamu adresářů vyberte Obnovit výchozí nastavení.
	- **•** Můžete se rozhodnout zachovat miniatury nebo náhledy, jsou-li k dispozici.

**Poznámka:** Zvýší se tak velikost archivovaných souborů.

- **•** Můžete nastavit, zda chcete vždy zobrazit výzvu k zadání umístění archivu a možností.
- **•** Chcete-li zadat jiné umístění, klikněte na Přidat. Přejděte do složky, do níž chcete úlohu archivovat, a klikněte na tlačítko Vyberte složku.
- **3** Klikněte na tlačítko OK, tím úlohu archivujte.
- **4** Funkci Archivovat nastavení můžete kdykoli otevřít z nabídky Server nebo kliknutím na ikonu Další vedle názvu serveru v seznamu Servery.

Nastavení archivace můžete upravit, i když jste zrušili zaškrtnutí políčka Vždy zobrazit výzvu k zadání umístění archivu.

# Vyčistit server

Příkaz Clear Server umožňuje vymazat různé typy úloh, protokolů a prostředků VDP ze serveru Fiery server, aby bylo možné uvolnit prostor. Příkaz Clear Server je k dispozici v nabídce Server v aplikaci Command WorkStation.

**Poznámka:** Tuto operaci nelze vrátit zpět.

# Správa souborů přetažením

Přetažením lze soubory přesunovat na různá místa.

Do různých oblastí a můžete přetahovat soubory. Tato funkce vám umožní přesouvat soubory z počítače do aplikace Command WorkStation. Jde o funkci usnadňující správu souborů a pracovní postupy úloh.

Následující oblasti podporují funkci přetažení souboru z počítače do aplikace Command WorkStation:

- **•** Fronta podržených úloh (když je aktivní hlavní okno)
- **•** Fronta zpracovávaných úloh (když je aktivní hlavní okno)
- **•** Fronta podržených úloh všech připojených serverů Fiery servers v seznamu Servery
- **•** Podokno Zpracování v horní části Střediska úloh

Následující oblasti podporují funkci přetažení souboru v rámci aplikace Command WorkStation:

- **•** Fronta podržených úloh
- **•** Fronta zpracovávaných úloh
- **•** Správce archivu
- **•** Fronta archivovaných úloh
- **•** Mezi servery v seznamu Servery pomocí příkazu Odeslat (Akce > Odeslat)

**Poznámka:** Musíte být přihlášení na dvou serverech Fiery servers.

**•** Podokno Zpracování v horní části Střediska úloh

## Odhad využití inkoustu

S nástrojem Command WorkStation můžete odhadnout náklady na inkoust, který se použije pro úlohy, i objem inkoustu a pokrytí oblasti. Odhady jsou uvedeny pouze pro zpracované úlohy, se kterými jsou spojena rastrová data.

## **Nastavení sloupců nákladů a úlohy**

- **1** Přihlaste se jako správce.
- **2** V nabídce Server vyberte položku Nastavení odhadu inkoustu.

Okno zobrazuje všechna barviva podporovaná serverem Fiery server, ne pouze ta právě nainstalovaná nebo konfigurovaná v připojené tiskárně.

- **3** Vyberte symbol měny.
- **4** Klikněte na ikonu Upravit (tužka) vedle názvu a zadejte náklady.

Odhad nákladů vyžaduje zadání hodnoty. Pokud chcete získat nejnovější informace o nákladech, obraťte se na dodavatele. Pro příjem odhadu speciálního barviva zadejte pouze náklady na barviva, za která jste zaplatili odděleně. Jakákoliv barviva, která jsou již zahrnutá, například smlouva o údržbě, lze zadat jako nulu.

- **5** Klikněte na tlačítko OK.
- **6** Chcete-li do Střediska úloh přidat relevantní sloupce, klikněte pravým tlačítkem na záhlaví libovolného sloupce v seznamu úloh a vyberte požadované sloupce (Odhadované náklady, Odhadovaný objem, Odhadované pokrytí). Odhadované pokrytí je založeno na velikosti vstupního dokumentu.

## **Odhad nákladů**

Tato funkce nemusí být k dispozici u všech serverů Fiery server.

**1** V seznamu úloh vyberte zpracovanou úlohu.

Pokud úloha není zpracovaná, klikněte na ni pravým tlačítkem a vyberte možnost Zpracovat a podržet. Aby byl odhad správný, je nutné použít stejné nastavení vlastností úlohy, které bude použito při tisku úlohy.

**2** Klikněte pravým tlačítkem na úlohu a vyberte položku Odhadnout inkoust nebo vyberte úlohu a vyberte položky Akce > Odhadnout inkoust.

Průběh odhadu vyjadřuje ukazatel vedle názvu úlohy v seznamu podržených úloh.

- **3** Chcete-li zrušit probíhající odhad, klikněte pravým tlačítkem na úlohu a vyberte možnost Zrušit odhad nákladů nebo klikněte na symbol X na ukazateli průběhu.
- **4** Chcete-li zobrazit dokončený odhad, proveďte některou z následujících akcí:
	- **•** Zobrazte sloupec Odhadovaný inkoust v seznamu úloh.
	- **•** Klikněte na odkaz Podrobnosti ve spodní části podokna Souhrn úlohy.
	- **•** Klikněte pravým tlačítkem myši na úlohu a vyberte možnost Podrobnosti o odhadu inkoustu.
	- **•** Vyberte položky Akce > Podrobnosti o odhadu inkoustu.
	- **•** U dokončených vytištěných úloh přidejte sloupce do protokolu úloh.
- **5** Chcete-li zobrazit dokončené odhady všech úloh v seznamu úloh, vyberte možnost Soubor > Exportovat aktuální zobrazení, a uložte soubor do počítače.

## **Změna počtu kopií po odhadu**

Pokud po dokončení odhadu nákladů změníte počet kopií úlohy, odhadované náklady se automaticky aktualizují.

## **Změna nákladů nebo vlastností úlohy po odhadu**

Pokud po odhadu změníte náklady, je nutné úlohu znovu zpracovat a zopakovat odhad. Pokud po odhadu změníte vlastnosti úlohy (s výjimkou počtu kopií) tak, že úloha vyžaduje nové zpracování, aktuální odhad se vymaže a musíte požádat o odhad nový.

# Zobrazit odhadovaný čas tisku

Po importu úlohy do aplikace Command WorkStation můžete zobrazit odhad času potřebného k tisku úlohy. Odhad je pouze přibližný.

Odhadovanou dobu tisku úlohy můžete zobrazit přidáním sloupce Odhad doby tisku ve Středisku úloh.

- **1** Klikněte pravým tlačítkem na záhlaví libovolného sloupce v Seznamu úloh.
- **2** Klikněte na tlačítko Přidat nové > Jiné.
- **3** Vyberte možnost Odhad doby tisku.

Odhady jsou uvedeny pro nezpracované a zpracované úlohy, ale odhady pro zpracované úlohy jsou analyzovány přesněji.

Když se úloha tiskne, zobrazuje se nad ukazatelem průběhu tisku ve Středisku úloh aplikace Command WorkStation odhadovaný čas tisku (HH:MM:SS).

# Úlohy Fiery JDF

# O funkci Fiery JDF a JMF

Funkce Fiery JDF přidává podporu různých prvků záměrů a zpracování JDF. Pomocí aplikace Command WorkStation lze zobrazit nastavení JDF a odstranit chyby, například neshodu médií, během zpracování úlohy.

JDF (Job Definition Format) představuje otevřený formát souboru založený na XML, díky němuž lze automatizovat proces produkce tisku předáváním dat mezi různými aplikacemi. Zjednodušením výměny dat formát JDF zrychluje a zefektivňuje produkci a také usnadňuje rychlejší pohyb údajů o úloze. Elektronický lístek JDF popisuje, jak se má úloha zpracovat a vytvořit od představy zákazníka po finální výrobu.

Soubor JDF si můžete představit jako elektronickou verzi specifikací zákazníka pro určitou úlohu. Například lístek úlohy s požadavkem zákazníka na úlohu specifikující "100 kopií 10stránkového dokumentu na bílý 20librový papír formátu Letter, vytisknout oboustranně, černobíle" by byl popsán standardizovaným formátem XML, čitelným na zařízeních s funkcí JDF, jinými slovy, lístkem JDF.

Formát JMF (Job Messaging Format) představuje komunikační protokol používaný v pracovním postupu funkce JDF. Zprávy formátu JMF obsahují informace o událostech (začátek, zastavení, chyba), stavu (dostupné, offline atd.), výsledcích (počet, odpad atd.). Funkce Fiery JDF zapíná integrovanou, dvousměrnou komunikaci záměru JDF či lístků pro zpracování úlohy mezi aplikací zasílající data JDF a serverem Fiery server využívajícím funkci JMF.

Díky podpoře formátu JMF může server Fiery server poskytovat informace o stavu úlohy JDF a produkční data (například čas doručení či tisku a použité materiály) aplikaci zasílající data JDF.

# Fiery JDF Nastavení

Fiery JDF musí být zapnuta v nástroji Configure (Odesílání úloh > Nastavení JDF) umožníte odeslání úloh JDF na server Fiery server. Při konfiguraci serveru Fiery server můžete zadat parametry JDF.

- **• Použít nastavení úlohy z virtuální tiskárny** podle potřeby vyberte virtuální tiskárnu.
- **• Akce úlohy** vyberte jednu z možností Podržet, Zpracovat a podržet, Odeslat do fronty Připraveno k tisku nebo Odeslat do tiskové fronty.
- **• Přepsat úlohu JDF výše uvedeným nastavením** přepsat nastavení určená v lístku úlohy JDF.
- **• Zavření úlohy** zadejte Automatické zavření nebo Ruční zavření úloh JDF zpět odesílateli po jejich vytištění.
- **• Vyžadováno pro uzavření)** určete, jaké informace jsou vyžadovány pro uzavření.
- **• Obecná globální cesta** přidejte, upravte nebo odeberte cesty pro hledání pomocí protokolu SMB pro společné prostředky.

Další informace o zadání nastavení JDF v nástroji Configure viz *nápověda k modulu Configure*.

## <span id="page-106-0"></span>**Povolení aplikace zasílající data JDF**

Nástroj Fiery JDF zahrnuje možnost testování a ověření aplikací zasílajících data JDF. Konkrétní aplikace zasílající data JDF se pro nástroj Fiery JDF zapínají buď na serveru Fiery server nebo pomocí zprávy JMF (Job Messaging Format) zaslané z dané aplikace zasílající data JDF.

Pokud aplikace zasílající data JDF nebyla zapnuta, je uživatel upozorněn na úlohy z dosud netestovaných a nepodporovaných aplikací těmito způsoby:

- **•** V seznamu úloh aplikace Command WorkStation se u úlohy zobrazí stavová zpráva.
- **•** V okně Podrobnosti JDF se zobrazí varovná zpráva.
- **•** Do aplikace zasílající data JDF se vrátí komentář JMF s informací, jak lze aplikaci ověřit.

# Pracovní postup funkce Fiery JDF

Během zpracování úlohy využívá Fiery server formát JMF (Job Messaging Format funkce JDF) k zasílání informací o stavu a auditu zpět na aplikaci, z níž byla úloha JDF odeslána.

Po zaslání úlohy JDF na server Fiery server se úloha zkontroluje, zda neobsahuje chyby nebo konflikty. Pokud ne, může operátor vybrat další tiskové akce z nabídky Akce v aplikaci Command WorkStation, případně úlohu odeslat přímo.

Pokud dojde k nalezení chyby, úloha se zobrazí s chybou ve sloupci Stav úlohy.

Můžete zvolit, zda chcete opravit nebo ignorovat konflikty lístků JDF v okně Chyby úloh. Pokud je konflikt ignorován, úloha se možná vytiskne, ale bez informací JDF.

Pokud je Fiery server nakonfigurován na Automatické zavírání, po vytištění úlohy JDF se na odesílající aplikaci automaticky vrátí zpráva oznamující dokončení úlohy. Pro Ruční zavření potřebuje operátor zavřít úlohu přes okno aplikace Command WorkStation poté, co úloha dokončí tisk.

## **Odeslání úlohy JDF**

Štítek JDF lze odeslat prostřednictvím filtru Hot Folder nebo tradiční aplikace pro odesílání úloh JDF za použití adresy URL formátu JMF serveru Fiery server.

- **1** Úlohu na server Fiery server odešlete z aplikace pro odesílání úloh JDF.
- **2** Úloha se odešle prostřednictvím formátu JMF (Job Messaging Format). Aplikace pro odesílání odešle úlohu na adresu URL formátu JMF na serveru Fiery server.
- **3** Zadejte adresu URL formátu JMF serveru Fiery server v následujícím formátu:

**http://<hostitel>:<port>** (například http://192.168.1.159:8010)

## **Zobrazení hlaviček sloupců JDF v aplikaci Command WorkStation**

Když Fiery server obdrží úlohu a zobrazí ji ve frontě podržených nebo vytištěných úloh v aplikaci Command WorkStation, můžete vybrat sadu hlaviček sloupců JDF, v nichž se zobrazí užitečné informace o úloze JDF.

**•** Chcete-li zobrazit hlavičky sloupců úlohy JDF, klikněte pravým tlačítek na panel hlaviček sloupců a vyberte možnost Sada JDF.

Přidá se výchozí sada hlaviček JDF. Chcete-li zobrazit další kategorie JDF, klikněte pravým tlačítkem na záhlaví sloupce a klikněte na možnost Přidat nové > JDF.

## **Úlohy Fiery JDF a virtuální tiskárny**

Virtuální tiskárny lze definovat na serveru Fiery server a odkázat na ně v lístku JDF formou atributu NamedFeature.

V nastavení funkce Fiery JDF lze určit virtuální tiskárnu k zaslání úlohy. Tato úloha pak použije nastavení úlohy v dané virtuální tiskárně, je-li to nakonfigurováno na serveru Fiery server (v části JDF nástroje Configure). Nastavení v lístku JDF přepíšou "odemčená" nastavení virtuální tiskárny.

Další informace o virtuálních tiskárnách viz [Virtuální tiskárny](#page-198-0) na straně 199.

## **Zadání nastavení JDF pro úlohu**

Možnosti pro úlohu JDF lze nastavit v okně Nastavení JDF, když vyberete nějakou úlohu JDF ve frontě Podržených nebo Vytištěných úloh.

**•** Chcete-li otevřít okno Nastavení JDF, klikněte pravým tlačítkem a vyberte možnost Nastavení JDF nebo klikněte na položku Akce > Nastavení JDF.

Z okna Nastavení JDF máte přístup k následujícím kartám:

- **•** Média zobrazí atributy médií úlohy JDF vedle příslušné položky katalogu materiálů. V této kartě lze média pro úlohu JDF ručně namapovat k položce katalogu materiálů. Viz [Povolení aplikace zasílající data JDF](#page-106-0) na straně 107.
- **•** Informace o úloze zobrazí informace uvedené na štítku JDF. Umožňuje zadat další podrobnosti MIS a komentáře.
- **•** Run List zobrazí soubory dodané od zákazníka použité pro vygenerování obsahu úlohy JDF. Umožňuje přidat či upravit soubory v okně nebo změnit jejich pořadí.
- **•** Zavřít úlohu umožňuje operátorovi úlohu ručně zavřít.

Na každé kartě jsou dostupné následující akce:

- **•** Zavřít úlohu zavře úlohu podle parametrů nastavených v nástroji Configure.
- **•** Zobrazit papírový štítek tato možnost se zapne, pokud aplikace odesílající JDF obsahuje kopii původního štítku úlohy, kterou si osoby mohou zobrazit.
- **•** OK uloží nastavení a zavře okno.
- **•** Storno zavře okno bez uložení změn nastavení.
# **Karta Informace o úloze**

Na kartě Informace o úloze se zobrazují informace JDF o odesílané úloze.

Pole Název úlohy, ID úlohy a Zdroj se vyplňují automaticky.

Následující oblasti se vyplňují automaticky a slouží pouze ke čtení:

- **•** Záhlaví úlohy
- **•** Plánování
- **•** Informace o zákazníkovi

### **Podrobnosti MIS**

V podokně Podrobnosti MIS lze vybrat nastavení z nabídky pro každou z těchto kategorií:

- **•** Účtovatelná označuje úlohu, kterou je třeba vyúčtovat.
- **•** Typ práce uvádí, zda se má úloha změnit a jak.
- **•** Podrobnosti o typu práce uvádí důvod změny. Některé hodnoty v poli Podrobnosti o typu práce platí pouze s určitými hodnotami typu práce. Například je-li Typ práce nastaven na Původní, Podrobnosti o typu práce budou ignorovány.
- **•** Provozní režim vymezuje typ provozního režimu.

#### **Komentáře**

V části Komentáře se uvádí komentáře JDF pouze ke čtení, po kliknutí na tlačítko Přidat však můžete přidat komentář do prázdného pole.

Komentáře se zobrazí v oblasti Poznámky k úloze na kartě s ouškem Informace o úloze v okně Vlastnosti úlohy.

# **Karta Run List**

Na kartě Run List je zobrazeno umístění souborů PDL použitých pro vytvoření obrázků stránky s obsahem pro použití v úloze JDF. Cesty k souborům jsou zobrazeny v pořadí, v jakém jsou načteny pro tisk úlohy. Každá cesta podporuje jeden soubor na jednu úlohu. Jsou podporovány různé protokoly.

- **•** Podporované protokoly: HTTP, FTP, SMB, MIME, místní soubory
- **•** Podporované typy souborů: PDF, PostScript, PPML, VDP, ZIP

**Poznámka:** Pro jednu úlohu není podporováno použití více typů souborů. Pokud první položka odkazuje na soubor typu PDF, všechny ostatní soubory pro danou úlohu musí být také ve formátu PDF.

Cesty lze přidávat, upravovat nebo odstranit.

**Poznámka:** Ze seznamu Run List nelze odstranit ověřené cesty potřebné pro danou úlohu. Pro úlohu je nutná nejméně jedna platná položka.

Pokud lístek JDF obsahuje názvy souborů, které však nelze najít v cestě definované v nástroji Configure, zobrazí se ikona výstrahy. Poté lze vybrat položku Upravit a zadat správnou cestu.

# **Karta Zavřít úlohu**

Je-li v nástroji Configure zapnutá možnost Ruční zavření, musí operátor zavírat úlohy, aby se produkční informace o dané úloze dostaly do odesílající aplikace, a to i v případě, že byla úloha zrušena.

Ostatní uživatelé mohou úlohy zavírat, aby se zaznamenal a vrátil odesílateli skutečný stav dokončení úlohy. Uživatelé tiskového řešení MIS obdrží během operace informaci o produkčním stavu a po uzavření úlohy na serveru Fiery server obdrží údaje o auditu týkající se ceny.

Kteroukoli úlohu lze ručně zavřít kdykoli během pracovního postupu funkce Fiery JDF, pokud byly poskytnuty požadované informace.

Během nastavení funkce Fiery JDF se zadává buď automatické, nebo ruční zavírání úloh a případně jaké informace jsou nutné k uzavření úlohy.

Karta Zavřít úlohu obsahuje následující pole, která se vyplňují automaticky:

- **•** Katalog materiálů uvádí média zadaná na lístku JDF. Pokud bylo použito jiné médium, lze tuto položku změnit.
- **•** ID zaměstnance jde o přihlašovací údaj, který uživatel použil k přihlášení do aplikace Command WorkStation.
- **•** ID produktu médií odkazuje na ID produktu v katalogu materiálů.
- **•** Plánované archy informace z lístku JDF.
- **•** Skutečné archy informace z protokolu úloh serveru Fiery server.

Hodnoty v těchto polích lze podle potřeby přepsat, kromě položky ID produktu médií a Plánované archy.

# Přidání médií pro úlohu JDF do katalogu materiálů

Po odeslání lístku JDF na Fiery server se server pokusí automaticky mapovat zadaná média pro úlohu JDF příslušnou položkou v katalogu materiálů na serveru Fiery server.

Pokud se automatické mapování médií nezdaří, můžete zobrazit média pro úlohu JDF v lístku JDF a ručně zvolit některá média v katalogu materiálů pro danou úlohu.

- **1** Chcete-li přidat média použitá v úloze JDF, vyberte je z lístku JDF a přidejte do katalogu materiálů na kartě Média v okně Vlastnosti úlohy.
- **2** Vyberte možnost Přidat/mapovat do katalogu Substrate Catalog z nabídky Mapovat do katalogu Substrate Catalog.

Obecné informace o přidání nových médií do katalogu materiálů viz [Vytvoření položky katalogu materiálů](#page-210-0) na straně 211.

# **Řešení konfliktu médií v úlohách JDF**

Pokud lístek JDF používá médium, které nelze automaticky mapovat do katalogu materiálů , aplikace Command WorkStation pro takovou úlohu zobrazí chybu. Tento problém lze vyřešit přidáním média pro úlohu JDF do katalogu materiálů, buď mapováním na stávající položku médií, nebo přidáním jako novou položku.

- **1** Kliknutím pravým tlačítkem na vybranou úlohu JDF a vyberte Nastavení JDF nebo klikněte na Akce > Nastavení JDF.
- **2** Vyberte možnost Opravit konflikt JDF.
- **3** Na kartě Médium okna Nastavení JDF vyberte příslušnou položku média z nabídky Mapovat do katalogu podkladů nebo vyberte možnost Přidat/mapovat do katalogu katalogů a klikněte na tlačítko OK.

Parametry média určené pro úlohu JDF jsou uvedeny spolu s parametry zvolené položky médií v katalogu materiálů. Nyní lze úlohu vytisknout.

# Správa barev

# Možnosti barevného tisku

Možnosti barevného tisku řídí správu barev použitou v tiskové úloze.

Možnosti barevného tisku přístupné ze Střediska zařízení > Nastavení barev > Správa barev v Command WorkStation zobrazují výchozí nastavení barevného tisku pro Fiery server. Výchozí nastavení barevného tisku se použije v případě, že pro úlohu nebylo nastavení barevného tisku zadáno jiným způsobem. Uživatel může výchozí nastavení úlohy přepsat tak, že je změní v nabídce Vlastnosti úlohy, pokud tato nastavení nebyla zablokována.

Další informace o výchozím nastavení úlohy naleznete v části [Nastavení výchozích hodnot pro všechny vlastnosti](#page-52-0) [úlohy](#page-52-0) na straně 53.

O kalibraci rozhoduje výstupní profil, nikoli tisková možnost. Zobrazené nastavení kalibrace je nastavení přiřazené k vybranému výstupnímu profilu.

Další informace o tisku s využitím možností barevného tisku najdete v dokumentu *Color Printing* v sadě dokumentace pro uživatele.

Dostupné jsou různé prostředky, které vám pomohou se správou pracovních postupů barev v aplikaci Command WorkStation. Odkazy na školicí videa a další materiály, které vám pomohou co nejlépe využít nástroje Color Tools. Viz:

- **•** Školicí řešení na webu [Learning@Fiery](https://learning.fiery.com)
- **•** Osvědčené postupy nastavení barev – [vývojový diagram](http://resources.efi.com/FieryColorFlowchart) a [video](http://resources.efi.com/FieryColorFlowchartVideo)

# **Zobrazení nebo úprava výchozího nastavení barvy**

Výchozí nastavení pro většinu možností barevného tisku můžete zobrazit či upravit. Všechny možnosti barevného tisku se zobrazí v jednom okně společně se základním nastavením v horní části následovaným možností Barevný vstup a Nastavení barev níže. Nastavení barev je určeno pro nejpokročilejší uživatele.

- **1** Otevřete Středisko zařízení některým z následujících postupů:
	- **•** Klikněte na ikonu Další (tři svislé tečky) vedle názvu severu v podokně Servery.
	- **•** Dvakrát klikněte na název serveru v podokně Servery.
	- **•** Klikněte na tlačítko Server > Středisko zařízení.
	- **•** Klikněte pravým tlačítkem na název serveru a vyberte možnost Středisko zařízení.
- **2** Pod položkou Pracovní postupy, klikněte na položku Předvolby úlohy nebo Virtuální tiskárny a pak klikněte na Nastavit výchozí.
- **3** V okně Výchozí nastavení nastavte možnosti individuálně a vyberte, zda chcete možnost uzamknout nebo ji ponechat odemčenou.

Můžete se také rozhodnout Uzamknout vše nebo Odemknout vše.

**4** Klikněte na tlačítko OK.

Dostupné jsou různé prostředky, které vám pomohou se správou pracovních postupů barev v aplikaci Command WorkStation. Odkazy na školicí videa a další materiály, které vám pomohou co nejlépe využít nástroje Color Tools. Viz:

- **•** Řešení pro učení ve společnosti [Learning@Fiery](https://learning.fiery.com)
- **•** Osvědčené postupy nastavení barev – [vývojový diagram](http://resources.efi.com/FieryColorFlowchart) a [video](https://videos.efi.com/watch/427tcq6PXRCVpF8VWNd9N7)

### **Nastavení režimu barev**

Nastavení Režim barev definuje výstupní barevný prostor (například CMYK). Změníte-li nastavení Režim barev, možnosti správy barev se resetují na výchozí nastavení serveru.

Celá úloha bude vytištěna ve stupních šedé, CMYK nebo CMYK+ (pokud jsou dostupné).

**Poznámka:** Výstup CMYK se vztahuje k výstupu tisku nejméně čtyř procesních barev. Pokud váš lis nebo tiskárna podporuje výstup RGB a ne výstup CMYK, neplatí všechny odkazy na CMYK v aplikaci *Fiery Command WorkStation Help*. Informace týkající se tiskařského stroje nebo tiskárny, které podporují výhradně výstup RGB, najdete v dokumentaci specifické podle produktu.

Možná nastavení pro režim barev jsou:

- **•** Stupně šedé pro černobílý dokument nebo dokument ve stupních šedé.
- **•** CMYK pro barevný dokument.
- **•** CMYK+ tiskne barevný výstup s barvivy CMYK plus dalšími barvivy, pokud jsou dostupná, s použitím všech barviv jako procesních barev. Pro váš server Fiery server mohou být k dispozici jedno až tři další barviva, jsou-li podporována.

**Poznámka:** CMYK+ není k dispozici pro všechny servery Fiery servers.

### **Výstupní profil**

Možnost tisku Výstupní profil určuje výstupní profil použitý ke zpracování úlohy. Data barev v tiskové úloze se převedou do barevného prostoru stroje, který je definován výstupním profilem.

Před tiskem se na úlohu také použije kalibrace, která je spojena s výstupním profilem.

Server Fiery server obsahuje jeden nebo více výchozích výstupních profilů; každý z nich je vytvořen pro konkrétní typ média. Do serveru Fiery server lze také importovat vlastní výstupní profily.

#### **Použít nastavení definovaná úlohou,**

Místo výběru konkrétního výstupního profilu pro vaši úlohu můžete nechat server Fiery server určit výstupní profil automaticky. Režim barev a typ média použitý v tiskové úloze určuje profil, případně pokud úloha využívá média z modulu Substrate Catalog, použije se výstupní profil uvedený v modulu Substrate Catalog.

Další informace o výchozích výstupních profilech naleznete v části Nastavení výchozího barevného výstupního profilu na straně 114 a Jak server Fiery server rozhodne, který výstupní profil použít? na straně 114.

#### **Profily propojení zařízení**

Pokud je profil propojení zařízení CMYK–CMYK nebo RGB–CMYK k dispozici pro určený výstupní profil a zdrojový profil, Vybraný profil propojení zařízení je zobrazen pod seznamem Výstupní profil. Pokud je vybrán profil propojení zařízení, konkrétní název profilu propojení zařízení je zobrazen pod seznamem Zdrojový profil. Ostatní nastavení zdroje v oblasti jsou vypnutá, jelikož je nelze použít v pracovním postupu profilu propojení zařízení.

V tomto případě se vybraný výstupní profil nepoužívá pro správu barev, protože se použije profil propojení zařízení.

Další informace o profilech propojení zařízení najdete v části [Profily propojení zařízení](#page-114-0) na straně 115.

#### **Nastavení výchozího barevného výstupního profilu**

Pokud nechcete ručně vybírat výstupní profil pro každou úlohu, můžete určit výstupní profil jako výchozí. Můžete také přepsat výchozí nastavení pro konkrétní úlohu.

Preferovaný výstupní profil musí být specifikován podle pravidel Použít nastavení definovaná úlohou.

V případě úloh, které nepoužívají Katalog materiálů, nebo v případě, že Katalog materiálů určuje Výchozí nastavení serveru:

**•** Přejděte do okna Středisko zařízení > Prostředky > Profily. V části Výstupní profily vyberte příslušný preferovaný výstupní profil a přiřaďte jej ke všem dostupným typům médií.

**Poznámka:** Přiřazení výstupních profilů s médiem je možné pouze pokud to podporuje pracovní postup serveru Fiery server.

Výchozí nastavení pro konkrétní úlohu můžete změnit v okně Vlastnosti úlohy > Barva > Výstupní profil. Místo volby Použít nastavení definovaná úlohou vyberte profil ze seznamu. Konkrétní výstupní profil můžete také nastavit jako výchozí otevřením možnosti Nastavit výchozí v nabídce Server v okně Command WorkStation.

**Poznámka:** Výchozí výstupní profil zobrazený na kartě Barva okna Výchozí nastavení je nastaven serverem Fiery server. Zde zobrazená poznámka ("Použít nastavení definovaná úlohou" je vždy výchozí výběr profilu.) odkazuje na nabídku Výstupní profil v okně Vlastnosti úlohy.

#### **Jak server Fiery server rozhodne, který výstupní profil použít?**

Server Fiery server bere při rozhodování, který výstupní profil použije pro úlohu, v úvahu množství faktorů.

Tyto faktory jsou závislé na implementaci Katalogu materiálů na serveru Fiery server, která určuje, jakým způsobem bude uživatel vybírat médium pro úlohu.

Modul Katalogu materiálů lze implementovat jedním ze tří způsobů:

- **•** Katalog materiálů musí být povinně použit pro výběr média.
- **•** Katalog materiálů je volitelnou součástí pro výběr média.
- **•** Katalog materiálů není k dispozici pro výběr média.

**Poznámka:** Implementace Katalogu materiálů závisí na tom, jakým způsobem je podporován na serveru Fiery server.

Server Fiery server spustí následující testy a určí, který výstupní profil použít.

- <span id="page-114-0"></span>**1** Je Výstupní profil pod položkou Vlastnosti úlohy nastaven na automatický výběr výstupního profilu?
- **2** Je použit Katalog materiálů?
- **3** Který výstupní profil je nastaven nejtěsněji k nastavením pro danou úlohu?

#### **Je Výstupní profil pod položkou Vlastnosti úlohy nastaven na automatický výběr výstupního profilu?**

Pro automatický výběr profilu musí být možnost tisku Výstupní profil na kartě Barva okna Vlastnosti úlohy nastavena na hodnotu Použít nastavení definovaná úlohou.Tato možnost je zobrazena jako nastavení Použít nastavení definovaná úlohou, protože přichází v úvahu více nastavení než samotné médium. Pokud je například profil Režim barev nastaven pro CMYK+, může být spolu se samotným médiem použit Režim barev při přidání do samotného média při určování profilu.

Pokud je vybrán konkrétní výstupní profil, bude použit. Konkrétní výběr proveďte, pokud nejste spokojeni s automatickým výběrem, nebo když chcete experimentovat s ostatními profily.

#### **Je použit Katalog materiálů?**

Pokud je přiřazení výstupního profilu nastaveno na možnost Výchozí hodnoty serveru, použije se třetí test.

#### **Který výstupní profil je nastaven nejtěsněji k nastavením pro danou úlohu?**

Zkontrolujte přidružení mezi dostupnými výstupními profily a nastaveními úlohy. Přejděte do okna Středisko zařízení > Prostředky > Profily a rozbalte část Výstupní profily.

Možnosti tisku závisí na připojeném serveru. Například je často, ale ne vždy, dostupná možnost tisku Typ média.

Možnosti ve sloupci Popis v nástroji Profile Manager (Středisko zařízení > Prostředky > Profily) obvykle neodpovídají ideálně velkému počtu ekvivalentních nastavení úlohy.

Kupříkladu okno Vlastnosti úlohy může nabízet více možností potažení, zatímco s potaženým typem média může být přidruženo pouze jedno nastavení výstupního profilu. V takovém případě se pro všechna potažená média použije výstupní profil přiřazený potaženým.

Chcete-li změnit, který výstupní profil bude použit ve výchozím nastavení s typem média, dvakrát klikněte na výstupní profil podle vaší volby a pak zaškrtněte typ média se kterým je tento profil kompatibilní. Jeden výstupní profilu lze zadat pro mnoho nebo všechna nastavení dostupných médií.

#### **Profily propojení zařízení**

Aby byl profil propojení zařízení dostupný k výběru pro tiskovou úlohu, musí se nacházet na serveru Fiery server a musí být přiřazený ke konkrétnímu zdrojovému profilu a výstupnímu profilu.

Když vyberete nastavení zdrojového profilu a výstupního profilu přiřazená k některému profilu propojení zařízení, Fiery server obchází obvyklou správu barev a na data barev v úloze aplikuje daný převod propojení zařízení. Zdrojový profil a výstupní profil se nepoužijí.

Profily, které nejsou umístěné na serveru Fiery server, se nezobrazí jako nastavení. Profil propojení zařízení, který není přiřazen k nastavení zdrojového profilu a nastavení výstupního profilu, nelze pro úlohu vybrat. Ačkoli se tedy zdrojový profil ani výstupní profil přiřazený k profilu propojení zařízení nepoužívá k výpočtu převodu barev, musí být umístěny na serveru Fiery server.

Pokud byla povolena nebo zadána některá z nastavení pro Barevný vstup, která jsou zobrazena v následující tabulce, jsou profily propojení zařízení vypnuté:

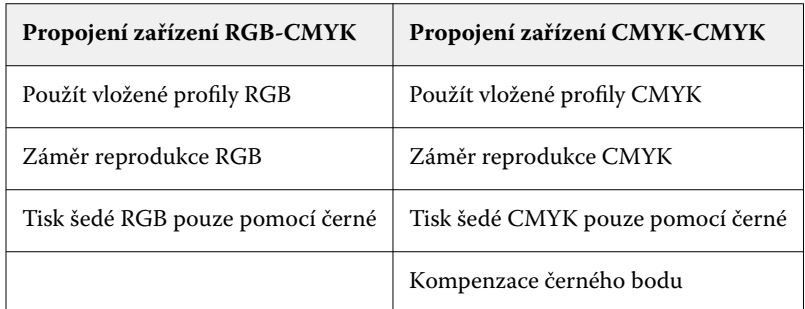

## **RGB zdroj, CMYK zdroj a zdroj stupňů šedé**

Tiskové možnosti Zdroj RGB, Zdroj CMYK a Zdroj stupňů šedé umožňují definovat barevné prostory dat CMYK, RGB a stupňů šedé v dokumentu tak, aby na serveru Fiery server proběhl odpovídající převod barev.

Na serveru Fiery server jsou k dispozici běžně používané barevné prostory. V případě jiných prostorů lze na serveru Fiery server importovat vlastní profily CMYK a RGB. Vlastní profily stupňů šedé nelze importovat.

### **Zdroj RGB**

Zadáte-li profil pro možnost Zdroj RGB, Fiery server přepíše definice či profily zdrojového barevného prostoru, které mohou být zadané v jiných systémech správy barev. Pokud například dokument obsahuje vložený profil RGB, nastavení Zdroj RGB jej přepíše.

Zadáte-li zdrojový profil RGB, bude výstup ze serveru Fiery server konzistentní na různých platformách. Možnost Zdroj RGB zahrnuje tato nastavení:

- **•** EFIRGB Určuje barevný prostor definovaný produktem Fiery, který se doporučuje uživatelům, kteří nemají podrobné informace o svých datech RGB.
- **•** sRGB (PC) Barevný prostor doporučený společnostmi Microsoft a Hewlett-Packard, navržený pro běžné aplikace používané v domácnosti a kanceláři.
- **•** Standard Apple Určuje barevný prostor staršího monitoru počítače se systémem Mac.
- **•** Adobe RGB (1998) Barevný prostor definovaný společností Adobe, používaný v některých předtiskových pracovních postupech jako výchozí pracovní prostor aplikace Adobe Photoshop.
- **•** eciRGB v2 Prostor doporučený organizací ECI (The European Color Initiative), navržený jako pracovní barevný prostor RGB a formát výměny barevných dat pro reklamní agentury, vydavatele, reprodukci a tiskařské firmy.
- **•** Fiery RGB v5 Barevný prostor definovaný produktem Fiery doporučený pro uživatele kancelářských aplikací. Tento barevný prostor je podobný EFIRGB, je však rozsáhlejší a může zajistit kvalitnější výstup modré.

Pokud nechcete, aby Zdroj RGB přepsal jiný zadaný zdrojový barevný prostor, vyberte možnost Použít vložený profil RGB.

Pokud je povolena možnost Použít vložený profil RGB, server Fiery server ctí objekty v dokumentu s profily RGB a objekty bez profilů obsahují správu barev pomocí profilu zdroje RGB z Vlastností úloh.

#### **Zdroj CYMK**

Možnost Zdroj CMYK lze nastavit na jakýkoli zdrojový profil CMYK uložený na serveru Fiery server.

Aby správa barev ve vytištěném obrázku, separovaném pomocí profilu ICC, proběhla správně, je nutné zadat stejný profil pro tisk obrázku.

Nastavení profilu Zdroj CMYK, které je třeba zadat, závisí na profilu CMYK nebo na tiskařském standardu, pro který byla data CMYK separována. Tato možnost má vliv pouze na data CMYK.

- **•** V případě obrázků separovaných pomocí vlastní separace (například separace dosažené pomocí profilu ICC) vyberte odpovídající profil pro převod z RGB na CMYK v předtiskovém pracovním postupu na serveru Fiery server pomocí nastavení Zdroj CMYK.
- **•** V případě obrázků separovaných pro tiskařský standard vyberte daný tiskařský standard v nastavení Zdroj CMYK.

Pokud úloha zahrnuje vložený profil CMYK, vyberte možnost Použít vložený profil CMYK. Vložený profil se aplikuje na data CMYK.

Možnost Zdroj CMYK lze nastavit na jakýkoli zdrojový profil CMYK uložený na serveru Fiery server.

Pokud nechcete data CMYK úlohy převádět do výstupního barevného prostoru, můžete vybrat některé z těchto nastavení:

- **•** Vynechat převod Při tomto nastavení se původní data CMYK v úloze odešlou do tiskového stroje bez převodu, ale s použitím kalibrace.
- **•** ColorWise vypnuto Při tomto nastavení se původní data CMYK v úloze odešlou na tiskový stroj bez použití kalibrace a bez převodu dat CMYK. Na data CMYK se však přesto vztahují omezení celkového množství inkoustu nebo toneru.

Nastavení ColorWise vypnuto je dostupné pro konkrétní úlohu, ale nemůže být výchozím nastavením na serveru Fiery server. Toto nastavení vybíráte pro konkrétní úlohu.

**Poznámka:** Při tisku s nastavením ColorWise vypnuto ověřte, zda možnosti vybrané v aplikaci nezpůsobí změnu dat CMYK. Při tisku s nastavením ColorWise vypnuto je třeba v aplikaci vypnout správu barev.

#### **Zdroj ve stupních šedé**

Server Fiery server podporuje samostatné zpracování úloh pomocí stupňů šedé zařízení a stupňů šedé na základě ICC prostřednictvím vlastní konverze barev.

Nastavení profilu Zdroj stupňů šedé poskytuje v továrně nainstalované profily zdroje stupňů šedé určené k použití pro konverzi barev ze zdrojového do výstupního profilu. Uživatelé nemůžou importovat vlastní profily ICC stupňů šedé.

Pokud úloha obsahuje v dokumentu vložený profil přidružený k objektům stupňů šedi, vyberte možnost Použít šedé vložené profily.

Možnost Zdroj stupňů šedé lze nastavit na jakékoli v továrně instalované zdrojové profily stupňů šedé uložené na serveru Fiery server.

Pokud nechcete, aby byly údaje stupňů šedé v úloze převedeny na výstupní barevný prostor, můžete vybrat nastavení Vynechat převod a odeslat data původního stupně šedé v úloze do tiskového stroje bez převodu, ale s použitím kalibrace.

#### **Použít vložené profily RGB/CMYK/šedé**

Můžete zadat, zda server Fiery server využívá profil zdroje (buď CMYK, RGB nebo stupně šedé), který je vložen do tiskové úlohy, spíše než profil zdroje zadaný v nastavení tisku.

#### **RGB**

Pokud zapnete možnost Použít vložené profily RGB, server Fiery server zachová informace vloženého profilu RGB pro objekty označené profilem RGB a využije profil zdroje RGB pro objekty RGB bez profilu RGB. Pokud tuto možnost vypnete, server Fiery server bude používat profil zadaný v možnosti Zdroj RGB.

### **CMYK**

Pokud zapnete možnost Použít vložené profily CMYK, server Fiery server zachová informace vloženého profilu CMYK pro objekty označené profilem CMYK a využije profil CMYK pro objekty CMYK bez profilu CMYK. Pokud tuto možnost vypnete, server Fiery server bude používat profil zadaný v možnosti Zdroj CMYK.

### **Šedá**

Pokud zapnete možnost Použít vložené šedé profily, server Fiery server zachová informace vloženého profilu zdrojů stupňů šedé pro objekty označené profilem stupňů šedé a využije profil zdroje stupňů šedé pro šedé objekty bez profilu stupňů šedé.

### **Kompenzace černého bodu**

Možnost Kompenzace černého bodu umožňuje řídit kvalitu výstupu oblastí stínu pro zdrojové barvy CMYK.

Kompenzace černého bodu využívá škálování zdrojových barev – nejtmavší bod v profilu zdroje se mapuje na nejtmavší bod výstupního profilu. Možnost Kompenzace černého bodu použijte ke zvýraznění detailů v oblasti stínu, je-li zdrojový prostor CMYK menší než gamut tiskového stroje. Je-li zdrojový prostor CMYK menší než gamut tiskového stroje, nepoužívejte tuto možnost u nátisků.

**Poznámka:** V případě zdrojových barev RGB je kompenzace černého bodu vždy použita na Relativní kolorimetrický. Kompenzace černého bodu není použita na Absolutní kolorimetrický. Možnost Fotografický již syté barvy a detaily stínu škáluje podle barevných možností výstupního zařízení, kompenzace černého bodu tedy není relevantní.

# **Záměr reprodukce CMYK**

Možnost Záměr vykreslení CMYK určuje způsob převodu vstupních dat CMYK do dostupného barevného rozsahu výstupního barevného prostoru. Tento převod lze optimalizovat podle typu tištěného barevného obrázku.

Server Fiery server podporuje také pátý záměr reprodukce Čisté primární barvy.

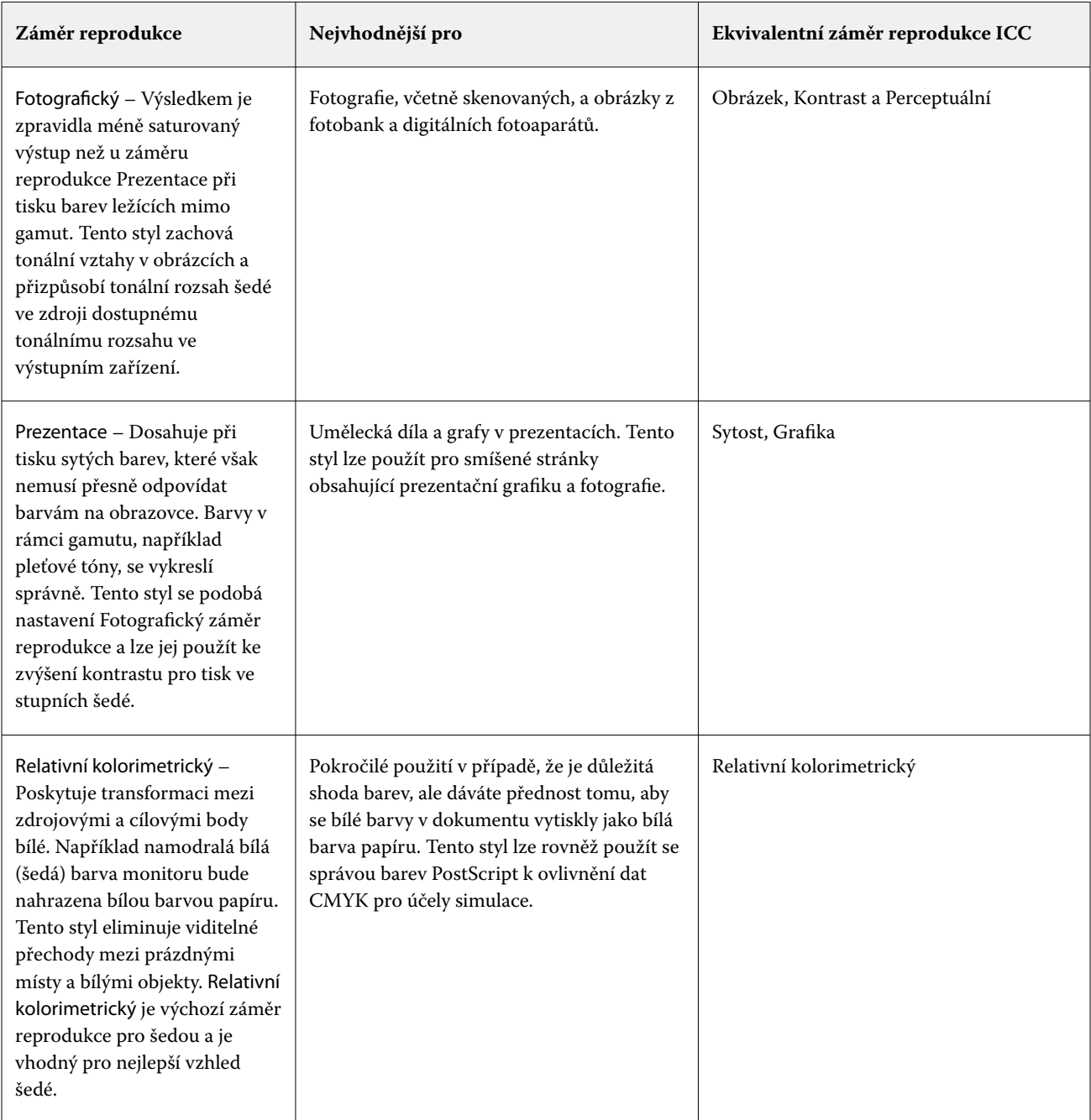

**Poznámka:** Máte-li potíže s reprodukcí tónů, použijte nastavení Fotografický.

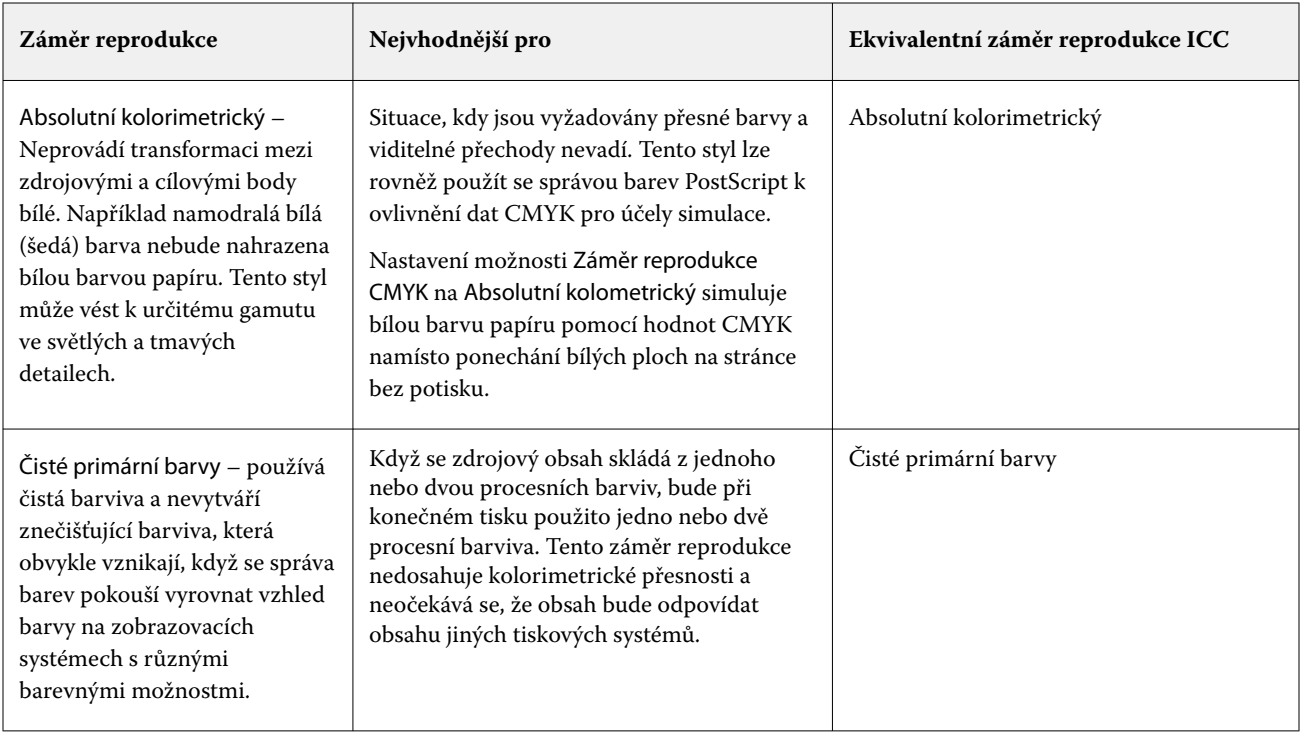

# **Záměr reprodukce stupňů šedé**

Možnost Záměr rendrování ve stupních šedé určuje postup, jak budou data zadávání stupňů šedé převedena na dostupnou paletu barev výstupního prostoru barev. Tento převod lze optimalizovat podle typu tištěných šedých objektů.

Chcete-li ovládat vzhled textu, grafiky a obrázků ve stupních šedé, vyberte odpovídající záměr reprodukce. Server Fiery server umožňuje vybrat jeden ze čtyř záměrů reprodukce, které jsou k dispozici ve standardních profilech ICC.

**Poznámka:** Máte-li potíže s reprodukcí tónů, použijte nastavení Fotografický.

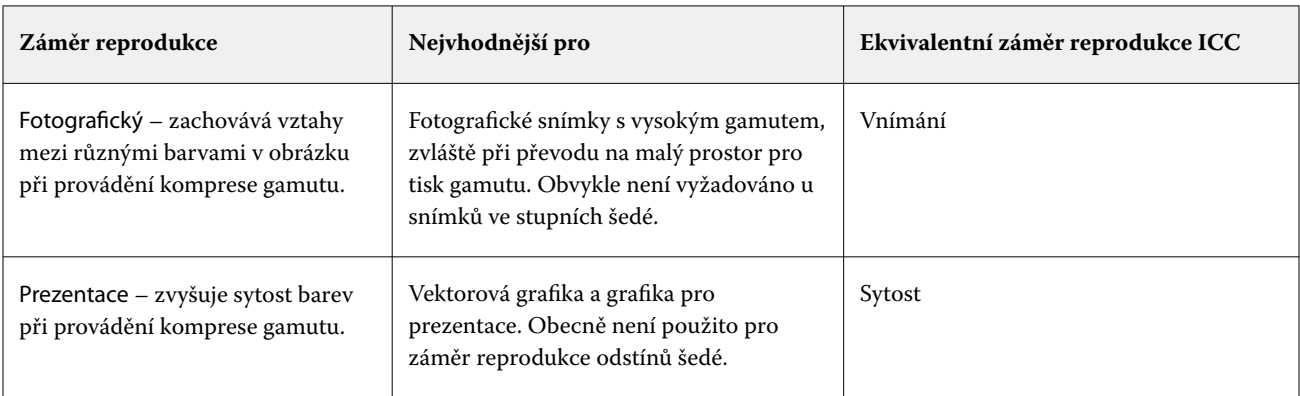

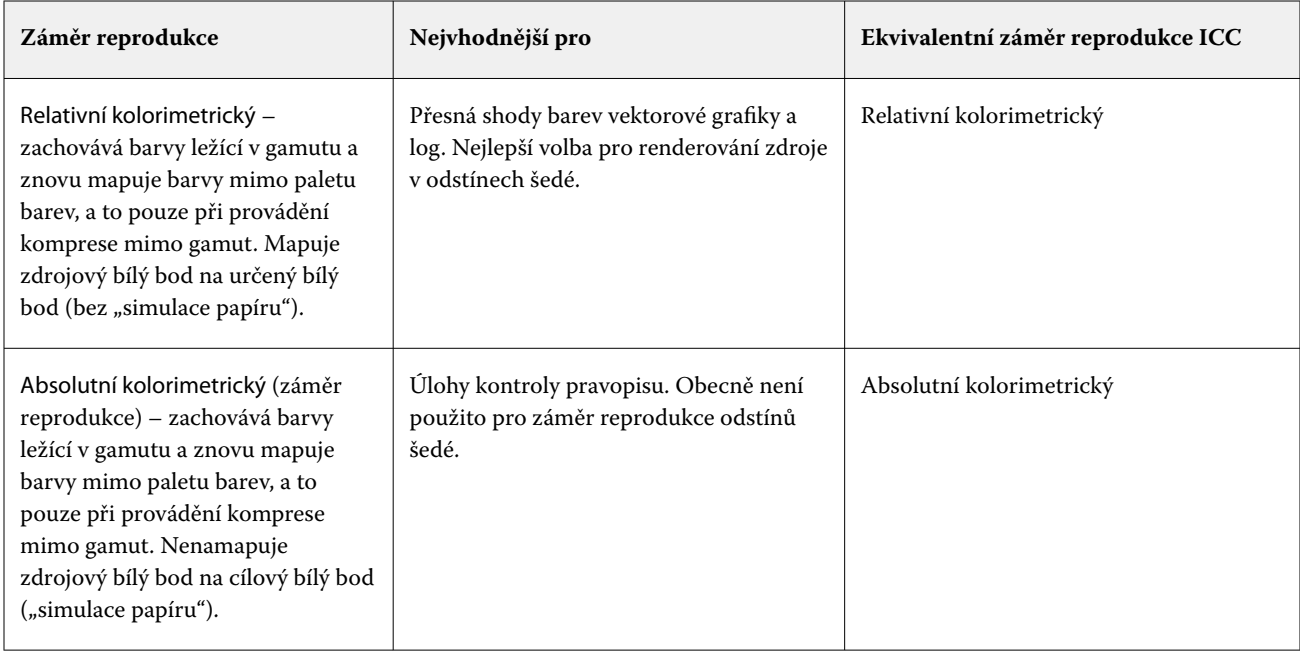

## **Záměr reprodukce RGB**

Možnost Záměr reprodukce RGB určuje, jak budou data vstupu RGB převedena na dostupnou paletu barev výstupního barevného prostoru. Tento převod lze optimalizovat podle typu tištěného barevného obrázku.

K zajištění správného vzhledu obrázku nebo fotografií RGB z aplikace Adobe Photoshop, je třeba vybrat odpovídající záměr reprodukce. Server Fiery server umožňuje vybrat jeden ze čtyř záměrů reprodukce, které jsou k dispozici ve standardních profilech ICC.

**Poznámka:** Máte-li potíže s reprodukcí tónů, použijte nastavení Fotografický.

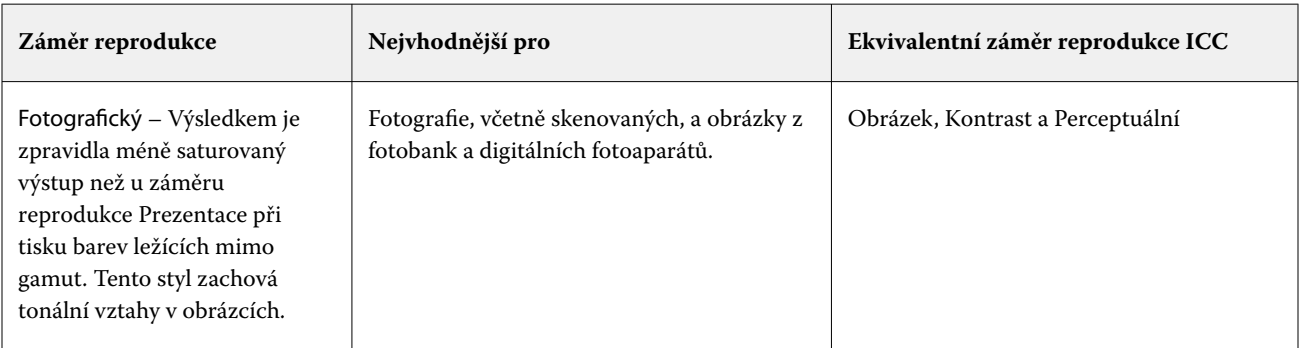

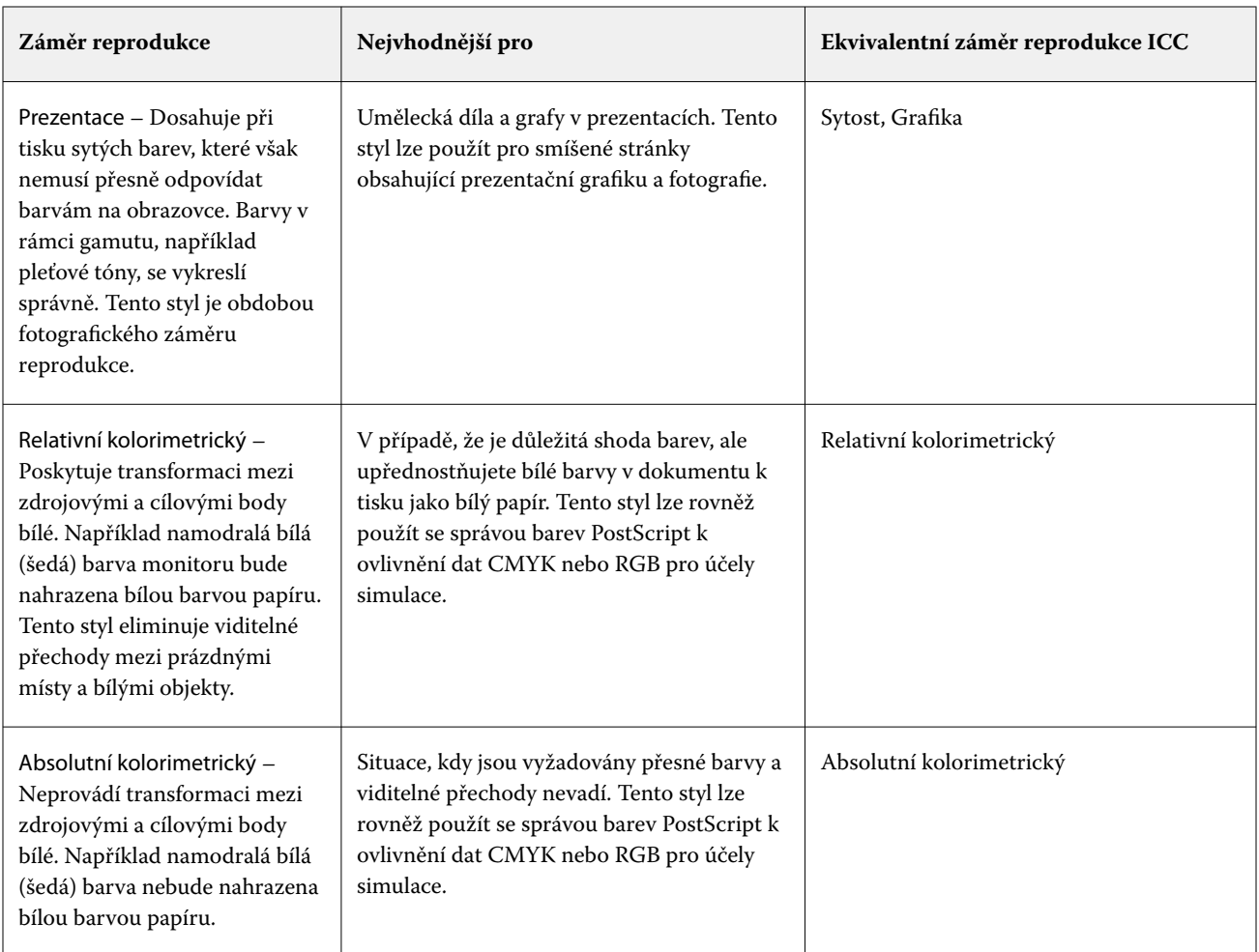

# **Tisk šedé RGB/CMYK pouze pomocí černé**

Je-li zapnuta možnost Tisk šedé RGB pouze pomocí černé, barva RGB se stejnými hodnotami R, G a B se vytiskne jen s použitím černého inkoustu, namísto černé složené z barev CMYK. Podobně v případě, že je zapnuta možnost Tisk šedé CMYK pouze pomocí černé, se barva CMYK s nulovými hodnotami C, M a Y a jakoukoli hodnotou K vytiskne jen s použitím černého inkoustu, namísto černé složené z barev CMYK.

Můžete zapnout funkce Tisk šedé RGB pouze pomocí černé nebo Tisk šedé CMYK pouze pomocí černé pro Text/ grafiku nebo Text/grafiku/obrázky. "Grafika" znamená vektorovou grafiku. "Obrázky" znamenají rastrové obrázky.

**Poznámka:** Můžete také zapnout Tisk šedou pouze pomocí černé pro profil zdroje stupňů šedé se stejnými možnostmi Text/grafika a Text/grafika/obrázky.

Platí následující omezení:

- **•** Možnosti Tisk šedé RGB pouze pomocí černé a Tisk šedé CMYK pouze pomocí černé nemají vliv na úlohu zaslanou ve formě separací.
- **•** Je-li možnost Záměr reprodukce CMYK nastavena na hodnotu Čisté primární barvy, možnost Tisk šedé CMYK pouze pomocí černé nemá na výstup vliv.
- **•** Je-li zapnuta možnost Separovat RGB/Lab do zdrojového CMYK, možnost Tisk šedé RGB pouze pomocí černé se vypne. Podobně platí, že je-li zapnuta možnost Tisk šedé RGB pouze pomocí černé, nelze zapnout možnost Separovat RGB/Lab do zdrojového CMYK.
- **•** Nastavení možnosti Černý text a grafika na hodnotu Čistá černá zapnuta nebo Sytá černá zapnuta má přednost před nastavením Tisk šedé RGB pouze pomocí černé a Tisk šedé CMYK pouze pomocí černé pro 100% černý text a grafiku.
- **•** Je-li šedá zadána jako přímá barva, možnosti Tisk šedé RGB pouze pomocí černé a Tisk šedé CMYK pouze pomocí černé nemají na tuto šedou vliv.

# **Separovat RGB/Lab do zdroje CMYK**

Možnost Separovat RGB/Lab do zdroje CMYK zajišťuje správu RGB barev (stejně jako nezávislé barevné prostory zařízení, například L\*a\*b\*) do zdroje CMYK.

**•** Je-li možnost Separovat RGB/Lab do zdroje CMYK zapnuta, originální barvy RGB v dokumentu se převedou do zdrojového profilu CMYK vybraného v části Vlastnosti úlohy a až poté budou převedeny na výstupní profil tiskového stroje (definovaný možností tisku Výstupní profil). Reprodukce barev z převodu barev RGB do zdroje CMYK a pak na výstupní barevný prostor je podobná jako při převodu obsahu RGB na tento zdrojový profil CMYK.

Například reprodukce barev z převodu barev RGB do zdroje CMYK v produktu Fiery server je obdobou převodu obrázku RGB do profilu CMYK v aplikaci Photoshop. Další užitečnou technikou s možností Separovat RGB/Lab do zdroje CMYK je pořídit vysoce kvalitní profil ICC pro jiný tiskový stroj, definovat jej jako zdrojový profil CMYK v produktu Fiery server a simulovat vzhled barev RGB na druhém tiskovém stroji.

Tato funkce se také používá u pracovních postupů s PDF/X, kdy jsou všechny barevné prostory převedeny na zdroj CMYK před jejich převodem do výstupního barevného prostoru. Tyto pracovní postupy vyžadují barvy závislé na zařízení (RGB, stupně šedé) a barvy nezávislé na zařízení (barvy ICC, L\*a\*b\*) k dosažení shody barev s obsahem CMYK v dokumentu. Se zavedením PDF/X-4 umožňujícím průhlednost v dokumentu PDF/X funkce také podporuje přetisky CMYK zahrnuté v návrzích, které obsahují efekty průhlednosti. Osvědčeným postupem pro průhlednost reprodukce je zapnutí možnosti tisku Separovat RGB/Lab do zdroje CMYK, protože průhlednost vykreslování vyžaduje k dosažení požadovaného vzhledu složité zásady zpracování.

**•** Při vypnutí možnosti tisku Separovat RGB/Lab do zdroje CMYK jsou všechny barvy RGB spravovány pomocí výstupního barevného profilu. V rámci tohoto pracovního postupu jsou barvy RGB vykreslovány s plným gamutem výstupního zařízení a tento postup se doporučuje v případě, když potřebujete s daným tiskovým systémem dosáhnout co nejsytější barvy.

## **Shoda přímých barev**

Možnost Shoda přímých barev poskytuje automatickou shodu přímých barev v úloze s jejich nejlepšími ekvivalenty CMYK.

**•** Když je funkce Shoda přímých barev zapnutá, využívá Fiery server integrovanou tabulku pro vygenerování nejbližších shod CMYK přímých barev, které tiskový stroj dokáže vyprodukovat. (Nové tabulky se automaticky vygenerují pro každý výstupní profil, který přidáte na Fiery server.)

S funkcí Fiery Spot-On využívá aplikace Fiery server shody CMYK určené Přímými barvami v aplikaci Command WorkStation.

- **•** Možnost Použít skupinu přímých barev umožňuje vybrat skupinu přímých barev, kterou server Fiery server najde jako první při hledání definic přímých barev během zpracování souboru. Pokud byly ve volbě Středisko zařízení > Prostředky > Přímé barvy nebo ve volbě Středisko zařízení > Prostředky > Spot Pro vytvořeny nové skupiny přímých barev, budou uvedeny v nabídce Použít skupinu přímých barev. Pokud nejsou přímé barvy nalezeny ve vybraném seznamu, server Fiery server najde všechny další skupiny přímých barev pro shodný název přímých barev. Pokud není název nalezen, přímá barva se rendruje pomocí alternativní barvy v dokumentu.
- **•** Pokud je Shoda přímých barev vypnutá, Fiery server zpracovává přímé barvy jako data CMYK a použije alternativní barevný prostor v dokumentu. Ve výchozím nastavení používá většina aplikací ekvivalenty CMYK definované výrobcem přímé barvy, jako je PANTONE. Toto jsou stejné ekvivalenty CMYK, které používají aplikace zahrnující knihovny přímých barev.

**Poznámka:** Přímé barvy, které nejsou zahrnuty v integrované tabulce, se zpracují s využitím alternativního barevného prostoru v dokumentu.

U úloh, které zahrnují přímé barvy, zapněte funkci Shoda přímých barev, pokud netisknete simulace tisku. V takovém případě vypněte funkci Shoda přímých barev a vyberte příslušné nastavení Zdroj CMYK.

Pro úlohy PDF a PostScript obsahující přímé barvy, které nejsou v integrované tabulce, způsobí zapnutí porovnání přímých barev použití alternativního barevného prostoru. Fiery server využívá integrovanou tabulku k vygenerování nejbližších shod CMYK pro původní přímé barvy.

**Poznámka:** Možnost Shoda přímých barev použijte pouze při kompozitním tisku, nikoli při tisku separací.

### **Přetisk přímých barev**

Možnost tisku Přetisk přímých barev definuje, jak se budou dvě nebo více přímých barev chovat při tisku na sebe.

Když se dva různé barevné objekty překrývají, tak obvykle dojde k efektu vykrojení. Nevytisknou se na sebe. Záměrný tisk jedné vrstvy inkoustu nad jinou je označován jako přetisk. Nastavení přetisku definuje, jak se budou dvě nebo více přímých barev chovat při tisku na sebe.

Vyšší nastavení vede k tmavšímu výtisku. Například přetisk o hodnotě 100 % znamená, že barvy budou zcela přidány do sebe – což není na běžném stroji možné. Nižší nastavení vede ke světlejším tiskům, protože barvy se zobrazují neprůhledněji a skryjí části jiných barev.

Možnost tisku Přetisk přímých barev určuje různé metody, pomocí nichž lze přidávat přímé barvy do určité barvy pozadí nebo nad ostatní přímé barvy. Metoda použitá pro přetisk přímých barev definuje chování přetisku.

K dispozici jsou následující metody:

- **•** Standardní standardní nastavení využívá sčítání CMYK, což je nejběžnější způsob výpočtu výsledné barvy pro přetisk dvou přímých barev nebo přímé barvy s pracovními barvami. Výsledné hodnoty kanálu jsou výsledkem přidávání hodnot pozadí barev a přímých barva na kanál.
- **•** Ostré nastavení Ostré využívá výpočet přetisku v L\*a\*b\* nebo v barevném prostoru XYZ a využívá číselné hodnoty barev na základě skutečných barevných profilů výstupního zařízení. Je přesnější a předchází typickým chybám při upínání, které lze vidět při standardním nastavení.
- **•** Přirozené přirozené nastavení umožňuje, aby se kanály přímých barev při vytvoření dokumentu spojily do pracovních barev uživatele. Při této metodě se všechny kanály převedou na RGB a poté se komponenty R, G a B vynásobí výslednou hodnotou RGB.

# **Černý text a grafika**

Možnost Černý text a grafika ovlivňuje tisk černého textu a vektorové grafiky. Když tuto možnost nastavíte na hodnotu Čistá černá zapnuta, bude černá barva generovaná aplikacemi (RGB=0, 0, 0 nebo CMYK=0%, 0%, 0%, 100%) tištěna pouze s použitím černého inkoustu.

Je-li možnost Černý text a grafika nastavena na hodnotu Čistá černá zapnuta, nedojde ke snížení kvality ani v případě chybného soutisku, protože je použito pouze jedno barvivo. Toto nastavení také eliminuje nežádoucí rozmazání, k němuž dochází, když nadměrné množství inkoustu nebo toneru ve spojení s určitými typy papíru způsobuje rozpití objektů za vymezené hranice.

Pro některé úlohy doporučujeme nastavit možnost Černý text a grafika na hodnotu Normální. Pokud například úloha obsahuje barevné přechody využívající černou barvu, poskytuje hodnota Normální nejlepší výsledek.

Nastavíte-li možnost Černý přetisk (pro čistě černou) na hodnotu Text nebo Text/grafika, možnost Černý text a grafika musí být nastavena na Čistá černá zapnuta nebo Převést sytou černou na čistou.

**Poznámka:** Možnost Černý text a grafika použijte pouze při kompozitním tisku, nikoli při tisku separací.

Následující tabulka popisuje chování funkce Černý text a grafika pro černou barvu definovanou v různých barevných prostorech.

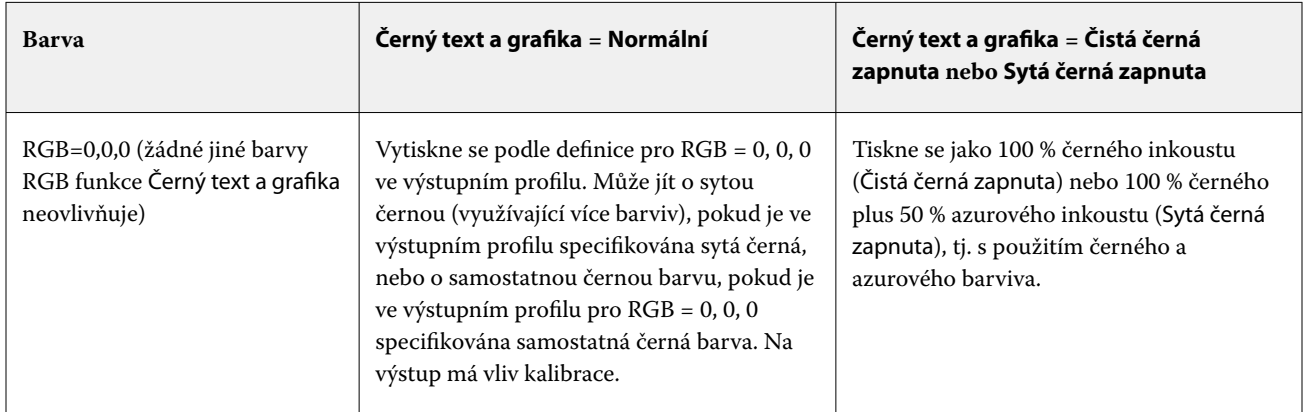

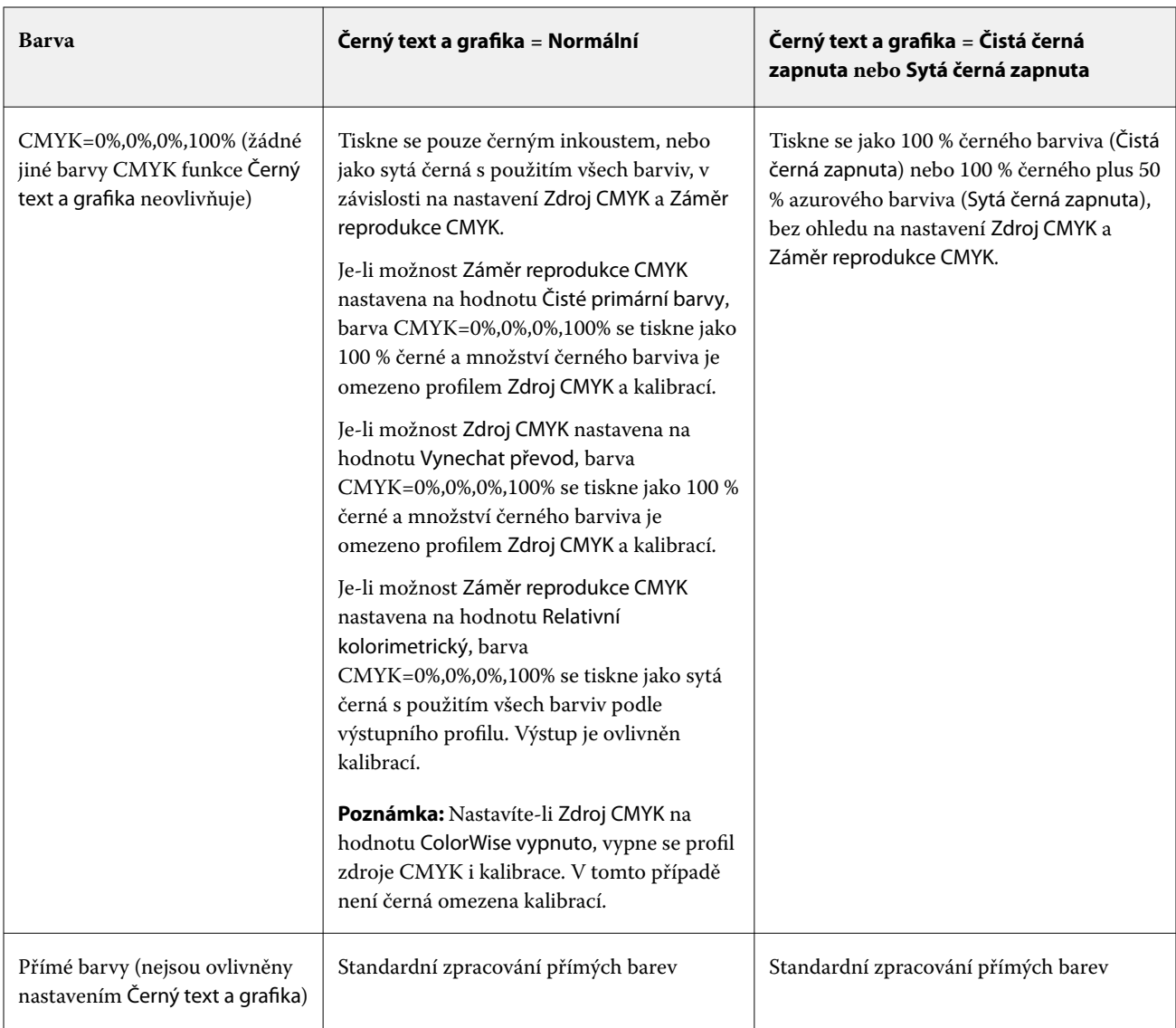

**Poznámka:** Postscriptové aplikace mohou převádět prvky definované jako RGB=0, 0, 0 na čtyřbarevnou černou CMYK ještě před odesláním úlohy produktu Fiery server. Tyto prvky pak nebudou nastavením Černý text a grafika ovlivněny.

# **Přetisk černé (pro čistě černou)**

Možnost Přetisk černé (pro čistě černou) určuje, zda se černý text nebo černý text a vektorová grafika (kde černá je definována jako RGB = 0, 0, 0 nebo jako CMYK = 0 %, 0 %, 0 %, 100 %) vytiskne přes barevné pozadí. Pokud tuto možnost vypnete, černý text, nebo černý text a vektorová grafika vykrojí barevné pozadí. Vykrojením může kolem objektů vzniknout při nepřesném soutisku bílý obrys.

**Poznámka:** Pokud je možnost Černý text a grafika nastavena na hodnotu Čistá černá zapnuta, můžete nastavit možnost Přetisk černé (pro čistě černou).

Možnost Přetisk černé (pro čistě černou) nabízí následující nastavení:

- **•** Text Černý text přetiskne barevné pozadí, eliminují se bílé mezery a redukuje efekt bílých obrysů způsobený nepřesným soutiskem.
- **•** Text/grafika Černý text a grafika přetisknou barevné pozadí, eliminují se bílé mezery a redukuje efekt bílých obrysů způsobený nepřesným soutiskem.
- **•** Vykrojit Černý text a grafika vykrojí barevné pozadí.
- **•** Vypnuto Černý text a grafika ctí nastavení dokumentu.

**Poznámka:** Postscriptové aplikace mohou před tiskem provádět vlastní ošetření přetisku černé.

Příkladem, jak lze tato nastavení použít, je stránka obsahující černý text na světle modrém pozadí. Modrá na pozadí má hodnotu CMYK = 40 %, 30 %, 0 %, 0 %. Černý text má hodnotu CMYK = 0 %, 0 %, 0 %, 100 %.

- **•** Bude-li možnost Přetisk černé (pro čistě černou) nastavena na hodnotu Text nebo Text/grafika, konečný text nebo grafické části stránky se přetisknou, neboli sloučí s barvou podkladu.
- **•** Je-li možnost Přetisk černé (pro čistě černou) nastavena na hodnotu Vykrojit, bude hranice textu či grafiky mít z jedné strany azurovou a purpurovou barvu (vně objektu) a z druhé strany černou (uvnitř objektu). Vzhledem k reálným omezením tiskového stroje může tento přechod způsobit viditelné rušivé efekty.
- **•** Je-li možnost Přetisk černé (pro čistě černou) nastavena na hodnotu Vypnuto, konečný text nebo grafické části stránky ctí nastavení v dokumentu.

**Poznámka:** Na reprodukci objektů CMYK má vliv nastavení Zdroj CMYK a kalibrace v případě, že hodnota CMYK není 0 %, 0 %, 0 %, 100 %.

# Profily

Nástroj Profile Manager v aplikaci Command WorkStation umožňuje spravovat profily ICC, které se nacházejí na serveru Fiery server. Nástroj Color Editor (v nástroji Správce profilů) umožňuje vytvořit vlastní profil ze stávajícího profilu CMYK a použít funkci Automatická šedá pro úpravu vyvážení šedé ve výstupních souborech.

Server Fiery server pro správu barev používá následující typy profilů:

- **•** Zdrojový profil RGB definuje zdrojový barevný prostor pro barvy RGB (a Lab) v tiskové úloze. Profily RGB obvykle používají přístroje, jako jsou monitory, skenery a digitální kamery/fotoaparáty. Se zdrojovým profilem RGB může server Fiery server věrně převádět barvy RGB v tiskové úloze do barevného prostoru CMYK tiskárny.
- **•** Zdrojový profil CMYK definuje zdrojový barevný prostor pro barvy CMYK v tiskové úloze. Profily CMYK obvykle používají přístroje, jako jsou tiskařské lisy a digitální tiskárny. Se zdrojovým profilem CMYK může server Fiery server věrně převádět barvy CMYK v tiskové úloze do barevného prostoru CMYK tiskárny.
- **•** Profil zdroje stupňů šedé definuje zdrojový barevný prostor pro barvy stupňů šedé v tiskové úloze. Profil zdroje stupňů šedé obvykle používají přístroje, jako jsou tiskařské lisy a digitální tiskárny. S profilem zdroje stupňů šedé může server Fiery server věrně převádět barvy stupňů šedé v tiskové úloze do barevného prostoru stupňů šedé tiskárny.
- **•** Výstupní profil popisuje barevné charakteristiky tiskárny při tisku na konkrétní typ média. Výstupní profil je spojen s kalibrací, která popisuje očekávanou výstupní denzitu barev dané tiskárny. Výstupní profil a související kalibrace jsou použity na všechna data v úloze, která se týkají barev.
- **•** Profil propojení zařízení popisuje převod ze specifického zdrojového barevného prostoru do výstupního barevného prostoru. Profily propojení zařízení definují celý převod ze zdrojového zařízení do cílového zařízení a server Fiery server tedy neprovádí výpočet takového převodu.

Server Fiery server podporuje dva druhy profilů propojení zařízení: zdroj RGB na cílový CMYK a zdroj CMYK na cílový CMYK.

Aby bylo možné profil propojení zařízení vybrat pro tiskovou úlohu, musí být tento profil přiřazen k určitému zdrojovému profilu (Propojení zařízení CMYK v případě profilu propojení zařízení CMYK–CMYK nebo Propojení zařízení RGB/Lab v případě profilu propojení zařízení RGB–CMYK) a k nastavení Výstupního profilu.

# **Zobrazení vlastností profilu**

Nástroj Profile Manager v aplikaci Command WorkStation zobrazuje informace (např. typ zařízení či papíru) pro profily na serveru Fiery server.

Zaškrtnutí nalevo od názvu profilu označuje, že jde o výchozí profil. Například zaškrtnutí vedle profilu sRGB (PC) pod nabídkou RGB Source Profile označuje, že položka sRGB (PC) je výchozí nastavení pro možnost Zdroj RGB. Výchozí profil můžete změnit v okně Správa barev.

Ikona zámku nalevo od názvu profilu označuje, že daný profil je součástí tovární instalace a nelze jej odstranit ani upravit.

- **1** Ve Středisku zařízení klikněte na možnost Profily v části Prostředky.
- **2** V nástroji Správce profilů vyberte profil kliknutím. Vlastnosti vybraného profilu jsou zobrazeny napravo v okně.

# **Srovnání gamutů profilů**

Máte-li v počítači nainstalovanou sadu Fiery Color Profiler Suite, můžete pomocí nástroje Fiery Profile Inspector srovnat gamuty dvou profilů. Nástroj Profile Inspector zobrazí gamuty jako trojrozměrné modely, takže jsou vidět barvy, které se v obou gamutech překrývají, a které ne. Jeden profil například může mít širší rozsah modrých odstínů.

- **1** V nabídce Středisko zařízení klikněte na kartu Prostředky, na tlačítko Profily a vyberte profil.
- **2** Podržte klávesu CTRL a vyberte druhý profil (jsou vybrané oba profily).
- **3** Klikněte na jeden z profilů pravým tlačítkem a vyberte možnost Porovnat profily.

V nástroji Profile Inspector se otevře samostatné okno. Další informace získáte kliknutím na ikonu Nápověda v nástroji Profile Inspector.

### **Importování a exportování profilů**

Pomocí nástroje Správce profilů v aplikaci Command WorkStation lze importovat profily na Fiery server, aby byly dostupné pro tiskové úlohy na serveru Fiery server. Profily zálohujte pomocí funkce exportování, abyste například při aktualizaci softwaru Fiery server nepřišli o vlastní profily.

Profil lze také exportovat do počítače a použít v aplikaci podporující ICC, jako například Adobe Photoshop.

#### **Importování profilů**

Na Fiery server lze importovat zdrojový profil (RGB nebo CMYK), výstupní profil nebo profil propojení zařízení. Profil stupňů šedé není možné importovat.

**Poznámka:** V systému Windows musí mít profil příponu souboru ICC nebo ICM, aby bylo možné jej vybrat k importování. V systému macOS musí jít o typ souboru "profile".

- **1** V okně Středisko zařízení klikněte na možnost Profily pod kartou s ouškem Prostředky, a poté klikněte na možnost Import.
- **2** Vyberte složku v seznamu Umístění.
- **3** Přejděte do umístění profilu, který chcete importovat.
- **4** Vyberte profil a pak klikněte na tlačítko Otevřít.
- **5** V zobrazeném dialogovém okně Nastavení profilu vyberte nastavení tohoto profilu a klikněte na položku OK. Nastavení profilu se vybírají, pokud je importovaný profil nový profil (nejde o náhradu profilu, který již je na Fiery server).

#### **Exportování profilů**

Profil lze ze serveru Fiery server exportovat v rámci zálohování nebo k použití v aplikaci s funkcí ICC, například Adobe Photoshop.

- **1** V okně Středisko zařízení klikněte na kartu Prostředky a na tlačítko Profily.
- **2** Vyberte profil a klikněte na tlačítko Exportovat.
- **3** Přejděte do požadovaného umístění ve svém počítači a profil uložte kliknutím na položku Vybrat složku.

### **Vytvoření a odstranění profilů**

Pomocí nástroje Správce profilů v aplikaci Command WorkStation lze vytvářet nové výstupní profily a profily propojení zařízení a odstranit profily, které již nejsou potřeba. Abyste mohli vytvářet nové profily, musíte mít v počítači nainstalovanou sadu Fiery Color Profiler Suite.

#### **Vytvoření výstupních profilů**

Máte-li v počítači nainstalovanou sadu Fiery Color Profiler Suite, můžete pomocí nástroje Fiery Printer Profiler vytvořit výstupní profil.

**Poznámka:** Výstupní profil můžete vytvořit také úpravou existujícího výstupního profilu v nástroji Color Editor a jeho uložením jako nového profilu.

Nástroj Fiery Printer Profiler lze spustit z nástroje Správce profilů v aplikaci Command WorkStation.

- **1** V okně Středisko zařízení klikněte na kartu Prostředky a na tlačítko Profily.
- **2** Klikněte na tlačítko Nový a vyberte možnost Výstupní profil.

V nástroji Printer Profiler se otevře samostatné okno. Další informace o použití nástroje Printer Profiler k vytvoření výstupního profilu najdete v online nápovědě k nástroji Printer Profiler.

**Poznámka:** Fiery Printer Profiler lze také spustit z modulu Kalibrátor aplikace Command WorkStation po vytvoření nového kalibračního nastavení.

### **Vytvoření profilů propojení zařízení**

Máte-li v počítači nainstalovanou sadu Fiery Color Profiler Suite, můžete pomocí nástroje Fiery Device Linker vytvořit profil propojení zařízení.

Nástroj Fiery Device Linker lze spustit z nástroje Správce profilů v aplikaci Command WorkStation.

- **1** Ve Středisku zařízení klikněte na možnost Profily v části Prostředky.
- **2** Klikněte na tlačítko Nový a vyberte možnost Propojení zařízení.

V nástroji Device Linker se otevře samostatné okno. Další informace o použití nástroje Device Linker k vytvoření profilu propojení zařízení najdete v online nápovědě k nástroji Device Linker.

#### **Odstranění profilů**

Profily, které již nejsou potřeba, můžete odstranit. Odstraněním profilů také uvolníte místo na disku serveru Fiery server. Zamčené profily nelze odstranit.

- **1** V nabídce Středisko zařízení klikněte na kartu Prostředky, na tlačítko Profily a vyberte profil.
- **2** Klikněte na tlačítko Odstranit a akci potvrďte kliknutím na tlačítko Ano.

### **Úprava nastavení profilu**

Nastavení profilu jsou atributy, které určují, jak server Fiery server daný profil využije. K profilu lze například přiřadit popis nebo typ média. Nastavení profilu nemají vliv na jeho obsah.

- **1** V okně Středisko zařízení klikněte na kartu Prostředky a na tlačítko Profily.
- **2** Vyberte profil a klikněte na tlačítko Nastavení.
- **3** Podle potřeby nastavte možnosti v okně Nastavení profilu a klikněte na tlačítko OK. Dostupné výběry závisí na typu profilu a modelu serveru Fiery server.

Nastavení společná pro všechny profily:

**•** Popis profilu – popis, kterým je profil označen. Popis nelze změnit, pokud je profil zamčený.

Nastavení platné pouze pro výstupní profily:

**•** Typ média – jedno či více nastavení médií související s výstupním profilem. Tato nastavení se používají, pokud je výstupní profil úlohy určen nastavením média (místo nastavení na určitý výstupní profil).

Pokud Typ média není k dispozici pro vaše nastavení Fiery server, použijte katalog materiálů a nakonfigurujte profily definované médii.

**•** Kalibrace – kalibrace, kterou chcete k výstupnímu profilu přiřadit.

Nastavení platné pouze pro profily Delive Link:

**•** CMYK Source Profile nebo RGB Source Profile – nastavení zdrojového profilu přiřazené k profilu propojení zařízení. Profil propojení zařízení se pro úlohu vybírá určitou kombinací nastavení zdrojového a výstupního profilu. Profil propojení zařízení CMYK–CMYK má nastavení CMYK Source Profile. Profil propojení zařízení RGB–CMYK má nastavení RGB Source Profile.

**Poznámka:** Úpravy provedené ve zdrojovém profilu CMYK nejsou platné při použití profilu propojení zařízení přiřazeného ke zdrojovému profilu CMYK.

**•** Výstupní profil – nastavení výstupního profilu přiřazené k profilu propojení zařízení.

# **Úprava obsahu profilu**

V aplikaci Command WorkStation je k dispozici nástroj Color Editor k úpravě profilů CMYK.

V nástroji Color Editor lze upravit profil CMYK (zdrojový profil CMYK nebo výstupní profil). Pomocí nástroje Color Editor lze doladit křivky hustoty profilu.

Pokud máte na počítači nainstalovánu možnost Fiery Color Profiler Suite, můžete profily upravit v nástroji Fiery Profile Editor, který je přístupný z aplikace Command WorkStation. Můžete upravit data barev, která definují gamut výstupního profilu.

### **Úprava profilů v nástroji Color Editor**

Pomocí nástroje Color Editor můžete upravit funkce, jako jsou křivky hustoty CMYK a cílová hustota.

Úpravy provedené pomocí nástroje Color Editor se vztahují pouze na tisk pomocí serveru Fiery server. Nemají na profil vliv, pokud se používá v jiném kontextu.

- **1** V okně Středisko zařízení klikněte na kartu Prostředky a na tlačítko Profily.
- **2** Vyberte profil a klikněte na tlačítko Upravit.
- **3** Vyberte možnost Color Editor.

**Poznámka:** Nemáte-li v počítači nainstalovanou sadu Fiery Color Profiler Suite, můžete tento krok přeskočit. Color Editor se otevře automaticky.

**4** V nástroji Color Editor upravte hustotu křivek. Chcete-li provést přesné úpravy, pracujte vždy pouze s jednou nebo dvěma barvami.

Křivky v grafu mapují vstupní procentuální hodnotu na výstupní u každého ze čtyř barevných kanálů (C, M, Y a K). Procentuální hodnoty označují velikost polotónových bodů CMYK.

- **•** Chcete-li křivky C, M, Y a K zobrazit či skrýt, klikněte u každé barvy na ikonu oka.
- **•** Chcete-li křivku přemístit dopředu, klikněte na barevný proužek vedle ikony oka.
- **•** Jas zobrazených křivek lze upravit pomocí tlačítek se symbolem plus a mínus.
- **•** Křivku lze upravit přetažením bodu na křivce, kliknutím na bod a zadáním nové číselné hodnoty do pole Vstup a Výstup, případně kliknutím na bod a jeho přesunutím pomocí kláves se šipkami.

**Poznámka:** Nejprve upravte jas, potom křivky.

**5** Výstupní profily: Pokud Fiery server ukládá ve výstupním profilu cílové hodnoty kalibrace, lze volitelně upravit maximální hustotu cílových hodnot kalibrace (Max. hodnoty D) u každé barvy (C, M, Y a K).

Pokud nejsou Max. hodnoty D zobrazeny, váš Fiery server ukládá cílové hodnoty kalibrace odděleně od výstupního profilu. V tomto případě lze Max. hodnoty D zobrazit a upravit v modulu Kalibrátor.

<mark>VAROVÁNÍ</mark> I když můžete maximální hodnoty hustoty upravit, doporučujeme si je pouze prohlédnout. Cílové hodnoty kalibrace představují ideální hodnoty kalibrace, které obsahuje výstupní profil. Cílové hodnoty kalibrace není vhodné zbytečně měnit.

- **6** Můžete vytisknout zkušební stránku.
- **7** Po dokončení klikněte na tlačítko Uložit a zadejte popis nového profilu.

<mark>UPOZORNĚNÍ</mark> Nezadáte-li nový popis, upravený profil přepíše původní. Pokud upravíte a uložíte zamčený profil, lze jej uložit jen jako kopii. Zamčený profil nelze přepsat.

### **Úprava profilů v nástroji Fiery Profile Editor**

Máte-li v počítači nainstalovanou sadu Fiery Color Profiler Suite, můžete pomocí nástroje Fiery Profile Editor upravit výstupní profil. Nástroj Profile Editor umožňuje úpravu globálních nastavení barev, například záměr reprodukce a křivky hustoty CMYK, a úpravu specifických odstínů, barev, dokonce i datového bodu v gamutu profilu.

- **1** V nabídce Středisko zařízení klikněte na kartu Prostředky a na tlačítko Profily.
- **2** Vyberte výstupní profil, klikněte na tlačítko Upravit a vyberte možnost Fiery Profile Editor.

Další informace o úpravě profilu pomocí nástroje Fiery Profile Editor získáte kliknutím na ikonu nápovědy v nástroji Profile Editor.

### **Tisk zkušební stránky**

Po úpravě profilu v nástroji Color Editor můžete vytisknout zkušební stránku zobrazující obrázky s vašimi úpravami a bez nich.

Zkušební stránkou je váš vlastní ukázkový obrázek nebo srovnávací stránka, kterou poskytne Fiery server.

### **Tisk srovnávací stránky**

Lze vytisknout srovnávací stránku dodanou serverem Fiery server. Srovnávací stránka obsahuje různé obrázky a barevná pole vytištěná bez použití a s použitím úprav profilu.

- **1** V okně Středisko zařízení klikněte na kartu Prostředky a na tlačítko Profily.
- **2** Vyberte profil a klikněte na tlačítko Upravit. Máte-li v počítači nainstalovanou sadu Fiery Color Profiler Suite, zvolte možnost Color Editor.
- **3** V nástroji Color Editor klikněte na tlačítko Zkušební tisk.
- **4** Vyberte položku Srovnávací stránka, zvolte požadovaná nastavení Velikosti papíru a Vstupního zásobníku a klikněte na Tisk.

### **Tisk ukázkového obrázku**

Můžete vytvořit ukázkový obrázek, který lze vytisknout jako zkušební stránku. Ukázkový obrázek je uživatelem definovaný soubor CALIB.PS ve frontě podržených úloh.

- **1** V aplikaci na úpravu grafiky vytvořte soubor, který má být použit jako ukázkový obrázek.
- **2** Uložte ukázkový obrázek jako soubor ve formátu PostScript nebo Encapsulated PostScript (EPS) s názvem CALIB.PS.
- **3** V aplikaci Command WorkStation importujte tento soubor do fronty podržených úloh pro Fiery server.
- **4** Ve středisku úloh dvojitým kliknutím otevřete úlohu CALIB.PS a nastavte vlastnosti úlohy pro tisk stránky.
- **5** V okně Středisko zařízení klikněte na kartu Prostředky a na tlačítko Profily.
- **6** Vyberte profil a klikněte na tlačítko Upravit. Máte-li v počítači nainstalovanou sadu Fiery Color Profiler Suite, zvolte možnost Color Editor.
- **7** V nástroji Color Editor klikněte na tlačítko Zkušební tisk.
- **8** Vyberte možnost Stránka ukázkového obrázku a klikněte na tlačítko Tisk.

# Calibrator 3

Tiskové stroje a tiskárny se serverem Fiery jsou různých typů: laserové nebo inkoustové, monochromatické nebo CMYK nebo s rozšířeným gamutem, se speciálními inkousty nebo bez nich. Nástroj Kalibrátor je navržen tak, aby pokryl různé požadavky na kalibraci pro jednotlivé technologie.

Aplikace Command WorkStation a Fiery Color Profiler Suite automaticky spustí nejvhodnější verzi nástroje Calibrator pro váš systém. Kalibrátor se sám nakonfiguruje a přizpůsobí připojenému serveru Fiery server. Ne každý tiskový stroj vyžaduje všechny funkce. Například většina laserových tiskáren nevyžaduje omezení množství toneru pro jednotlivé barvy, zatímco inkoustové tiskárny ano, protože absorpce inkoustu různými podklady se u inkoustů obvykle liší mnohem více než u tonerů.

Většina černobílých tiskáren Fiery Driven a tiskáren CMYK se kalibruje pomocí měření denzity. CMYK+ se obvykle kalibruje pomocí měření L\*a\*b\*.

Pomocí nástroje Kalibrátor můžete vytvořit nové nastavení kalibrace na serveru Fiery server nebo aktualizovat stávající nastavení kalibrace.

Stejně jako nástroj Calibrator v aplikaci Command WorkStation může Calibrator v Fiery Color Profiler Suite vytvořit nové nastavení kalibrace či opětovně kalibrovat stávající nastavení, avšak s podporou různých přístrojů pro měření, které nejsou v aplikaci Command WorkStation dostupné.

Dvě hlavní funkce nástroje Calibrator jsou:

- **•** Opětovná kalibrace aktualizuje kalibraci pomocí nových měření. Výstup jednotlivých tiskových strojů se může postupem času lišit. Aby Fiery server mohl tyto odchylky kompenzovat, je nutné aktualizovat tabulky korekce pomocí nových měření.
- **•** Vytvořit kalibraci vytvoří novou kalibraci a v případě, že je sada Fiery Color Profiler Suite nainstalovaná a licencovaná, vytvoří i nový profil. Tato úloha je nutná, když žádná ze stávajících kalibrací nedokáže zajistit konkrétní podmínku tisku (kombinaci sady inkoustu, polotónu, substrátu atd.). Příklady jsou špatné přechody nebo špatné přilnavosti inkoustu. Nová kalibrace často vyžaduje nový profil, aby správa barev mohla zajistit přesnou barvu.

Dvě funkce správy jsou přístupné pomocí dvou ikon v levé dolní části okna. Tato nastavení jsou specifická pro jednotlivé servery Fiery server a jsou uložená v každém z nich. Jelikož tyto funkce ovlivňují všechny uživatele, jsou k dispozici pouze v případě, že je přihlášen správce Fiery z aplikace Command WorkStation:

- **•** Nastavení nástroje Calibrator používá se k nastavení předvoleb pro jednotlivé tiskové stroje. Tato funkce je určena pro nastavení před a po kalibraci, které je k dispozici pouze u některých modelů tiskových strojů. Všechny modely také nabízejí varování nebo dokonce blokování tisku úloh, pokud jejich příslušná opětovná kalibrace neproběhla v řádném termínu stanoveném správcem.
- **•** Správce kalibrací slouží k zobrazení kalibrací dostupných na serveru Fiery server, dat jejich posledních aktualizací, jejich měření a vlastností. Kalibrace přidané uživatelem lze odstranit a měnit jejich názvy.

Nástroj Calibrator pro připojený Fiery server je k dispozici pro následující pracovní postupy. V případě běžných CMYK produktů a kalibračních sad nástroj Calibrator 3 automaticky vybere pracovní postup kalibrace založený na denzitě. Kdykoli to bude vyžadovat rozšířená sada inkoustů, bude se Calibrator 3 řídit pracovním postupem kalibrace založeným na L\*a\*b\*.

- **•** [Pracovní postup kalibrace založený na denzitě](#page-135-0) na straně 136
- **•** [Pracovní postup kalibrace založený na L\\*a\\*b\\*](#page-146-0) na straně 147
- **•** [Pracovní postup kalibrace založený na inkoustovém tisku Delta E](#page-159-0) na straně 160

# Měření políček pomocí spektrofotometru

Barevná políčka lze měřit ručně pomocí spektrofotometru.

Použití spektrofotometru sestává z následujících kroků:

- **•** Kalibrace spektrofotometru.
- **•** Změření kalibrační stránky s použitím spektrofotometru.
- **•** Zobrazení a uložení měření.

Modul Fiery Calibrator obvykle nabízí standardní podporu měřicích přístrojů značky EFI, například:

- **•** EFI ES-2000
- **•** EFI ES-3000

Tiskárna připojená k serveru Fiery server může podporovat další typy měřicích přístrojů.

## **Kalibrace spektrofotometru**

Spektrofotometr můžete kalibrovat, abyste jej připravili na měření kalibrační stránky.

Zkontrolujte čistotu bílé oblasti na kolébce i čistotu otvoru na přístroji. Je-li bílá oblast opatřena krytem, nezapomeňte kryt otevřít.

Kalibrace bílého bodu slouží ke kompenzaci odchylek, které časem ve spektrofotometru vznikají. Spektrofotometr je třeba umístit do kolébky a vzorkovací otvor se musí zcela dotýkat bílé oblasti na kolébce. Pokud spektrofotometr není v kolébce správně umístěn, nebude vracet přesná měření.

Podmínkou přesné kalibrace je shoda sériových čísel spektrofotometru a kolébky.

- **1** Po vytištění kalibrační stránky umístěte spektrofotometr do kolébky.
- **2** Klikněte na možnost Pokračovat nebo stiskněte tlačítko na spektrofotometru.

Po úspěšném provedení kalibrace můžete pokračovat k měření kalibrační stránky.

# **Měření kalibrační stránky**

Pomocí spektrofotometru lze měřit barevná políčka tak, že postupně změříte všechny pruhy políček na stránce.

Po úspěšném naskenování pruhu se na displeji zobrazí zelený indikátor a šipka se přesune k dalšímu pruhu. Není-li pruh úspěšně naskenován, na displeji se zobrazí červený indikátor a zpráva s výzvou k zopakování akce.

- **1** Chcete-li dosáhnout přesnějšího měření, položte pod kalibrační stránku několik listů běžného bílého papíru nebo použijte podkladovou desku, pokud ji máte.
- **2** Upravte orientaci kalibrační stránky tak, aby pruhy byly vodorovné a skenování probíhalo zleva doprava (směr skenování indikuje šipka na začátku pruhu na displeji nebo na kalibrační stránce).
- **3** Držte spektrofotometr tak, aby byl v podélném směru kolmý na směr skenování, a umístěte konec vzorkovacího otvoru na bílé místo na začátku určeného pruhu.
- **4** Stiskněte tlačítko spektrofotometru, držte je a čekejte na signál (indikace na displeji nebo zvukové znamení).
- **5** Po zobrazení nebo zaznění signálu posunujte spektrofotometr po pruhu pomalým a rovnoměrným tempem.
- **6** Naskenování celé délky pruhu by mělo trvat přibližně pět sekund.
- **7** Po naskenování všech políček pruhu a dosažení bílého místa na konci pruhu tlačítko uvolněte.
- **8** Opakujte postup pro všechny pruhy v pořadí uvedeném na displeji. U černobílých tiskáren je k dispozici pouze jeden pruh.
- **9** Po úspěšném naskenování všech pruhů zobrazte výsledky měření kliknutím na možnost Pokračovat.

# <span id="page-135-0"></span>Pracovní postup kalibrace založený na denzitě

Při kalibraci produktu Fiery server vykonejte následující úlohy.

**•** Tisk kalibrační stránky obsahující políčka různých barev (v případě černobílých tiskáren se jedná o odstíny šedé) s konkrétním rozložením. Pomocí této stránky lze měřit aktuální výstup tiskárny.

Výstup tiskárny se s časem a používáním mění. Chcete-li získat nejnovější data, vždy provádějte měření nově vytištěné kalibrační stránky.

- **•** Měření hodnot barvy políček na kalibrační stránce pomocí spektrofotometru.
- **•** Použití měření.

Data měření jsou uložena spolu s konkrétním nastavením kalibrace. Při tisku úlohy s příslušným nastavením kalibrace jsou data měření použita k výpočtu úpravy kalibrace potřebné kvůli dosažení požadovaného výstupu (cíle kalibrace).

# **Vybrat úlohu**

Spusťte nástroj Calibrator a vytvořte pro Fiery server nové nastavení kalibrace nebo aktualizujte existující nastavení.

- **1** Spusťte nástroj Calibrator.
- **2** Pokud je nástroj Calibrator spuštěn z Fiery server, klikněte na možnost Vybrat server Fiery v okně Vybrat úlohu a vyberte ze seznamu možnost Fiery server. Pokud požadovaný server Fiery server v seznamu není, klikněte na znak plus a přidejte jej s použitím IP adresy, názvu DNS nebo pomocí vyhledávání.
- **3** Vyberte jednu z následujících úloh:
	- **•** Opětovná kalibrace: Aktualizace kalibrace pomocí vybraných nastavení kalibrace.
	- **•** Vytvoření kalibrace: Vytvoření nové kalibrace a profilu pro definování nových podmínek pro barevný tisk na serveru Fiery server.
- **4** Klikněte na tlačítko Další.

**Poznámka:** Počet kroků požadovaných pro dokončení vybrané úlohy závisí na připojené tiskárně. Některá nastavení nebo možnosti nemusí být pro váš model tiskárny dostupné.

# **Vytvořit kalibraci pro server**

Před vytvořením kalibrace zadejte název a další potřebné údaje. Požadované informace závisí na Fiery serveru a tiskárně, které kalibrujete. V některých případech například nebude dostupné pole pro režim barev nebo zaškrtávací pole pro vyvážené šedé G7.

**1** Zadejte název kalibrace dle svého výběru.

**Poznámka:** Název kalibrace by měl být pro každý server jedinečný. Název, který zadáte, nesmí být již používán kalibrační sadou nebo profilem na serveru.

- **2** Zvolte režim barev požadovaný pro váš výstup produkce:
	- **•** CMYK
	- **•** CMYK+ N

**Poznámka:** Kde N je další režim barev licencovaný pro tiskárnu.

**3** Volitelné: Zaškrtněte políčko Kalibrační terč vyvážení šedé G7 .

Kalibrace G7 upravuje barvy tiskárny na specifikaci G7. K tomu používá data měření ze specifického cíle G7 (stránka políček).

**Poznámka:** Chcete-li použít kalibraci odstínů šedé G7, aplikace Fiery Color Profiler Suite musí být nainstalovaná a licencovaná. Možnost je jinak zašedlá.

**4** Volitelné: Do pole Komentáře zadejte podrobnosti o kalibraci, jako například název média, typ média, speciální nastavení nebo pokyny.

**Poznámka:** Pokud vytváříte nastavení kalibrace, doporučujeme vám, abyste v poli pro poznámky zaznamenali typ média, použitou tiskárnu a jakékoli další speciální pokyny nutné pro rekalibraci.

- **5** Volitelné: Vyberte šipku dolů vedle tlačítka Další a vyberte možnost Načíst měření ze souboru, která vám umožní obejít tisk a změřit pracovní postupy. Tato možnost je rezervována pro zkušené uživatele, kteří již mají měření pro svoji tiskárnu. Doporučujeme vždy vytisknout a změřit svou skutečnou tiskárnu.
- **6** Klikněte na tlačítko Další.

# **Pracovní postup při kalibraci G7**

Kalibrace G7 se provádí mezi Fiery server kalibrací a tiskem políček měření profilování.

Kalibrace G7 se použije v horní části kalibrace Fiery server. Po zahájení procesu kalibrace G7 vyberete rozvržení políček pro cíl P2P, který chcete použít, změříte ho, zkontrolujete výsledky a podle potřeby provedete úpravu nastavení.

Specifikace G7 definuje standardní křivky stupňů šedé, které mohou být použity pro vytvoření standardního neutrálního vzhledu výstupu na různých tiskárnách. Kalibrace G7 upravuje barvy tiskárny na specifikaci G7. K tomu používá data měření ze specifického cíle G7 (cíl P2P). Fiery Color Profiler Suite podporuje tisk a měření různých cílů P2P, které se používají pro kalibraci G7. Můžete měřit pomocí libovolného podporovaného měřicího přístroje, včetně inline měřicích přístrojů, kdy se proces může stát automatizovaným bez interakce uživatele.

- **1** V okně Rozložení políček vyberte Sadu políček, kterou chcete používat:
	- **•** P2P51 (novější cíl, revize původního)
	- **•** P2P25Xa (původní cíl)

Poznámka: Skutečné hodnoty použité u cílů jsou podobné, ale novější verze je přesnější verzí specifikace G7.

**2** Klikněte na možnost Tisk a změřte stránku políček.

**3** Přezkoumejte výsledky měření vyvážení šedé G7.

Protože se jedná o kalibraci G7, očekává se, že výsledky neuspějí. Měření z tohoto cíle se použije k výpočtu křivek NPDC potřebných pro kalibraci G7.

Graf neutrální šedé denzity (NPDC, Neutral Print Density Curve) se zobrazuje samostatně pro CMY (kompozitní) a K (černá). Vyvážení šedé je vykresleno jako a\*b\*. V tabulce musí být vážený průměr nižší než 1,5, aby se zobrazoval jako zelený.Vážené minimum musí být nižší než 3, aby se zobrazovalo jako zelené.

**4** Kliknutím na volbu Možnosti korekce zobrazíte korekční křivku a pokročilé možnosti použité na vytvoření korekčních křivek.

Můžete si vybrat, zda uchovat výchozí hodnoty, nebo je změnit.

- **5** Kliknutím na tlačítko OK vytiskněte znovu stránku políček P2P s použitými křivkami NPDC.
- **6** Změřte stránky políček a zobrazte výsledky G7.
- **7** Pokud je výsledek G7 úspěšný (všechny výsledky budou zobrazeny zeleně), klikněte na Další. Pokud výsledek selže (jakýkoli výsledek zvýrazněný červeně), pak proces opakujte kliknutím na tlačítko Iterovat. Další iterace nepovedou k lepším výsledkům.

### **Tisk kalibrační stránky**

Tisknete-li kalibrační stránku, nejprve určete nastavení kalibrace (barevné tiskárny), zdroj papíru a metodu měření.

**Poznámka:** Spektrofotometr můžete kalibrovat, abyste jej připravili na měření kalibrační stránky.

**•** Po zahájení kalibrace pro konkrétní úlohu je zobrazeno pouze nastavení kalibrace používané pro tisk příslušné úlohy. Více nastavení kalibrace se běžně používá v úlohách smíšených médií.

Zobrazen je doporučený typ papíru a také datum a čas posledního kalibračního měření přidruženého k vybranému nastavení kalibrace. Není-li zobrazeno datum a čas, znamená to, že produkt Fiery server nebyl kalibrován (pro toto nastavení kalibrace).

**•** Ověřte, že zdroj papíru obsahuje papír vhodný pro příslušné nastavení kalibrace. Pokud se v části s nastavením Zdroj papíru zobrazí varování, může se jednat o důsledek neshody zdroje papíru s nastavením kalibrace. Můžete vybrat buď jiné nastavení kalibrace, nebo jiný zdroj papíru.

Pokud žádné z nastavení kalibrace přesně neodpovídá vašemu papíru, může být vhodné experimentovat s dostupným nastavením připomínajícím váš papír. Pokud dojde ke vzniku neobvyklých výsledků, měli byste vytvořit novou kalibraci a specifický profil pro váš papír.

- **1** Nastavte tyto možnosti:
	- **•** V případě barevných tiskáren vyberte nastavení kalibrace v seznamu Kalibrovat pro.
	- **•** V seznamu Zdroj papíru vyberte požadovaný zdroj papíru.
	- **•** V seznamu Metoda měření vyberte požadovanou metodu.

Nástroj Calibrator podporuje několik typů spektrofotometrů včetně sondy EFI ES-3000 a X-Rite i1Pro3.

Pokud jsou pro kalibraci k dispozici možnosti měření prostřednictvím vybraného přístroje, zobrazí se vedle přístroje tlačítko Nastavení.

Tiskárna připojená k serveru Fiery server může podporovat další typy měřicích přístrojů.

**2** Kliknutím na možnost Pokračovat vytiskněte kalibrační stránku a pokračujte k měření.

# **Vytvoření výstupního profilu barev pro nastavení kalibrace**

Aby bylo možné vytvořit výstupní profil barev,musí být na serveru nainstalována a licencována aplikace Fiery Color Profiler Suite ve stejném počítači jako nástroj Kalibrátor. Při vytváření vlastního nastavení kalibrace se jako metoda měření automaticky zvolí spektrofotometr. Kalibrace ColorCal není jako metoda k dispozici, protože nepoužívá kolorimetrický přístroj.

Chcete-li vytvořit vlastní nastavení kalibrace, musíte mít oprávnění správce.

Po vytvoření nového nastavení kalibrace je třeba ho přidružit k výstupnímu profilu. Vzhledem k typu papíru nemusí nové nastavení kalibrace vést k uspokojivým výsledkům, je-li použito se stávajícím výstupním profilem. V takovém případě doporučujeme vytvořit nový, vlastní výstupní profil podle příslušného typu papíru.

- **•** Pokud vyberete existující profil, vyberte profil pro papír, který se nejméně liší od papíru, který chcete použít. Vytvoří se kopie tohoto profilu se stejným názvem jako příslušné nastavení kalibrace a stávající cíl kalibrace profilu bude změněn na nový cíl vypočtený na základě kalibračního měření. Nové nastavení kalibrace bude přidruženo k tomuto profilu.
- **•** Vytvoříte-li nový, vlastní výstupní profil, bude pro něj vytištěna měřicí stránka profilu. Stránku změříte pomocí nástroje Printer Profiler v aplikaci Fiery Color Profiler Suite a výsledný profil bude importován do aplikace Fiery server a přidružen k novému nastavení kalibrace.
- **1** Vyberte výstupní profil ze seznamu profilů uložených v aplikaci Fiery server.

Nástroj Kalibrátor zduplikuje výstupní profil a přejmenuje ho.

**2** Klikněte na tlačítko Zkušební stránka.

Jako pomoc při rozhodování, zda přiřadit nastavení kalibrace ke kopii aktuálně zvoleného výstupního profilu, nebo zda vytvořit nový profil můžete, vytisknout zkušební stránku.

**3** Pokud je do počítače nainstalována aplikace Fiery Color Profiler Suite, klikněte na tlačítko Vytvořit nový profil a vytvořte nový, vlastní výstupní profil.

# **Zobrazení výsledků měření**

Po změření kalibrační stránky nebo importu měření jsou výsledky měření připraveny k použití. Použitím (uložením) dat měření budou stávající data přepsána. V případě dat pro barvy lze zobrazit data měření v grafu a před použitím je zkontrolovat.

Výsledky měření jsou zobrazeny v podobě sady křivek denzity pro hodnoty C, M, Y a K. Pro srovnání jsou v tomto grafu zobrazena také data cíle kalibrace jako sada tlustších křivek. Maximální hodnoty denzity jsou číselně porovnány.

- **1** V nabídce Správce kalibrací vyberte kalibraci a klikněte na možnost Zobrazit měření.
- **2** Chcete-li křivky skrýt nebo zobrazit, klikněte na ikonu  $\sqrt{e}$ u příslušného popisku:
	- **•** Změřeno Skryje nebo zobrazí křivky naměřené denzity.
	- **•** Cíl Skryje nebo zobrazí křivky cílové denzity.
	- **•** Azurová, Purpurová, Žlutá nebo Černá Skryje nebo zobrazí křivky naměřené a cílové denzity pro příslušné barvivo.

**Poznámka:** Pokud máte nainstalovanou a licencovanou sadu Fiery server, můžete s pomocí nástroje Calibrator vytvořit kalibraci G7. Při kalibraci G7 jsou na cíl kalibrace serveru Fiery použity přenosové křivky, které pomohou dosáhnout vyvážení šedé G7. Správce kalibrací zobrazuje standardní cíl kalibrace serveru Fiery, nikoli dočasné přenosové křivky G7. Stejně tak se ve Správci kalibrací nezobrazují přenosové křivky, které byly použity k dosažení kalibrovaného stavu u standardních cílů serveru Fiery. Tyto přenosové křivky jsou jen dočasné, protože se při každé rekalibraci přepočítávají.

- **3** Volitelné: Klikněte na možnost Uložit měření a uložte data měření z existujícího nastavení kalibrace.
- **4** Volitelné: Pokud nejste spokojeni s výsledky posledních měření, klikněte na tlačítko Resetovat na výchozí měření a resetujte data kalibrace. Po provedení této akce se vymaže poslední sada měření kalibrátoru. Tlačítko se zobrazí pouze při provádění rekalibrace.

## **Tisk zkušební stránky**

U barevných tiskáren lze vytisknout zkušební stránku s posledním kalibrační měření a volitelně i druhou kopii, která obsahuje výchozí měření použitá při vytvoření nastavení kalibrace.

### **Zkušební stránka nástroje Kalibrátor**

Zkušební stránka vám umožňuje ověřit výstup vytvořený pomocí aktuální kalibrace a výchozí kalibrace. Výchozí kalibrace se vytiskne pomocí dat měření, která byla zachycena při vytvoření nastavení kalibrace.

Pokud nejsou některé obrázky zahrnuté na zkušební stránce uspokojivé, může to být způsobeno skutečností, že výstupní profil přidružený k příslušnému nastavení kalibrace neodpovídá nastavení papíru a tisku.

# **Exportování dat měření**

V případě barevných tiskáren lze exportovat data měření pro konkrétní nastavení kalibrace do souboru .cm0.

- **1** Chcete-li exportovat data měření, proveďte jednu z následujících akcí:
	- **•** V nástroji Kalibrátor otevřete Správce kalibrací.
	- **•** V aplikaci Command WorkStation klikněte na tlačítko Server > Středisko zařízení. V části Obecné klikněte na nabídku Nástroje a pak na položku Kalibrátor a otevřete nástroj Správce kalibrace.
- **2** Vyberte požadované nastavení kalibrace a klikněte na možnost Zobrazit měření.

Po úspěšném měření kalibrační stránky pro nové nastavení kalibrace můžete také otevřít možnost Měření zobrazení.

- **3** Klikněte na možnost Export měření.
- **4** Přejděte do požadovaného umístění souboru, podle potřeby změňte název souboru a klikněte na možnost Uložit.

# **Vynulování dat měření**

Pro konkrétní nastavení kalibrace lze vynulovat data měření a nastavit výchozí data (buď výchozí data výrobce, nebo, v případě vlastního nastavení kalibrace, data počátečního měření). Tato možnost není k dispozici, jsou-li již jako aktuální data měření nastavena výchozí data.

### **Vynulování dat měření pro barevné tiskárny**

U barevných tiskáren může být k dispozici jedno nebo více nastavení kalibrace.

- **1** V aplikaci Command WorkStation klikněte na tlačítko Server > Středisko zařízení.
- **2** V části Obecné, klikněte na tlačítko Nástrojea pak klikněte na tlačítko Kalibrátor.
- **3** V nástroji Kalibrátor otevřete Správce kalibrací.
- **4** Vyberte nastavení kalibrace a klikněte na tlačítko Zobrazit měření.
- **5** Klikněte na tlačítko Resetovat na výchozí měření.
- **6** Potvrďte kliknutím na tlačítko Ano .

## **Nastavení nástroje Calibrator**

Nastavení v okně Nastavení nástroje Calibrator mají vliv na různé aspekty postupu kalibrace. Můžete nastavit stav kalibrace (vypršení platnosti), časový limit kalibrace a pozastavení úlohy.

**Poznámka:** Chcete-li provádět změny předvoleb, musíte mít oprávnění správce.

V aplikaci Command WorkStation lze nástroj Fiery Calibrator otevřít pomocí jedné z následujících metod:

- **•** Klikněte na ikonu **Kalibrovat** panelu nástrojů ve Středisku úloh.
- **•** Klikněte na Server > Kalibrovat.
- **•** Klikněte na Server > Středisko zařízení. V části Obecné klikněte na nabídku Nástroje a pak na položku Kalibrátor.

V okně Fiery Calibrator klikněte na ikonu Nastavení nástroje Calibrator (ozubené kolo) v levém dolním rohu.

### **Stav kalibrace (vypršení platnosti)**

Pokud pro kalibraci nastavíte časový limit, budou v případě vypršení platnosti kalibrace v nástroji Command WorkStation zobrazeny příslušné stavové zprávy a může dojít k pozastavení úlohy.

V nástroji Command WorkStation se pro příslušnou úlohu ve Středisku úloh zobrazí varování (žlutá barva) 30 minut před vypršením platnosti kalibrace a chyba (červená barva) v okamžiku vypršení platnosti kalibrace.

Pokud platnost kalibrace pro úlohu vypršela, produkt Fiery server může úlohu pozastavit, pokusíte-li se o její tisk. Pozastavená úloha nebude vytištěna, ale zůstane v tiskové frontě v pozastaveném stavu.

Kontrola stavu kalibrace je prováděna přímo před odesláním úlohy k tisku. Vyprší-li platnost kalibrace během tisku úlohy, k pozastavení úlohy nedojde. Doporučujeme provést kalibrace před tiskem dlouhé úlohy, aby se minimalizovala možnost vypršení platnosti kalibrace během tisku úlohy.

Po dvojím kliknutí na pozastavenou úlohu můžete provést tyto akce:

- **•** Kalibrací produktu Fiery server vytvořit nastavení kalibrace pro příslušnou úlohu. Po aktualizaci kalibračního měření vyberte pozastavenou úlohu a vytiskněte ji.
- **•** Pokračovat v tisku úlohy s použitím dat měření, jejichž platnost vypršela. Tuto volbu vyberte, pokud pro příslušnou úlohu není důležitá konzistence výstupu.

#### **Typy úloh ovlivněné limitem kalibrace**

Produkt Fiery server dokáže určit, zda došlo k vypršení platnosti kalibrace, u většiny úloh včetně následujících:

- **•** Úlohy odeslané z aplikace s použitím ovladače tiskárny Fiery PostScript nebo modulu Fiery VUE.
- **•** Importované úlohy ve formátech PDF a TIFF.
- **•** Úlohy, které byly zpracovány (včetně zpracovaných úloh VPS a VIPP).

Produkt Fiery server nemůže určit, zda vypršela platnost kalibrace, a tudíž neprovede pozastavení, u následujících typů úloh:

- **•** Úlohy PCL a PJL.
- **•** Úlohy odeslané z aplikace bez použití ovladače tiskárny Fiery PostScript nebo modulu Fiery VUE. Mezi tyto úlohy patří také úlohy VPS a VIPP, jež nebyly zpracovány.
- **•** Úlohy odeslané prostřednictvím přímého spojení. Tyto typy úloh nelze pozastavit v žádném případě.

Kromě toho produkt Fiery server nekontroluje kalibraci úloh vytištěných pomocí příkazu pro vynucený tisk. Příkaz pro vynucený tisk lze použít pro úlohy, které byly pozastaveny z důvodu neshody úlohy (papír nebo dokončování vyžadované pro příslušnou úlohu nebylo k dispozici). U těchto typů úloh se kalibrace nekontroluje, protože jejich tisk byl vynucen.

### **Nastavení časového limitu kalibrace a pozastavení úlohy**

Můžete nastavit časový limit kalibrace a určit, zda má program Command Workstation úlohu pozastavit, pokud došlo k vypršení platnosti kalibrace.

- **•** V dialogovém okně Předvolby kalibrace proveďte některou z těchto akcí:
	- **•** Chcete-li nastavit dobu vypršení platnosti, vyberte možnost Nastavte časový limit a stav zobrazení ve Středisku úloh a určete časový interval (1–23 hodin nebo 1–200 dnů).
	- **•** Chcete-li povolit pozastavení úlohy, vyberte možnost Pozastavit tisk, jakmile kalibrace vyprší.

# **Nastavení kalibrace pro výstupní profily**

Pokud produkt Fiery Server podporuje barevný tisk, máte přístup k jednomu či několika nastavením kalibrace. Nastavení kalibrace a výstupní profily zpravidla odpovídají konkrétnímu typu papíru a podmínkám tisku. Jedno nastavení kalibrace může být přidruženo k více než jednomu výstupnímu profilu.

Chcete-li zjistit, které nastavení kalibrace je přidruženo ke konkrétnímu výstupnímu profilu, zkontrolujte nastavení v aplikaci Command WorkStation.

### **Zobrazení dat měření nastavení kalibrace**

Data měření se uloží po provedení kalibrace pro konkrétní nastavení kalibrace. Data měření lze zobrazit v grafu s daty cíle kalibrace, aby bylo vidět, jak přesně se měřený výstup tiskárny shoduje s cílem kalibrace.

- **1** V aplikaci Command WorkStation klikněte na tlačítko Server > Středisko zařízení.
- **2** V části Obecné, klikněte na tlačítko Nástrojea pak klikněte na tlačítko Kalibrátor.
- **3** V nástroji Kalibrátor otevřete Správce kalibrací.
- **4** Kliknutím na tlačítko vyberte nastavení kalibrace.
- **5** Klikněte na tlačítko Zobrazit měření.

### **Úprava cíle kalibrace**

Při vytváření nastavení kalibrace lze upravovat maximální hodnoty denzity cíle kalibrace (hodnoty D-max) přidružené ke konkrétnímu nastavení kalibrace. Pro každé barvivo (C, M, Y a K) lze zadat novou hodnotu nebo importovat cíl kalibrace ze souboru.

Po použití aktuálních dat měření budou data cíle, která jsou aktuálně přidružena k tomuto nastavení kalibrace, nahrazena upravenými daty cíle.

Pokud máte k dispozici existující profil a cíl kalibrace z jiného serveru Fiery Server a chcete je použít v tomto serveru Fiery Server, importujte data cíle ze souboru. Nejlepších výsledků však dosáhnete, použijete-li profily a kalibrační data vytvořená konkrétně pro tento server Fiery Server a příslušnou tiskárnu.

Ačkoli je možné upravovat maximální hodnoty denzity, doporučujeme činit tak s velkou opatrností. Cíl kalibrace představuje ideální hodnoty pro kalibraci, které by se neměly měnit, pokud to není nutné.

- **1** Po úspěšném změření kalibrační stránky pro nové nastavení kalibrace klikněte na tlačítko Zobrazit měření.
- **2** Proveďte jednu z těchto akcí:
	- **•** V části Cíl zadejte nové hodnoty D-Max.
	- **•** Klikněte na položku Importovat cíl, přejděte do umístění souboru, vyberte soubor a klikněte na tlačítko Otevřít.

Pouze soubory obsahující monotonická měření jsou přijatelná jako importované cíle.

**3** Pokračujte ve vytváření nastavení kalibrace.

# **Rekalibrace**

Jakmile získáte kalibrační data pro server Fiery server, jeho rekalibraci můžete provést kdykoli. Stávající kalibrace bude aktualizována tak, aby odpovídala srovnávacímu testu barev vyvolanému pro Fiery server v momentě vytvoření této kalibrace.

- **1** Spusťte Kalibrátor.
- **2** Pokud Kalibrátor spouštíte ze sady Fiery Color Profiler Suite, klikněte v okně Vybrat úlohu na možnost Vyberte server Fiery a v seznamu zvolte příslušný Fiery server. Pokud požadovaný server Fiery server v seznamu není, klikněte na znak plus a přidejte jej s použitím IP adresy, názvu DNS nebo pomocí vyhledávání.
- **3** Vyberte jednu z následujících úloh:
	- **•** Rekalibrovat: Aktualizace kalibrace pomocí vybraných nastavení kalibrace.
	- **•** Vytvořit kalibraci: Vytvořte novou kalibraci a profil pro nastavení chování barev nebo nových tiskových podmínek na serveru Fiery server.
- **4** Klikněte na tlačítko Další.

#### **Aktualizovat kalibraci pro server**

Chcete-li provést rekalibraci, začněte s již dříve uloženými kalibračními daty.

**1** Zvolte existující kalibrační sadu ze seznamu.

V závislosti na vámi zvolené kalibraci se zobrazí režim barev. Pokud se režim barev nezobrazí, není na kalibrované tiskárně podporován.

Zobrazené komentáře byly přidány v době vytvoření kalibrace.

**2** Klikněte na tlačítko Další.

#### **Tisk kalibrační stránky pro měření**

Při tisku kalibrační stránky pro opětovnou kalibraci zadejte metodu měření, sadu políček a zdroj papíru.

**Poznámka:** Nakalibrujte spektrofotometr, abyste jej připravili na měření kalibrační stránky.

- **1** V okně Rozložení políček nastavte následující možnosti:
	- **•** V seznamu Metoda měření vyberte měřicí přístroj.
	- **•** Klikněte na sadu políček v seznamu Sada políček.
	- **•** Vyberte požadovaný zdroj papíru ze seznamu Zdroj papíru.

**Poznámka:** Ověřte, zda zdroj papíru obsahuje papír vhodný pro příslušné nastavení kalibrace. Pokud se v části nastavení Zdroj papíru zobrazí varování, může být důvodem skutečnost, že zdroj papíru neodpovídá nastavení kalibrace. Můžete vybrat buď jiné nastavení kalibrace nebo jiný zdroj papíru.

**2** Klikněte na tlačítko Další a pokračujte na měření.

Proveďte měření kalibrační stránky podle pokynů na obrazovce.

#### **Zobrazení výsledků kalibrace**

Nová kalibrace vytváří referenční barevný stav, "cíl", o který se bude snažit každá rekalibrace.

Cíl je založen na barevné odezvě, očekávané od vaší tiskárny, pokud je správně kalibrována pro podmínky tisku, které jste právě definovali (média, rozlišení, polotóny atd.). Výstupní profil, popisující barevný prostor, vytvořený tímto kalibrovaným stavem, bude vyžadován serverem za účelem odpovídající správy barev vaší tiskárny. Pokud nejste spokojeni s výsledky kalibrace, prověřte předchozí kroky.
Při rekalibraci budete potřebovat výsledky rekalibrace pro potvrzení, zda vaše tiskárna stále podává výkon odpovídající cíli pro specifikované kalibrační nastavení.

**Poznámka:** Při použití načtených měření ze souboru se nabízí méně možností.

- **1** Klikněte na možnost Zkušební tisk. Můžete vytisknout zkušební stránku a určit, zda chcete použít nastavení kalibrace, nebo vytvořit nové nastavení.
- **2** Volitelné: Vyberte šipku dolů vedle tlačítka Zkušební tisk a vyberte možnost S výchozí kalibrací pro provedení zkušebního tisku s použitím výchozích měření pro porovnání.
- **3** Proveďte jednu z těchto akcí:
	- **•** Kliknutím na tlačítko Použít a zavřít uložte nastavení kalibrace.
	- **•** Kliknutím na tlačítko Zrušit zrušíte rekalibraci. Při provedení této akce se neaktualizují nastavení kalibrace.

#### **Tisk zkušební stránky**

U barevných tiskáren lze vytisknout zkušební stránku s posledním kalibrační měření a volitelně i druhou kopii, která obsahuje výchozí měření použitá při vytvoření nastavení kalibrace.

### **Správce kalibrací**

Správce kalibrací umožňuje zobrazit a odstranit nastavení kalibrace. U jednotlivých kalibrací je také možné přidávat nebo odstraňovat komentáře.

Nastavení kalibrace a výstupní profily zpravidla odpovídají konkrétnímu typu papíru a podmínkám tisku. Jedno nastavení kalibrace může být přidruženo k více než jednomu výstupnímu profilu.

Otevřete Správce kalibrací z Kalibrátoru kliknutím na možnost  $\equiv v$  levém dolním rohu okna. Okno zobrazuje všechny kalibrace pro vybraný server. Jsou zobrazeny následující kategorie:

- **•** Kalibrace: Dokončené kalibrace pro daný server seřazené podle názvu.
- **•** Poslední kalibrace: Čas poslední kalibrace.
- **•** Režim barev: Režim barev je barevný prostor výstupních profilů, který kalibrační sada podporuje.

V rámci kalibrace, kterou vyberete ze seznamu, můžete provést celou řadu akcí. Některé akce nemusí být dostupné pro všechny kalibrace. Pokud akce není k dispozici, zobrazuje se šedě. Jde o tyto akce:

- **•** Volba Upravit otevře okno, kde můžete upravovat základní informace o vlastním nastavení kalibrace.
- **•** Pomocí volby Zobrazit měření otevřete okno s více podrobnostmi o zvýrazněné kalibraci.

Informace zobrazené v okně jsou určeny prostorem měření.

**•** Volbou Odstranit odeberte vybranou kalibrační sadu.

Profily používající tuto kalibraci budou po potvrzení operátorem také odstraněny. Kalibrační sady nastavené výrobcem (například sadu Běžný) není možné odstranit.

### **Úprava nastavení kalibrace**

Můžete upravovat základní informace o vlastním nastavení kalibrace. Nastavení kalibrace od výrobce upravovat nelze.

Chcete-li upravovat vlastní nastavení kalibrace, musíte mít oprávnění správce.

Vlastnosti úlohy (nastavení tisku) nelze upravovat, protože by veškerá data měření uložená v příslušném nastavení kalibrace v důsledku toho byla neplatná. Chcete-li upravit vlastnosti úlohy pro určité nastavení kalibrace, vytvořte nové nastavení kalibrace založené na stávajícím nastavení kalibrace.

- **1** V nástroji Správce kalibrací vyberte v seznamu požadované nastavení kalibrace a klikněte na možnost Upravit.
- **2** Zadejte tato nastavení:
	- **•** Název Zadejte název popisující název, gramáž a typ papíru, případně další specifické podmínky tisku (například nastavení polotónů nebo lesku). Název může mít maximální délku 70 znaků.
	- **•** Komentář (Volitelné) Zadejte další popisné informace. Tyto informace jsou uvedeny v seznamu nastavení kalibrace, který je k dispozici na serveru Fiery server.

### **Zobrazení výsledků měření**

Po změření kalibrační stránky nebo importu měření jsou výsledky měření připraveny k použití. Použitím (uložením) dat měření budou stávající data přepsána. V případě dat pro barvy lze zobrazit data měření v grafu a před použitím je zkontrolovat.

Výsledky měření jsou zobrazeny v podobě sady křivek denzity pro hodnoty C, M, Y a K. Pro srovnání jsou v tomto grafu zobrazena také data cíle kalibrace jako sada tlustších křivek. Maximální hodnoty denzity jsou číselně porovnány.

- **1** V nabídce Správce kalibrací vyberte kalibraci a klikněte na možnost Zobrazit měření.
- **2** Chcete-li křivky skrýt nebo zobrazit, klikněte na ikonu **e** u příslušného popisku:
	- **•** Změřeno Skryje nebo zobrazí křivky naměřené denzity.
	- **•** Cíl Skryje nebo zobrazí křivky cílové denzity.
	- **•** Azurová, Purpurová, Žlutá nebo Černá Skryje nebo zobrazí křivky naměřené a cílové denzity pro příslušné barvivo.

**Poznámka:** Pokud máte nainstalovanou a licencovanou sadu Fiery server, můžete s pomocí nástroje Calibrator vytvořit kalibraci G7. Při kalibraci G7 jsou na cíl kalibrace serveru Fiery použity přenosové křivky, které pomohou dosáhnout vyvážení šedé G7. Správce kalibrací zobrazuje standardní cíl kalibrace serveru Fiery, nikoli dočasné přenosové křivky G7. Stejně tak se ve Správci kalibrací nezobrazují přenosové křivky, které byly použity k dosažení kalibrovaného stavu u standardních cílů serveru Fiery. Tyto přenosové křivky jsou jen dočasné, protože se při každé rekalibraci přepočítávají.

- **3** Volitelné: Klikněte na možnost Uložit měření a uložte data měření z existujícího nastavení kalibrace.
- **4** Volitelné: Pokud nejste spokojeni s výsledky posledních měření, klikněte na tlačítko Resetovat na výchozí měření a resetujte data kalibrace. Po provedení této akce se vymaže poslední sada měření kalibrátoru. Tlačítko se zobrazí pouze při provádění rekalibrace.

# Pracovní postup kalibrace založený na L\*a\*b\*

Při kalibraci produktu Fiery server vykonejte následující úlohy.

**•** Tisk kalibrační stránky obsahující políčka různých barev s konkrétním rozložením. Pomocí této stránky lze měřit aktuální výstup tiskového stroje.

Výstup tiskového stroje se s časem a používáním mění. Chcete-li získat nejnovější data, vždy provádějte měření nově vytištěné kalibrační stránky.

- **•** Měření hodnot barvy políček na kalibrační stránce pomocí podporovaného měřicího nástroje.
- **•** Použití měření.

Data měření jsou uložena spolu s konkrétním nastavením kalibrace. Při tisku úlohy s příslušným nastavením kalibrace jsou data měření použita k výpočtu úpravy kalibrace potřebné kvůli dosažení požadovaného výstupu (cíle kalibrace).

## **Vybrat úlohu**

Spusťte nástroj Calibrator a vytvořte pro Fiery server nové nastavení kalibrace nebo aktualizujte existující nastavení.

- **1** Spusťte nástroj Calibrator.
- **2** Pokud je nástroj Calibrator spuštěn z Fiery server, klikněte na možnost Vybrat server Fiery v okně Vybrat úlohu a vyberte ze seznamu možnost Fiery server. Pokud požadovaný server Fiery server v seznamu není, klikněte na znak plus a přidejte jej s použitím IP adresy, názvu DNS nebo pomocí vyhledávání.
- **3** Vyberte jednu z následujících úloh:
	- **•** Opětovná kalibrace: Aktualizace kalibrace pomocí vybraných nastavení kalibrace.
	- **•** Vytvoření kalibrace: Vytvoření nové kalibrace a profilu pro definování nových podmínek pro barevný tisk na serveru Fiery server.
- **4** Klikněte na tlačítko Další.

**Poznámka:** Počet kroků požadovaných pro dokončení vybrané úlohy závisí na připojené tiskárně. Některá nastavení nebo možnosti nemusí být pro váš model tiskárny dostupné.

#### **Nastavení předvoleb nástroje Kalibrátor**

V nástroji Kalibrátor můžete pro vybraný server Fiery server nastavit obecné předvolby při otevření z Command WorkStation.

- **1** V okně Kalibrátor klikněte na ikonu ozubeného kola v levém dolním rohu a otevřete okno Nastavení Kalibrátoru.
- **2** Jsou-li zobrazeny Funkce tiskárny, proveďte výběr.

Možnosti zobrazené v části Funkce tiskárny závisí na připojeném Fiery server.

- **3** Pro Stav kalibrace zadejte následující:
	- **•** Zadejte počet dní nebo hodin, kdy je nová kalibrace potřeba. Stav kalibrace se zobrazí ve Středisku úloh.

Zadané číslo závisí na typu úloh, které tisknete, a stabilitě tiskárny a jejího prostředí. Pokud se Fiery server používá pro aplikace zaměřené na kvalitu barev, používejte možnost jednou denně nebo vícekrát. Pokud se Fiery server používá k tisku základních dokumentů, například e-mailů, můžete provádět kalibraci méně často.

- **•** Chcete-li zabránit tisku úloh až do dokončení nové kalibrace, vyberte možnost Pozastavit tisk, jakmile kalibrace vyprší.
- **4** Kliknutím na tlačítko Výchozí tovární nastavení obnovíte nastavení předvoleb na původní výchozí hodnoty.
- **5** Kliknutím na tlačítko Uložit nastavení předvoleb uložte.

### **Vytvořit kalibraci pro server**

Před vytvořením kalibrace zadejte název a další potřebné údaje. Požadované informace závisí na Fiery serveru a tiskárně, které kalibrujete. V některých případech například nebude dostupné pole pro režim barev nebo zaškrtávací pole pro vyvážené šedé G7.

**1** Zadejte název kalibrace dle svého výběru.

**Poznámka:** Název kalibrace by měl být pro každý server jedinečný. Název, který zadáte, nesmí být již používán kalibrační sadou nebo profilem na serveru.

- **2** Zvolte režim barev požadovaný pro váš výstup produkce:
	- **•** CMYK
	- **•** CMYK+ N

**Poznámka:** Kde N je další režim barev licencovaný pro tiskárnu.

**3** Volitelné: Zaškrtněte políčko Kalibrační terč vyvážení šedé G7 .

Kalibrace G7 upravuje barvy tiskárny na specifikaci G7. K tomu používá data měření ze specifického cíle G7 (stránka políček).

**Poznámka:** Chcete-li použít kalibraci odstínů šedé G7, aplikace Fiery Color Profiler Suite musí být nainstalovaná a licencovaná. Možnost je jinak zašedlá.

**4** Volitelné: Do pole Komentáře zadejte podrobnosti o kalibraci, jako například název média, typ média, speciální nastavení nebo pokyny.

**Poznámka:** Pokud vytváříte nastavení kalibrace, doporučujeme vám, abyste v poli pro poznámky zaznamenali typ média, použitou tiskárnu a jakékoli další speciální pokyny nutné pro rekalibraci.

- **5** Volitelné: Vyberte šipku dolů vedle tlačítka Další a vyberte možnost Načíst měření ze souboru, která vám umožní obejít tisk a změřit pracovní postupy. Tato možnost je rezervována pro zkušené uživatele, kteří již mají měření pro svoji tiskárnu. Doporučujeme vždy vytisknout a změřit svou skutečnou tiskárnu.
- **6** Klikněte na tlačítko Další.

### **Pracovní postup při kalibraci G7**

Kalibrace G7 se provádí mezi Fiery server kalibrací a tiskem políček měření profilování.

Kalibrace G7 se použije v horní části kalibrace Fiery server. Po zahájení procesu kalibrace G7 vyberete rozvržení políček pro cíl P2P, který chcete použít, změříte ho, zkontrolujete výsledky a podle potřeby provedete úpravu nastavení.

Specifikace G7 definuje standardní křivky stupňů šedé, které mohou být použity pro vytvoření standardního neutrálního vzhledu výstupu na různých tiskárnách. Kalibrace G7 upravuje barvy tiskárny na specifikaci G7. K tomu používá data měření ze specifického cíle G7 (cíl P2P). Fiery Color Profiler Suite podporuje tisk a měření různých cílů P2P, které se používají pro kalibraci G7. Měření lze provádět s jakýmkoli podporovaným měřicím přístrojem.

- **1** V okně Rozložení políček vyberte Sadu políček, kterou chcete používat:
	- **•** P2P51 (novější cíl, revize původního)
	- **•** P2P25Xa (původní cíl)

**Poznámka:** Skutečné hodnoty použité u cílů jsou podobné, ale novější verze je přesnější verzí specifikace G7.

- **2** Klikněte na možnost Tisk a změřte stránku políček.
- **3** Přezkoumejte výsledky měření vyvážení šedé G7.

Protože se jedná o kalibraci G7, očekává se, že výsledky neuspějí. Měření z tohoto cíle se použije k výpočtu křivek NPDC potřebných pro kalibraci G7.

Graf neutrální šedé denzity (NPDC, Neutral Print Density Curve) se zobrazuje samostatně pro CMY (kompozitní) a K (černá). Vyvážení šedé je vykresleno jako a\*b\*. V tabulce musí být vážený průměr nižší než 1,5, aby se zobrazoval jako zelený.Vážené minimum musí být nižší než 3, aby se zobrazovalo jako zelené.

**4** Kliknutím na volbu Možnosti korekce zobrazíte korekční křivku a pokročilé možnosti použité na vytvoření korekčních křivek.

Můžete si vybrat, zda uchovat výchozí hodnoty, nebo je změnit.

- **5** Kliknutím na tlačítko OK vytiskněte znovu stránku políček P2P s použitými křivkami NPDC.
- **6** Změřte stránky políček a zobrazte výsledky G7.
- **7** Pokud je výsledek G7 úspěšný (všechny výsledky budou zobrazeny zeleně), klikněte na Další. Pokud výsledek selže (jakýkoli výsledek zvýrazněný červeně), pak proces opakujte kliknutím na tlačítko Iterovat. Další iterace nepovedou k lepším výsledkům.

#### **Získat měření pro omezení inkoustu na kanál**

Měření, prováděná v rámci kalibrace, poskytují informace o předpokládaném omezení inkoustu pro každý kanál. Změřte stránky políček pro stanovení omezení inkoustu pro každý kanál.

- **1** Vyberte jednu z následujících možností:
	- **•** Tisknout diagram měření

Vyberte možnost Zahrnout vizuální diagram pro tisk políček měření za účelem vizuální inspekce.

Pokud zvolíte tuto možnost, proveďte tisk stránek políček a jejich měření podle online instrukcí.

**•** Importovat měření ze souboru

**Poznámka:** Načíst naměřené hodnoty ze souboru je užitečné při testech a ukázkách. V jiných případech se to nedoporučuje. Nejlepší výsledky získáte, když měřicí stránky pro všechny kroky vytváření kalibrace vytisknete a naměříte najednou.

Berte ohled na následující:

- **•** Odezva tiskárny se od uložení souboru měření mohla změnit.
- **•** Soubory měření neobsahují informace o tom, jak se měřicí stránky vytiskly. Předpokládají se výchozí vlastnosti úlohy.

Pokud jste vybrali tuto možnost, budete automaticky přesměrováni do umístění, kde jsou uloženy soubory měření.

Pokud zvolíte tuto možnost, měření budou zobrazena v následujícím okně.

**2** Klikněte na tlačítko Další.

Pokud jste v prvním kroku vybrali možnost Tisknout diagram měření, zobrazí se v nástroji FieryMeasure okno Rozložení políček. V okně Rozložení políček vyberte přístroj a velikost diagramu. Pokračujte kliknutím na tlačítko Tisk.

#### **Nastavit omezení inkoustu na kanál**

Poté, co jste úspěšně provedli měření stránky políček pro stanovení omezení inkoustu pro každý kanál, zobrazí se výsledky a můžete provést úpravy.

Zobrazí se omezení inkoustu pro každý kanál.

Pro zobrazení jezdce klikněte na šipku vedle názvu každého kanálu. Pohybem jezdce změňte omezení inkoustu.

Chcete-li provést měření pro linearizaci, klepněte na tlačítko Další.

#### **Získat měření pro linearizaci**

Můžete vytisknout stránku políček pro měření, nebo importovat měření z poslední kalibrace. Tato měření musí přesně reprezentovat současný výkon vaší tiskárny.

- **1** Vyberte jednu z následujících možností:
	- **•** Tisknout diagram měření

Vyberte možnost Zahrnout vizuální diagram pro tisk políček měření za účelem vizuální inspekce.

Pokud zvolíte tuto možnost, proveďte tisk stránek políček a jejich měření podle online instrukcí.

**•** Importovat měření ze souboru

**Poznámka:** Načíst naměřené hodnoty ze souboru je užitečné při testech a ukázkách. V jiných případech se to nedoporučuje. Nejlepší výsledky získáte, když měřicí stránky pro všechny kroky vytváření kalibrace vytisknete a naměříte najednou.

Berte ohled na následující:

- **•** Odezva tiskárny se od uložení souboru měření mohla změnit.
- **•** Soubory měření neobsahují informace o tom, jak se měřicí stránky vytiskly. Předpokládají se výchozí vlastnosti úlohy.

Pokud jste vybrali tuto možnost, budete automaticky přesměrováni do umístění, kde jsou uloženy soubory měření.

Pokud zvolíte tuto možnost, měření budou zobrazena v následujícím okně.

**2** Klikněte na tlačítko Další.

Pokud jste v prvním kroku vybrali možnost Tisknout diagram měření, zobrazí se v nástroji FieryMeasure okno Rozložení políček. V okně Rozložení políček vyberte přístroj a velikost diagramu. Pokračujte kliknutím na tlačítko Tisk.

**Poznámka:** Pokud provádíte rekalibraci, vyberte zdrojový zásobník se stejným typem média nebo velmi podobným typem média, jako je typ použitý pro vytvoření kalibrace. Neměňte nastavení na kartách Barva a Obraz, tato nastavení byla automaticky nastavena kalibračním softwarem.

### **Získat měření pro celkové omezení inkoustu**

Měření pro celkové omezení inkoustu pomáhá zajistit, aby tiskárna nepoužívala více inkoustu, než může médium unést, nebo příliš mnoho inkoustu pro zamýšlenou úlohu.

- **1** Zvolte jednu z následujících možností pro stanovení celkového omezení inkoustu:
	- **•** Tisknout diagram měření

Zobrazené Počáteční omezení inkoustu je výchozí hodnota stanovená pro vaši tiskárnu. Můžete zadat novou hodnotu a přepsat tak hodnotu počáteční a poté vytisknout diagram. Diagram, který se chystáte vytisknout, nebude obsahovat políčka, která stanovují více inkoustu, než je tato hodnota.

Vyberte možnost Zahrnout vizuální diagram pro tisk políček měření za účelem vizuální inspekce.

Pokud zvolíte tuto možnost, postupujte podle online instrukcí pro tisk stránek políček, změřte je a nechte systém navrhnout hodnotu, která je optimalizovaná pro váš aktuální typ média. Můžete změnit nastavení vybraného nástroje pro měření políček a zadat vlastní velikost stránky pro diagram, ještě před vytištěním stránek políček.

**•** Zadat numerickou hodnotu

Zobrazená hodnota je výchozí hodnota určená pro vaši tiskárnu, bez nutnosti dodatečných měření. Tato hodnota není optimalizovaná pro vaše médium. Pokud je nastavena příliš vysoko, vaše médium může mít potíže se zpracováním velkého množství inkoustu. Pokud je nastavena příliš nízko, omezujete gamut své tiskárny pro své specifické médium.

**•** Importovat měření ze souboru

**Poznámka:** Načíst naměřené hodnoty ze souboru je užitečné při testech a ukázkách. V jiných případech se to nedoporučuje. Nejlepší výsledky získáte, když měřicí stránky pro všechny kroky vytváření kalibrace vytisknete a naměříte najednou.

Berte ohled na následující:

- **•** Odezva tiskárny se od uložení souboru měření mohla změnit.
- **•** Soubory měření neobsahují informace o tom, jak se měřicí stránky vytiskly. Předpokládají se výchozí vlastnosti úlohy.

Pokud vyberete tuto možnost, bude hodnota nahrána z dříve uložených dat měření.

Pokud si zvolíte tuto možnost, pokračujte získáním měření pro výkonový test barev.

**2** Klikněte na tlačítko Další.

Pokud jste v prvním kroku vybrali možnost Tisknout diagram měření, zobrazí se v nástroji FieryMeasure okno Rozložení políček. V okně Rozložení políček vyberte přístroj a velikost diagramu. Pokračujte kliknutím na tlačítko Tisk.

#### **Nastavit celkové omezení inkoustu**

Poté, co jste úspěšně provedli měření stránky políček pro stanovení celkového omezení inkoustu, zobrazí se výsledky a můžete provést úpravy.

- **1** Vyberte jednu z následujících možností:
	- **•** Použít naměřený výsledek

Zobrazená hodnota je hodnota určená pro vaši tiskárnu. Tato hodnota je vypočtena na základě nejnovějších měření.

**•** Zadat numerickou hodnotu

Zobrazená hodnota je hodnota určená pro vaši tiskárnu bez nutnosti dodatečných měření. Pokud nechcete použít určenou hodnotu, můžete zadat numerickou hodnotu dle vlastní volby.

**•** Vybrat hodnotu z vytištěného vizuálního diagramu

Tato možnost se zobrazí pouze v případě, že jste při tisku diagramu měření vybrali možnost Zahrnout vizuální diagram. Zobrazená hodnota je hodnota určená pro vaši tiskárnu podle specifického čísla sloupce v diagramu. Pokud nechcete použít určenou hodnotu, můžete zadat číslo sloupce dle vlastní volby. Vytištěný vizuální diagram může odhalit potíže, které není možné zjistit pouhým měřením. Například inkoust může prosakovat médiem, pokud je ho příliš mnoho. V tomto případě vyberte nižší hodnotu než tu, která byla určena.

**2** Klikněte na tlačítko Další.

### **Získat měření pro vyvážení šedé G7**

Můžete vytisknout stránku políček pro měření, nebo importovat měření z poslední kalibrace. Tato měření musí přesně reprezentovat současný výkon vaší tiskárny.

- **1** Vyberte jednu z následujících možností:
	- **•** Tisknout diagram měření

Pokud zvolíte tuto možnost, proveďte tisk stránek políček a jejich měření podle online instrukcí.

**•** Importovat měření ze souboru

**Poznámka:** Načíst naměřené hodnoty ze souboru je užitečné při testech a ukázkách. V jiných případech se to nedoporučuje. Nejlepší výsledky získáte, když měřicí stránky pro všechny kroky vytváření kalibrace vytisknete a naměříte najednou.

Berte ohled na následující:

- **•** Odezva tiskárny se od uložení souboru měření mohla změnit.
- **•** Soubory měření neobsahují informace o tom, jak se měřicí stránky vytiskly. Předpokládají se výchozí vlastnosti úlohy.

Pokud jste vybrali tuto možnost, budete automaticky přesměrováni do umístění, kde jsou uloženy soubory měření.

Pokud zvolíte tuto možnost, měření budou zobrazena v následujícím okně.

**2** Klikněte na tlačítko Další.

Pokud jste v prvním kroku vybrali možnost Tisknout diagram měření, zobrazí se v nástroji FieryMeasure okno Rozložení políček. V okně Rozložení políček vyberte přístroj, jeden z cílů G7 a velikost diagramu. Pokračujte kliknutím na tlačítko Tisk.

#### **Souhrn měření vyvážení šedé G7**

Podívejte se na souhrn měření vyvážení šedé G7.

**1** Projděte si souhrn měření vyvážení šedé G7.

Graf neutrální šedé denzity (NPDC, Neutral Print Density Curve) se zobrazuje samostatně pro CMY (kompozitní) a K (černá). Vyvážení šedé je vykresleno jako a\*b\*. V tabulce musí být vážený průměr nižší než 1,5, aby se zobrazoval jako zelený. Vážené minimum musí být nižší než 3, aby se zobrazovalo jako zelené.

- **2** Kliknutím na volbu Možnosti korekce zobrazíte korekční křivku a pokročilé možnosti použité na vytvoření korekčních křivek. Můžete si vybrat, zda uchovat výchozí hodnoty, nebo je změnit.
- **3** Kliknutím na tlačítko Zpět zahodíte počáteční měření.
- **4** Chcete-li postup zopakovat, klikněte na možnost Iterovat.

#### **Možnosti korekce**

Zkontrolujte výstupní korekční křivku.

- **1** Můžete nastavit různé možnosti korekce.
	- **•** Ztlumit vyvážení šedé: Snižuje korekci vyvážení šedé provedenou pomocí korekčních křivek G7 NPDC nad hodnotou úpravy ztlumení.
	- **•** Ztlumit úpravu tónů: Snižuje úpravu tónů provedenou pomocí korekčních křivek G7 NPDC nad hodnotou úpravy ztlumení.
	- **•** Hodnota úpravy ztlumení: Snižuje úpravu tónů nebo vyvážení šedé nad zadanou procentuální hodnotou bodu.
	- **•** Přidat vyhlazování: Vyhladí kalibrační křivky v případě kalibračních dat s šumem nebo nerovnostmi.
- **2** Tlačítkem OK přijmete změny, výběrem možnosti Výchozí vrátíte výchozí hodnoty.

#### **Výsledky měření vyvážení šedé G7**

Podívejte se na výsledky měření vyvážení šedé G7.

**1** Projděte si výsledky měření vyvážení šedé G7.

Graf neutrální šedé denzity (NPDC, Neutral Print Density Curve) se zobrazuje samostatně pro CMY (kompozitní) a K (černá). Vyvážení šedé je vykresleno jako a\*b\*. V tabulce musí být vážený průměr nižší než 1,5, aby se zobrazoval jako zelený. Vážené minimum musí být nižší než 3, aby se zobrazovalo jako zelené.

- **2** Kliknutím na volbu Možnosti korekce zobrazíte korekční křivku a pokročilé možnosti použité na vytvoření korekčních křivek. Můžete si vybrat, zda uchovat výchozí hodnoty, nebo je změnit.
- **3** Chcete-li vytisknout políčka s kalibračními křivkami G7 a podívat se, jestli jsou výsledky uspokojivé, klikněte na možnost Iterovat.
- **4** Kliknutím na tlačítko Zpět zahodíte měření iterace.
- **5** Jsou-li výsledky přijatelné, pokračujte v kalibraci kliknutím na možnost Přijmout.

#### **Získat měření pro výkonový test barev**

Tato konečná měření jsou základem pro stanovení cílového gamutu tiskárny.

**Poznámka:** Možnosti se liší v závislosti na Fiery server. Některé servery Fiery servers automaticky vypočítají srovnávací test barev během kroku vytvoření profilu. V případě jiných serverů Fiery servers budete muset vytisknout a změřit políčka, aby bylo možné nastavit srovnávací test barev.

- **1** Vyberte jednu z následujících možností:
	- **•** Tisknout diagram měření

Vyberte možnost Zahrnout vizuální diagram pro tisk políček měření za účelem vizuální inspekce.

Pokud zvolíte tuto možnost, proveďte tisk stránek políček a jejich měření podle online instrukcí.

**•** Importovat měření ze souboru

**Poznámka:** Načíst naměřené hodnoty ze souboru je užitečné při testech a ukázkách. V jiných případech se to nedoporučuje. Nejlepší výsledky získáte, když měřicí stránky pro všechny kroky vytváření kalibrace vytisknete a naměříte najednou.

Berte ohled na následující:

- **•** Odezva tiskárny se od uložení souboru měření mohla změnit.
- **•** Soubory měření neobsahují informace o tom, jak se měřicí stránky vytiskly. Předpokládají se výchozí vlastnosti úlohy.

Pokud zvolíte tuto možnost, měření budou zobrazena v následujícím okně.

**2** Klikněte na tlačítko Další.

### **Nastavit srovnávací test barev**

Nová kalibrace vytváří referenční barevný stav, určitou srovnávací hodnotu, o kterou se bude snažit každá rekalibrace.

Srovnávací test je založen na barevné odezvě, očekávané od vaší tiskárny, pokud je správně kalibrována pro podmínky tisku, které jste právě definovali (média, rozlišení, polotóny atd.). Výstupní profil, popisující barevný prostor, vytvořený tímto kalibrovaným stavem, bude vyžadován serverem za účelem odpovídající správy barev vaší tiskárny. Pokud nejste spokojeni s výsledky kalibrace, prověřte předchozí kroky.

Při rekalibraci budete potřebovat výsledky rekalibrace pro potvrzení, zda vaše tiskárna stále podává výkon odpovídající srovnávacímu testu pro specifikovanou kalibrační sadu.

**Poznámka:** Možnosti se liší v závislosti na Fiery server. Některé servery Fiery servers automaticky vypočítají srovnávací test barev během kroku vytvoření profilu. V případě jiných serverů Fiery servers budete muset vytisknout a změřit políčka, aby bylo možné nastavit srovnávací test barev.

Přímá úhlopříčka v grafu představuje srovnávací test cílových barev, přičemž každé CMYK měření je zastoupeno jako skutečná barva produkovaná tiskárnou. Očekávají se malé odchylky. Představují skutečnou kalibrovanou odezvu profilovaného stavu. Dva moduly Fiery Color Profiler Suite, Fiery Profile Inspector a Fiery Verify lze použít k zobrazení podrobnějších informací.

## **Nastavit výstupní profil**

Můžete spustit aplikaci Printer Profiler pro vytvoření výstupního profilu, nebo můžete uložit výsledky a použít je později.

**•** Můžete vytvořit profil.

**a)** Vyberte možnost Vytvořit výstupní profil.

**b)** Klikněte na tlačítko Další.

Aplikace Fiery Printer Profiler vytvoří výstupní profil pro použití s kalibrací, kterou jste právě dokončili.

Případně můžete výsledky kalibrace uložit na později.

- **a)** Vyberte možnost Uložit kalibraci a vytvořit výstupní profil později.
- **b)** Klikněte na tlačítko Hotovo.

Kalibrace se uloží pomocí dočasného výstupního profilu, viditelného v nástroji Profile Manager aplikace Command WorkStation. Aby byla správa barev přesná, je nutné vytvořit vlastní profil pro použití při kalibraci.

### **Rekalibrace**

Jakmile získáte kalibrační data pro server Fiery server, jeho rekalibraci můžete provést kdykoli. Stávající kalibrace bude aktualizována tak, aby odpovídala srovnávacímu testu barev vyvolanému pro Fiery server v momentě vytvoření této kalibrace.

- **1** Spusťte Kalibrátor.
- **2** Pokud Kalibrátor spouštíte ze sady Fiery Color Profiler Suite, klikněte v okně Vybrat úlohu na možnost Vyberte server Fiery a v seznamu zvolte příslušný Fiery server. Pokud požadovaný server Fiery server v seznamu není, klikněte na znak plus a přidejte jej s použitím IP adresy, názvu DNS nebo pomocí vyhledávání.
- **3** Vyberte jednu z následujících úloh:
	- **•** Rekalibrovat: Aktualizace kalibrace pomocí vybraných nastavení kalibrace.
	- **•** Vytvořit kalibraci: Vytvořte novou kalibraci a profil pro nastavení chování barev nebo nových tiskových podmínek na serveru Fiery server.
- **4** Klikněte na tlačítko Další.

#### **Aktualizovat kalibraci pro server**

Chcete-li provést rekalibraci, začněte s již dříve uloženými kalibračními daty.

**1** Zvolte existující kalibrační sadu ze seznamu.

V závislosti na vámi zvolené kalibraci se zobrazí režim barev. Pokud se režim barev nezobrazí, není na kalibrované tiskárně podporován.

Zobrazené komentáře byly přidány v době vytvoření kalibrace.

**2** Klikněte na tlačítko Další.

### **Získat měření pro linearizaci**

Můžete vytisknout stránku políček pro měření, nebo importovat měření z poslední kalibrace. Tato měření musí přesně reprezentovat současný výkon vaší tiskárny.

- **1** Vyberte jednu z následujících možností:
	- **•** Tisknout diagram měření

Vyberte možnost Zahrnout vizuální diagram pro tisk políček měření za účelem vizuální inspekce.

Pokud zvolíte tuto možnost, proveďte tisk stránek políček a jejich měření podle online instrukcí.

**•** Importovat měření ze souboru

**Poznámka:** Načíst naměřené hodnoty ze souboru je užitečné při testech a ukázkách. V jiných případech se to nedoporučuje. Nejlepší výsledky získáte, když měřicí stránky pro všechny kroky vytváření kalibrace vytisknete a naměříte najednou.

Berte ohled na následující:

- **•** Odezva tiskárny se od uložení souboru měření mohla změnit.
- **•** Soubory měření neobsahují informace o tom, jak se měřicí stránky vytiskly. Předpokládají se výchozí vlastnosti úlohy.

Pokud jste vybrali tuto možnost, budete automaticky přesměrováni do umístění, kde jsou uloženy soubory měření.

Pokud zvolíte tuto možnost, měření budou zobrazena v následujícím okně.

**2** Klikněte na tlačítko Další.

Pokud jste v prvním kroku vybrali možnost Tisknout diagram měření, zobrazí se v nástroji FieryMeasure okno Rozložení políček. V okně Rozložení políček vyberte přístroj, jeden z cílů G7 a velikost diagramu. Pokračujte kliknutím na tlačítko Tisk.

**Poznámka:** Pokud provádíte rekalibraci, vyberte zdrojový zásobník se stejným typem média nebo velmi podobným typem média, jako je typ použitý pro vytvoření kalibrace. Neměňte nastavení na kartách Barva a Obraz, tato nastavení byla automaticky nastavena kalibračním softwarem.

### **Získat měření pro ověření kalibrace**

Můžete vytisknout stránku políček pro měření, nebo importovat měření z poslední kalibrace. Tato měření musí přesně reprezentovat současný výkon vaší tiskárny.

- **1** Vyberte jednu z následujících možností:
	- **•** Tisknout diagram měření

Vyberte možnost Zahrnout vizuální diagram pro tisk políček měření za účelem vizuální inspekce.

Pokud zvolíte tuto možnost, proveďte tisk stránek políček a jejich měření podle online instrukcí.

**•** Importovat měření ze souboru

Pokud jste vybrali tuto možnost, budete automaticky přesměrováni do umístění, kde jsou uloženy soubory měření.

Pokud zvolíte tuto možnost, měření budou zobrazena v následujícím okně.

**2** Klikněte na tlačítko Další.

Pokud jste v prvním kroku vybrali možnost Tisknout diagram měření, zobrazí se v nástroji FieryMeasure okno Rozložení políček. V okně Rozložení políček vyberte přístroj a velikost diagramu. Pokračujte kliknutím na tlačítko Tisk.

#### **Ověřit kalibraci**

Nová kalibrace vytváří referenční barevný stav, určitou srovnávací hodnotu, o kterou se bude snažit každá rekalibrace.

Srovnávací test je založen na barevné odezvě, očekávané od vaší tiskárny, pokud je správně kalibrována pro podmínky tisku, které jste právě definovali (média, rozlišení, polotóny atd.). Výstupní profil, popisující barevný prostor, vytvořený tímto kalibrovaným stavem, bude vyžadován serverem za účelem odpovídající správy barev vaší tiskárny. Pokud nejste spokojeni s výsledky kalibrace, prověřte předchozí kroky.

Při rekalibraci budete potřebovat výsledky rekalibrace pro potvrzení, zda vaše tiskárna stále podává výkon odpovídající srovnávacímu testu pro specifikovanou kalibrační sadu.

**1** Podívejte se na výsledky.

Můžete porovnat srovnávací test barev s výsledky kalibrace. Kliknutím na ikonu oka vedle ikony každého kanálu můžete také zobrazit jednotlivé kanály.

**2** Klikněte na možnost Použít a zavřít, použijte kalibrační sadu pro tiskárnu a zavřete Kalibrátor.

#### **Kalibrace je připravena k použití**

Až budete mít k dispozici sadu naměřených hodnot, bude možné kalibraci použít. Kalibraci můžete ověřit nebo použít kalibrační nastavení na tiskárně.

**•** Klikněte na tlačítko Ověřit a postupujte podle online pokynů.

Pokud provádíte ověření kalibrace tiskárny, budete porovnávat, jak se kalibrovaný stav shoduje se srovnávacím testem barev aktuálního nastavení kalibrace.

## **Správce kalibrací**

Správce kalibrací umožňuje zobrazit a odstranit nastavení kalibrace. U jednotlivých kalibrací je také možné přidávat nebo odstraňovat komentáře.

Nastavení kalibrace a výstupní profily zpravidla odpovídají konkrétnímu typu papíru a podmínkám tisku. Jedno nastavení kalibrace může být přidruženo k více než jednomu výstupnímu profilu.

Otevřete Správce kalibrací z Kalibrátoru kliknutím na možnost  $\equiv v$  levém dolním rohu okna. Okno zobrazuje všechny kalibrace pro vybraný server. Jsou zobrazeny následující kategorie:

- **•** Kalibrace: Dokončené kalibrace pro daný server seřazené podle názvu.
- **•** Poslední kalibrace: Čas poslední kalibrace.
- **•** Režim barev: Režim barev je barevný prostor výstupních profilů, který kalibrační sada podporuje.

V rámci kalibrace, kterou vyberete ze seznamu, můžete provést celou řadu akcí. Některé akce nemusí být dostupné pro všechny kalibrace. Pokud akce není k dispozici, zobrazuje se šedě. Jde o tyto akce:

- **•** Volba Upravit otevře okno, kde můžete upravovat základní informace o vlastním nastavení kalibrace.
- **•** Pomocí volby Zobrazit měření otevřete okno s více podrobnostmi o zvýrazněné kalibraci.

Informace zobrazené v okně jsou určeny prostorem měření.

**•** Volbou Odstranit odeberte vybranou kalibrační sadu.

Profily používající tuto kalibraci budou po potvrzení operátorem také odstraněny. Kalibrační sady nastavené výrobcem (například sadu Běžný) není možné odstranit.

### **Úprava nastavení kalibrace**

Můžete upravovat základní informace o vlastním nastavení kalibrace. Nastavení kalibrace od výrobce upravovat nelze.

Chcete-li upravovat vlastní nastavení kalibrace, musíte mít oprávnění správce.

Vlastnosti úlohy (nastavení tisku) nelze upravovat, protože by veškerá data měření uložená v příslušném nastavení kalibrace v důsledku toho byla neplatná. Chcete-li upravit vlastnosti úlohy pro určité nastavení kalibrace, vytvořte nové nastavení kalibrace založené na stávajícím nastavení kalibrace.

- **1** V nástroji Správce kalibrací vyberte v seznamu požadované nastavení kalibrace a klikněte na možnost Upravit.
- **2** Zadejte tato nastavení:
	- **•** Název Zadejte název popisující název, gramáž a typ papíru, případně další specifické podmínky tisku (například nastavení polotónů nebo lesku). Název může mít maximální délku 70 znaků.
	- **•** Komentář (Volitelné) Zadejte další popisné informace. Tyto informace jsou uvedeny v seznamu nastavení kalibrace, který je k dispozici na serveru Fiery server.

## **Zobrazit měření**

Podrobnosti o kalibraci můžete zobrazit v prostoru měření L\*a\*b\*.

Pro konkrétní nastavení kalibrace lze resetovat data měření na výchozí (buď výchozí data výrobce, nebo, v případě vlastního nastavení kalibrace, data počátečního měření). Tato možnost není k dispozici, jsou-li již jako aktuální data měření nastavena výchozí data.

- **1** V nabídce Správce kalibrací vyberte kalibraci a klikněte na možnost Zobrazit měření. Zobrazí se podrobnosti kalibrace.
- **2** Chcete-li kalibrační data resetovat, klikněte na tlačítko Resetovat na výchozí měření. Po provedení této akce se vymaže poslední sada měření kalibrátoru.

# Pracovní postup kalibrace založený na inkoustovém tisku Delta E

Při kalibraci produktu Fiery server proveďte následující úlohy.

**•** Tisk kalibrační stránky obsahující políčka různých barev s konkrétním rozložením. Pomocí této stránky lze měřit aktuální výstup tiskového stroje.

Výstup tiskového stroje se s časem a používáním mění. Chcete-li získat nejnovější data, vždy provádějte měření nově vytištěné kalibrační stránky.

- **•** Měření hodnot barvy políček na kalibrační stránce pomocí podporovaného měřicího nástroje.
- **•** Použití měření.

Data měření jsou uložena spolu s konkrétním nastavením kalibrace. Při tisku úlohy s příslušným nastavením kalibrace jsou data měření použita k výpočtu úpravy kalibrace potřebné kvůli dosažení požadovaného výstupu (cíle kalibrace).

## **Výběr úlohy**

Spusťte nástroj Kalibrátor a vytvořte pro Fiery server nové nastavení kalibrace nebo aktualizujte existující nastavení.

- **1** Spusťte Kalibrátor.
- **2** Pokud je nástroj Calibrator spuštěn z Fiery server, klikněte na možnost Vybrat server Fiery v okně Vybrat úlohu a vyberte ze seznamu možnost Fiery server. Pokud není požadovaný server Fiery server v seznamu, klikněte na znak plus a přidejte jej pomocí IP adresy, názvu DNS nebo vyhledávání.
- **3** Vyberte jednu z následujících úloh:
	- **•** Opětovná kalibrace: Aktualizace kalibrace pomocí vybraných nastavení kalibrace.
	- **•** Vytvoření kalibrace: Vytvoření nové kalibrace a profilu pro definování nových podmínek pro barevný tisk na serveru Fiery server.
- **4** Klikněte na tlačítko Další.

**Poznámka:** Počet kroků požadovaných pro dokončení vybrané úlohy závisí na připojené tiskárně. Některá nastavení nebo možnosti nemusí být pro váš model tiskárny dostupné.

## **Vytvořit kalibraci pro server**

Před vytvořením kalibrace zadejte název a další potřebné údaje.

Požadované informace závisí na Fiery serveru a tiskárně, které kalibrujete.

**1** Zadejte název kalibrace dle svého výběru.

**Poznámka:** Název kalibrace by měl být pro každý server jedinečný. Název, který zadáte, nesmí být již používán nastavením kalibrace nebo profilem na serveru.

**2** Volitelné: Zaškrtněte pole Kalibrační terč vyvážení šedé G7.

Kalibrace G7 upravuje barvy tiskárny na specifikaci G7. K tomu používá data měření ze specifického cíle G7 (stránka políček).

**Poznámka:** Chcete-li použít kalibraci odstínů šedé G7, aplikace Fiery Color Profiler Suite musí být nainstalovaná a licencovaná. Možnost je jinak zašedlá.

**3** Klikněte na tlačítko Další.

### **Pracovní postup při kalibraci G7**

Kalibrace G7 se provádí mezi Fiery server kalibrací a tiskem políček měření profilování.

Kalibrace G7 se použije v horní části kalibrace Fiery server. Po zahájení procesu kalibrace G7 vyberete rozvržení políček pro cíl P2P, který chcete použít, změříte ho, zkontrolujete výsledky a podle potřeby provedete úpravu nastavení.

Specifikace G7 definuje standardní křivky stupňů šedé, které mohou být použity pro vytvoření standardního neutrálního vzhledu výstupu na různých tiskárnách. Kalibrace G7 upravuje barvy tiskárny na specifikaci G7. K tomu používá data měření ze specifického cíle G7 (cíl P2P). Fiery Color Profiler Suite podporuje tisk a měření různých cílů P2P, které se používají pro kalibraci G7. Můžete měřit pomocí libovolného podporovaného měřicího přístroje, včetně inline měřicích přístrojů, kdy se proces může stát automatizovaným bez interakce uživatele.

- **1** V okně Rozložení políček vyberte Sadu políček, kterou chcete používat:
	- **•** P2P51 (novější cíl, revize původního)
	- **•** P2P25Xa (původní cíl)

**Poznámka:** Skutečné hodnoty použité u cílů jsou podobné, ale novější verze je přesnější verzí specifikace G7.

- **2** Klikněte na možnost Tisk a změřte stránku políček.
- **3** Přezkoumejte výsledky měření vyvážení šedé G7.

Protože se jedná o kalibraci G7, očekává se, že výsledky neuspějí. Měření z tohoto cíle se použije k výpočtu křivek NPDC potřebných pro kalibraci G7.

Graf neutrální šedé denzity (NPDC, Neutral Print Density Curve) se zobrazuje samostatně pro CMY (kompozitní) a K (černá). Vyvážení šedé je vykresleno jako a\*b\*. V tabulce musí být vážený průměr nižší než 1,5, aby se zobrazoval jako zelený.Vážené minimum musí být nižší než 3, aby se zobrazovalo jako zelené.

**4** Kliknutím na volbu Možnosti korekce zobrazíte korekční křivku a pokročilé možnosti použité na vytvoření korekčních křivek.

Můžete si vybrat, zda uchovat výchozí hodnoty, nebo je změnit.

- **5** Kliknutím na tlačítko OK vytiskněte znovu stránku políček P2P s použitými křivkami NPDC.
- **6** Změřte stránky políček a zobrazte výsledky G7.
- **7** Pokud je výsledek G7 úspěšný (všechny výsledky budou zobrazeny zeleně), klikněte na Další. Pokud výsledek selže (jakýkoli výsledek zvýrazněný červeně), pak proces opakujte kliknutím na tlačítko Iterovat. Další iterace nepovedou k lepším výsledkům.

### **Nastavení kalibrace**

Při tisku kalibrační stránky nejprve určete nastavení kalibrace zadáním použitých inkoustů, předvoleb a dalších podrobností podle potřeby.

- **1** Zvolte režim barev požadovaný pro váš výstup produkce:
	- **•** CMYK
	- $\bullet$  CMYK  $+$  N

**Poznámka:** Kde N je další barevný režim licencovaný pro tiskový stroj.

**2** Výběr předvolby serveru.

Zobrazují se informace o zvolené předvolbě serveru, například režim barev, materiál a rozlišení.

**3** Volitelné: Chcete-li vytvořit novou předvolbu, klikněte na tlačítko Nastavení a zadejte vlastnosti úlohy pro předvolbu serveru.

Materiál je třeba definovat z Katalogu materiálů a velikost materiálu v části ID velikosti na kartě Média v okně Vlastnosti úlohy.

Nastavení barev můžete nastavit na kartě Barva v okně Vlastnosti úlohy. Režim barev a výstupní profil budou přepsány nastavením kalibrace.

Rozlišení na kartě Obrázek můžete zadat v okně Vlastnosti úlohy.

**4** Volitelné: zaškrtněte políčko Použít předběžné hodnoty inkoustu, klikněte na tlačítko Nastavení pro definování limitů inkoustu a pak klikněte na tlačítko OK.

Klikněte na možnost Propojit a propojte všechna omezení inkoustu dohromady. Následně můžete změnit pouze jednu hodnotu inkoustu. Pokud pouze hodnota 100 % inkoustu na materiálu činí potíže, použijte tuto možnost, v opačném případě můžete tento krok přeskočit. Znovu vytiskněte s možností zapnuto.

Kliknutím na tlačítko Resetovat obnovíte výchozí hodnoty.

**Poznámka:** Pokud server Fiery server podporuje světlé inkousty, jsou limity světlého inkoustu vypočítány automaticky v závislosti na normálních omezeních inkoustu.

**5** Kliknutím na tlačítko Tisk stránek vytiskněte stránky kalibrace a pokračujte v měření.

### **Tisk kalibrační stránky pro měření**

Při tisku kalibrační stránky určete měřicí přístroj a velikost grafu.

**Poznámka:** Spektrofotometr můžete kalibrovat, abyste jej připravili na měření kalibrační stránky.

- **1** V oblasti Rozvržení políček nastavte následující možnosti:
	- **•** V seznamu Přístroj vyberte měřicí přístroj.
	- **•** V seznamu Velikostí grafu vyberte velikost stránky s políčky. Klikněte na Vlastní a zadejte vlastní velikost stránky s políčky.
- **2** Kliknutím na tlačítko Tisk vytiskněte stránky s políčky a pokračujte v měření.

Proveďte měření kalibrační stránky podle pokynů na obrazovce.

## **Nastavit ovladač inkoustu**

Poté, co jste provedli měření políček, můžete zobrazit využití inkoustu a spotřebu, která bude použita k linearizaci vašeho tiskového stroje.

Kliknutím na kartu každého kanálu barvy můžete také zobrazit jednotlivé kanály.

**1** Volitelné: Určete hodnoty používání inkoustu pro zobrazené nastavení.

Kliknutím na tlačítko Resetovat vrátíte původní hodnoty inkoustu.

**2** V kalibraci můžete pokračovat kliknutím na tlačítko Další.

### **Uživatelsky volitelné rozdělení inkoustu s použitím předvoleb**

Calibrator podporuje dvojitý inkoust, pokud má tiskárna dvě nádoby stejného barviva. Tato technika umožňuje dosáhnout mnohem větší sytosti, než jaké dokáže dosáhnout jednoduchý inkoust.

Předvolba nástroje Calibrator umožňuje určit, jak je požadované množství inkoustu rozděleno mezi dvě nádoby.

V nástroji Calibrator můžete definovat metodu rozdělení inkoustu pro duplikované inkousty na začátku procesu kalibrace pomocí jedné z dostupných předvoleb. Seznamu Inkoust duplikujete výběrem metody rozdělení inkoustu nabízí následující předvolby:

- **•** Druhý inkoust začíná na 30 % druhý inkoust se použije, když požadované množství dosáhne 30 %.
- **•** Druhý inkoust začíná na 38 % druhý inkoust se použije, když požadované množství dosáhne 38 %.
- **•** Druhý inkoust začíná na 46 % (výchozí) druhý inkoust se použije, když požadované množství dosáhne 46 %.
- **•** Druhý inkoust začíná na 55 % druhý inkoust se použije, když požadované množství dosáhne 55 %.
- **•** Druhý inkoust začíná na 2 % druhý inkoust se použije, když požadované množství dosáhne 2 %.
- **•** Rovnoměrné dělení inkoustu oba inkousty začínají na 0 % a jsou rovnoměrně rozděleny.
- **•** Rovnoměrné dělení inkoustu, nárůst tiskového bodu -10 % oba inkousty začínají na 0 % a jsou rovnoměrně rozděleny. Ke snížení středních tónů dochází přibližně o 10 %.
- **•** Rovnoměrné dělení inkoustu, nárůst tiskového bodu -20 % oba inkousty začínají na 0 % a jsou rovnoměrně rozděleny. Ke snížení středních tónů dochází přibližně o 20 %.

## **Nastavení celkového limitu inkoustu pro linearizaci**

Poté, co jste úspěšně provedli měření stránky políček pro stanovení celkového omezení inkoustu, zobrazí se výsledky a můžete provést úpravy.

- **1** Vyberte jednu z následujících možností:
	- **•** Vyberte hodnotu pro celkový limit inkoustu.

Zobrazená hodnota je hodnota určená pro váš tiskový stroj bez nutnosti dodatečných měření. Pokud nechcete použít určenou hodnotu, můžete zadat numerickou hodnotu dle vlastní volby.

**•** Vyberte hodnotu z tištěného vizuálního grafu.

Zobrazená hodnota je hodnota určená pro váš tiskový stroj podle specifického čísla sloupce v diagramu. Pokud nechcete použít určenou hodnotu, můžete zadat číslo sloupce dle vlastní volby. Vytištěný vizuální diagram může odhalit potíže, které není možné zjistit pouhým měřením. Například inkoust může prosakovat materiálem, pokud je ho příliš mnoho. V tomto případě vyberte nižší hodnotu než tu, která byla určena.

**2** Volitelné: tisk vizuálního grafu.

Okno Rozložení políček se zobrazí v aplikaci FieryMeasure. Pokračujte kliknutím na tlačítko Tisk.

**3** Klikněte na tlačítko Další.

Nyní se [zde](https://learning.efi.com/learn/article/setting-ink-limits-in-a-delta-e-based-calibration-workflow) podívejte na video o tom, jak nastavit celkový limit inkoustu.

## **Získat měření pro vyvážení šedé G7**

Ke změření můžete vytisknout stránku s políčky. Tato měření musí přesně reprezentovat současný výkon vaší tiskárny.

- **1** Při vytváření kalibrace zaškrtněte políčko Cíl kalibrace vyvážení šedé G7.
- **2** V okně Nastavit celkový limit inkoustu klikněte na tlačítko Další. Okno Rozložení políček se zobrazí v aplikaci FieryMeasure.
- **3** Pokračujte kliknutím na tlačítko Tisk.
- **4** Klikněte na tlačítko Další.

#### **Souhrn měření vyvážení šedé G7**

Podívejte se na souhrn měření vyvážení šedé G7.

**1** Projděte si souhrn měření vyvážení šedé G7.

Graf neutrální šedé denzity (NPDC, Neutral Print Density Curve) se zobrazuje samostatně pro CMY (kompozitní) a K (černá). Vyvážení šedé je vykresleno jako a\*b\*. V tabulce musí být vážený průměr nižší než 1,5, aby se zobrazoval jako zelený.Vážené minimum musí být nižší než 3, aby se zobrazovalo jako zelené.

- **2** Kliknutím na volbu Možnosti korekce zobrazíte korekční křivku a pokročilé možnosti použité na vytvoření korekčních křivek. Můžete si vybrat, zda uchovat výchozí hodnoty, nebo je změnit.
- **3** Kliknutím na tlačítko Zpět zahodíte počáteční měření.
- **4** Chcete-li postup zopakovat, klikněte na možnost Iterovat.

#### **Možnosti korekce**

Zkontrolujte výstupní korekční křivku.

- **1** Můžete nastavit různé možnosti korekce.
	- **•** Ztlumit vyvážení šedé: Snižuje korekci vyvážení šedé provedenou pomocí korekčních křivek G7 NPDC nad hodnotou úpravy ztlumení.
	- **•** Ztlumit úpravu tónů: Snižuje úpravu tónů provedenou pomocí korekčních křivek G7 NPDC nad hodnotou úpravy ztlumení.
	- **•** Hodnota úpravy ztlumení: Snižuje úpravu tónů nebo vyvážení šedé nad zadanou procentuální hodnotou bodu.
	- **•** Přidat vyhlazování: Vyhladí kalibrační křivky v případě kalibračních dat s šumem nebo nerovnostmi.
- **2** Tlačítkem OK přijmete změny, výběrem možnosti Výchozí vrátíte výchozí hodnoty.

### **Výsledky měření vyvážení šedé G7**

Podívejte se na výsledky měření vyvážení šedé G7.

**1** Přezkoumejte výsledky měření vyvážení šedé G7.

Graf neutrální šedé denzity (NPDC, Neutral Print Density Curve) se zobrazuje samostatně pro CMY (kompozitní) a K (černá). Vyvážení šedé je vykresleno jako a\*b\*. V tabulce musí být vážený průměr nižší než 1,5, aby se zobrazoval jako zelený.Vážené minimum musí být nižší než 3, aby se zobrazovalo jako zelené.

- **2** Kliknutím na volbu Možnosti korekce zobrazíte korekční křivku a pokročilé možnosti použité na vytvoření korekčních křivek. Můžete si vybrat, zda uchovat výchozí hodnoty, nebo je změnit.
- **3** Chcete-li vytisknout políčka s kalibračními křivkami G7 a podívat se, jestli jsou výsledky uspokojivé, klikněte na možnost Iterovat.
- **4** Kliknutím na tlačítko Zpět zahodíte měření iterace.
- **5** Jsou-li výsledky přijatelné, pokračujte v kalibraci kliknutím na možnost Přijmout.

## **Nastavit výstupní profil**

Můžete spustit aplikaci Fiery Printer Profiler pro vytvoření výstupního profilu, nebo můžete uložit výsledky a použít je později.

- **•** Můžete vytvořit profil.
	- **a)** Vyberte možnost Vytvořit výstupní profil pomocí sady Fiery Color Profiler Suite.
	- **b)** Klikněte na tlačítko Další.
		- Aplikace Fiery Printer Profiler vytvoří výstupní profil pro použití s kalibrací, kterou jste právě dokončili.
	- Případně můžete výsledky kalibrace uložit na později.
	- **a)** Vyberte možnost Uložit kalibraci a vytvořit výstupní profil později.
	- **b)** Klikněte na tlačítko Hotovo.

Kalibrace je uložena pomocí dočasného výstupního profilu, viditelného ve správci profilů Command WorkStation. Aby byla správa barev přesná, je nutné vytvořit vlastní profil pro použití při kalibraci.

### **Rekalibrovat**

Jakmile získáte kalibrační data pro Fiery server, jeho rekalibraci můžete provést kdykoli. Stávající kalibrace bude aktualizována tak, aby odpovídala srovnávacímu testu barev, vytvořenému pro Fiery server v momentě vytvoření této kalibrace.

**Poznámka:** Rekalibrace je k dispozici pouze pro tiskové stroje bez světlých inkoustů nebo duplicitních inkoustů.

- **1** Spusťte Kalibrátor.
- **2** Pokud je nástroj Calibrator spuštěn z Fiery server, klikněte na možnost Vybrat server Fiery v okně Vybrat úlohu a vyberte ze seznamu možnost Fiery server. Pokud není požadovaný server Fiery server v seznamu, klikněte na znak plus a přidejte jej pomocí IP adresy, názvu DNS nebo vyhledávání.
- **3** Vyberte jednu z následujících úloh:
	- **•** Opětovná kalibrace: Aktualizace kalibrace pomocí vybraných nastavení kalibrace.
	- **•** Vytvoření kalibrace: Vytvoření nové kalibrace a profilu pro definování nových podmínek pro barevný tisk na serveru Fiery server.
- **4** Klikněte na tlačítko Další.

**Poznámka:** Počet kroků požadovaných pro dokončení vybrané úlohy závisí na připojeném tiskovém stroji. Některá nastavení nebo možnosti nemusí být pro váš model tiskového stroje dostupné.

### **Aktualizovat kalibraci pro server**

Chcete-li provést rekalibraci, začněte s již dříve uloženými kalibračními daty.

**1** Zvolte existující kalibrační sadu ze seznamu.

V závislosti na vámi zvolené kalibraci se zobrazí režim barev. Pokud se režim barev nezobrazí, není na kalibrovaném tiskovém stroji podporován.

Zobrazené komentáře byly přidány v době vytvoření kalibrace.

- **2** Volitelné: Vyberte šipku dolů za tlačítkem Další a vyberte možnost Načíst měření ze souboru, abyste mohli vynechat tisk a měřit pracovní postupy. Tato možnost je rezervována pro zkušené uživatele, kteří již mají měření pro svůj tiskový stroj. Doporučujeme vždy vytisknout a změřit svůj skutečný tiskový stroj.
- **3** Klikněte na tlačítko Další.

#### **Získat měření pro linearizaci**

Můžete vytisknout stránku políček pro měření, nebo importovat měření z poslední kalibrace. Tato měření musí přesně reprezentovat současný výkon vašeho tiskového stroje.

**Poznámka:** Tento postup se vztahuje na tiskové stroje bez světlých inkoustů a duplicitních inkoustů.

- **1** Vyberte jednu z následujících možností:
	- **•** Tisknout diagram měření

Vyberte možnost Zahrnout vizuální diagram pro tisk políček měření za účelem vizuální inspekce.

Pokud zvolíte tuto možnost, proveďte tisk stránek políček a jejich měření podle online instrukcí.

**•** Importovat měření ze souboru

**Poznámka:** Načíst naměřené hodnoty ze souboru je užitečné při testech a ukázkách. V jiných případech se to nedoporučuje. Nejlepší výsledky získáte, když měřicí stránky pro všechny kroky vytváření kalibrace vytisknete a naměříte najednou.

Berte ohled na následující:

- **•** Odezva tiskového stroje se od uložení souboru měření mohla změnit.
- **•** Soubory měření neobsahují informace o tom, jak se měřicí stránky vytiskly. Předpokládají se výchozí vlastnosti úlohy.

Pokud jste vybrali tuto možnost, budete automaticky přesměrováni do umístění, kde jsou uloženy soubory měření.

Pokud zvolíte tuto možnost, měření budou zobrazena v následujícím okně.

**2** Klikněte na tlačítko Další.

Pokud jste v prvním kroku vybrali možnost Tisknout diagram měření, zobrazí se v nástroji FieryMeasure okno Rozložení políček. V okně Rozložení políček vyberte přístroj a velikost diagramu. Pokračujte kliknutím na tlačítko Tisk.

**Poznámka:** Pokud provádíte rekalibraci, nezapomeňte vybrat velmi podobný typ média, jako je typ použitý pro vytvoření kalibrace. Neměňte nastavení na kartách Barva a Obraz, tato nastavení byla automaticky nastavena kalibračním softwarem.

### **Získat měření pro ověření kalibrace**

Můžete vytisknout stránku políček pro měření, nebo importovat měření z poslední kalibrace. Tato měření musí přesně reprezentovat současný výkon vaší tiskárny.

- **1** Vyberte jednu z následujících možností:
	- **•** Tisknout diagram měření

Vyberte možnost Zahrnout vizuální diagram pro tisk políček měření za účelem vizuální inspekce.

Pokud zvolíte tuto možnost, proveďte tisk stránek políček a jejich měření podle online instrukcí.

**•** Importovat měření ze souboru

Pokud jste vybrali tuto možnost, budete automaticky přesměrováni do umístění, kde jsou uloženy soubory měření.

Pokud zvolíte tuto možnost, měření budou zobrazena v následujícím okně.

**2** Klikněte na tlačítko Další.

Pokud jste v prvním kroku vybrali možnost Tisknout diagram měření, zobrazí se v nástroji FieryMeasure okno Rozložení políček. V okně Rozložení políček vyberte přístroj a velikost diagramu. Pokračujte kliknutím na tlačítko Tisk.

#### **Ověřit kalibraci**

Nová kalibrace vytváří referenční barevný stav, určitou srovnávací hodnotu, o kterou se bude snažit každá rekalibrace.

Srovnávací test je založen na barevné odezvě, očekávané od vašeho tiskového stroje, pokud je správně kalibrován pro podmínky tisku, které jste právě definovali (média, rozlišení, polotóny atd.). Výstupní profil, popisující barevný prostor, vytvořený tímto kalibrovaným stavem, bude vyžadován serverem za účelem odpovídající správy barev vašeho tiskového stroje. Pokud nejste spokojeni s výsledky kalibrace, prověřte předchozí kroky.

Při rekalibraci budete potřebovat výsledky rekalibrace pro potvrzení, zda váš tiskový stroj stále podává výkon odpovídající srovnávacímu testu pro specifikovanou kalibrační sadu.

**1** Podívejte se na výsledky.

Můžete porovnat srovnávací test barev s výsledky kalibrace. Kliknutím na ikonu oka vedle ikony každého kanálu můžete také zobrazit jednotlivé kanály.

**2** Klikněte na možnost Použít a zavřít, použijte kalibrační sadu pro tiskový stroj a zavřete Kalibrátor.

#### **Kalibrace je připravena k použití**

Až budete mít k dispozici sadu naměřených hodnot, bude možné kalibraci použít. Kalibraci můžete ověřit nebo použít kalibrační nastavení na lisu.

**•** Klikněte na tlačítko Ověřit a postupujte podle online pokynů.

Pokud provádíte ověření kalibrace tiskového stroje, budete porovnávat, jak se kalibrovaný stav shoduje se srovnávacím testem barev aktuálního nastavení kalibrace.

## **Správce kalibrací**

Správce kalibrací umožňuje zobrazit a odstranit nastavení kalibrace. U jednotlivých kalibrací je také možné přidávat nebo odstraňovat komentáře.

Nastavení kalibrace a výstupní profily zpravidla odpovídají konkrétnímu typu papíru a podmínkám tisku. Jedno nastavení kalibrace může být přidruženo k více než jednomu výstupnímu profilu.

Otevřete Správce kalibrací z Kalibrátoru kliknutím na možnost  $\equiv v$  levém dolním rohu okna. Okno zobrazuje všechny kalibrace pro vybraný server. Jsou zobrazeny následující kategorie:

- **•** Kalibrace: Dokončené kalibrace pro daný server seřazené podle názvu.
- **•** Poslední kalibrace: Čas poslední kalibrace.
- **•** Režim barev: Režim barev je barevný prostor výstupních profilů, který kalibrační sada podporuje.

V rámci kalibrace, kterou vyberete ze seznamu, můžete provést celou řadu akcí. Některé akce nemusí být dostupné pro všechny kalibrace. Pokud akce není k dispozici, zobrazuje se šedě. Jde o tyto akce:

- **•** Volba Upravit otevře okno, kde můžete upravovat základní informace o vlastním nastavení kalibrace.
- **•** Pomocí volby Zobrazit měření otevřete okno s více podrobnostmi o zvýrazněné kalibraci.

Informace zobrazené v okně jsou určeny prostorem měření.

**•** Volbou Odstranit odeberte vybranou kalibrační sadu.

Profily používající tuto kalibraci budou po potvrzení operátorem také odstraněny. Kalibrační sady nastavené výrobcem (například sadu Běžný) není možné odstranit.

### **Úprava nastavení kalibrace**

Můžete upravovat základní informace o vlastním nastavení kalibrace. Nastavení kalibrace od výrobce upravovat nelze.

Chcete-li upravovat vlastní nastavení kalibrace, musíte mít oprávnění správce.

Vlastnosti úlohy (nastavení tisku) nelze upravovat, protože by veškerá data měření uložená v příslušném nastavení kalibrace v důsledku toho byla neplatná. Chcete-li upravit vlastnosti úlohy pro určité nastavení kalibrace, vytvořte nové nastavení kalibrace založené na stávajícím nastavení kalibrace.

- **1** V nástroji Správce kalibrací vyberte v seznamu požadované nastavení kalibrace a klikněte na možnost Upravit.
- **2** Zadejte tato nastavení:
	- **•** Název Zadejte název popisující název, gramáž a typ papíru, případně další specifické podmínky tisku (například nastavení polotónů nebo lesku). Název může mít maximální délku 70 znaků.
	- **•** Komentář (Volitelné) Zadejte další popisné informace. Tyto informace jsou uvedeny v seznamu nastavení kalibrace, který je k dispozici na serveru Fiery server.

## **Zobrazit měření**

Podrobnosti o kalibraci můžete zobrazit v prostoru měření DeltaE.

Pro konkrétní nastavení kalibrace lze resetovat data měření na výchozí (buď výchozí data výrobce, nebo, v případě vlastního nastavení kalibrace, data počátečního měření). Tato možnost není k dispozici, jsou-li již jako aktuální data měření nastavena výchozí data.

- **1** V nabídce Správce kalibrací vyberte kalibraci a klikněte na možnost Zobrazit měření. Zobrazí se podrobnosti kalibrace.
- **2** Chcete-li kalibrační data resetovat, klikněte na tlačítko Resetovat na výchozí měření. Po provedení této akce se vymaže poslední sada měření kalibrátoru.

# Přímé barvy v aplikaci Spot Pro

Aplikace Spot Pro je komplexní program pro vytváření, správu a úpravy přímých barev. Aplikace Spot Pro umožňuje upravovat definice přímých barev na serveru Fiery server a vytvářet vlastní definice přímých barev. Součástí této funkce Spot Pro jsou přímé barvy. Pokud je pro váš server Fiery server dostupná funkce Spot Pro a je povolena, můžete upravovat a spravovat seznamy přímých barev a jejich ekvivalenty CMYK.

Aplikace Command WorkStation obsahuje knihovnu interních přímých barev, která automaticky spravuje přímé barvy všech velkých výrobců přímých barev. Pokud načtete úlohu obsahující přímé barvy, která není známá aplikaci Command WorkStation, musíte ji před správným tiskem úlohy definovat.

Aplikace Spot Pro předběžně načte knihovny pojmenovaných barev serveru Fiery server, například barvy od PANTONE, HKS, TOYO a DIC. Knihovny přímých barev obsahují originální barvy s definicemi nezávislými na zařízeních (hodnoty L\*a\*b\*). Pro každý výstupní profil na serveru Fiery server zařízení Spot Pro vypočítá nejlepší dostupnou reprodukci CMYK každé přímé barvy. Při každém generování nebo aktualizaci nového profilu aplikace Spot Pro automaticky přepočítá nejlepší ekvivalenty CMYK a převedené hodnoty L\*a\*b\*.

Můžete si vytvořit seznam náhradních barev. Pokud jsou tyto barvy vyžádány v nějakém dokumentu svými hodnotami RGB nebo CMYK, nahradí se jinou barvou s hodnotami CMYK z definice barvy aplikace Spot Pro. To umožňuje přesné ovládání barev a přepisuje jednotlivé barvy RGB a CMYK.

## **Spustit Spot Pro**

Aplikaci Spot Pro můžete spustit ze střediska zařízení v aplikaci Command WorkStation.

Přímé barvy lze přidat do nové nebo stávající vlastní skupiny barev. Nové přímé barvy nelze přidat do systémové skupiny.

- **1** Spusťte aplikaci Spot Pro jedním z následujících způsobů:
	- **•** Ve Středisku úloh klikněte na panel nástrojů Spot Pro.
	- **•** Klikněte na Server > Spot Pro.
	- **•** Klikněte na ikonu Další (tři svislé tečky) vedle názvu severu v podokně Servery.
	- **•** Ve Středisku zařízení klikněte na položku Prostředky > Spot Pro.

**Poznámka:** Jste-li v aplikaci Command WorkStation připojeni k jednomu nebo více serverům Fiery servers, můžete otevřít pouze jednu instanci Spot Pro. To vám umožní pokračovat v práci s úlohami ve středisku úloh nebo středisku zařízení aplikace Command WorkStation.

- **2** Klikněte na možnost Spustit Spot Pro.
- **3** Proveďte jednu z těchto akcí:
	- **•** Chcete-li vytvořit novou přímou barvu, klikněte na tlačítko Nová > Přímá barva.

Aplikace Spot Pro načítá informace z připojené tiskárny a používá je ke kontrole, zda nové přímé barvy mohou být přesně reprodukovány.

**•** Chcete-li otevřít existující skupinu přímých barev, klikněte na tlačítko Otevřít na panelu nástrojů a přejděte do skupiny přímých barev. Aplikace Spot Pro dovede importovat přímé barvy z následujících formátů souborů: Adobe Swatch Exchange (.ASE), CXF, ICC a ICM.

**Poznámka:** V případě systému macOS Mojave 10.14 klikněte na položku Možnosti a vyberte a otevřete formát souboru.

Při importu souboru CXF, který obsahuje více kopií stejné přímé barvy, budete informováni prostřednictvím chybové zprávy o tom, že soubor obsahuje duplikáty. Bude použita pouze první instance přímé barvy. Soubor .CXF můžete opravit v původní aplikaci, která soubor vytvořila.

# Pracovní prostor aplikace Spot Pro

V hlavním okně se zobrazí seznam skupin přímých barev a seznam pojmenovaných přímých barev v rámci jednotlivých skupin. Je-li vybrána možnost pojmenovaná přímá barva, zobrazí se náhled přímé barvy.

Hlavní okno aplikace Spot Pro obsahuje následující oblasti:

**•** Podokno skupin aplikace Spot Pro

Pořadí skupin přímých barev určuje pořadí hledání přímých barev na serveru Fiery server.

Skupiny barev aplikace Spot Pro nelze automaticky seřadit podle názvu, typu nebo stavu uzamčení.

Nejnovější skupina je přidána na začátek seznamu (nebo je uvedena jako první).

Ve výchozím nastavení server Fiery server vyhledává barvu v horní části seznamu a použije na úlohu první shodu s názvem definice přímé barvy. Toto nastavení hledání můžete změnit podle úlohy výběrem jiné skupiny v okně Vlastnosti úlohy.

Každou skupinu přímých barev lze v seznamu posunout nahoru nebo dolů a změnit tak pořadí hledání barev.

Můžete kliknout pravým tlačítkem na název skupiny a vybrat možnosti Posunout nahoru nebo Posunout dolů, chcete-li přesunout jeden krok po druhém, nebo vybrat možnost Přesunout nahoru nebo Posunout dolů a přesunout název skupiny na začátek nebo konec seznamu, což změní pořadí hledání.

**•** Podokno barev aplikace Spot Pro

Šířku sloupce lze upravit.

Nejnovější barva bude přidána do horní části (nebo na první místo) seznamu.

Můžete kliknout pravým tlačítkem na název přímé barvy a vybrat možnosti Posunout nahoru nebo Posunout dolů, chcete-li posunovat vždy o jeden krok, nebo vybrat možnost Posunout nahoru nebo Posunout dolů, chcete-li posunout přímou barvu na začátek nebo konec seznamu, což změní pořadí hledání.

**•** Podokno náhled barev aplikace Spot Pro

Pro vybranou přímou barvu se zobrazí náhled pro původní a převedenou přímou barvu.

Pro vybranou přímou barvu se také zobrazí varování gamutu a ∆E.

Originální a převedené hodnoty L\*a\*b\* vypočítané na základě vybraného výstupního profilu.

Zobrazí se separační hodnoty pro vybrané přímé barvy.

Chcete-li upravit přímou barvu, klikněte na ikonu upravit ( $\triangle$ ) a otevřete okno Editor aplikace Spot Pro.

Vyberte jednu nebo více přímých barev a kliknutím na ikonu Duplikovat ( $\Box$ ) otevřete okno Duplikovat aplikace Spot Pro. Duplikované přímé barvy lze uložit do zcela nové skupiny, kde můžete zadat nový název skupiny nebo je přidat k existující vlastní skupině.

**•** Podokno editoru barev aplikace Spot Pro

Vybrané přímé barvy můžete upravovat. Přímé barvy lze upravit změnou hodnot L\*a\*b\*, LCH, separace zařízení na základě vybraného výstupního profilu a odchylek.

## **Typy skupin aplikace Spot Pro**

Aplikace Spot Pro obsahuje dva typy skupin barev, systémové barvy a vlastní barvy a náhradní skupiny barev.

#### **Skupiny přímých barev – systémové barvy**

Skupiny systémových přímých barev a všechny barvy ve skupinách jsou uzamčeny a lze je upravovat, ale nelze je odstranit ani přejmenovat. Chcete-li upravit název přímé barvy, duplikujte barvy a uložte je do vlastní skupiny přímých barev.

#### **Skupiny přímých barev – vlastní barvy**

Můžete vytvořit alespoň jednu vlastní skupinu přímých barev nebo tolik skupin, kolik je třeba.

Všechny přímé barvy ve vlastní skupině lze upravovat, kopírovat, vyjímat, mazat apod. Barvy ve stejné vlastní skupině přímých barev musí mít jedinečný název. Barvy v různých vlastních skupinách přímých barev však mohou mít stejný název.

#### **Skupiny náhradních barev**

Skupiny náhradních barev lze vytvořit pro vlastní náhradní barvy.

#### **Skupiny speciálních barev**

Ve výchozím nastavení jsou v závislosti na podporovaných speciálních barvách pro danou tiskárnu k dispozici jedna nebo více skupin speciálních barev.

Aplikace Spot Pro obsahuje alternativní způsob propojení nebo mapování různých nebo více přímých barev na jednu přímou barvu prostřednictvím funkce alias.

## **Typy barev aplikace Spot Pro**

Výstupní profil definovaný uživatelem slouží k zobrazení hodnot separace barev a vzorníků barev.

Aplikace Spot Pro automaticky generuje všechny separační hodnoty při vytvoření nebo duplikování barvy. Můžete vybrat jiný výstupní profil pro zobrazení příslušných separačních hodnot a/nebo můžete změnit separační hodnoty jednoho nebo více výstupních profilů. Můžete také použít separaci barev jednoho výstupního profilu na více nebo všechny výstupní profily.

### **Použití separačních hodnot jednoho výstupního profilu na jiné výstupní profily**

Berte ohled na následující:

- **•** Pokud jsou separační hodnoty použity na jiné výstupní profily, může dojít k nepřesné kolorimetrické reprodukci přímých barev.
- **•** Pokud jsou separační hodnoty použity v nepodobném barevném prostoru nebo v nepodobném médiu nebo podkladu, může dojít k nepřesnému nebo nežádoucímu výsledku.
- **1** V okně Spot Pro proveďte jednu z následujících akcí:
	- **•** Klikněte pravým tlačítkem na skupinu a vyberte možnost Použít na.
	- **•** Klikněte pravým tlačítkem na barvu nebo se stisknutou klávesou Shift klikněte na více barev a vyberte možnost Použít na.
	- **•** Klikněte na ikonu Použít na vedle pole Výstupní profil.
- **2** Chcete-li použít separační hodnoty, vyberte výstupní profil(y).
- **3** Klikněte na tlačítko Uložit.

# Přizpůsobení Spot Pro

## **Předvolby aplikace Spot Pro**

Můžete nastavit předvolby pro aplikaci Spot Pro.

- **1** Chcete-li otevřít okno Předvolby aplikace Spot Pro, klikněte na ikonu Předvolby na panelu nástrojů.
- **2** Zadejte toleranci ∆E.
- **3** Zadejte formát ∆E.
	- **•** dE 2000 varianta CIELAB, kterou CIE doporučuje od roku 2000. Tato metoda používá koeficienty KL = KC =  $KH = 1,0.$
	- **•** dE CIE76 distanční vzorec pro rozdíly barev definovaný společností CIE (mezinárodní komise pro osvětlení) v roce 1976.
	- **•** dE CMC poměr odchylky světlosti k odchylce chromatičnosti a k odchylce odstínu, vypočítaný podle standardu ISO 105-J03. Hodnoty vah světlosti a chromatičnosti jsou 1,0 pro použití s daty perceptibility.
	- **•** dE 94 varianta CIELAB, kterou CIE TC1-29 doporučuje jako vzorec pro výpočet odchylky. Pro uměleckou grafiku tato metoda používá koeficienty K1 = 0,045 a K2 = 0,015.
- **4** Zadejte preferovaný režim měření výběrem jedné z následujících možností:
	- **•** Včetně M0–UV
	- **•** Včetně M1–D50 UV
	- **•** Uříznutí M2–UV

**5** Zpracování přímých barev Fiery Edge je ve výchozím nastavení povoleno a umožňuje lepší kontrolu nad recepturami přímých barev, čímž se zvyšuje přesnost přímých barev, zejména u barev mimo gamut. Vypnutím zpracování přímých barev Fiery Edge se přepočítají všechny recepty přímých barev v systému. To ovlivní hodnoty ∆E všech receptur přímých barev na serveru Fiery server. U profilů s rozšířeným gamutem pro Fiery server (s barvami mimo CMYK) omezí tento přepočet receptur přímých barev výstupní hodnoty na čtyři barvy (včetně černé).

Se zpracováním přímých barev Fiery Edge můžete:

- **•** Zadat maximální povolenou odchylku ∆E pro nastavení Fiery Edge.
	- **•** Zvýšit povolené odchylky ∆E a umožnit čistší receptury přímých barev, které jsou vizuálně přitažlivější.
- **•** Chcete-li z receptu přímých barev odstranit barvu s velmi nízkými hodnotami, zadat příkaz Odstranit znečištění.
	- **•** Malé množství procesní barvy v receptuře přímé barvy může vytvořit skvrnitý vzhled. Odstraněním barviv s nízkou hodnotou z receptury přímých barev lze dosáhnout čistšího vzhledu přímých barev.
- **•** Zadejte hodnoty tónu výplně vyšší než 95 %, abyste použili 100 % barvy v receptuře přímých barev, pokud je již 95 % nebo vyšší.
	- **•** Receptury přímých barev s použitím barviv s hodnotami o něco nižšími než 100 % mohou vykazovat vzor jemných bílých skvrn. Zvýšením hodnoty barviva na 100 % se tento problém odstraní.
- **•** Zadat nastavení Override Maximum Black z výstupního profilu pro konzistentnější šedou a pro snížení množství inkoustu CMY nebo toneru použitého v recepturách přímých barev.

**Poznámka:** V případě softwaru systému Fiery FS600/600 Pro nahradí vypnutí zpracování přímých barev Fiery Edge vaše stávající recepty přímých barev Fiery Edge. Chcete-li zachovat své recepty přímých barev Fiery Edge a veškeré provedené úpravy, zálohujte před vypnutím zpracování přímých barev Fiery Edge své skupiny přímých barev Fiery Edge ve formátu .icc. Kdykoli můžete přepnout mezi technologií zpracování přímých barev Fiery Edge a standardním zpracováním přímých barev Fiery.

**Poznámka:** V případě softwaru systému Fiery FS500/500 Pro nahradí zapnutí zpracování přímých barev Fiery Edge stávající standardní receptury přímých barev. Chcete-li zachovat své standardní recepty přímých barev a veškeré provedené úpravy, zálohujte si před zapnutím zpracování přímých barev Fiery Edge své standardní skupiny přímých barev ve formátu .icc. Kdykoli můžete přepínat mezi standardní technologií zpracování přímých barev Fiery a zpracováním přímých barev Fiery Edge.

- **6** Zadejte vstupní nastavení.
	- **•** Odstraňte znečištění.
	- **•** Vyplňte hodnoty odstínů nad 95 %.
	- **•** Potlačte nastavení maximální černé z výstupního profilu.
- **7** Chcete-li použít výchozí nastavení předvoleb, klikněte na tlačítko Výchozí nastavení výrobce.

Chcete-li použít tmavý režim, proveďte nastavení v [Nastavte předvolby aplikace Command WorkStation](#page-23-0) na straně 24.

### **Podporovaná měřicí zařízení**

Spot Pro podporuje následující měřicí zařízení:

- **•** ES-3000/i1Pro3/i1Pro3 Plus
- **•** ES-2000/i1Pro2
- **•** ES-1000/i1Pro
- **•** MYIRO-1
- **•** FD-5BT
- **•** TECHKON SpectroDens

## **Správa sloupců aplikace Spot Pro**

Záhlaví sloupců lze přizpůsobit přímým barvám systému nebo vlastním přímým barvám. Změňte pořadí těchto sloupců nebo je přidejte/odstraňte a prezentujte informace týkající se přímých barev ve skupině.

#### **Změna zobrazení sloupců**

Sloupce můžete přidat nebo je odebrat.

- **1** Klikněte pravým tlačítkem na libovolný sloupec v podokně barev Spot Pro.
- **2** Volby sloupců jsou následující:
	- **•** Chcete-li zobrazit systémovou přímou barvu, vyberte možnost Zobrazit vzorník barev, Laboratorní originál, Laboratorní převedené, Separace nebo ∆E.
	- **•** Chcete-li zobrazit vlastní přímou barvu, vyberte možnost Zobrazit vzorník barev, Laboratorní uložené, Laboratorní převedené, Separace nebo ∆E.

**Poznámka:** Po přidání sloupce ∆E se zobrazí varovná ikona, pokud hodnota ∆E překročí toleranci nastavenou v okně Spot Pro Předvolby.

**Poznámka:** Sloupec Políčko a název nelze odebrat ani přesunout.

**3** Z nabídky vyberte položku, kterou chcete mezi sloupce přidat, nebo z nich odebrat.

### **Úprava šířky sloupce**

Šířku sloupce Spot Pro můžete změnit.

**•** Hranici sloupce přetáhněte doleva nebo doprava.

## **Změna pořadí sloupců**

Šířku sloupce Spot Pro můžete změnit

**•** Pravým tlačítkem myši klikněte na sloupec a přetažením změňte jeho polohu v podokně barev Spot Pro.

**Poznámka:** Sloupec Políčko a název nelze odebrat ani přesunout.

## **Povolení/zakázání knihoven přímých barev**

Skupiny přímých barev můžete zobrazit nebo skrýt v Spot Pro.

**Poznámka:** Knihovny přímých barev můžete povolit nebo zakázat pouze na serveru Fiery server se systémovým softwarem Fiery FS600/600 Pro a novějším.

- **1** Klikněte na ikonu Povolit/Zakázat skupiny přímých barev ( $\bigotimes$ ) v horní části podokna skupin Spot Pro.
- **2** V okně Povolit/Zakázat skupiny přímých barev zaškrtněte políčka u skupin barev, které chcete povolit, a zrušte zaškrtnutí políček u skupin barev, které chcete zakázat.

**Poznámka:** Zakázané skupiny přímých barev se nikde v Command WorkStation nezobrazují a nebudou použity žádnou aplikací Fiery pro zpracování přímých barev.

**3** Kliknutím na tlačítko OK uložte.

### **Ikony na panelu nástrojů Spot Pro**

Panel nástrojů Spot Pro zobrazuje standardní sadu ikon.

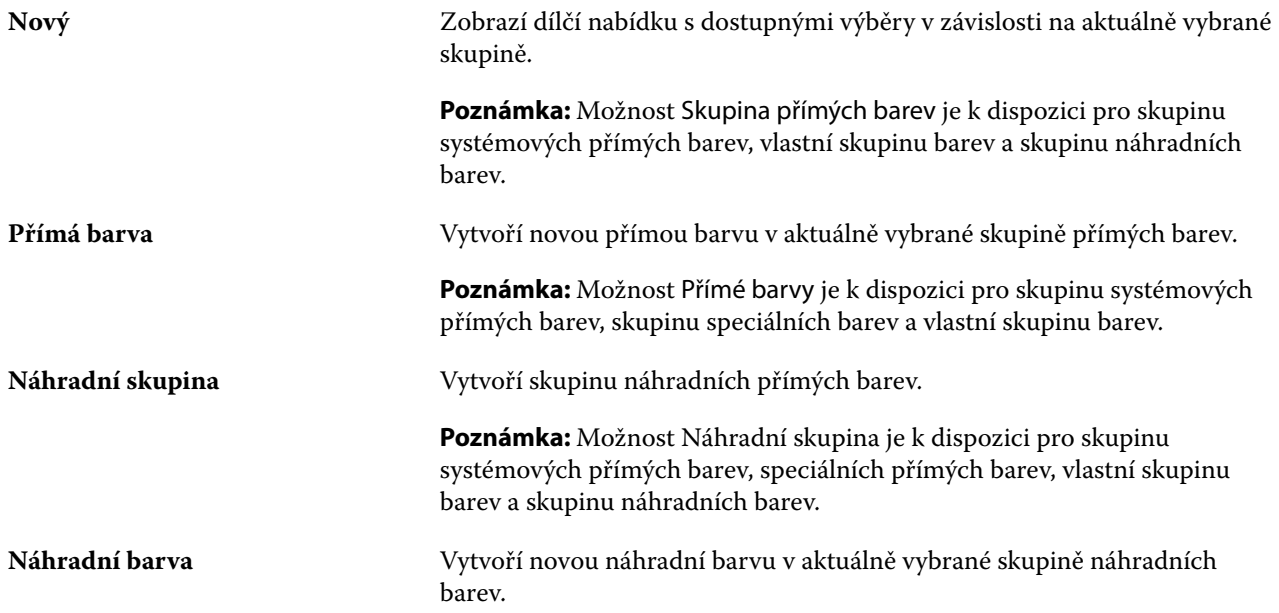

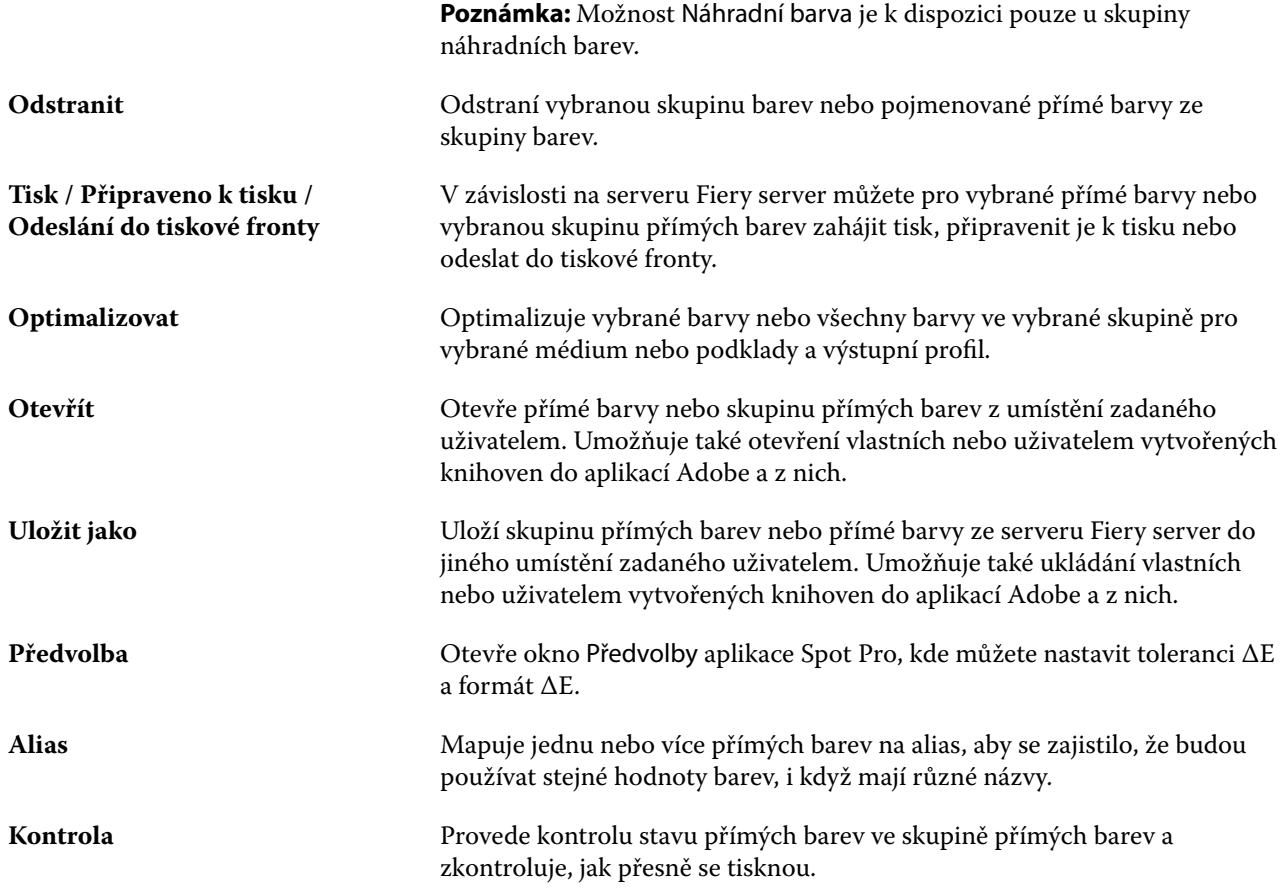

# Hledání přímých barev

Přímou barvu můžete snadno vyhledat a najít a zobrazit různé knihovny, kde je přímá barva k dispozici.

Pomocí pole Hledat barvu můžete vyhledat pojmenovanou přímou barvu nebo seznam přímých barev na základě kritérií hledání. Výsledky přímých barev se zobrazí pod názvy skupin s malými vzorníky vedle názvů přímých barev.

## **Hledání přímých barev**

V knihovně interních přímých barev můžete hledat vlastní přímé barvy a přímé barvy.

**1** Zadejte kritéria hledání do pole Hledání barev, které se nachází vedle ikony panelu nástrojů aplikace Spot Pro.

Můžete hledat části pojmenovaných přímých barev. Pokud například hledáte "červenou", aplikace Spot Pro nalezne všechny přímé barvy s označením "červená" kdekoliv v jejich názvu.

**2** Pro vyhledání přímých barev, které splňují zadaná kritéria hledání, stiskněte klávesu Enter nebo klikněte na ikonu lupy (ikona hledání). Zadaný text nerozlišuje velká a malá písmena.

Jsou-li kritéria hledání menší než tři znaky, jsou výsledky hledání omezeny na aktuálně vybranou skupinu. Ve všech skupinách můžete hledat kliknutím na odkaz Hledat všechny knihovny přímých barev. Pokud kritéria hledání obsahují tři nebo více znaků, bude hledání provedeno v rámci všech skupin přímých barev. Výsledky se zobrazí na stránkách omezujících na 500 výsledků najednou.

**3** Z výsledků hledání lze vybrat přímou barvu. Hledaný termín zůstává v poli Hledání barev s ikonou "X".

Pokud znovu kliknete do oblasti Hledání barev, výsledek hledání se znovu zobrazí. Můžete se rozhodnout zúžit hledání nebo vybrat další výsledek ze seznamu.

**4** Po provedení hledání můžete vymazat aktuální kritéria hledání kliknutím na ikonu "X" a vymazat tak vyhledávací pole a výsledky hledání, nebo bude výsledek hledání automaticky vymazán, když vyberete jinou hlavní akci, například akci panelu nástrojů, upravíte přímou barvu nebo zavřete okno aplikace Spot Pro. Tento postup umožňuje hledat pomocí různých kritérií.

# Vytvoření nové přímé barvy

Hodnoty L\*a\*b\* nebo CMYK přímé barvy můžete definovat zadáním číselných hodnot, výběrem vizuální shody ze vzorníku barevných vzorků nebo změřením barvy fyzického objektu pomocí měřicího zařízení.

Tisková funkce Shoda přímých barev automaticky vyhledá nejvhodnější ekvivalent hodnot CMYK a L\*a\*b\* k přímým barvám, takže lze přímé barvy simulovat pomocí barviv CMYK. Výchozí ekvivalenty hodnot CMYK a L\*a\*b\* však můžete upravit s cílem dosáhnout lepší shody v konkrétních podmínkách tisku. Definice přímých barev lze upravit v aplikaci Spot Pro.

- **1** V aplikaci Spot Pro vyberte skupinu přímých barev nebo vytvořte novou skupinu přímých barev pro novou přímou barvu.
	- **•** Chcete-li vytvořit novou skupinu přímých barev, klikněte na tlačítko Nová > Skupina.
	- **•** Chcete-li vytvořit novou přímou barvu, klikněte na tlačítko Nová > Přímá barva.
- **2** Do pole Název přímé barvy zadejte název přímé barvy.
- **3** Proveďte jednu (nebo několik) z těchto akcí:
	- **•** Chcete-li hodnoty L\*a\*b\* zadat přímo, klikněte do pole L\*, a\* nebo b\* a zadejte novou hodnotu. Pomocí tabulátoru lze přejít z jednoho pole do dalšího. Náhled převedené barvy se zobrazí vedle položky Originál.

**Poznámka:** Kliknutím na šipku vedle možnosti L\*a\*b\* přepnete režim úprav na hodnotu CIE LCH a zadáte hodnoty LCH přímo. V režimu LCH můžete upravit světlost, odstín nebo chromatičnost pro vybranou přímou barvu.

**•** Kliknutím na tlačítko Změřit změříte hodnoty L\*a\*b\* a můžete postupovat podle pokynů na obrazovce.

Vyberte měřicí přístroj z dostupného seznamu.

**•** Chcete-li přímo zadat procentuální hodnoty CMYK, klikněte do pole C, M, Y nebo K a zadejte novou hodnotu. Pomocí tabulátoru lze přejít z jednoho pole do dalšího. Náhled převedené barvy se zobrazí vedle položky Originál.

Separační hodnoty jsou vypočteny na základě vybraného výstupního profilu pro dané médium nebo podklad. Zvláště užitečné může být odstranění nečistot nebo vizuálních artefaktů, například špinění, nebo zamlžený vzhled způsobený černými nebo azurovými tečkami. Pro profily CMYK+ je k dispozici odpovídající separace inkoustu pro zadání. Pokud je například vybrán výstupní profil CMYKOV, mohou být zadány hodnoty CMYK a hodnoty separace oranžové a fialové barvy.

**4** Chcete-li vytisknout zkušební stránku, klikněte na šipku vedle položky Odchylky a vyberte možnost Tisk.

Můžete zvolit rozložení políček pro odchylky a vybrat médium nebo zdroj podkladu.

Dosažení přesné shody přímých barev na monitoru je velmi obtížné. Aby byla shoda uspokojivá, vždy vytiskněte zkušební stránku.

- **5** Proveďte jednu z těchto akcí:
	- **•** Kliknutím na tlačítko Zrušit přerušíte vytváření nové přímé barvy, opustíte podokno editoru barev Spot Pro a vrátíte se do podokna náhledu barev Spot Pro.
	- **•** Kliknutím na tlačítko Uložit uložíte přímou barvu, aniž byste opustili podokno editoru barev Spot Pro.
	- **•** Kliknutím na tlačítko Hotovo dokončíte vytváření nové přímé barvy a opustíte podokno editoru barev Spot Pro.

# Úprava přímé barvy

Hodnoty L\*a\*b\* nebo CMYK přímé barvy můžete definovat zadáním číselných hodnot, výběrem vizuální shody ze vzorníku barevných vzorků nebo změřením barvy fyzického objektu pomocí měřicího zařízení.

Tisková funkce Shoda přímých barev automaticky vyhledá nejvhodnější ekvivalent hodnot CMYK a L\*a\*b\* k přímým barvám, takže lze přímé barvy simulovat pomocí barviv CMYK. Výchozí ekvivalenty hodnot CMYK a L\*a\*b\* však můžete upravit s cílem dosáhnout lepší shody v konkrétních podmínkách tisku. Definice přímých barev lze upravit v aplikaci Spot Pro.

Upravit můžete jak systémové, tak i vlastní přímé barvy. Názvy systémových přímých barev nelze přejmenovat ani odstranit.

**1** V nástroji Spot Pro vyhledejte přímou barvu, kterou chcete upravit, a klikněte na ikonu Upravit ( $\triangle$ ).

Vlastní přímou barvu nebo vlastní skupinu přímých barev můžete přejmenovat.

- **2** Proveďte jednu (nebo několik) z těchto akcí:
	- **•** Chcete-li hodnoty L\*a\*b\* upravit přímo, klikněte do pole L\*, a\* nebo b\* a zadejte novou hodnotu. Pomocí tabulátoru lze přejít z jednoho pole do dalšího. Náhled převedené barvy se zobrazí vedle položky Originál.

**Poznámka:** Kliknutím na šipku vedle možnosti L\*a\*b\* přepnete režim úprav na hodnotu CIE LCH a upravíte hodnoty LCH přímo. V režimu LCH můžete upravit světlost, odstín nebo chromatičnost pro vybranou přímou barvu.

**•** Kliknutím na tlačítko Změřit změříte hodnoty L\*a\*b\* a můžete postupovat podle pokynů na obrazovce.

Vyberte měřicí přístroj z dostupného seznamu.

**•** Chcete-li přímo upravit procentuální hodnoty CMYK, klikněte do pole C, M, Y nebo K a zadejte novou hodnotu. Pomocí tabulátoru lze přejít z jednoho pole do dalšího. Náhled převedené barvy se zobrazí vedle položky Originál.

Separační hodnoty jsou vypočteny na základě vybraného výstupního profilu pro dané médium nebo podklad. Zvláště užitečné může být odstranění nečistot nebo vizuálních artefaktů, například špinění, nebo zamlžený vzhled způsobený černými nebo azurovými tečkami. Pro profily CMYK+ je k dispozici odpovídající separace inkoustu pro úpravy. Pokud je například vybrán výstupní profil CMYKOV, mohou být upraveny hodnoty CMYK a hodnoty separace oranžové a fialové barvy.

**•** Chcete-li upravit přímou barvu vizuálně, aktuálně vybraná barva se projeví ve středovém políčku středu šestiúhelníku ve spodní části podokna editoru barev aplikace Spot Pro.

Aktivní ovládací prvky pro změnu barvy jsou polyšestiúhelníkové tvary. Cílová barva je zvýrazněna. Šestiúhelníky nalevo a napravo představují další odchylku sytosti nebo jasu. Šipky barevných variant (červená, zelená, modrá, azurová, purpurová, žlutá) ukazují směr posunu barevného odstínu od středového políčka. Kliknutím na šipku posunete cílovou barvu ve směru šipky.

Velikost odchylky v sousedících políčcích lze nastavit posunutím jezdce blíž k možnosti Jemný (menší odchylka), nebo Hrubý (větší odchylka). Jezdec Jemný nebo Hrubý poskytuje přírůstek úpravy, ke kterému dojde za kliknutí. Výchozí nastavení je uprostřed.

**Poznámka:** Když vyberete některé barvy, může se v pravém horním rohu podokna editoru barev aplikace Spot Pro zobrazit ikona vykřičníku. Tato ikona znamená, že jedno či více barviv dosáhlo maximální hodnoty.

**3** Chcete-li vytisknout zkušební stránku, klikněte na šipku vedle položky Odchylky a vyberte možnost Tisk.

Můžete zvolit rozložení políček pro odchylky a vybrat médium nebo zdroj podkladu.

Dosažení přesné shody přímých barev na monitoru je velmi obtížné. Aby byla shoda uspokojivá, vždy vytiskněte zkušební stránku.

- **4** Proveďte jednu z těchto akcí:
	- **•** Kliknutím na tlačítko Hotovo dokončíte úpravy a opustíte podokno editoru barev aplikace Spot Pro.
	- **•** Kliknutím na tlačítko Zrušit zrušíte úpravy, zavřete podokno editoru barev Spot Pro a vrátíte se do podokna náhledu barev aplikace Spot Pro.
	- **•** Kliknutím na tlačítko Uložit uložte provedené úpravy a přepněte na jinou přímou barvu, aniž byste opustili podokno editoru barev aplikace Spot Pro.
	- Kliknutím na ikonu resetovat (**O**) se vrátíte na původní hodnotu přímé barvy při jejím vytvoření, která se zobrazí v poli Originál.
## <span id="page-180-0"></span>**Odchylky přímých barev**

Můžete vytisknout vybranou přímou barvu a několik sousedních barev s odstíny, které se mírně liší od původní přímé barvy. Můžete si vybrat variantu přímé barvy, která lépe odpovídá požadovanému vizuálnímu vzhledu přímé barvy a nahradit tak původní přímou barvu v úlohách.

Je užitečné tisknout odchylky přímých barev, protože předpis předpovězený na základě kalibrace a zvoleného výstupního profilu, jehož výsledkem je minimální shoda ∆E, nemusí vždy vést k dokonalé vizuální shodě v důsledku odchylky tiskárny od její aktuální kalibrace a zvoleného výstupního profilu nebo přirozených omezení výstupního profilu. Přímá barva, která na jednom médiu vypadá barevně věrně, někdy na jiném médiu poskytne viditelně nesprávný barevný výsledek.

Při vytváření variací přímých barev Spot Pro zobrazí osmiúhelník původní přímé barvy s barevnými šipkami, na které můžete kliknout a upravit tak původní přímou barvu ve směrech odstínu azurové, zelené, žluté, oranžové, červené, purpurové, fialové a modré, a černé a bílé šipky, na které můžete kliknout a upravit tak světlost původní přímé barvy.

#### **Vytvoření odchylek přímých barev**

Můžete upravit vzhled přímé barvy, vytisknout a porovnat reprodukci barev s odstíny a úrovněmi světlosti, které se mírně liší od původní přímé barvy, a vybrat, kterou barvu použít.

Chcete-li tisknout varianty, vyberte médium o velikosti alespoň Letter nebo A4.

Ve výchozím nastavení jsou varianty přímých barev odesílány přímo do tiskové fronty a úloha se vytiskne automaticky při importu.

- **1** V nástroji Spot Pro s vybranou skupinou, kliknutím vyberte vlastní přímou barvu a kliknutím na tlačítko Upravit otevřete editor barev Spot Pro.
- **2** Klikněte na Variace.

Aktivními ovládacími prvky pro změnu barvy v osmi směrech odstínu jsou barevné šipky. Šipky barevných variací (červená, zelená, modrá, azurová, purpurová, žlutá, oranžová, fialová, černá, bílá) ukazují směr posunu barevného odstínu a světlosti od středové skvrny. Kliknutím na šipku upravíte cílovou barvu ve směru šipky.

**Poznámka:** Pokud nechtěně kliknete na barevnou šipku více než jednou, vytvoří se na základě nové barvy další varianty přímých barev. Kliknutím na ikonu Obnovit ( $\bigcirc$ ) se vrátíte k původní přímé barvě a jejím variantám.

- **3** Chcete-li ovlivnit velikost změny na kliknutí a v políčkách s vytištěnými změnami, posuňte posuvník blíže k poloze Jemné (pro menší změny) nebo Hrubé (pro větší změny). Výchozí nastavení je uprostřed.
- **4** Chcete-li vytisknout zkušební stránku, proveďte jednu z následujících akcí:
	- **•** Když je vybrána jedna přímá barva, klikněte na kartě Varianty na tlačítko Tisk.
	- **•** Chcete-li vytisknout varianty pro více přímých barev, klikněte na tlačítko Ctrl+C nebo cmd+C a vyberte více přímých barev, klikněte na tlačítko Tisk v panelu nabídek a poté vyberte možnost Varianty.
	- **•** Chcete-li vytisknout varianty pro skupinu přímých barev, klikněte na ikonu Více (tři svislé tečky) vedle skupiny a vyberte možnost Odeslat do připravených k tisku > Variace.

Dosažení přesné shody přímých barev na monitoru je velmi obtížné. Aby byla shoda uspokojivá, vždy vytiskněte zkušební stránku.

- **5** Vyberte médium nebo zdroj podkladu.
- **6** Zvolte počet variant, a to 25 nebo 49.
- **7** Chcete-li k měření vzorků variací použít měřicí zařízení, vyberte možnost Měření variací políček. To umožňuje doplnit vizuální úpravy o kvantitativní analýzu nebo jednoduše pomocí měření vybrat variační políčko, které vede k nejmenšímu ∆E.
- **8** Pokud máte vybráno více než jednu přímou barvu, nastavte posuvník na Jemný nebo Hrubý, abyste ovlivnili velikost odchylek v sousedních políčkách. Další informace naleznete v kroku [3](#page-180-0).
- **9** Klikněte na tlačítko OK.
- **10** Pokud jste vybrali možnost Měření variací políček, podle pokynů na obrazovce v případě potřeby zkalibrujte měřicí zařízení a změřte políčka.
- **11** Identifikujte políčko přímé barvy s nejlepší reprodukcí barev a proveďte jednu z následujících akcí:
	- **•** Na kartě Definice barev zadejte hodnoty barev příslušné políčka.
	- **•** Zadejte ID políčka přímé barvy ze stránky variant do pole ID vytištěné variace na kartě Variace, aby se automaticky vyplnily hodnoty zařízení pro toto políčko.

**Poznámka:** To funguje, pokud byla stránka s variacemi vytištěna ve stejné relaci Spot Pro. Pokud ukončíte Spot Pro, hodnoty variací pro přímé barvy se zahodí.

#### **Odstranění přímé barvy nebo skupiny barev**

Pokud nejsou uzamčeny, lze přímou barvu nebo skupinu barev (a přímé barvy ve skupině) odstranit.

- **1** Otevřete Středisko zařízení některým z následujících postupů:
	- **•** Klikněte na ikonu Další (tři svislé tečky) vedle názvu severu v podokně Servery.
	- **•** Dvakrát klikněte na název serveru v podokně Servery.
	- **•** Klikněte na tlačítko Server > Středisko zařízení.
	- **•** Klikněte pravým tlačítkem na název serveru a vyberte možnost Středisko zařízení.
- **2** Klikněte na možnost Spot Pro v části Prostředky a pak klikněte na možnost Spustit aplikaci Spot Pro.
- **3** Klikněte pravým tlačítkem na přímou barvu nebo skupinu barev a vyberte možnost Odstranit.
- **4** Akci potvrďte kliknutím na tlačítko Ano.

#### **Duplikování nebo export přímých barev nebo knihovny přímých barev**

Při duplikaci knihovny přímých barev se duplikují pouze původní hodnoty L\*a\*b\* a převedené hodnoty vybraného výstupního profilu. Spot Pro přepočítá duplikovanou knihovnu s použitím původních hodnot L\*a\*b\* pro jakýkoli jiný výstupní profil. Když duplikujete přímou barvu systému do vlastní knihovny přímých barev, hodnoty L\*a\*b\* odpovídají předpovězeným hodnotám L\*a\*b\*. Tyto předpovídané hodnoty byly získány z vybraného výstupního profilu a původních hodnot L\*a\*b\* přímé barvy.

Změny provedené v knihovně přímých barev a přímé barvy nejsou v tomto scénáři duplikovány:

- **•** Po provedení změn v knihovně přímých barev nebo přímých barvách je vybrán další výstupní profil.
- **•** Duplikuje se přímá barva nebo knihovna obsahující přímou barvu.

Při práci s jednotlivými přímými barvami dochází ke stejnému chování při přepočtu jako při práci s knihovnou přímých barev. Toto chování se vztahuje také na export knihoven přímých barev a přímé barvy.

# Úprava přímé barvy v úloze

Přímou barvu můžete upravit v úloze ze seznamu podržených úloh aplikace Command WorkStation. Server Fiery server rozpozná úlohu, která zahrnuje přímé barvy.

**1** Vyberte zařazenou úlohu v seznamu Podrženo a kliknutím pravým tlačítkem myši vyberte možnost Upravit přímou barvu nebo z nabídky Akce > Upravit přímou barvu nebo kliknutím na ikonu Upravit (< ) na kartě Souhrn v podokně Souhrn úlohy otevřete Spot Pro.

**Poznámka:** Možnost Upravit přímé barvy je k dispozici pouze pro úlohu PDF obsahující přímé barvy.

Na kartě Souhrn podokna Souhrn úlohy je v části Přímé barvy uveden počet dostupných přímých barev v úloze. Seznam dostupných přímých barev zobrazuje hodnotu ΔE pro všechny podporované formáty ΔE pro každou dostupnou přímou barvu. Dostupné přímé barvy zobrazují varovnou ikonu, pokud hodnota ΔE překročí toleranci nastavenou v okně Spot Pro Preferences Spot Pro Preferences.

**2** Při úpravách přímé barvy v úloze můžete provést jednu z následujících akcí:

**Poznámka:** Dostupné přímé barvy v úloze jsou uvedeny a byly přidruženy ke správné přímé barvě knihovny, skupině přímých barev nebo pojmenovanému profilu ICC.

**•** Chybějící přímou barvu můžete vyřešit přidáním na server Fiery server nebo vytvořením jejího aliasu k existující přímé barvě na serveru Fiery server.

Chcete-li přidat chybějící přímou barvu, definujte hodnoty L\*a\*b\*, LCH nebo zařízení CMYK a přidejte je do existující skupiny nebo vytvořte novou skupinu, do které je přidáte.

**Poznámka:** U tiskáren, které podporují konfigurace CMYK+, můžete definovat CMYK barviva a další barviva.

- **•** Všechny přímé barvy lze přidat k existující vlastní skupině nebo nové vlastní skupině. Chybějící přímé barvy lze přidat jednu po druhé, definováním nebo vyhlazením.
- **•** Vyřešte duplicitní přímé barvy, když již existující skupina obsahuje přímou barvu se stejným názvem jako jedna z uložených přímých barev.

Pokud v existující skupině existuje přímá barva se stejným názvem, můžete se rozhodnout, že stávající přímá barva nebude nahrazena novými úpravami.

**•** Správa aliasů přímých barev. Zobrazí se všechna mapování aliasů existující na serveru. Všechny úpravy aliasů je třeba aktualizovat a aktualizace na serveru může chvíli trvat.

**•** V případě tiskáren, které podporují speciální barvy, můžete k přímým barvám přidat speciální barvy.

**Poznámka:** Speciální barvy nelze zapnout nebo vypnout pomocí editoru přímých barev na základě úlohy a je nutné je zapnout nebo vypnout v okně Vlastnosti úlohy.

- **•** Vytiskněte si katalog vzorníků vytištěním všech přímých barev v úloze. Chybějící přímé barvy jsou při tisku označeny jako 'prázdné' políčko se symbolem kříže.
- **3** Kliknutím na tlačítko Uložit uložte provedené změny, kliknutím na tlačítko Hotovo uložte změny úlohy a zavřete okno Upravit přímou barvu nebo kliknutím na tlačítko Zrušit operaci ukončete operaci bez uložení.

# Nástroj Spot Pro vytvářející aliasy přímých barev

Nástroj Spot Pro podporuje mapování nebo vytváření aliasů přímých barev na serveru Fiery server. Každou přímou barvu můžete namapovat na alias, který vytvoří pevný odkaz na existující přímou barvu a zajistí, aby dvě přímé barvy používaly stejné hodnoty barev, i když budou mít různé názvy.

Zkušení uživatelé mohou propojit nebo mapovat různé nebo více přímých barev na jednu přímou barvu prostřednictvím funkce alias.

Pomocí funkce alias v aplikaci Spot Pro můžete provést následující:

- **•** Vytvořte alias mezi jednou přímou barvou Pantone a jinou přímou barvou Pantone, nebo mezi přímou barvou HKS a přímou barvou Pantone.
- **•** Vytvořte alias vlastní přímé barvy na serveru Fiery server.
- **•** Vytvořte více aliasů přímých barev na původní přímé barvě přítomné na serveru Fiery server, aniž by bylo nutné přidat tyto přímé barvy do serveru Fiery server.
- **•** Odstraňte alias nebo přímou barvu a původní přímá barva se neodstraní.
- **•** Odstraňte propojení aliasu mezi jedním aliasem nebo více původními přímými barvami, je-li alias odstraněn.
- **•** Zobrazte počet a názvy propojených přímých barev na původní přímá barva.
- **•** Upravte původní přímou barvu s propojením s aliasem a všechna propojení na něj se aktualizují.

**Poznámka:** Sada Fiery Graphic Arts Pro Package musí být nainstalována na zařízení Fiery server se systémovým softwarem Fiery FS400 Pro nebo novějším.

#### **Aliasy přímých barev**

Mapování nebo propojení přímých barev aliasů na původní přímou barvu na serveru Fiery server lze provést v několika krocích.

Při vytváření aliasu přímé barvy vezměte ohled na následující:

- **•** Přímá barva aliasu musí mít jedinečný název ve všech skupinách přímých barev.
- **•** Přímá barva aliasu se stejným názvem se nesmí nacházet ve dvou různých skupinách přímých barev.
- **•** Pokud se změní původní přímá barva, budou aktualizovány odkazy na ostatní přímé barvy aliasu.
- **•** Přímou barvu se stejným názvem, i když v jiných skupinách přímých barev, nelze propojit se dvěma různými přímými barvami. Je-li pro přímou barvu vytvořeno propojení alias, budou mít všechny přímé barvy se stejným názvem i v rámci více skupin stejné propojení aliasu. Podobně platí, že je-li pro přímou barvu odstraněno propojení aliasu, budou odstraněna propojení aliasu také ze všech přímých barev se stejným názvem.
- **•** Přímé barvy aliasu, jak přímá barva, tak i přímá barva, na kterou se mapuje, by neměly mít v názvu přímé barvy znak " $@$ ".
- **•** Informace o aliasech potřebují čas k aktualizaci, když uživatel přepne mezi výstupními profily. Dokud nebude aktualizace dokončena, uživatel neuvidí informace o aktualizovaných aliasech.
- **•** Import a export přímých barev s propojení aliasů nejsou podporovány u formátů souborů .ASE a .CXF. Při exportu přímých barev s propojením aliasů nejsou propojení exportována ani importována.

#### **Vytvoření propojení aliasu na původní přímou barvu**

Alias vytváří pevné propojení mezi dvěma přímými barvami s různými názvy a zajišťuje, že oba používají stejné hodnoty barev.

- **1** V aplikaci Spot Pro klikněte na ikonu Alias  $\left(\begin{matrix} 1 \\ 1 \end{matrix}\right)$  na panelu nástrojů.
- **2** Zadejte původní barvu v oblasti Původní barva a kliknutím na znaménko plus ji přidejte.

Můžete přidat najednou více než jednu původní barvu. Původní barva může být existující nebo neexistující barva.

Pokud se barva nachází na serveru Fiery server, zobrazí se se značkou Přítomna a světle zelenou barvou pozadí. Pokud se barva nenachází na serveru, zobrazí se se značkou Nepřítomna a světle červenou barvou pozadí.

- **3** Do pole hledání Alias pro zadejte název přímé barvy a kliknutím na lupu (Q) proveďte hledání.
- **4** V seznamu výsledků vyberte požadovanou barvu.

Místo původní přímé barvy je reprodukována přímá barva vybraná jako alias. Zobrazí se jako převedená barva a je uvedeno propojení na přímou barvu. Úloha obsahující alias přímé barvy se vytiskne s hodnotami separací původní přímé barvy.

**Poznámka:** Informace a pole přidružená k L\*a\*b, separaci a variacím jsou pro alias přímé barvy zakázány.

**5** Po výběru barvy aliasu klikněte na tlačítko Přidat alias.

V původní barvě se zobrazí barva aliasu, na který je v tabulce alias namapován.

- **6** Potřebujete-li upravit nebo odstranit alias přímé barvy, proveďte jednu z následujících akcí:
	- Klikněte na ikonu Upravit ( < ) vedle aliasu přímé barvy.

V oblasti Původní barva můžete přidat přímou barvu do existujícího seznamu přímých barev, které jsou mapovány na alias přímé barvy nebo můžete odebrat přímou barvu kliknutím na tlačítko "X".

V poli Alias pro můžete změnit alias přímé barvy.

Po dokončení klikněte na tlačítko Aktualizovat alias.

- Klikněte na ikonu Odstranit (**II**) vedle aliasu přímé barvy v tabulce a odeberte jej z úlohy.
- **7** Chcete-li uložit informace na serveru Fiery server, klikněte na možnost Použít a zavřít.

#### **Zobrazení přímé barvy s aliasem**

V okně Spot Pro se zobrazí sloupec alias, pokud pro danou přímou barvu existuje alias.

Pokud je k přímé barvě přiřazena jiná přímá barva jako alias, zobrazí se tyto přímé barvy ve vyskakovacím balónku z ikony vykřičníku ve sloupci Alias. Chcete-li zobrazit počet barev a seznam přímých barev, které jsou k němu

mapovány, můžete kliknout nebo podržet kurzor na ikoně vykřičníku  $(\mathbb{D})$ . V podokně náhledu aplikace Spot Pro se také zobrazí propojení aliasu k vybrané přímé barvě.

Sloupec Alias se zobrazí, pokud existuje alias pro uvedenou přímou barvu.

Nemá-li přímá barva alias, zobrazí se ve sloupci Alias hodnota Žádný.

#### **Odstranění propojení aliasu mezi přímými barvami**

- **1** V aplikaci Spot Pro klikněte na ikonu Alias ( ⊦) na panelu nástrojů a otevřete okno Alias, kde můžete odstranit a spravovat libovolné aliasy přímých barev.
- **2** Kliknutím na ikonu Odstranit (**II**) můžete odstranit propojení aliasu.
- **3** Chcete-li uložit informace na serveru Fiery server, klikněte na možnost Hotovo.

**Poznámka:** Přímá barva se vrátí na původní hodnoty separace.

#### **Speciální barvy a aliasy přímých barev**

V aplikaci Spot Pro jsou při vytváření aliasů pro přímé barvy, které mají speciální úpravy, podporovány speciální barvy.

Je-li například přímá barva A označena jako alias k přímé barvě B a přímá barva B obsahuje speciální barvu pro zlatou a stříbrnou úpravu s hodnotami 50 a 20, pak přímá barva A bude aktualizována hodnotami speciální barvy z přímé barvy B pro hodnoty zlaté a stříbrné.

# Míchání speciálních barev a přímých barev

Aplikace Spot Pro podporuje přidávání, úpravy nebo míchání speciálních barev pro zpracování přímých barev. Speciální barvy nejsou podporovány pro každý Fiery server. Více než jednu speciální barvu lze přidat nebo upravit v závislosti na možnostech tiskárny nebo tiskového stroje.

Speciální barvu smíchanou s přímou barvou nelze uložit do žádného z podporovaných formátů souborů (Adobe Swatch Exchange (. ASE), CXF, ICC nebo ICM).

Zkušení uživatelé mohou upravovat nebo vytvářet přímé barvy a přidávat do nich speciální barvy, takže lze vytvářet jedinečné efekty pomocí stříbrné, zlaté, neonově růžové apod. pro tisk symbolů nebo monogramů.

Aplikace Spot Pro podporuje úpravy pomocí speciální barvy na dvou typech serverů Fiery, kde:

- **•** Musí být na tiskárně nainstalována speciální barva nebo v nástroji Spot Pro k dispozici tiskový stroj.
- **•** Nemusí být na tiskárně nainstalována speciální barva nebo v nástroji Spot Pro k dispozici tiskový stroj, ale musí být licencována.

Je-li aplikace Spot Pro spuštěna, funkce speciální barvy jsou ve výchozím nastavení zakázány. Aby bylo možné ho používat, musí být speciální toner zaveden a nakonfigurován na serveru Fiery server a je nutné zapnout funkci speciálních barev pro konkrétní skupinu barev v aplikaci Spot Pro.

**Poznámka:** Sada Fiery Graphic Arts Pro Package musí být nainstalována na zařízení Fiery server se systémovým softwarem Fiery FS400 Pro nebo novějším.

## **Míchání speciálních barev a přímých barev**

Přímou barvu můžete upravit pomocí složky speciální barvy. Můžete například vybrat úpravu/definování přímé barvy s komponentou CMYK + Silver zadáním % speciální barvy.

- **1** V aplikaci Spot Pro vyberte přímou barvu a klikněte na ikonu Upravit ( $\angle$ ).
- **2** Vyberte kartu s ouškem Definice barev.
- **3** Upravte hodnoty separace přímé barvy (%).

V políčku Náhled se zobrazí ikona vykřičníku v kolečku (·) jako vizuální indikace, že má tato oprava v sobě nějakou stříbrnou/zlatou/speciální barvu.

Když upravíte hodnotu speciální barvy, nová barva se zobrazí jako barva převedeného políčka, což je políčko náhledu původní barvy smíchané s touto speciální barvou.

#### **Poznámka:**

Pokud byla speciální barva přidána do jedné nebo více přímých barev a zapnuta pro skupinu, zobrazí se vedle názvu skupiny přímých barev zelená značka zaškrtnutí ( a). Pokud byla speciální barva přidána do jedné nebo více přímých barev a vypnuta pro skupinu, zobrazí se vedle názvu skupiny přímých barev žlutý vykřičník (a).

**4** Kliknutím na ikonu resetovat ( $\bigcup$ ) se vrátíte na původní hodnotu přímé barvy při jejím vytvoření, která se zobrazí v poli Originál.

## **Vizuální kontrola přímých barev pomocí speciální barvy**

Můžete provést vizuální kontrolu přímé barvy zahrnující speciální barvu.

Přímé barvy se speciální barvou lze zobrazit dvěma způsoby:

#### **Poznámka:**

V okně Vlastnosti úlohy aplikace Command WorkStation je nutné zapnout možnost speciální barvy.

- **•** Úlohu můžete vytisknout pomocí zadaného výstupního profilu a ručně kontrolovat vytištěný vzhled uživatelem definované speciální barvy na přímou barvu.
- **•** Stránku vzorníku můžete vytisknout pomocí stanoveného výstupního profilu s uživatelem definovanou speciální barvou a vizuálně zkontrolovat vzhled vytištěného vzorníku. Další informace o tisku stránky vzorníku naleznete v části [Tisk knihy vzorníků jedné nebo více přímých barev](#page-192-0) na straně 193.

## **Směšovací a výstupní profily speciální barvy**

Úpravy speciální barvou jsou nabízeny pro všechny skupiny přímých barev (vlastní a tovární) a nejsou omezeny pouze na jednu skupinu. Není podporována pro skupiny náhradních barev.

Při použití hodnot speciálních barev na výstupní profil vezměte ohled na následující:

- **•** Hodnoty speciální barvy zůstanou u konkrétního výstupního profilu. Pokud například uživatel upraví přímou barvu pomocí stříbrné a změní výstupní profil, stříbrná nebude pro daný profil zachována. Informace o speciálních barvách jsou specifické pro výstupní profil. Pokud uživatel změní výstupní profil, informace o speciálních barvách se změní.
- **•** Informace o speciálních barvách se pro každý výstupní profil zachovají na serveru Fiery server a načtou se, když je vybrán odpovídající výstupní profil.
- **•** Tisk speciálních barev je podporován pouze pro knihu vzorníků a není k dispozici pro tisk odchylek.
- **•** Pro Fiery server, který podporuje licencované speciální barvy, můžete v dokumentu použít jednu nebo dvě speciální barvy, které však musí být licencovány a instalovány. Licencovaná speciální barva může být zlatá, stříbrná, fluorescenční růžová, fluorescenční žlutá, čirá nebo bílá. Pokud je speciální barva licencovaná, ale není nainstalovaná, můžete ji zpracovat, ale ne tisknout. Upravíte-li speciální barvu pomocí funkce Editoru přímých barev, budou všechny výstupní profily, které mají povolené speciální barvy, obsahovat také úpravu.

Pokud Fiery server podporuje dvě speciální barvy tak, že kromě CMYK má dvě barevné stanice, můžete vytisknout jednu speciální barvu, například bílou, jako první nebo před CMYK, a jednu speciální barvu, například čirou, přes nebo po CMYK. Speciální barvy, stříbrnou a zlatou, lze instalovat a tisknout buď na první nebo poslední stanici.

**Poznámka:** Podpora pro zlatou a stříbrnou ve dvou barevných stanicích současně umožní tisk buď na první nebo na poslední stanici, pokud tuto možnost vaše tiskárna podporuje.

#### **Omezení**

- **1** Odchylky pro přímé barvy s komponentou speciální barvy nebudou reprodukovat komponentu speciální barvy.
- **2** Optimalizace přímých barev s komponentou speciální barvy nebude reprodukovat komponentu speciální barvy z důvodu omezení měřicích zařízení, která nevracejí spolehlivá měření. Přímé barvy budou optimalizovány tak, aby byly reprodukovány co možná nejpřesněji dle originálu bez komponenty speciální barvy.
- **3** V případě nainstalovaných speciálních barev, je-li povolena více než jedna patice speciálního toneru a jsou-li u nich nastaveny stejné speciální tonery, zobrazí se v uživatelském rozhraní aplikace Spot Pro obě patice speciálního toneru, ale hodnoty budou v uživatelském rozhraní uloženy pouze pro jeden speciální toner.
- **4** V případě licencovaných speciálních barev, pokud jsou povoleny dvě patice speciálního toneru a pokud mají sloty toneru běžné speciální barvy, budou v seznamu uvedeny pouze jedinečné speciální barvy.

Jsou-li například povoleny dvě patice, jsou povoleny S1 a S2 a

- **•** Pokud mají S1 a S2 stejný seznam speciálních barev, zobrazí se v aplikaci Spot Pro pouze jedna patice.
- **•** Pokud S1 a S2 obsahují společné speciální barvy konfigurované následovně:
	- **•** S1 bílá, zlatá, stříbrná
	- **•** S2 bílá, stříbrná, růžová, zlatá

pak nástroj Spot Pro zobrazí všechny povolené barvy tak, aby se patice S1 zobrazovala s bílou, zlatou a stříbrnou barvou, zatímco patice S2 s bílou, stříbrnou, růžovou a zlatou barvou. Nebude možné vybrat stejnou barvu pro úpravy v obou paticích.

**•** Pokud obě položky S1 a S2 obsahují různé speciální barvy bez společných položek, zobrazí se obě patice se všemi konfigurovanými barvami.

# Kontrola přímých barev

Spot Pro může provést kontrolu vybrané skupiny přímých barev pro dané médium nebo podklad a výstupní profil. Kontrola vytvoří sestavu, která ukazuje, jak dobře tiskárna reprodukuje barvy ve vybrané skupině přímých barev. V případě potřeby může kalibrace a optimalizace přímých barev snížit barevný rozdíl (∆E) a zajistit lepší kolorimetrickou shodu.

Spot Pro podporuje následující:

- **•** Všechny měřicí přístroje z FieryMeasure.
- **•** Stávající funkce vzorníku, kterými jsou velikosti políček a stránky.

Než začnete, připojte měřicí přístroj k počítači.

- **1** V nástroji Spot Pro vyberte skupinu přímých barev.
- **2** Chcete-li vytisknout vybranou skupinu přímých barev, proveďte jednu z následujících akcí:
	- **•** Na panelu nástrojů klikněte na možnost Kontrola.
	- **•** Klikněte pravým tlačítkem myši na vybranou skupinu přímých barev a vyberte možnost Kontrola.
- **3** Vyberte zdroj papíru pro tisk kontroly přímých barev a klikněte na tlačítko OK.
- **4** Vyberte měřicí přístroj ze seznamu a klikněte na tlačítko Tisk.

**Poznámka:** Zobrazeny jsou pouze podporované integrované měřicí přístroje.

Spot Pro vytiskne vybranou skupinu přímých barev a zahájí proces měření pomocí vybraného měřicího zařízení.

- **5** Změřte graf podle pokynů na obrazovce.
- **6** Klikněte na tlačítko Další.

Spot Pro vytvoří sestavu, která ukazuje, jak dobře tiskárna reprodukuje barvy ve vybraných skupinách přímých barev s aktuální kalibrací a vybraným výstupním profilem. Sestava zobrazuje naměřenou hodnotu ∆E pro každou barvu a skóre zdraví, které udává, jak přesně barvy tiskly, přičemž skóre 1 představuje nejnižší skóre a 10 nejvyšší skóre.

- **•** Sestavu můžete uložit pro budoucí použití a porovnat přesnost barev v průběhu času.
- **•** Nízké výsledky stavu lze zlepšit rekalibrací tiskárny nebo rekalibrací tiskárny a vytvořením nového výstupního profilu.

# Optimalizace přímých barev

Spot Pro optimalizuje jednu nebo více vybraných přímých barev pro dané médium nebo podklady a výstupní profil. Optimalizace může snížit rozdíly barev (∆E) a zajistit lepší kolorimetrickou shodu. Můžete optimalizovat vlastní přímé barvy a přímé barvy z interní knihovny přímých barev.

Spot Pro podporuje následující:

- **•** Všechny měřicí přístroje z FieryMeasure.
- **•** Stávající funkce vzorníku, kterými jsou velikosti políček a stránky.

Než začnete, připojte měřicí přístroj k počítači.

- **1** V aplikaci Spot Pro vyberte jednu nebo více přímých barev.
- **2** Klikněte na možnost Optimalizovat.
- **3** V okně Nastavení optimalizace vyberte, zda chcete optimalizovat pouze vybrané barvy, nebo všechny přímé barvy.

Pokud vyberete možnost Všechny přímé barvy, zvolte jednu z následujících možností optimalizace:

- **•** Všechny přímé barvy v této skupině
- **•** Všechny přímé barvy ve všech skupinách
- **4** Vyberte měřicí přístroj ze seznamu.

#### **Poznámka:**

Zobrazeny jsou pouze podporované integrované měřicí přístroje.

- **5** Klikněte na tlačítko Další vedle okna Vlastnosti úlohy.
- **6** Zadejte médium nebo zdroj podkladu.

**Poznámka:** Neměňte nastavení barev.

- **7** Kliknutím na tlačítko Tisk vytiskněte graf přímých barev, které chcete optimalizovat.
- **8** Změřte graf podle pokynů na obrazovce.
- **9** Klikněte na tlačítko Další.

Aplikace Spot Pro zobrazuje dosažený průměr ∆E a maximální hodnotu ∆E.

- **10** Nástroj Spot Pro může vygenerovat sestavu zobrazující hodnoty přímých barev L\*a\*b\*, hodnoty zařízení a barevné rozdíly pro optimalizaci. Chcete-li sestavu vygenerovat, klikněte po optimalizaci na tlačítko Zobrazit ve sloupci sestavy.
- **11** Kliknutím na tlačítko Iterovat zopakujete postup optimalizace, až nebude možné provést další optimalizaci.

Výsledky iterací jsou uvedeny v optimalizační tabulce. Vyberte požadovanou optimalizaci a kliknutím na tlačítko Použít ji použijte.

Můžete vybrat konkrétní iteraci a odstranit ji z tabulky optimalizace.

- **12** Chcete-li sestavu uložit jako HTML, klikněte na tlačítko Uložit sestavu.
- **13** Kliknutím na tlačítko Dokončit vytvořte soubor optimalizace přímých barev. Soubor optimalizace přímých barev se použije pro všechny pracovní postupy, které používají danou tabulku přímých barev.

## **Automatická optimalizace přímých barev**

Spot Pro může automaticky měřit a optimalizovat jednu nebo více vybraných přímých barev pomocí kvalifikovaného in-line spektrofotometru pro měření barev. Automatická optimalizace může snížit barevný rozdíl (∆E) a zajistit lepší kolorimetrickou shodu. Můžete optimalizovat vlastní přímé barvy a přímé barvy z interní knihovny přímých barev.

Spot Pro vyžaduje kvalifikovaný inline spektrofotometr zařízení na měření barev.

- **1** V aplikaci Spot Pro vyberte jednu nebo více přímých barev nebo skupinu přímých barev.
- **2** Klikněte na tlačítko Optimalizovat a vyberte možnost Automaticky.
- **3** V okně Automatická nastavení vyberte, zda chcete optimalizovat Pouze vybrané barvy, nebo Všechny přímé barvy.
	- **a)** Pokud vyberete možnost Všechny přímé barvy, zvolte jednu z následujících možností optimalizace:
		- **•** Všechny přímé barvy v této skupině
		- **•** Pouze vybrané přímé barvy
		- **•** Všechny přímé barvy ve všech skupinách
- **4** Zadejte počet iterací, které se mají provést, v rozmezí 1 až 5.
- **5** Vyberte zdroj papíru nebo média a klikněte na tlačítko OK.

Spot Pro vytiskne a změří každou iteraci a vygeneruje sestavu Fiery Spot Color Report. Sestava uvádí měření ΔE pro každou barvu skvrny a poskytuje statistiky včetně průměrných hodnot ΔE a maximálních hodnot ΔE.

- **6** Sestavu Fiery Spot Color Report můžete uložit jako soubor PDF nebo HTML. Chcete-li sestavu uložit:
	- **a)** V okně Fiery Spot Color Report vyberte možnost Uložit zprávu.
	- **b)** Vyberte umístění pro uložení sestavy.
	- **c)** Přejmenujte název souboru sestavy nebo přijměte výchozí název souboru.
	- **d)** Pro typ souboru vyberte možnost Soubor PDF nebo Soubor HTML a klikněte na tlačítko Uložit.

# Varování gamutu

Paleta barev popisuje celý rozsah barev, které může tiskárna reprodukovat. Během zpracování úlohy jsou přímé barvy mimo gamut namapovány na nejbližší možnou barvu v rámci dostupné palety barev. Odchylka v barvě se zobrazí jako hodnota ∆E. Pokud přímou barvu nelze reprodukovat v rámci tolerance zadané uživatelem, zobrazí se varování gamutu.

Aplikace Spot Pro podporuje určení tolerance pomocí odlišného vzorce ∆E (∆E2000, ∆E76) povolením přímých barev, které leží v této toleranční oblasti, aby byly přijaty jako "v gamutu".

Aplikace Spot Pro zobrazí barevnou třídu ∆E pro každou přímou barvu, která bude určena uživatelem ve formátu ∆E.

Sloupec ∆E ukazuje, zda lze přímou barvu přesně reprodukovat. Zelená znamená "v gamutu". Žlutá označuje "mimo gamut". Uvědomte si, že je možné, aby přímá barva vynesla hodnotu ∆E, která překračuje definovaný limit tolerance pro danou barvu, ale přesto se nachází v rámci gamutu tiskárny.

Pokud je přímá barva mimo gamut, může být možné snížit hodnotu ∆E. Vyzkoušejte následující:

- **•** Přepněte na jiné médium nebo podklady. Tímto způsobem můžete rychle zjistit, která kombinace povede k nejlepším výsledkům.
- **•** Optimalizujte přímé barvy.

# Přímé barvy s úpravou křivky přechodů

Funkce editoru přechodů přímých barev umožňuje upravovat přímé barvy odstupňováním s různou procentuální hodnotou (%) k definování reprodukční křivky přímých barev tak, aby bylo možné dosáhnout přesných přímých barev při hodnotě nedosahující 100 %.

Odstupňování přímých barev podporuje všechny přímé barvy.

Ve výchozím nastavení jsou přímé barvy definovány se 100 % a 0 % barevnými hodnotami. Barva plného tónu je zastoupena 100 %. Barva média je reprezentována 0 %. Ve výchozím nastavení je neměřená hodnota podkladu v bílé rovna 0 %.

Pokud úloha vyžaduje přechod přímé barvy k tisku a zjistíte, že je na výtisku příliš světlá nebo příliš bledá, můžete intenzitu upravit přidáním nebo odečtením hodnoty tónů přímé barvy podél křivky přechodů.

**Poznámka:** Sada Fiery Graphic Arts Pro Package musí být nainstalována na zařízení Fiery server se systémovým softwarem Fiery FS400 Pro nebo novějším.

## **Používání editoru přechodů barev**

V editoru přechodů přímých barev se změní jas přechodů pro přímé barvy.

**Poznámka:** Pokud obsahuje přímá barva komponentu speciální barvy, budou pracovní barvy i komponenta speciální barvy ovlivněny křivkou přechodů.

- **1** V aplikaci Spot Pro vyberte přímou barvu a klikněte na ikonu Upravit ( $\angle$ ).
- **2** Vyberte kartu Přechody.
- **3** Do tabulky Vstup a Výstup zadejte přechod o hodnotě od 1 do 99.

Hodnoty v tabulce představují procentuální hodnotu odstínu barev. Hodnoty 0 (nula) a 100 nelze upravit.

Hodnoty se použijí pro primární výtažkové barvy a speciální barvy a zobrazí se na tonální křivce.

Poznámka: Můžete mít maximálně 15 hodnot, včetně 0 (nula) a 100. Přidejte řádek s ikonou "+". Po přidání patnáctého řádku není k dispozici ikona "+".

- **4** Chcete-li změnit bod přechodů podél křivky, přetáhněte bod nahoru (chcete-li přidat barvu) nebo dolů (pro odebrání barvy). Požadované souřadnice můžete také zadat přímo do tabulky.
- **5** Chcete-li odstranit přechod, vyberte řádek v tabulce a stiskněte klávesu Delete.
- **6** Chcete-li resetovat křivku přechodů, kliknutím na ikonu Resetovat (**O**) se vrátíte na původní hodnoty 0 (nula) a 100.

# <span id="page-192-0"></span>Stránky se vzorníky barev a katalogy vzorníků

Pro jednotlivé přímé barvy můžete vytisknout stránky se vzorníky obsahující všechny sousedící přímé barvy. Lze také vytisknout katalog vzorníků se skupinou barev, který obsahuje všechny přímé barvy ve skupině nebo vybrané barvy ve skupině.

#### **Shoda přímých barev**

Když tisknete vzorníky přímých barev nebo knihu vzorníků, výstupní profil a kombinace zdroje média nebo podkladu jsou primárními vlastnostmi úlohy nezbytnými k přesnému tisku. Výstupní profil můžete vybrat v podokně barev aplikace Spot Pro a v zásobníku médií nebo zdroji médií v pracovním postupu tisku vzorníků barev po kliknutí na tlačítko Tisk na panelu nástrojů nebo v nabídce po stisknutí pravého tlačítka myši. Pro ostatní nastavení se použijí výchozí vlastnosti úlohy, které nemají výrazný dopad na přesnost barev.

#### **Kalibrace**

Kalibrací produktu Fiery server zajistíte konzistentní a spolehlivý výstup barev. Kalibrace vyrovná odchylky ve výstupu barev tiskárny, který se mění v průběhu času a za různých podmínek tisku.

# Tisk stránky se vzorníky barev nebo katalogu vzorníků

Můžete vytisknout stránku se vzorníkem barev pro jednu přímou barvu nebo vzorník pro skupinu přímých barev.

## **Tisk knihy vzorníků jedné nebo více přímých barev**

Když tisknete knihu vzorníků, vyberte jednu nebo více přímých barev a rozložení.

**1** V aplikaci Spot Pro vyberte jednu nebo více přímých barev.

Chcete-li vybrat nebo zrušit výběr konkrétních barev, můžete podržet klávesu SHIFT a vybrat po sobě jdoucí barvy nebo podržet klávesu CTRL nebo klávesu Command.

Chcete-li vybrat přímé barvy z několika knihoven přímých barev, přetáhněte přímé barvy z knihoven interních přímých barev do oddílu vlastních přímých barev.

**2** Kliknutím na tlačítko Tisk nebo kliknutím pravým tlačítkem vyberte možnost Tisk z nabídky.

**Poznámka:** V závislosti na serveru Fiery server můžete mít k dispozici možnost Tisk, Tisk do fronty nebo Odeslat k tisku.

**3** Vyberte velikost políčka.

Velikost zobrazená v mm nebo palcích na základě místního nastavení aplikace Command WorkStation.

**4** Vyberte velikost grafu.

Vlastní šířku nebo výšku grafu lze definovat mezi 5,0 palce a 39,37 palce.

Velikost grafu bude také omezena největším médiem, které tiskárna nebo lis zvládnou zpracovat.

**5** Vyberte médium nebo zdroj podkladu.

- **6** Chcete-li naměřenou hodnotu ΔE vytisknout na vzorník barev, zaškrtněte políčko Zobrazit naměřenou hodnotu ∆E2000.
- **7** Zadejte jméno zákazníka a kontaktní informace.

V poli jméno zákazníka a kontaktní údaje můžete zadat až pět řádků textu, přičemž každý řádek může mít nejvýše 35 znaků. První řádek je rezervován pro jméno zákazníka.

Je vytištěno logo Fiery a logo výrobce, pokud je k dispozici.

- **8** Kliknutím na možnost Vlastnosti úlohy určete další nastavení tisku.
- **9** Kliknutím na tlačítko OK vytisknete knihu vzorníků přímých barev.

Je-li velikost grafu větší než dostupná velikost papíru prostřednictvím zdroje papíru, zobrazí se varovná zpráva a tlačítko OK bude zakázáno.

Úloha se zobrazí jako soubor PDF s více stránkami ve středisku úloh Command WorkStation. V tištěné úloze se název přímých barev a hodnoty barev CMYK vytisknou v rámci každého barevného políčka.

## **Tisk knihy vzorníků všech přímých barev ve skupině**

Při tisku katalogu vzorníků barev vyberete skupinu přímých barev a rozvržení.

**1** V aplikaci Spot Pro vyberte jednu skupinu barev.

**Poznámka:** Současně lze vytisknout pouze jednu skupinu barev.

**2** Kliknutím na tlačítko Tisk nebo kliknutím pravým tlačítkem vyberte možnost Tisk z nabídky.

**Poznámka:** V závislosti na serveru Fiery server můžete mít k dispozici možnost Tisk, Tisk do fronty nebo Odeslat k tisku.

**3** Vyberte velikost políčka.

Velikost zobrazená v mm nebo palcích na základě místního nastavení aplikace Command WorkStation.

**4** Vyberte velikost grafu.

Vlastní šířku nebo výšku grafu lze definovat mezi 5,0 palce a 39,37 palce.

Velikost grafu bude také omezena největším médiem, které tiskárna nebo lis zvládnou zpracovat.

- **5** Vyberte médium nebo zdroj podkladu.
- **6** Chcete-li naměřenou hodnotu ΔE vytisknout na vzorník barev, zaškrtněte políčko Zobrazit naměřenou hodnotu ∆E2000.
- **7** Zadejte jméno zákazníka a kontaktní informace.

V poli jméno zákazníka a kontaktní údaje můžete zadat až pět řádků textu, přičemž každý řádek může mít nejvýše 35 znaků. První řádek je rezervován pro jméno zákazníka.

Je vytištěno logo Fiery a logo výrobce, pokud je k dispozici.

- **8** Kliknutím na možnost Vlastnosti úlohy určete další nastavení tisku.
- **9** Kliknutím na tlačítko OK vytisknete knihu vzorníků přímých barev.

Je-li velikost grafu větší než dostupná velikost papíru prostřednictvím zdroje papíru, zobrazí se varovná zpráva a tlačítko OK bude zakázáno.

Úloha se zobrazí jako soubor PDF s více stránkami ve středisku úloh Command WorkStation. V tištěné úloze se název přímých barev a hodnoty barev CMYK vytisknou v rámci každého barevného políčka.

# Náhradní barvy

Funkce Substitute Colors se používá na mapování barvy v úloze na jinou barvu ve vytištěné úloze.

Náhrady barev ovlivňují pouze text, vektorovou grafiku a pérovku a nemají žádný dopad na rastrové obrázky.

Když je barva definovaná jako náhradní barva, nastavení RGB barvy (například Zdroj RGB) nebo barvy CMYK (například Zdroj CMYK) nemá žádný vliv. Barva se převede procesem podobným převodu na přímou barvu.

<mark>UPOZORNĚNÍ</mark> Funkce Substitute Colors a Postflight nelze použít zároveň. Tyto možnosti tisku jsou omezeny.

Náhradní barvy nejsou podporovány pro režim barev CMYK+ a přidružené výstupní profily.

Použití funkce Substitute Colors zahrnuje následující úkoly:

- **•** Konfigurace hodnot náhradních barev v aplikaci Command WorkStation.
- **•** Tisk dokumentu se zapnutou možností tisku Náhradní barvy.

#### **Vytvoření a úpravy náhradních barev**

Náhradní barva se nachází ve zvláštním typu skupiny přímých barev, nazývané skupina nahrazení. V případě náhradní barvy se zadává hodnota CMYK původní barvy a hodnota CMYK barvy, která původní barvu nahrazuje.

- **1** Spusťte aplikaci Spot Pro jedním z následujících způsobů:
	- **•** Klikněte na aplikaci Spot Pro na panelu nástrojů ve Středisku úloh.
	- **•** Klikněte na tlačítko Server > Spot Pro.
	- **•** Klikněte na ikonu Další (tři svislé tečky) vedle názvu severu v podokně Servery.
	- **•** Ve Středisku úloh klikněte na položku Spot Pro v části Prostředky.
- **2** Klikněte na možnost Spustit Spot Pro.
- **3** Klikněte na tlačítko Nová a vyberte možnost Skupina nahrazení.

V případě náhradní skupiny zadejte název skupiny a klikněte na tlačítko OK.

Pokud již skupina nahrazení existuje, vyberte skupinu nahrazení a přejděte ke kroku 5.

- **4** Vyberte umístění v seznamu barev, kam chcete novou náhradní barvu umístit.
- **5** Chcete-li vytvořit náhradní barvu, klikněte na tlačítko Nový a vyberte možnost Náhradní barva.
- **6** Vyberte režim barev, ve kterém se bude zadávat hodnota původní barvy.
- **7** Vyberte toleranci původní barvy.

Tolerance určuje, jak blízko musí být určitá barva k původní barvě, aby se shodovaly. Možnosti Malá a Velká jsou definovány takto:

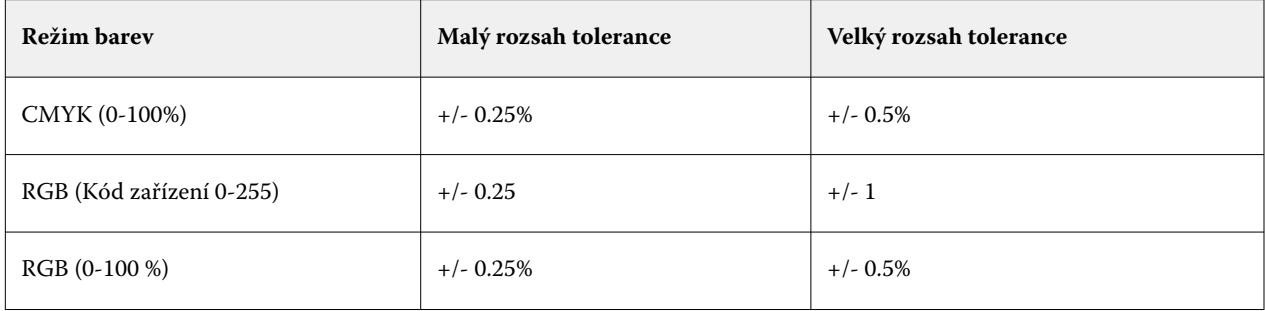

**Poznámka:** Tolerance nemá vliv na nahrazenou barvu.

- **8** Zadejte hodnoty původní barvy. Pomocí tabulátoru lze přejít z jednoho pole do dalšího.
- **9** Zadejte hodnoty pro převedenou barvu.

**10** Proveďte jednu z těchto akcí:

- **•** Kliknutím na tlačítko Hotovo dokončíte úpravy a opustíte podokno editoru barev aplikace Spot Pro.
- **•** Kliknutím na tlačítko Uložit uložte provedené úpravy a přepněte na jinou přímou barvu, aniž byste opustili podokno editoru barev aplikace Spot Pro.
- **11** Chcete-li upravit náhradní barvu, klikněte v podokně editoru barev aplikace Spot Pro na možnost upravit ikonu (  $\Box$ ). Proveďte potřebné změny a pokračujte jednou z následujících akcí:
	- **•** Kliknutím na tlačítko Hotovo dokončíte úpravy a opustíte podokno editoru barev aplikace Spot Pro.
	- **•** Kliknutím na tlačítko Uložit uložte provedené úpravy a přepněte na jinou přímou barvu, aniž byste opustili podokno editoru barev aplikace Spot Pro.

# <span id="page-196-0"></span>Správa serverových zdrojů

# Aktualizace a záplaty softwaru systému Fiery

Aplikace Command WorkStation obsahuje funkci Aktualizace Fiery pro instalace aktualizací a záplat pro software systému Fiery a rozhraní Fiery API. Tato možnost umožňuje instalaci aktualizací softwaru systému ze serveru Fiery server nebo vzdálených počítačů. Také umožňuje instalaci aktualizací a záplat bez nutnosti připojení serveru Fiery server k internetu.

Pro získání přístupu k funkci Aktualizace Fiery spusťte aplikaci Command WorkStation.

Počítač, na kterém běží nástroj Command WorkStation musí:

- **•** Být připojen k internetu
- **•** Nacházet se na stejné síti jako server Fiery server

Aktualizace a záplaty lze nainstalovat na server Fiery server pouze z jednoho počítače zároveň. Aktualizace systému musí být zakázané, aby umožňovaly instalaci aktualizací.

## **Aktualizujte software systému Fiery server pomocí nástroje Command WorkStation**

Systémový software Fiery server můžete aktualizovat z klientského počítače nebo lokálně na serveru Fiery server.

Název nebo IP adresa serveru Fiery server jsou nutné k připojení k serveru Fiery server v nástroji Command WorkStation.

**Poznámka:** Klientský počítač musí mít aktivní připojení k Internetu k provedení aktualizací systému Fiery server.

**Poznámka:** Pro nejlepší výsledky nainstalujte aktualizace a záplaty, pokud neprobíhají žádné úlohy nebo akce na serveru Fiery server nebo v nástroji Command WorkStation.

- **1** Spusťte aplikaci Command WorkStation.
- **2** Vyberte možnost Server > Středisko zařízení > AKTUALIZACE FIERY > Aktualizace.
- **3** Chcete-li zobrazit a nainstalovat dostupné aktualizace, klikněte na položku Aktualizace pod položkou AKTUALIZACE FIERY a pak klikněte na položku Aktualizovat v pravém podokně pro každou aktualizaci, kterou chcete nainstalovat.
- **4** Chcete-li zobrazit dostupné záplaty, klikněte na položku Záplaty pod položkou AKTUALIZACE FIERY.
- **5** Vyberte záplaty, které chcete nainstalovat. Když vyberete záplatu, všechny předchozí záplaty budou také automaticky vybrány.
- **6** Pokud se zobrazí zpráva týkající se rozhraní Fiery API, kliknutím na tlačítko OK nainstalujte rozhraní Fiery API. Rozhraní Fiery API je nezbytné k provedení instalace záplaty pomocí funkce Aktualizace Fiery.
- **7** Kliknutím na položku Aktualizovat nainstalujte vybrané záplaty.

Fiery server je třeba restartovat po instalaci každé z exkluzivních záplat.

**Poznámka:** Společně s každou z exkluzivních záplat můžete nainstalovat více neexkluzivních záplat.

**8** Kliknutím na tlačítko Ok restartujte server Fiery server po instalaci aktualizací a záplat.

**Poznámka:** Správce se musí znovu připojit k Fiery server v aplikaci Command WorkStation po dokončení opětovného spuštění.

**Poznámka:** Aplikace Command WorkStation připojená k serveru Fiery server zobrazí upozornění na probíhající instalaci záplaty.

**9** Chcete-li zobrazit seznam nainstalovaných aktualizací a záplat, klikněte na položku Historie pod položkou AKTUALIZACE FIERY.

# Prozkoumat výkon serveru a zabezpečení

Nástroj pro ochranu zdraví pomáhá udržet Fiery server váš bezpečný a spuštěný ve svém nejefektivnějším stavu, aby mohl čelit nárokům provozního tiskového prostředí tím, že neustále sleduje celkový stav systému a předkládá seznam preventivních akcí.

## **Udržujte server v ideálním provozním stavu**

- **1** Pomocí jedné z těchto metod spusťte aplikaci Fiery Health Monitor.
	- **•** V pravém horním rohu centra projektů pod logem partnera klikněte na odkaz Fiery Health Monitor.
	- **•** Vyberte možnost Server > Fiery Health Monitor.
	- **•** Klepněte pravým tlačítkem myši Fiery server na název a vyberte položku sledování stavu.
- **2** Klikněte na jeden z nástrojů.
	- **•** Fiery Updates (jsou-li podporované serverem Fiery server) nainstalují aktualizace a záplaty pro software systému Fiery a Fiery API: [Aktualizujte software systému Fiery server pomocí nástroje Command WorkStation](#page-196-0) na straně 197
	- **•** Kontrola místa na disku C: monitoruje využití disku C: a v případě potřeby vyzývá správce k zahájení Vyčištění disku systému Windows.
	- **•** Kontrola místa na disku E: nebo J: monitoruje jednotku pro ukládání úloh (J: u FS400/400 Pro a novějších a E: u FS350/350 Pro a dřívějších) a zpřístupňuje funkci Clear Server, která umožňuje vymazat úlohy, protokoly a prostředky VDP: [Vyčistit server](#page-102-0) na straně 103.
	- **•** Restartovat Fiery vyzývá správce k pravidelnému restartování serveru Fiery server za účelem optimalizace výkonu.

**•** Správce archivu archivuje úlohy mimo Fiery server:[Archivace úloh](#page-97-0) na straně 98

**Poznámka:** Pokud je Správce archivu vypnutý v aplikaci Command WorkStation > Předvolby, nezobrazí se v nástroji Fiery Health Monitor.

- **•** Fiery Backup Schedule (je-li podporována serverem Fiery server) nastavuje denní a týdenní plán automatických záloh. Otevře nástroje WebTools ve výchozím okně prohlížeče. Pokud se zobrazí chyby zabezpečení prohlížeče, můžete je zrušit a pokračovat.
- **•** Aktualizace systému Windows zajistí, že váš Fiery server má nejnovější aktualizace systému Windows a v případě potřeby vyzývá správce ke spuštění aplikace Aktualizace systému Windows.

**Poznámka:** Nástroje Vyčištění disku a Aktualizace systému Windows lze použít pouze na serverech Fiery založených na systému Windows a nejsou k dispozici prostřednictvím vzdáleného připojení přes aplikaci Command WorkStation. Klienti se vzdáleným připojením přes aplikaci Command WorkStation jsou v případě těchto dvou položek vyzváni k použití klávesnice, monitoru a myši připojené k serveru Fiery server, případně k použití vzdálené plochy Windows.

# Virtuální tiskárny

Virtuální tiskárny přinášejí uživatelům způsob tisku na serveru Fiery server prostřednictvím předem definovaného nastavení úlohy. Virtuální tiskárny jsou publikovány na síti, aby je uživatelé mohli nastavit jako tiskárnu na svém počítači.

Správci mohou virtuální tiskárny spravovat v aplikaci Command WorkStation. Mohou duplikovat tisk a pozastavit virtuální tiskárny a upravit jejich nastavení Správci také mohou vytvářet nové virtuální tiskárny.

V případě výběru virtuální tiskárny v seznamu se její vlastnosti úloh zobrazí na panelu napravo v části Středisko zařízení > Pracovní postupy > Virtuální tiskárny stejně jako panel nástrojů, který poskytuje přístup k různým úlohám.

Správci mohou publikovat předvolby úlohy jako virtuální tiskárny. Viz [Předvolby nastavení tisku](#page-53-0) na straně 54.

## **Nastavit výchozí...**

Funkce Nastavit výchozí vám umožňuje přizpůsobit server Fiery server úpravou výchozích vlastností úlohy.

## **Vytvoření, úprava a duplikování virtuálních tiskáren**

Vytvářet, upravit a duplikovat virtuální tiskárny mohou pouze správci. Správci mohou také publikovat předvolby úlohy jako virtuální tiskárny.

- **1** Proveďte jednu z těchto akcí:
	- **•** Chcete-li vytvořit virtuální tiskárnu, klikněte na položku Nová na panelu nástrojů.
		- **•** Chcete-li vytvořit základní virtuální tiskárnu, vyberte možnost Virtuální tiskárna.
		- **•** Chcete-li vytvořit virtuální tiskárnu IPDS, vyberte možnost Virtuální tiskárna IPDS.
- **•** Chcete-li virtuální tiskárnu upravit, klikněte na položku Upravit na panelu nástrojů.
- **•** Chcete-li virtuální tiskárnu duplikovat, klikněte na položku Duplikovat na panelu nástrojů.
- **2** Zadejte tyto hodnoty:
	- **•** Název tiskárny toto je alfanumerický název virtuální tiskárny.

**Poznámka:** Po vytvoření nebo duplikování virtuální tiskárny nelze její název změnit, nastavení tisku však změnit lze.

- Popis přidejte nebo upravte komentář popisující virtuální tiskárnu vůči uživatelům, například "firemní brožura".
- **•** Akce úlohy vyberte jednu z akcí serveru Fiery server, například Podržet nebo Zpracovat a podržet.
- **•** Vlastnosti úlohy vyberte možnost Definovat, přejdete do okna Vlastnosti úlohy a zadejte nastavení tisku. Uvedeny jsou také předvolby serveru.

**Poznámka:** Kliknutím na ikonu zámku lze zamknout kterékoli nastavení úlohy.

- **3** V případě potřeby zaškrtněte políčko JobExpert a poté vyberte kategorii z rozevíracího seznamu.
- **4** Podle potřeby vyberte možnost Předtisková kontrola a upravte nastavení:
	- **•** Předvolba pro úlohy PDF umožňuje vybrat předvolbu.
	- **•** Předvolba pro úlohy v jiném formátu než PDF umožňuje používat výchozí nastavení předtiskové kontroly, přizpůsobit nastavení předtiskové kontroly nebo zvolit jiné předvolby.
	- **•** Výchozí předvolba znamená, že se použije výchozí nastavení předtiskové kontroly, pokud je neupravíte.
	- **•** Upravit umožňuje vybrat jiné předvolby nebo přizpůsobit nastavení předtiskové kontroly.

**Poznámka:** Přizpůsobené nastavení předtiskové kontroly můžete také uložit jako předvolbu.

- **•** Při kritické chybě určuje, jaká akce se má provést při objevení kritických chyb. Možnost Použít akci úlohy odkazuje na akci úlohy zadanou pro virtuální tiskárnu.
- **5** V případě potřeby zaškrtněte políčko JobFlow a klikněte na tlačítko Vybrat.
	- **•** V okně Fiery JobFlow Pracovní postupy vyberte pracovní postup a klikněte na tlačítko Vybrat.

**Poznámka:** Chcete-li vytvořit nový pracovní postup Fiery JobFlow, klikněte na tlačítko Spravovat pracovní postupy.

- **6** V případě virtuální tiskárny IPDS klikněte na tlačítko Další a poté v okně IPDS zadejte příslušná nastavení:
	- **•** Úloha
	- **•** Chyby
	- **•** Nastavení virtuálního vstupního zásobníku
	- **•** Posun obrázku
	- **•** Nastavení stohovače
- **7** Klikněte na tlačítko OK.

#### **Zamčená nastavení úlohy**

Zamknutím nastavení úlohy zabráníte ostatním uživatelům toto nastavení změnit.

Upozornění:

- **• Import úlohy do aplikace Command WorkStation pomocí virtuální tiskárny** Importovaná úloha použije zamčená nastavení na serveru Fiery server a přepíše konfliktní nastavení dodaná s úlohou.
- **• Odemčená nastavení úlohy** Uživatel může nastavení úlohy změnit a úloha se vytiskne podle těchto nastavení. Nejsou-li však nastavení úlohy zadána, použije úloha nastavení virtuální tiskárny.

#### **Publikování předvoleb úlohy jako virtuální tiskárny**

Předvolbu úlohy serveru lze publikovat jako virtuální tiskárnu.

- **1** Ve Středisku zařízení klikněte na tlačítko Pracovní postupy a poté na Předvolby úlohy.
- **2** Vyberte předvolbu a klikněte na tlačítko Publikovat jako virtuální tiskárnu.
- **3** V dialogovém okně Nová virtuální tiskárna upravte příslušná nastavení.

**Poznámka:** Upravit můžete všechna nastavení kromě Vlastností úlohy. Použité vlastnosti úlohy jsou převzaty z předvolby serveru.

## **Správa virtuálních tiskáren**

Správce serveru Fiery server může publikovat, zrušit publikování a odstranit virtuální tiskárnu.

- **•** Vyberte virtuální tiskárnu v seznamu a na panelu nástrojů klikněte na jednu z těchto možností:
	- **•** Publikovat, chcete-li vybranou virtuální tiskárnu publikovat v síti.

Virtuální tiskárna se sdílí po síti, je-li v nabídce Konfigurace serveru povolen tisk SMB.

**•** Zrušit publikování, chcete-li vybranou virtuální tiskárnu odebrat ze sítě.

Virtuální tiskárna se již nezobrazí jako sdílená. Také se již nezobrazí jako tiskárna, na kterou lze importovat úlohy v aplikaci Command WorkStation.

**•** Odstranit, chcete-li vybranou virtuální tiskárnu odstranit.

# Prostředky VDP

Úlohy VDP (tisk proměnných dat) využívají globální a opětovně použitelné prostředky pro variabilní prvky v rámci úloh.

Globální prostředky jsou vyžadované obrázky, které je nutné stáhnout na serveru Fiery server pro úlohy VDP s variabilními prvky. Tyto globální prostředky jsou uloženy na serveru Fiery server jako skupina uvnitř každého projektu.

Prostředky VDP umožňují Správci spravovat místo na disku na serveru Fiery server následujícími způsoby:

- **•** Zobrazení a odstranění globálních prostředků
- **•** Umístění globálních prostředků pro budoucí úlohy VDP
- **•** Archivace a obnovení globálních prostředků na serveru Fiery server

Pro přístup k prostředkům VDP se připojte k serveru Fiery server, klikněte na ikonu Další (tři svislé tečky) a vyberte možnost Středisko zařízení > Prostředky > Prostředky VDP.

#### **Zálohování prostředků VDP**

Můžete zálohovat globální prostředky.

#### **Zálohování globálních prostředků k projektu**

Pomocí funkce Prostředky VDP Střediska zařízení lze projekty zálohovat do samostatného souboru.

Zálohování a obnovení nejsou dostupné pro úlohy PDF/VT.

- **1** Připojte se k požadovanému serveru Fiery server a klikněte na položku Středisko zařízení > Prostředky > Prostředky VDP.
- **2** Kliknutím na složku VDP zobrazíte seznam dostupných projektů.
- **3** Vyberte projekt, který chcete archivovat, a klikněte na tlačítko Zálohování.
- **4** Vyberte umístění, kam chcete soubor uložit, a klikněte na tlačítko OK.

#### **Obnovení prostředků VDP**

Archivované globální prostředky můžete obnovit.

#### **Obnovení archivovaných globálních prostředků k projektu**

Archivované úlohy lze obnovit do Fiery server, odkud byly soubory původně archivovány.

**Poznámka:** Jazyky VDP bez globálních prostředků nejsou uvedeny v prostředcích VDP. Jazyky VDP, pro které byly globální prostředky obnoveny, jsou uvedeny v prostředcích VDP.

- **1** Klikněte na položku Obnovit.
- **2** Přejděte k archivovanému souboru, vyberte jej a klikněte na Obnovit.

## **Zobrazení a odstranění globálních prostředků**

Lze zobrazit globální prostředky a informace o názvu úlohy pro projekt.

- **1** Připojte se k požadovanému serveru Fiery server a klikněte na položku Středisko zařízení > Prostředky > Prostředky VDP.
- **2** Pokud chcete zobrazit globální prostředky, klikněte na projekt a poté na položku Zobrazit seznam nebo Zobrazit miniatury v nabídce Zobrazit (pokud to váš server Fiery server podporuje).
- **3** Pokud chcete zobrazit informace o názvu odevzdané úlohy a prostředky pro projekt, klikněte na projekt a poté na položku Prostředky nebo Úlohy (pokud to váš server Fiery server podporuje).
- **4** Pokud chcete odstranit globální prostředky, klikněte na jazyk VDP nebo na projekt a poté na položku Odstranit.
- **5** Aktuální informace můžete aktualizovat kliknutím na položku Obnovit (pokud to váš server Fiery server podporuje).

## Písma

V okně Správa písem jsou uvedena všechna písma nacházející se na serveru Fiery server. Seznam písem můžete také vytisknout na místní tiskárnu.

#### **Správa písem na serveru Server Fiery**

Písma lze přidat, aktualizovat a odstranit a lze také vytisknout seznam písem.

V nástroji Configureproveďte tato nastavení:

Povolte Odesílání úloh > Fronty > Publikovat frontu písma. Z bezpečnostních důvodů povolte možnost Fronta písem pouze při instalaci písem.

U písem PostScript deaktivujte Zabezpečení > Zabezpečení PostScript.

**Poznámka:** Všechna japonská písma, dostupná na serveru nebo stažená podporovanou aplikací, jsou zamčena. Japonská písma stažená na Fiery server lze odstranit pouze instalací aplikace.

**1** Otevřete Středisko zařízení některým z následujících postupů:

- **•** Klikněte na ikonu Další (tři svislé tečky) vedle názvu severu v podokně Servery.
- **•** Dvakrát klikněte na název serveru v podokně Servery.
- **•** Klikněte na tlačítko Server > Středisko zařízení.
- **•** Klikněte pravým tlačítkem na název serveru a vyberte možnost Středisko zařízení.
- **2** Klikněte na možnost Prostředky > Písma.
- **3** Vyberte možnost Písma PS.

Zobrazí se seznam písem, která jsou uložená na serveru Fiery server.

**4** Chcete-li písma přidat nebo aktualizovat, klikněte na tlačítko Přidat nové. Klikněte na tlačítko Přidat a vyhledejte písmo, které chcete stáhnout, poté klikněte na tlačítko OK a Aktualizovat.

Lze přidat písma Adobe PostScript typu 1.

- **5** Chcete-li písmo odstranit, vyberte nezamčené písmo v seznamu písem a klikněte na tlačítko Odstranit. Zamčená písma nelze odstranit.
- **6** Chcete-li vytisknout seznam písem, klikněte na tlačítko Tisknout.
- **7** Pokud jste přidali písma PostScript, znovu povolte Zabezpečení > Zabezpečení PostScript.

#### **Zálohování a obnovení písem**

Můžete zálohovat a obnovit všechna písma na serveru Fiery server. Jednotlivá písma nelze vybrat.

Chcete-li na serveru Fiery server zálohovat a obnovit písma, musíte být přihlášeni jako správce.

- **1** Otevřete Středisko zařízení některým z následujících postupů:
	- **•** Klikněte na ikonu Další (tři svislé tečky) vedle názvu severu v podokně Servery.
	- **•** Dvakrát klikněte na název serveru v podokně Servery.
	- **•** Klikněte na tlačítko Server > Středisko zařízení.
	- **•** Klikněte pravým tlačítkem na název serveru a vyberte možnost Středisko zařízení.
- **2** Klikněte na možnost Prostředky > Písma.
- **3** Klikněte na možnost Zálohování nebo Obnovení.
- **4** V zobrazeném okně webového prohlížeče se řiďte pokyny pro zabezpečení.
- **5** V části Prostředky zálohování a nastavení klikněte na tlačítko Zálohovat nyní.
- **6** Budete-li k tomu vyzváni, přihlaste se jako správce.
- **7** V seznamu položek pro zálohování vyberte Písma.
- **8** Dodržujte tyto zásady:

Písma nezálohujte na interní disk, který současně zahrnuje server Fiery server. Písma je nutné obnovit vždy na stejný Fiery server, z něhož byla původně zálohována.

# Uživatelé a skupiny

Pro uživatele, kteří mají přístup k serveru Fiery server, můžete definovat oprávnění přidělením uživatelů do skupin. Ve výchozím nastavení je k dispozici několik skupin. Všichni uživatelé ve skupině mají stejná oprávnění.

Podrobné informace o uživatelích a skupinách si můžete prohlédnout v Configure > Uživatelské účty.

Kromě uživatelů, které jste vytvořili, můžete do skupin přidávat také uživatele z globálního adresáře vaší organizace. Nejdříve je však nutné povolit služby LDAP na serveru Fiery server.

# Zobrazení skupin

Pomocí funkce Skupiny mohou správci přidávat uživatele do skupiny s definovanými oprávněními.

**Poznámka:** Ne všechny servery Fiery servers podporují skupiny.

Pro úpravu oprávnění pro uživatele a skupiny klikněte na tlačítko Configure. Další informace naleznete v části [Změna oprávnění skupiny](#page-33-0) na straně 34.

# Použití Protokolu úloh

Protokol úloh uchovává záznamy o všech zpracovaných a vytištěných úlohách, datech a časech tisku a jejich charakteristice.

**Poznámka:** Pokud Správce vyčistí Fiery server nebo nainstaluje nový software, je možné, že protokol úloh bude také vymazán.

Správce může nastavit automatickou údržbu Protokolu úloh v nástroji Configure, např. stanovit datum a čas exportu a vyčištění Protokolu úloh.

Další informace o správě protokolu úloh v nástroji Configure viz *nápověda k modulu Configure*.

## **Zobrazení Protokolu úloh**

- **1** Připojte se k požadovanému serveru Fiery server a proveďte jednu z těchto akcí:
	- **•** Klikněte na ikonu Další (tři tečky) vedle názvu severu, vyberte položku Středisko zařízení a pak klikněte na položky Protokoly > Protokol úloh.
	- **•** Klikněte na tlačítko Server > Protokoly.
- **2** Vyberte buď sloupec tisk časového razítka byl dokončen nebo sloupec Datum/čas a určete časový rozsah pro úlohy, které chcete zobrazit.

První sloupec obsahuje údaj tisk časového razítka byl dokončen, který nahoře zobrazuje nejnověji vytištěné úlohy.

Druhý sloupec zobrazuje Datum/čas, v jakém byla úloha přijata Fiery server.

**3** Pokud chcete zobrazit všechny úlohy, klikněte na položku Zobrazit vše.

## **Přizpůsobení sloupců protokolu úloh**

- **1** Klepněte pravým tlačítkem myši na záhlaví sloupce.
- **2** Vyberte možnost Přidat.
- **3** Ze seznamu dostupných sloupců vyberte sloupec, který chcete přidat.
- **4** Chcete-li odstranit sloupec, klepněte pravým tlačítkem myši na záhlaví sloupce a vyberte příkaz Odstranit.
- **5** Chcete-li změnit pořadí sloupců, vyberte záhlaví sloupce a přetáhněte ho na jiné místo.

### **Zobrazení podrobností položky protokolu úloh**

Další podrobnosti o položce můžete zobrazit v protokolu úloh. Můžete zkopírovat text pomocí standardních ovládacích prvků Windows nebo macOS a vybrat, vybrat vše, kopírovat atd. Podrobnosti můžete také vytisknout na server Fiery server nebo na místní tiskárně.

**•** Vyberte řádek a v panelu nástrojů klikněte na tlačítko Podrobnosti nebo dvakrát klikněte na řádek. Sloupce protokolu úloh jsou zobrazeny ve svislém formátu, což umožňuje zobrazit více informací na první pohled a vytisknout je.

## **Tisk protokolu úloh**

- **1** Připojte se k požadovanému serveru Fiery server a proveďte jednu z těchto akcí:
	- **•** Klikněte na ikonu Další (tři tečky) vedle názvu severu, vyberte položku Středisko zařízení a pak klikněte na položky Protokoly > Protokol úloh.
	- **•** Klikněte na možnost Server > Protokoly.
- **2** Klikněte na položku Tisk.
- **3** Vyberte Místní tiskárnu, vyberte tiskárnu a poté klikněte na tlačítko Tisk.

#### **Exportování obsahu protokolu úloh**

- **1** Připojte se k požadovanému serveru Fiery server a proveďte jednu z těchto akcí:
	- **•** Klikněte na ikonu Další (tři tečky) vedle názvu severu, vyberte položku Středisko zařízení a pak klikněte na položky Protokoly > Protokol úloh.
	- **•** Klikněte na položky Server > Protokoly.
- **2** Klikněte na položku Exportovat.
- **3** Chcete-li exportovat aktuální zobrazení rozsahu dat protokolu úloh, vyberte možnost Aktuální zobrazení, chceteli exportovat celý protokol úloh bez ohledu na rozsah dat ve vybraném zobrazení, vyberte možnost Celý protokol.

## **Exportování a vymazání obsahu protokolu úloh**

- **1** Připojte se k požadovanému serveru Fiery server a proveďte jednu z těchto akcí:
	- **•** Klikněte na ikonu Další (tři tečky) vedle názvu severu, vyberte položku Středisko zařízení a pak klikněte na položky Protokoly > Protokol úloh.
	- **•** Dvakrát klikněte na název serveru v podokně Servery, otevřete nabídku Středisko zařízení a pak vyberte Protokoly > Protokol úloh.
	- **•** Klikněte na položky Server > Protokoly.
- **2** Proveďte jednu z těchto akcí:
	- **•** Klikněte na možnost Exportovat a vymazat.
	- **•** Klikněte na položku Vymazat.

# <span id="page-207-0"></span>Katalog materiálů

Katalog materiálů je systémová databáze skladu podkladů, která může obsahovat informace o dostupných zásobách jakýchkoli podkladů v produkční tiskárně.

Katalog materiálů se instaluje jako výchozí součást společně s aplikací Command WorkStation.

Katalog materiálů se nachází v aplikaci Fiery server a není ovlivněn restartem ani vymazáním serveru Fiery server.

**Poznámka:** Nastavení a správu katalogu materiálů lze provést pouze po přihlášení do aplikace Command WorkStation pomocí účtu s přístupovými právy správce.

Chcete-li vybrat materiál, v aplikaci Command WorkStation vyberte úlohu a klikněte na položku Vlastnosti > Média a pak vyberte položku z katalogu materiálů. Položky katalogu materiálů jsou seřazeny abecedně v seznamu Katalog materiálů.

Každá položka katalogu materiálů je přidružena ke konkrétnímu výstupnímu profilu. Po vytvoření nové položky katalogu materiálů můžete položku katalogu materiálů přiřadit k existujícímu profilu nebo vytvořit nový profil.

Poznámka: Termíny "média" a "papír" znamenají "podklad".

#### **Úrovně přístupu**

Katalog materiálů umožňuje správcům:

- **•** Definovat kombinace vlastností podkladů a každé kombinaci přiřadit jedinečný název
- **•** Každému podkladu přiřadit barevné profily
- **•** Při odesílání úlohy vybrat přednastavené podklady
- **•** Určit, které sloupce katalogu materiálů jsou dostupné uživatelům
- **•** Centrálně udržovat katalog materiálů

Katalog materiálů umožňuje obsluze:

**•** Při odesílání úlohy vybrat přednastavené podklady

# Otevřít katalog materiálů

Správce vytvoří položky katalogu materiálů, které popisují všechna dostupná média k použití s lisem. Přístup k možnostem nastavení pro katalog materiálů mají pouze správci, kteří ho tak mohou přizpůsobit pro konkrétní scénáře tisku.

**1** Přihlaste se k požadovanému serveru Fiery server.

- **2** Proveďte jednu z těchto akcí:
	- **•** Klikněte na ikonu Katalog materiálů na panelu nástrojů Střediska úloh. Pokud se nezobrazí ikona Katalog materiálů, proveďte následující akce:
		- **•** V panelu nástrojů Středisko úloh klikněte pravým tlačítkem myši na panel nástrojů a buď klikněte na možnost Standardní sada, nebo klikněte na možnost Přizpůsobit a přidejte Katalog materiálů do seznamu Vybrané nástroje.

**Poznámka:** V okně Panel nástrojů Přizpůsobení můžete také kliknout na možnost Standardní sada a přidat Katalog materiálů do seznamu Vybrané nástroje.

- **•** Pokud je ikona Katalog materiálů skryta v panelu nástrojů Středisko zařízení, zvětšete okno nebo případně klikněte na ikonu Další (tři svislé tečky) a potom klikněte na tlačítko Katalog materiálů.
- **•** Klikněte na položku Katalog materiálů v nabídce Server.
- **•** Klikněte pravým tlačítkem myši na Fiery server v seznamu Servery a vyberte položku Katalog materiálů.
- **•** Klikněte pravým tlačítkem myši na Fiery server v seznamu Servery a vyberte položku Středisko zařízení. V okně Středisko zařízení klikněte na kartu Prostředky a na položku Katalog materiálů.

V okně katalog materiálů můžete vytvářet položky, upravovat položky a spravovat katalog materiálů.

#### **Okno Katalog materiálů**

Zobrazí podklady uspořádané různými způsoby.

Výchozí pohled na okno Katalog materiálů s názvy všech médií v katalogu. Při klikání na názvy se pro označený název zobrazí následující atributy:

**Poznámka:** Názvy atributů se mohou lišit v závislosti na tom, co je podporováno v serveru Fiery server.

- **•** Název položky katalogu materiálů
- **•** Popis
- **•** Tloušťka
- **•** Typ
- **•** ID velikosti
- **•** Rozměry
- **•** Směr vláken
- **•** ID produktu

Zobrazení seznamu (zobrazíte zaškrtnutím políčka) umožňuje zvolit zobrazení všech médií nebo všech médií vybrané velikosti. Informace pro každé zobrazené médium závisí na označených záhlavích sloupců.

Pomocí ikon na panelu nástrojů můžete přidávat nové položky, duplikovat stávající položky, označovat často používané položky jako oblíbené a upravovat stávající položky. Kromě toho můžete importovat, exportovat a obnovit výchozí tovární nastavení katalogu materiálů.

## **Změna zobrazení sloupců v modulu Katalog materiálů**

Hlavičky sloupců v okně Katalog materiálů se dynamicky mění podle toho, zda používáte atributy médií založené na PPD, nebo atributy JDF.

Pořadí těchto sloupců na displeji můžete změnit nebo sloupce přidat/odstranit, aby se zobrazily informace užitečné pro vaše konkrétní tiskové prostředí. Chcete-li upravit šířku sloupce, přetáhněte hranici sloupce doleva nebo doprava.

- **1** V okně Katalog materiálů zaškrtněte políčko Zobrazení seznamu a klikněte pravým tlačítkem na panel hlaviček sloupců.
- **2** Proveďte jednu z těchto akcí:
	- **•** Po kliknutí na tlačítko Přidat vyberte položku z nabídky, kterou chcete mezi sloupce přidat.
	- **•** Kliknutím na tlačítko Odstranit můžete sloupec odebrat.
	- **•** Kliknutím na tlačítko Přesunout doleva nebo Přesunout doprava přesunete sloupec požadovaným směrem.

# Výběr nastavení katalogu materiálů

Při vytváření katalogu materiálů mohou správci vybírat ze dvou sad atributů médií: na základě tiskárny (PPD) a JDF (formát definice úlohy).

- **•** Sada atributů médií PPD se týká pouze serveru Fiery server. Název každého nastavení je na všech zařízeních standardní, ale seznam možností se liší. Sada PPD se doporučuje pro nové a středně pokročilé uživatele.
- **•** Sada atributů médií JDF vychází ze specifikací formátu definice úlohy, obvyklých v tiskařském oboru. Tato sada atributů médií se netýká pouze serveru Fiery server a umožňuje bezproblémově mapovat definice médií z pracovních postupů zasílání úloh MIS. Sada JDF se doporučuje pro pokročilé uživatele, obeznámené s pracovním postupem JDF.

**Poznámka:** Server Fiery server musí podporovat tisk JDF a funkce musí být povolena v části Configure > Odeslání úlohy > Nastavení JDF > Povolit JDF.

Některé atributy médií jsou společné pro obě sady, ačkoli názvy se mohou mírně lišit. Sada JDF umožňuje podrobnější nastavení.

- **1** Otevřete katalog materiálů. Další informace naleznete v části [Otevřít katalog materiálů](#page-207-0) na straně 208.
- **2** V okně Katalog materiálů klikněte na položku Nastavení v panelu nástrojů.
- **3** Vyberte buď možnost Na základě PPD nebo Na základě JDF pro volbu Specifikace, která se má použít.

# Atributy pro nové položky v Katalogu materiálů

Atributy pro nové položky katalogu materiálů jsou seskupeny na různých kartách.

Než vytvoříte novou položku, vyberte nastavení PPD nebo JDF. Informace najdete v části Výběr nastavení katalogu materiálů na straně 210.

#### **Nastavení na základě PPD**

Karty jsou:

- **•** Obecné: Výběr nastavení a určení média, které se má použít.
- **•** Velikosti: Úprava existující položky nebo vytvoření nové položky. Z katalogu velikostí vyberte předdefinovanou velikost podkladu.
- **•** Nastavení barev: vyberte profily barev.

#### **Nastavení založená na JDF**

Karty jsou:

**•** Obecné a Další atributy: obsahuje několik atributů JDF k popisu média s větší rozlišovací schopností.

**Poznámka:** Karty Velikosti a Nastavení barev jsou společné pro nastavení PPD i JDF.

# Vytvoření položky katalogu materiálů

Správci mohou zadávat nová média a atributy médií v modulu katalog materiálů.

V závislosti na tom, zda jsou vybrána nastavení založená na PPD nebo nastavení založená na JDF, musí správce zadat atributy médií na následujících kartách:

- **•** Na základě PPD: Obecné, velikosti a nastavení barev
- **•** Na základě JDF: Obecné, další atributy, velikosti a nastavení barev
- **1** Otevřete katalog materiálů. Další informace naleznete v části [Otevřít katalog materiálů](#page-207-0) na straně 208.
- **2** V okně Katalog materiálů klikněte na tlačítko Nastavení v panelu nástrojů a zvolte nastavení založené na PPD nebo JDF.
- **3** Na panelu nástrojů klikněte na možnost Přidat nový.
- **4** V okně Nové zadejte požadované atributy.

U každého nastavení označeného hvězdičkou (\*) je třeba zadat hodnotu nebo vybrat možnost ze seznamu. Další informace naleznete v části [Obecné atributy médií](#page-216-0) na straně 217.

# Definování atributů velikosti pro položky katalogu materiálů

Správci mohou nastavit nebo upravit atributy týkající se velikosti při vytváření či úpravě položky katalogu materiálů.

- **1** Otevřete katalog materiálů a proveďte jednu z následujících možností:
	- **•** Na panelu nástrojů klikněte na možnost Přidat nový.
	- **•** Chcete-li upravit existující položku katalogu materiálů, vyberte ji a klikněte na tlačítko Upravit.
- **2** Klikněte na kartu Velikosti.
- **3** Novou položku přidáte kliknutím na tlačítko "+". Pokud chcete stávající položku upravit, dvakrát na ni poklikejte, nebo klikněte na tlačítko Upravit. Pokud potřebujete položku odstranit, klikněte na tlačítko "-".
- **4** V poli ID velikosti zkontrolujte, že existuje položka pro velikost, kterou chcete vytvořit nebo upravit.

**Poznámka:** ID velikosti je automaticky generováno pomocí Fiery server. Můžete změnit ID velikosti, to však musí zůstat jedinečné. Pokud jste zadali duplicitní ID velikosti, zobrazí se chybová zpráva.

**5** V seznamu Katalog velikostí vyberte velikost položky katalogu materiálů.

**Poznámka:** Vyberete-li velikost podkladu ze seznamu Katalog velikostí bude pole ID velikosti odpovídat ID velikosti přiřazenému vybrané velikosti podkladu. ID velikosti můžete podle potřeby změnit.

- **6** Vyberte směr zrn.
- **7** Přidejte ID produktu podle potřeby a klikněte na tlačítko OK.

V hlavním okně Katalog materiálů vyberte položku katalogu materiálů v pravém sloupci Název a můžete si zobrazit velikost materiálu, který byl přidán nebo upraven. Také se zobrazí na kartě Velikosti položky katalogu materiálů.

# Zadání nastavení barevného profilu

Správci mohou přiřadit položku katalogu materiálů k výstupnímu profilu barev.

Veškeré výchozí či vlastní výstupní profily serveru Fiery server se zobrazí seřazené podle názvu jako možný atribut katalogu materiálů.

- **1** V okně Katalog materiálů klikněte na položku Nastavení v panelu nástrojů.
- **2** Zadejte nastavení katalogu materiálů na základě PPD nebo JDF.
- **3** Proveďte jednu z těchto akcí:
	- **•** Klikněte na položku Přidat nové.
	- **•** Chcete-li upravit existující položku katalogu, vyberte ji a klikněte na tlačítko Upravit.
- **4** Klikněte na kartu Nastavení barev.

Barevný profil pro přední stranu – výchozí barevný profil, který se použije pouze pro přední stranu média. Vyberte ze seznamu výstupních profilů v seznamu. V závislosti na úloze můžete zvolit CMYK nebo CMYK v kombinaci s jinými specifikovanými barvami, pokud jsou na serveru Fiery server podporovány. Tento atribut můžete potlačit zadáním jiného barevného profilu v okně Vlastnosti úlohy > Barva > Výstupní profil. Tento atribut se zobrazí jak v nastavení PPD, tak i JDF.

Barevný profil pro zadní stranu – výchozí barevný profil, který se použije pouze pro zadní stranu média. Vyberte ze seznamu výstupních profilů v seznamu. V závislosti na úloze můžete zvolit CMYK nebo CMYK v kombinaci s jinými specifikovanými barvami, pokud jsou na serveru Fiery server podporovány. Nabídka Barevný profil pro zadní stranu také zahrnuje možnost Stejný jako pro přední. Tento atribut lze přepsat zadáním jiného barevného profilu v okně Vlastnosti úlohy. Tento atribut se zobrazí jak v nastavení PPD, tak i JDF.

**5** Klikněte na tlačítko OK.

Nová nebo změněná položka katalogů materiálů se v okně Katalog materiálů zobrazí ve sloupci Název.

Další informace o výstupních profilech naleznete v tématu *Color Printing*.

# <span id="page-212-0"></span>Označení nebo odebrání položek katalogu materiálů jako oblíbených

V okně Katalog materiálů můžete často používané položky katalogu materiálů označit jako oblíbené nebo odebrat.

## **Označí položky katalogu materiálů jako oblíbené**

Chcete-li označit často používané položky katalogu materiálů jako oblíbené, proveďte jeden z následujících postupů:

- **•** Vyberte úlohu a na panelu nástrojů klikněte na možnost Oblíbené položky.
- **•** Klikněte pravým tlačítkem na položku katalogu materiálů a vyberte ze seznamu Oblíbené položky. Vedle položky katalogu materiálů se objeví hvězdička.

## **Odebere oblíbené položky katalogu materiálů**

Položku označenou jako oblíbenou můžete odebrat.

- **•** Proveďte jednu z těchto akcí:
	- **•** Na panelu nástrojů klikněte na možnost Oblíbené položky.
	- **•** Klikněte pravým tlačítkem na položku a v seznamu zrušte výběr Oblíbené položky.

Oblíbené položky katalogu materiálů si můžete zobrazit v seznamu médií, který je k dispozici v okně Vlastnosti úlohy.

## **Další informace o oblíbených položkách katalogu materiálů**

Oblíbené položky katalogu materiálů nelze použít pro následující:

- **•** Export katalogu materiálů
- **•** Možnosti zálohování nebo obnovy u prostředků a nastavení Fiery.

**Poznámka:** Stávající oblíbené položky zůstanou zachovány, když obnovíte položky katalogu materiálů do Fiery server prostřednictvím možnosti Import > Sloučit s existující.

# Hledání úloh za pomoci položky katalogu materiálů

Chcete-li vypsat seznam všech úloh s použitím určité položky katalogu materiálů, hledání upřesněte.

**1** V Command WorkStation v podokně Servery klikněte na možnost Všechny úlohy. Všechny úlohy ve všech frontách jsou uvedeny v zobrazení Všechny úlohy.

- **2** Klikněte pravým tlačítkem myši na záhlaví sloupce Seznam úloh a vyberte možnost Přidat nové > Médium > Název katalogu materiálů. V záhlaví sloupce Seznam úloh se zobrazí Název katalogu materiálů.
- **3** Na panelu nástrojů klikněte na šipku vedle filtru Další.
- **4** V seznamu Přizpůsobit filtry hledání vyberte Název katalogu materiálů a klikněte na tlačítko Uložit.
- **5** Klikněte na šipku vedle filtru Název katalogu materiálů, vyberte požadovanou položku katalogu materiálů a klikněte na tlačítko Použít. Seznam uvádí všechny úlohy, které používají vybranou položku katalogu materiálů.
- **6** Volitelně můžete kliknout na Uložit a výsledky hledání se uloží jako seznam. Do pole Uložit hledání do zobrazení zadejte název a klikněte na tlačítko Uložit.

Zobrazení se objeví v podokně Servery pod seznamem front.

# Úpravy položky katalogu materiálů

Správci mohou duplikovat, upravovat nebo mazat položky katalogu materiálů. V aplikaci Command WorkStation verze 6.7 a novější můžete upravit nebo odstranit položku katalogu materiálů, i když se jedná o výchozí nastavení serveru nebo je přiřazená k některé z následujících funkcí:

- **•** Úloha
- **•** Předvolba
- **•** Virtuální tiskárna

Chcete-li zobrazit všechny úlohy s použitím určité položky katalogu materiálů, hledání upřesněte. Další informace naleznete v části [Hledání úloh za pomoci položky katalogu materiálů](#page-212-0) na straně 213.

## **Duplikace položky katalogu materiálů**

Existující položku v katalogu papíru můžete duplikovat a poté ji přejmenovat, a vytvořit tak novou položku.

**1** V okně Katalog materiálů vyberte položku, kterou chcete duplikovat, a na panelu nástrojů klikněte na tlačítko Duplikovat. Volitelně můžete kliknout pravým tlačítkem na položku a vybrat Duplikovat.

**Poznámka:** Současně lze duplikovat pouze jednu položku.

- **2** V dialogovém okně Duplikovat zadejte nový název pro danou položku.
- **3** Kliknutím na tlačítko OK uložte změny.

Duplikovaná položka katalogu materiálů se zobrazí ve sloupci Název. Tuto položku můžete vybrat a podle potřeby upravit další atributy.

## **Úpravy položky katalogu materiálů**

U položek katalogu materiálů můžete upravit atributy a hodnoty.

- **1** V okně Katalog materiálů proveďte jednu z následujících akcí:
	- **•** Vyberte úlohu a na panelu nástrojů klikněte na možnost Upravit.
	- **•** Na vybranou položku dvakrát klikněte.
	- **•** Klikněte pravým tlačítkem na vybranou položku a vyberte možnost Upravit.

Zobrazí se zpráva upozorňující na to, že položku katalogu materiálů používá jedna nebo více úloh.

- **2** Pokud je položka katalogu materiálů přidružena k následujícímu:
	- **•** úloha, předvolba, virtuální tiskárna nebo výchozí nastavení serveru, zobrazí se zpráva upozorňující na to, že položku katalogu materiálů používá jedna nebo více úloh. Zprávu potvrďte kliknutím na možnost OK.
- **3** Zadejte údaje do textových polí nebo kliknutím na šipku zobrazte seznam k danému atributu. Vyberte nové nastavení atributu nebo zadejte novou hodnotu atributu.

**Poznámka:** Zadáte-li nesprávnou hodnotu atributu média a přejdete k dalšímu atributu média, nesprávný atribut média se vrátí na předchozí hodnotu.

**4** Kliknutím na tlačítko OK uložte změny.

**Poznámka:** U úloh, které již jsou ve frontě, se sloupce atributů médií aktualizují, jakmile bude úloha zpracována nebo vytištěna, nebo když otevřete okno Vlastnosti úlohy.

## **Odstranění položky katalogu materiálů**

Položku katalogu materiálů můžete odstranit v okně Katalog materiálů.

**1** V okně Katalog materiálů vyberte položku katalogu materiálů, kterou chcete ze seznamu odstranit.

Chcete-li vybrat více po sobě následujících položek, podržte klávesu Shift a na položky klikněte, chcete-li vybrat více položek, které nejsou za sebou, podržte klávesu CTRL a na položky klikněte.

- **2** Vybranou položku odstraníte jedním z následujících způsobů:
	- **•** Na panelu nástrojů klikněte na možnost Odstranit.
	- **•** Klikněte pravým tlačítkem na vybranou položku a vyberte možnost Odstranit.
- **3** Pokud je položka katalogu materiálů přiřazena k následujícímu:
	- **•** úloha, předvolba, virtuální tiskárna nebo výchozí nastavení serveru, zobrazí se zpráva upozorňující na to, že položku katalogu materiálů používá jedna nebo více úloh. Zprávu potvrďte kliknutím na možnost OK.

Po odstranění položky katalogu materiálů již položka nebude k úloze přiřazena. V okně Vlastnosti úlohy se v seznamu Katalog materiálů zobrazí možnost Neurčeno.

# Přiřazení položky katalogu materiálů k úloze

Katalog materiálů je k dispozici v okně Vlastnosti úlohy v aplikaci Command WorkStation.

- **1** Vyberte úlohu a proveďte jednu z následujících akcí:
	- **•** Klikněte na tlačítko Vlastnosti v nabídce Akce.
	- **•** Klikněte pravým tlačítkem na úlohu a vyberte možnost Vlastnosti.
	- **•** Klikněte na ikonu Vlastnosti v panelu nástrojů Středisko úloh.
	- **•** Dvakrát klikněte na úlohu.
- **2** V okně Vlastnosti úlohy klikněte na kartu s ouškem Média na levé straně.
- **3** Vyberte položku materiálu ze seznamu Katalog materiálů. Chcete-li zobrazit atributy podkladu přiřazené ke každé položce, klikněte na tlačítko Vybrat. ID velikosti přiřazené položce katalogu materiálů se zobrazí v seznamu ID velikosti.
- **4** Můžete vybrat jiné ID velikosti nebo zadat vlastní velikost ze seznamu ID velikosti.

**Poznámka:** Položky v seznamech Katalog materiálů a ID velikosti jsou uvedeny podle abecedy.

# Přiřazení dočasné vlastní velikosti podkladu

Podkladu lze přiřadit dočasnou vlastní velikost. Nemusíte vybírat předem definované velikosti, které se použijí, když je k vaší úloze přiřazena položka katalogu materiálů. Když podkladu chcete přiřadit vlastní velikost, nemusíte vytvářet v Katalogu velikostí novou položku. Dočasná vlastní velikost je užitečná v případě, že máte jen omezený počet kusů určitého typu podkladu.

- **1** Vyberte úlohu a proveďte jednu z následujících akcí:
	- **•** Klikněte na tlačítko Vlastnosti v nabídce Akce.
	- **•** Klikněte pravým tlačítkem na úlohu a vyberte možnost Vlastnosti.
	- **•** Klikněte na ikonu Vlastnosti v panelu nástrojů Středisko úloh.
	- **•** Dvakrát klikněte na úlohu.
- **2** V okně Vlastnosti úlohy klikněte na kartu s ouškem Média na levé straně.
- **3** Vyberte možnost žádný definovaný ze seznamu Katalog materiálů.
- **4** V poli Velikost podkladu klikněte na možnost Vlastní a zadejte rozměry vlastní velikosti podkladu. Vlastní velikost se zobrazí v seznamu Velikost podkladu.

**Poznámka:** Rozměry vlastní velikosti jsou dočasné a nebudou uvedeny v seznamu velikostí definovaných v Katalogu velikostí.

## Položky podkladů

Při vytváření nebo úpravě položky katalogu materiálů můžete volit z různých atributů podkladu. Chcete-li nastavit atributy podkladu k položce katalogu, použijte hlavní okno Katalog materiálů nebo okno Upravit.

Povinné atributy se zobrazí s hvězdičkou (\*) vedle názvu. Pole pro povinný atribut nelze ponechat prázdné.
Katalog materiálů nabízí dvě sady atributů podkladu:

**•** Založeno na tiskárně (PPD)

Možnosti uvedené u každého nastavení PPD závisí na možnostech PPD připojeného serveru Fiery server.

**•** JDF (Job Definition Format)

Atributy JDF jsou standardní a nezávisí na připojeném serveru Fiery server.

# **Běžné atributy médií**

Správci mohou vytvářet položky katalogu materiálů s atributy PPD nebo JDF. Atributy PPD určené k vytvoření položky katalogu materiálů se u jednotlivých produktů liší, takže se bude lišit i terminologie atributů.

Vytvoříte-li novou položku katalogu materiálů, musíte nejprve vybrat buď nastavení založená na PPD, nebo nastavení založená na JDF. Další informace naleznete v části [Výběr nastavení katalogu materiálů](#page-209-0) na straně 210.

Když vyberete nastavení založená na PPD, atributy se zobrazí na následujících kartách:

- **•** Obecné na straně 217
- **•** [Velikosti](#page-217-0) na straně 218
- **•** [Nastavení barev](#page-217-0) na straně 218

Když vyberete nastavení založená na JDF, atributy se zobrazí na následujících kartách:

- **•** [Obecné](#page-217-0) na straně 218
- **•** [Další atributy](#page-222-0) na straně 223
- **•** [Velikosti](#page-217-0) na straně 218
- **•** [Nastavení barev](#page-217-0) na straně 218

### Upozornění:

- **•** Možnosti [Velikosti](#page-217-0) na straně 218 a [Nastavení barev](#page-217-0) na straně 218 jsou společné pro nastavení PPD i JDF.
- **•** Názvy atributů se mohou lišit v závislosti na tom, co je podporováno v serveru Fiery server.
- Fermíny "papír" nebo "médium" v popisech atributů odkazují na "materiál".

### **Karta Obecné (na základě PPD)**

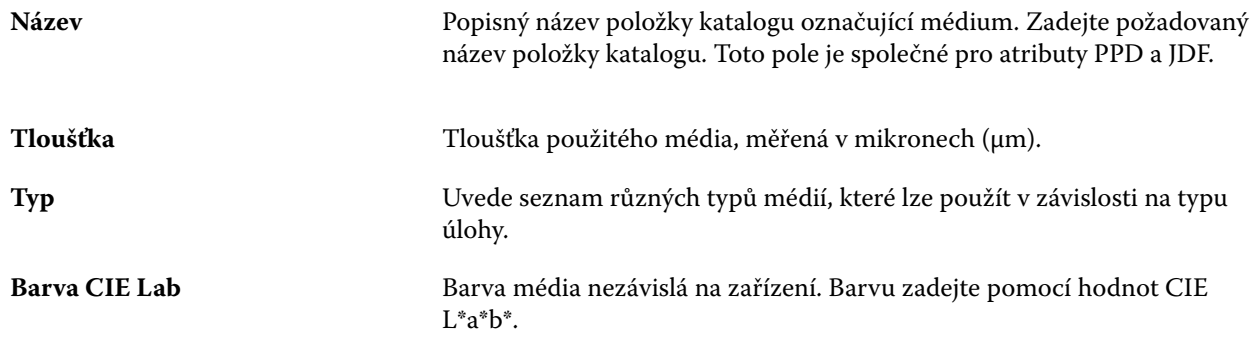

<span id="page-217-0"></span>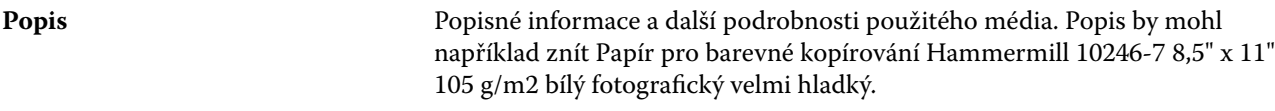

### **Karta velikostí (společná pro nastavení PPD a JDF)**

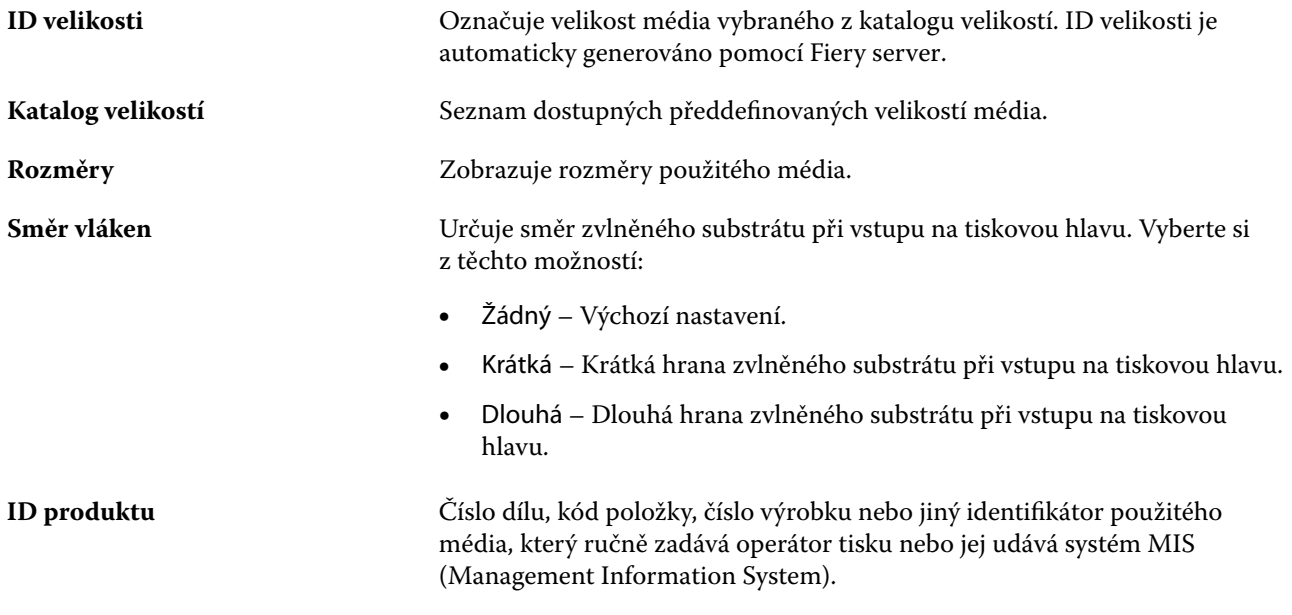

# **Karta Nastavení barev (společná pro nastavení PPD a JDF)**

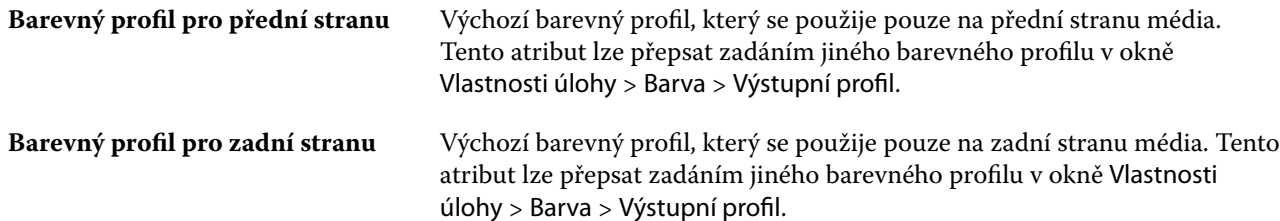

# **Karta Obecné (na základě JDF)**

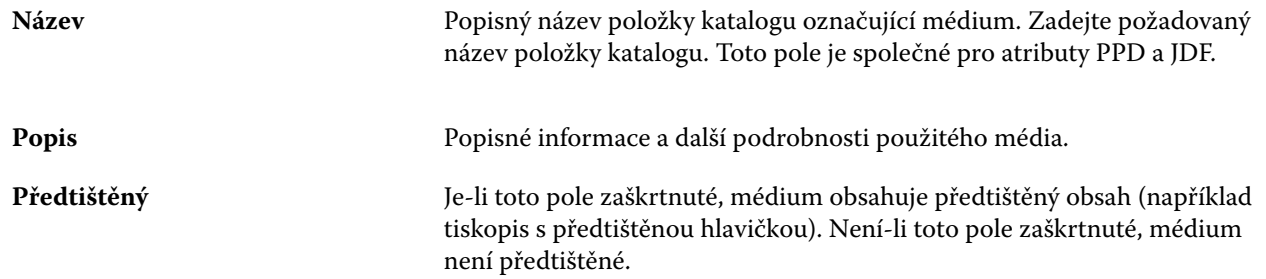

<span id="page-218-0"></span>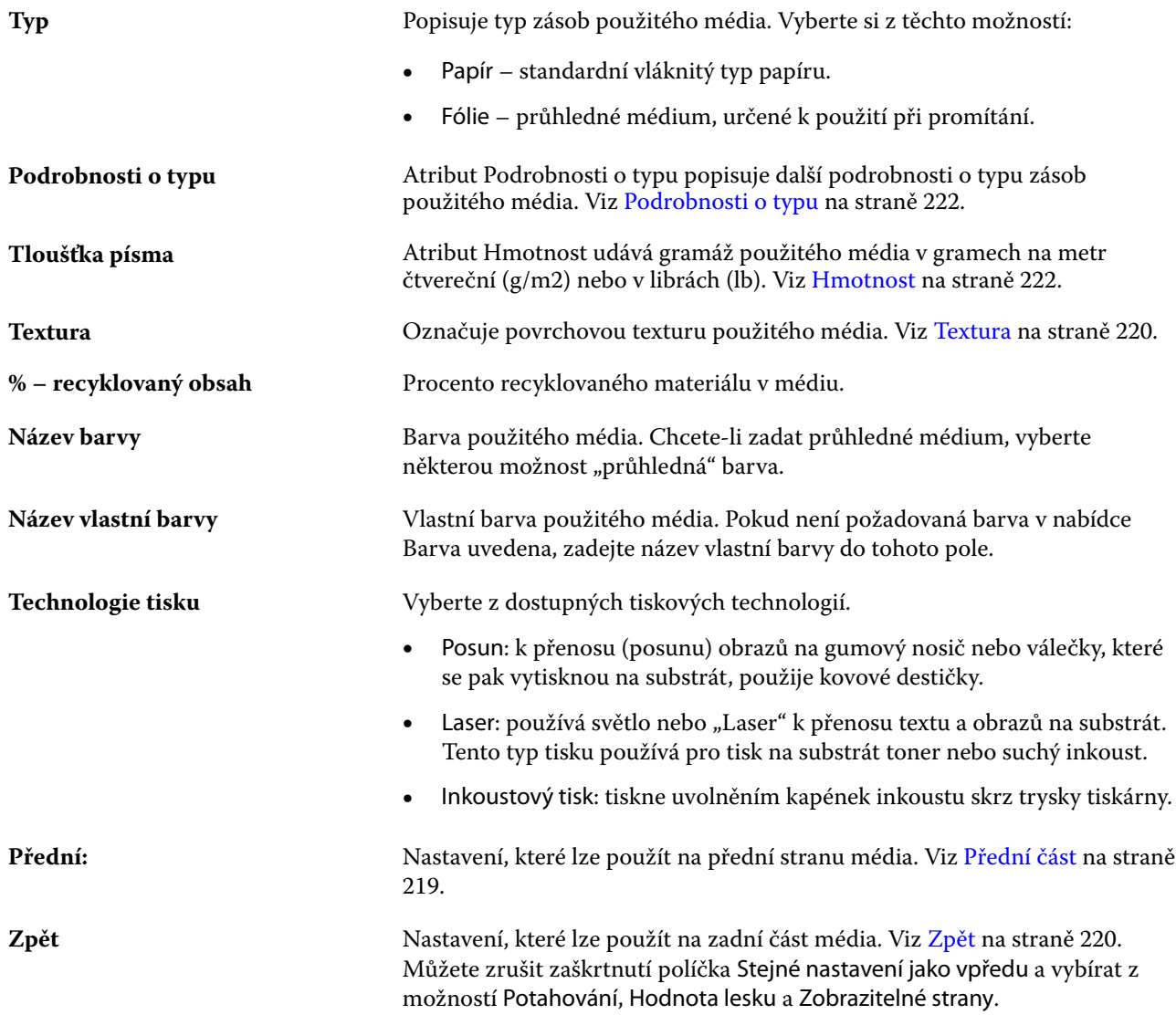

### **Přední část**

Podokno Přední část obsahuje následující atributy, které lze použít na přední část média.

Vyberte si z těchto možností:

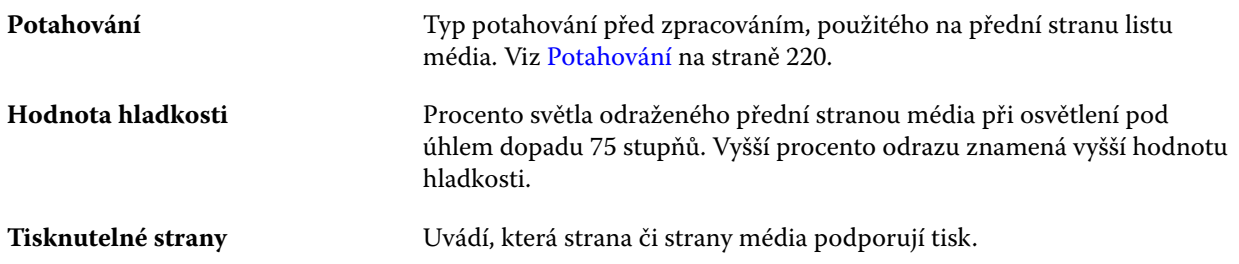

### <span id="page-219-0"></span>**Zpět**

Podokno Zadní obsahuje následující atributy, které lze použít na zadní stranu média.

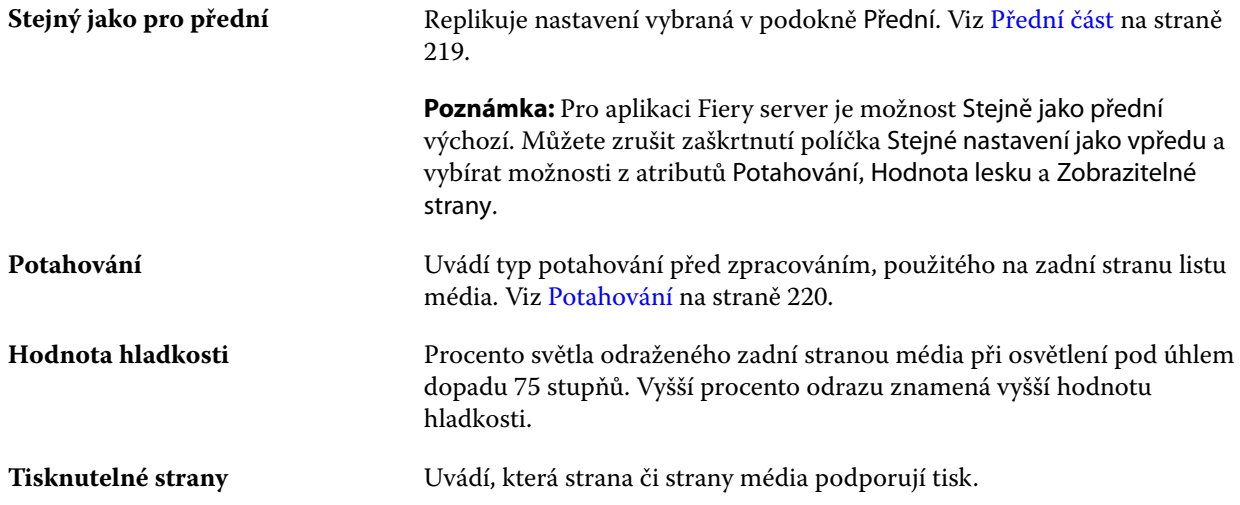

#### **Potahování**

Atribut potahování značí typ potahu povrchu, který se použije pro médium.

Vyberte si z těchto možností:

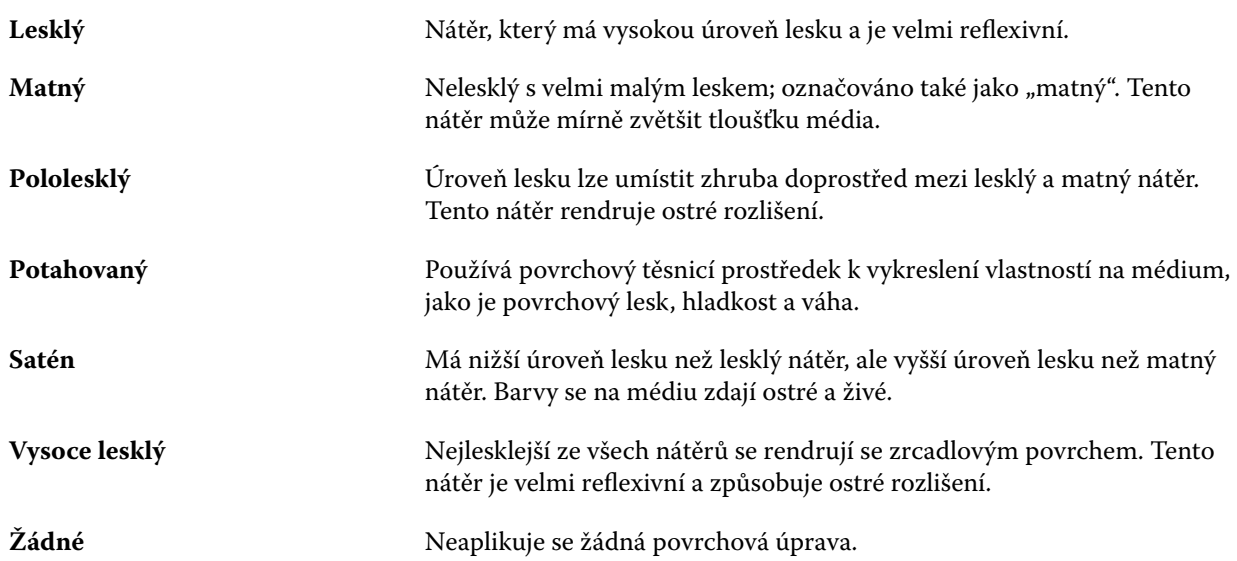

### **Textura**

Atribut Textura označuje povrchovou texturu použitého média.

Vyberte si z těchto možností:

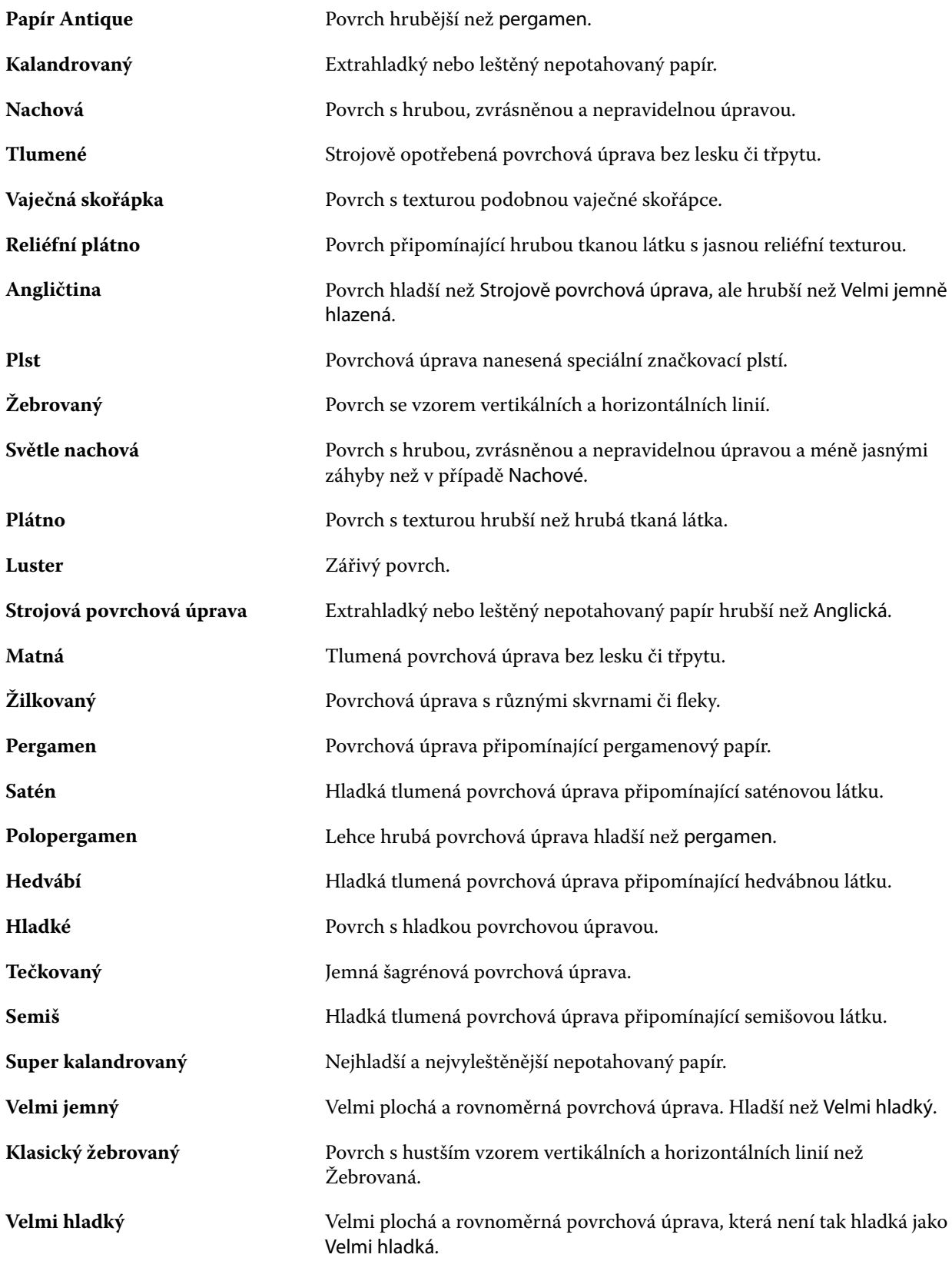

#### Fiery Command WorkStation Katalog materiálů 222

<span id="page-221-0"></span>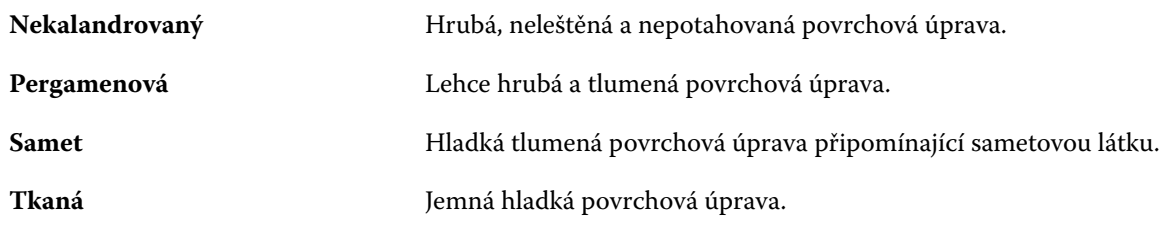

### **Podrobnosti o typu**

Atribut Podrobnosti o typu popisuje další podrobnosti o typu zásob použitého média.

Vyberte si z těchto možností:

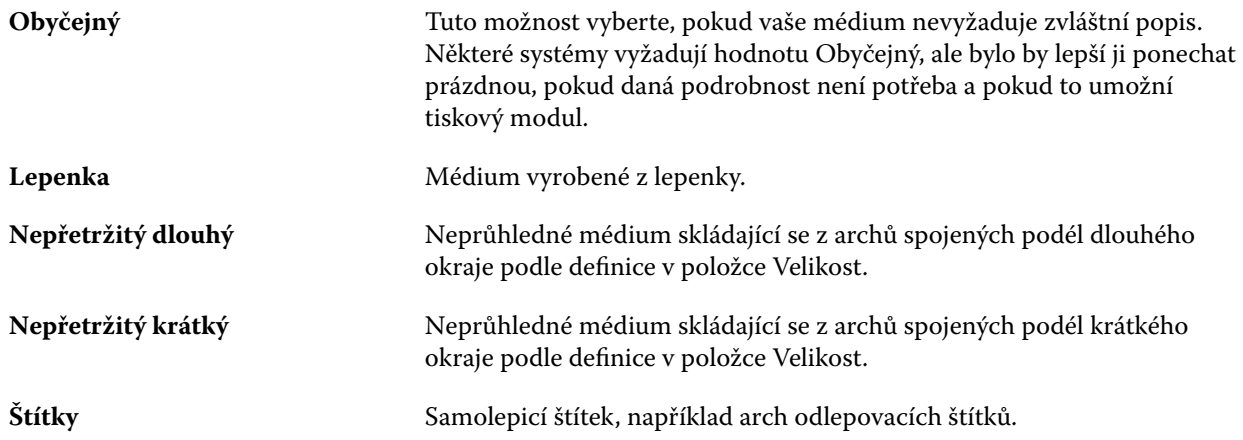

### **Hmotnost**

Atribut Hmotnost udává gramáž použitého média v gramech na metr čtvereční (g/m2) nebo v librách (lb).

Základní hmotnost většiny severoamerických typů zásob je uváděny v librách (lb). Chcete-li hodnotu převést na g/m2, vynásobte základní hmotnost příslušným konverzním faktorem.

Například metrická hmotnost papíru o hmotnost 50 liber se vypočítá následovně:

Základní hmotnost x konverzní faktor = 50 x 3,76 = 188 g/m2

Příslušný konverzní faktor pro druhy zásob je uveden v následující tabulce:

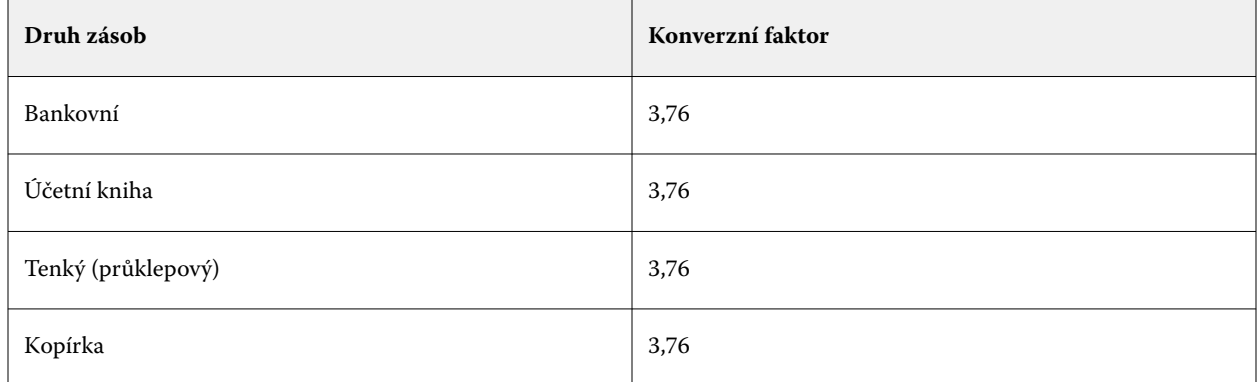

<span id="page-222-0"></span>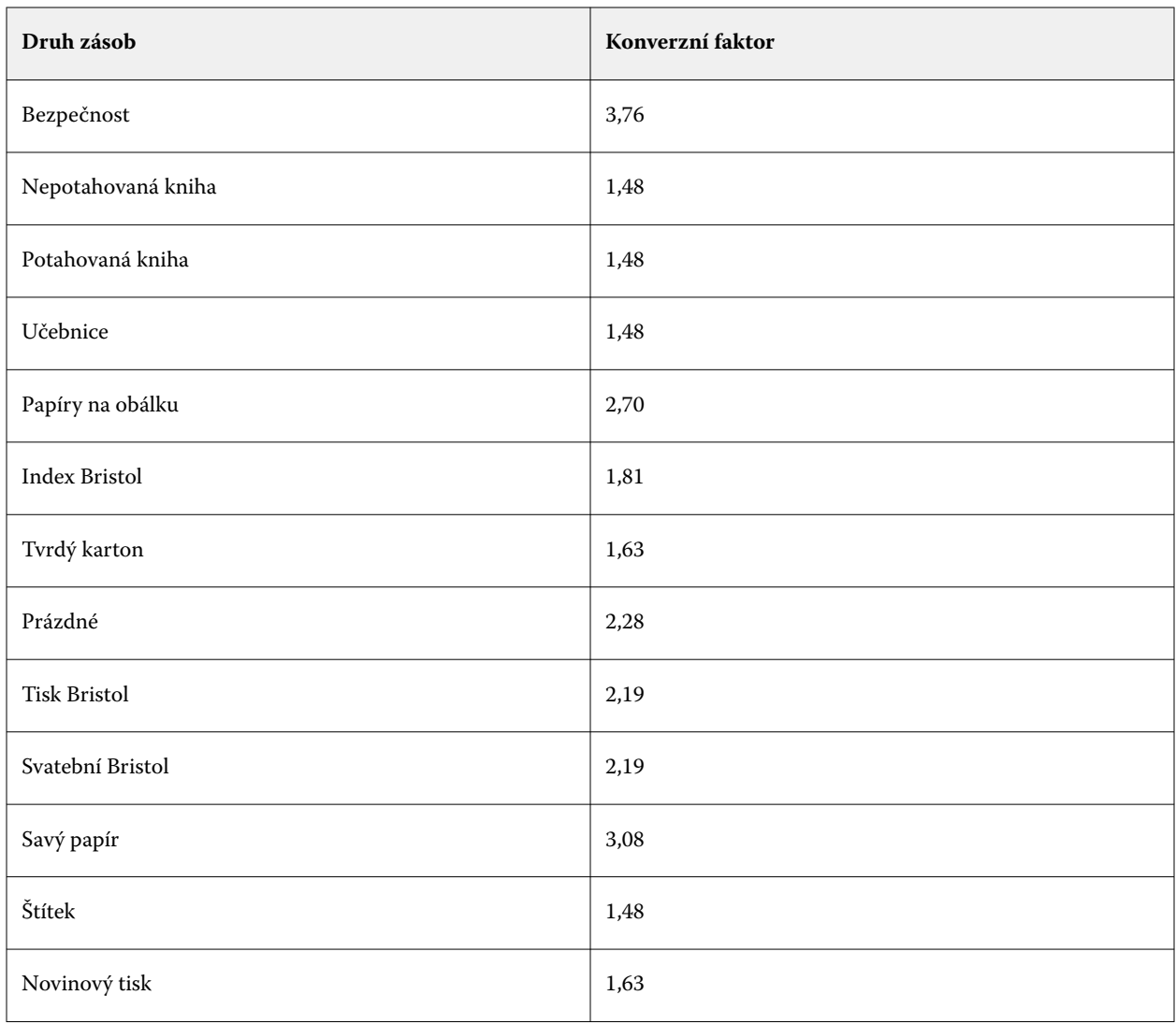

# **Karta Další atributy (na základě JDF)**

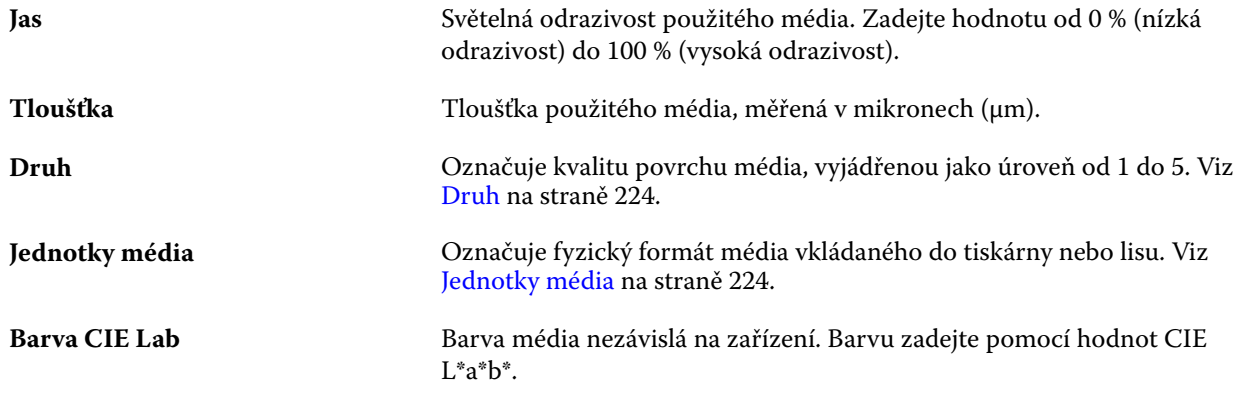

<span id="page-223-0"></span>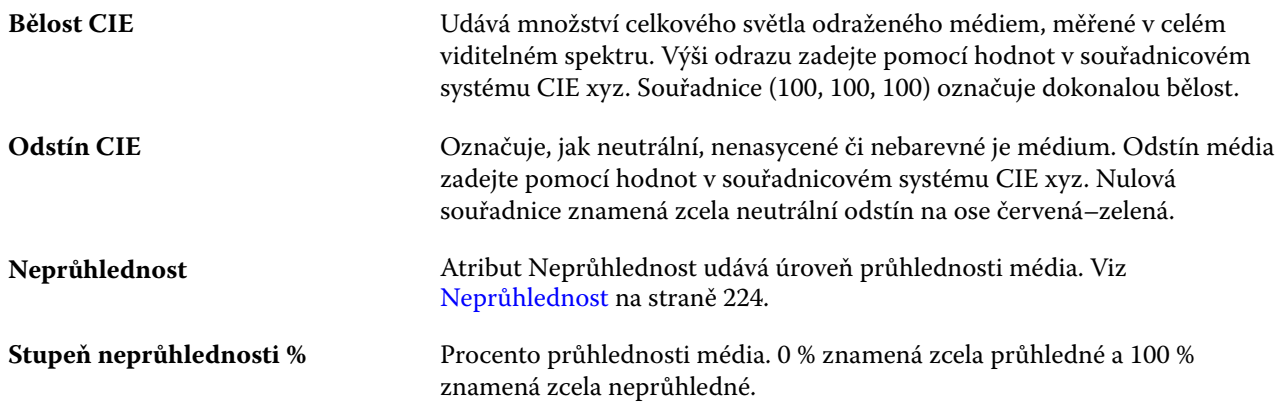

### **Druh**

Atribut Druh označuje kvalitu povrchu média, vyjádřenou jako úroveň od 1 do 5.

**Poznámka:** Tento atribut se pro média používaná při digitálním tisku obvykle nepoužívá.

Je-li to nutné, postupujte podle těchto pokynů:

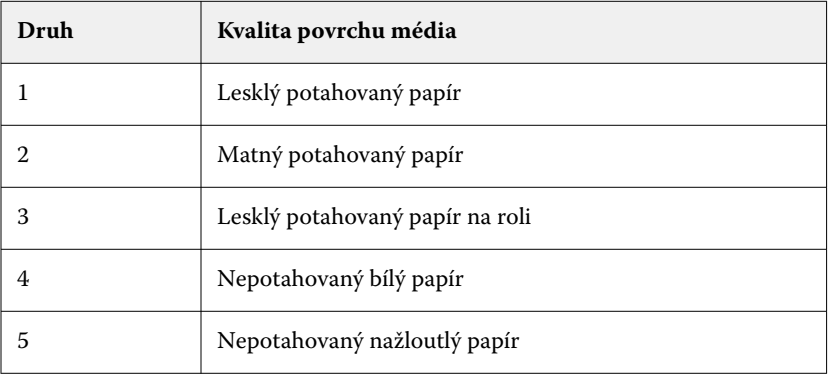

#### **Jednotky média**

Atribut Jednotky média označuje fyzický formát média vkládaného do tisku nebo tiskárny. Vyberte si z těchto možností:

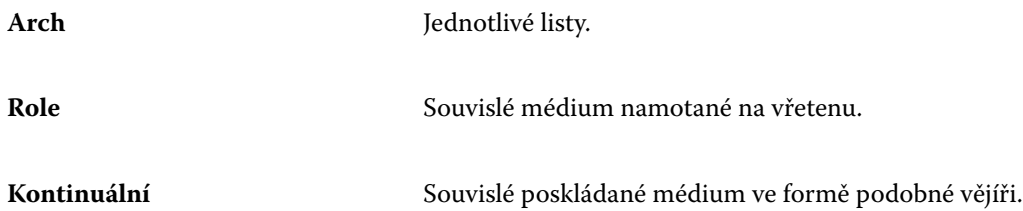

### **Neprůhlednost**

Atribut Neprůhlednost udává úroveň průhlednosti média.

Vyberte si z těchto možností:

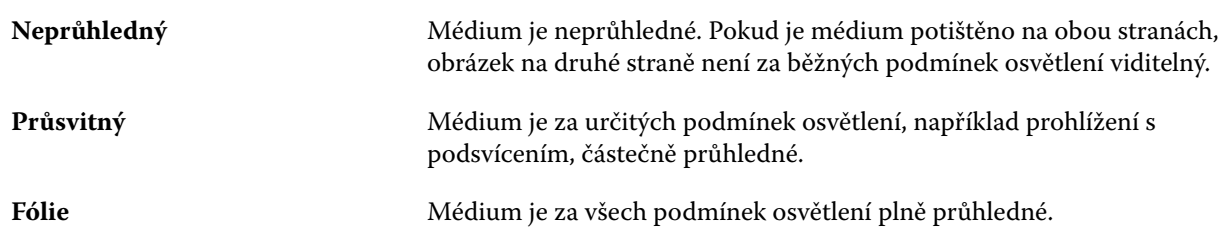

# Správa katalogu materiálů

Správci nastavují a spravují katalog materiálů.

Po nastavení katalogu materiálů jej můžete exportovat, sloučit s jiným katalogem materiálů nebo obnovit výchozí hodnoty výrobce.

# **Exportování katalogu materiálů**

Je-li katalog materiálů exportován, uloží se jako soubor .XML a lze ho kdykoli importovat zpět do katalogu materiálů.

Než nahradíte katalog materiálů nebo přeinstalujete systémový software, doporučujeme existující katalog nejprve zálohovat tak, že jej exportujete do vzdáleného umístění. Lze exportovat všechny položky, nebo pouze dílčí sadu.

**1** V okně Katalog materiálů klikněte na tlačítko Exportovat na panelu nástrojů a vyberte možnost Exportovat vše...

Pouze pokud chcete exportovat některé z dalších položek médií, můžete vybrat více položek v katalogu materiálů a vybrat možnost Zvolený export.... Chcete-li vybrat více po sobě následujících položek, podržte klávesu Shift a na položky klikněte, chcete-li vybrat více položek, které nejsou za sebou, podržte klávesu CTRL a na položky klikněte.

- **2** Přejděte do umístění v počítači nebo v síti, kam chcete exportovaný soubor uložit.
- **3** Zadejte název exportovaného souboru a klikněte na položku Uložit.

Exportovaný katalog materiálů se uloží jako soubor XML.

# **Nahrazení katalogu materiálů**

Správci mohou importovat a nahradit stávající katalog materiálů.

Před nahrazením katalogu materiálů doporučujeme nejprve archivovat existující katalog jeho exportováním.

- **1** V okně modulu Katalog materiálů klikněte na položku Import na panelu nástrojů a vyberte možnost Nahradit existující....
- **2** Přejděte k náhradnímu souboru .xml na svém počítači nebo v síti a klikněte na Otevřít.

**3** Zprávu s upozorněním potvrďte kliknutím na možnost Ano.

### **Sloučení dvou katalogů materiálů**

Správci mohou importovat položky z jiného katalogu materiálů a vytvořit sloučený katalog materiálů.

Pokud importovaný katalog obsahuje položku se stejnými atributy jako položka v původním katalogu materiálů, nová položka se neimportuje a původní položka zůstane ve sloučeném katalogu materiálů beze změny.

- **1** V okně modulu Katalog materiálů klikněte na položku Import na panelu nástrojů a vyberte možnost Sloučit s existující....
- **2** Přejděte na soubor .xml v počítači nebo síti, který chcete importovat, a klikněte na tlačítko Otevřít.

Aktuální katalog materiálů se sloučí s vybraným.

**Poznámka:** Po sloučení dvou katalogů se vymažou veškerá přiřazení profilů barev v importovaném katalogu materiálů.

Proces opakujte pro další katalogy, které chcete sloučit s existujícími.

### **Obnovení výchozího nastavení Katalogu materiálů**

Správci mohou vrátit katalog materiálů do výchozího továrního nastavení.

Všechny položky katalogu nebo položek katalogu budou při resetování katalogu materiálů na výchozí nastavení výrobce ztraceny. Chcete-li uložit své přidané a upravené položky, před resetováním na výchozí nastavení výrobce nejdříve proveďte export stávajícího katalogu.

**1** V okně Katalog materiálů klikněte na panelu nástrojů na tlačítko Resetovat na nastavení výrobce.

**Poznámka:** Pokud je ikona obnovit z výroby skryta v panelu nástrojů katalogu substrátu , zvětšete okno katalog substrátu nebo případně klepněte na ikonu více (tři svislé tečky) a potom klepněte na tlačítko obnovit do výroby.

**2** Zprávu s upozorněním potvrďte kliknutím na možnost Ano.

# Katalog velikostí

Katalog velikostí umožňuje uživatelům vytvořit seznam často používaných vlastních velikostí. Katalog velikostí je uložen na serveru Fiery server. Vytvoření Katalogu velikostí snižuje pravděpodobnost, že dojde k chybě při zadávání rozměrů podkladu pro každou úlohu.

**Poznámka:** Ke správě Katalogu velikostí se musíte přihlásit do aplikace Command WorkStation s přístupovými právy správce.

### **Přístup do katalogu velikostí z aplikace Command WorkStation**

Katalog velikostí lze otevřít z nabídky Command WorkStation > Středisko zařízení > Katalog velikostí.

- **1** Otevřete Středisko zařízení některým z následujících postupů:
	- **•** Klikněte na ikonu Více (tři tečky) vedle názvu serveru Fiery server pod položkou Servery a vyberte možnost Středisko zařízení.
	- **•** Klikněte pravým tlačítkem myši na Fiery server v seznamu Servery a vyberte položku Středisko zařízení.
	- **•** Dvakrát klikněte na položku Fiery server v seznamu Servery.
	- **•** V nabídce Server v aplikaci Command WorkStation klikněte na Středisko zařízení.
- **2** V okně Středisko zařízení klikněte na položku Prostředky a pak vyberte položku Katalog velikostí.

### **Správa Katalogu velikostí**

Když poprvé otevřete Katalog velikostí, jsou uvedeny výchozí položky s názvem podkladu a jeho rozměry. Po nastavení katalogu velikostí můžete přidat, odstranit nebo změnit, publikovat nebo zrušit publikování, importovat nebo exportovat a obnovit položky do výchozího nastavení výrobce.

### **Vytvoření nebo úprava položky v katalogu velikostí**

Můžete vytvořit nebo upravit položky katalogu velikostí pro často používané vlastní velikosti podkladů.

**Poznámka:** Výchozí položky katalogu velikostí nelze upravovat.

- **1** V nabídce Středisko zařízení > Prostředky > Katalog velikostí proveďte jednu z následujících akcí:
	- **•** Novou položku v katalogu velikostí přidáte kliknutím na ikonu Přidat nové.
	- **•** Chcete-li upravit existující položku, vyberte ji a klikněte na ikonu Upravit.

**Poznámka:** Chcete-li upravit položku, můžete na ni také dvakrát kliknout nebo na ni kliknout pravým tlačítkem a vybrat položku Upravit.

**2** V okně Přidat nebo Upravit zadejte nebo upravte název a rozměry položky.

Upozornění:

- **•** Každá položka katalogu velikostí musí mít jedinečný název. Dvě položky katalogu velikostí nemohou sdílet stejný název.
- **•** Více položek katalogu velikostí může mít stejné rozměry, ale název každé položky katalogu velikostí je jedinečný.
- **•** Výchozí měřicí jednotku pro rozměry položek katalogu velikostí lze nastavit v aplikaci Command Workstation > Upravit > Předvolby > Oblast > Jednotky měření.
- **•** Šířka položky v katalogu velikostí označuje zaváděcí/podávací/gripovací okraj podkladu.
- **3** Klikněte na tlačítko OK.

Nová nebo upravená položka je uvedena v Katalogu velikostí.

**Poznámka:** Výchozí položky katalogu velikostí se mohou lišit v závislosti na možnostech tiskového stroje nebo tiskárny.

### **Odstranění položky katalogu velikostí**

Z Katalogu velikostí můžete odstranit jednu nebo více položek.

**Poznámka:** Výchozí položky katalogu velikostí nelze odstranit.

**1** Pokud v nastavení Středisko zařízení > Prostředky > Katalog velikostí, vyberte jednu nebo více položek, které chcete odstranit.

Chcete-li vybrat více po sobě následujících položek, podržte klávesu Shift a na položky klikněte, chcete-li vybrat více položek, které nejsou za sebou, podržte klávesu CTRL a na položky klikněte.

- **2** Proveďte jednu z následujících akcí:
	- **•** Klikněte pravým tlačítkem na položky a vyberte možnost Odstranit.
	- **•** Klikněte na ikonu Odstranit na panelu nástrojů.

Zobrazí se výstražná zpráva s dotazem, zda chcete položku odstranit.

**3** Klikněte na tlačítko Ano. Vybraná položka nebo položky se odstraní z Katalogu velikostí.

### **Publikování nebo zrušení publikování položek katalogu velikostí**

Podle výchozího nastavení uživatelé vidí všechny položky katalogu velikosti a mohou z nich vybírat, tyto položky jsou tedy publikované.

Můžete zvolit, že nechcete, aby některé položky v Katalogu velikostí publikované nebyly. Když publikování položky v katalogu velikostí zrušíte, položka katalogu velikostí nebude dostupná v seznamu položek v Středisko zařízení > Katalog velikostí. Nepublikovanou položku navíc uživatel nemůže vybrat v katalogu velikostí při zadávání velikosti podkladu. V části Středisko zařízení > Katalog velikostí můžete vybrat políčko Skrýt nepublikované položky a skrýt položky se zrušeným publikováním.

Položkám se zrušeným publikováním můžete vždy publikování obnovit.

**Poznámka:** Pokud se katalog velikostí skládá pouze z jedné položky, ikony Publikovat a Nepublikovat jsou šedé (nedostupné).

**1** V modulu Středisko zařízení > Prostředky > Size Catalog vyberte položku nebo položky, které chcete publikovat nebo jejich publikování zrušit.

Chcete-li vybrat více po sobě následujících položek, podržte klávesu Shift a na položky klikněte, chcete-li vybrat více položek, které nejsou za sebou, podržte klávesu CTRL a na položky klikněte.

- **2** Proveďte jednu z těchto akcí:
	- **•** Pokud chcete zrušit publikování nějaké položky, klikněte na ikonu Zrušit publikování na panelu nástrojů.
	- **•** Pokud chcete publikovat nějakou položku, klikněte na ikonu Publikovat na panelu nástrojů.

**Poznámka:** Můžete také kliknout pravým tlačítkem na položku či položky katalogu velikostí a vybrat možnost Zrušit publikování, nebo Publikovat.

### **Import položek katalogu velikostí**

Můžete importovat dříve vytvořené položky katalogu velikostí a přidat je do existujícího Katalogu velikostí.

**Poznámka:** Obecně se nedoporučuje importovat položky katalogu velikostí vytvořené na serveru Fiery server, který je připojený k inkoustovému tiskovému stroji. V případě importu nemusí vést k požadovanému výsledku.

Pokud při importu dojde k duplicitnímu názvu velikosti u různých rozměrů, například přípona "\_1, \_2,..." se přidá k názvu velikosti a přitom si zachová rozměry.

- **1** V nabídce Středisko zařízení > Prostředky > Katalog velikostí klikněte na ikonu Import na panelu nástrojů.
- **2** Přejděte na soubor .json v počítači nebo síti, který chcete importovat, a klikněte na tlačítko Otevřít. Soubor .json se naimportuje a bude uvedeno v Katalogu velikostí. Pokud soubor .json obsahuje více položek katalogu velikostí, bude každá položka katalogu velikostí uvedena samostatně.

Proces opakujte pro další položky katalogu velikostí, které chcete přidat do existujícího Katalogu velikostí.

### **Export položek katalogu velikostí**

Exportované položky Katalogu velikostí se uloží jako soubory .json a lze je kdykoli importovat zpět do Katalogu velikostí.

Exportovat můžete všechny nebo jen vybrané položky z Katalogu velikostí. Publikované i nepublikované položky katalogu velikostí lze exportovat.

**1** V nabídce Středisko zařízení > Prostředky > Katalog velikostí klikněte na panelu nástrojů na ikonu Export a vyberte možnost Exportovat vše…

Chcete-li exportovat pouze některé položky katalogu velikostí, můžete označit více položek a poté vybrat možnost Exportovat vybrané... Chcete-li vybrat více po sobě následujících položek, podržte klávesu Shift a na položky klikněte, chcete-li vybrat více položek, které nejsou za sebou, podržte klávesu Ctrl a na položky klikněte.

- **2** Přejděte do umístění v počítači nebo v síti, kam chcete exportované položky katalogu velikostí uložit.
- **3** Zadejte název exportované položky či položek; pak klikněte na tlačítko Uložit. Exportované položky katalogu velikostí se uloží jako soubor .json.

**Poznámka:** Pokud jste vybrali více položek katalogu velikostí nebo jste použili možnost Exportovat vše…, vytvoří se pro exportované položky katalogu velikostí jeden soubor .json.

### **Obnovení výchozího nastavení Katalogu velikostí**

Funkce Resetovat na výchozí nastavení výrobce vám umožňuje uvést položky a atributy katalogu velikostí do továrního nastavení.

Všechny položky katalogu, které byly předtím upraveny nebo přidány do databáze budou při Katalogu velikostí na výchozí nastavení výrobce ztraceny, s výjimkou těch, které byly přiřazeny úloze. Chcete-li uložit své přidané a upravené položky, před resetováním na výchozí nastavení výrobce nejdříve proveďte export stávajícího katalogu velikostí.

**1** Otevřete Středisko zařízení > Prostředky > Katalog velikostí a klikněte na Resetovat na nastavení výrobce na panelu nástrojů.

**Poznámka:** Pokud se na panelu nástrojů katalogu velikostí skryje ikona Resetování na tovární nastavení, buď zvětšete okno Středisko zařízení, nebo případně klikněte na ikonu Další (tři svislé tečky) a zobrazte možnosti.

**2** Zprávu s upozorněním potvrďte kliknutím na možnost Ano.

# Nástroje pro uměleckou grafiku

# Funkce Fiery pro uměleckou grafiku

Některé funkce pro uměleckou grafiku serveru Fiery server jsou dostupné ve speciálních balíčcích. Informaci, které balíčky váš server Fiery server podporuje, najdete v dokumentaci dodané s vaším serverem Fiery server.

K dispozici je následující balíček:

**•** Fiery Graphic Arts Pro Package na straně 231

# **Fiery Graphic Arts Pro Package**

Sada Fiery Graphic Arts Pro Package obsahuje funkce zvlášť uzpůsobené pro požadavky aplikací umělecké grafiky. Po instalaci tohoto balíčku na server Fiery server jsou v aplikaci Command WorkStation dostupné tyto funkce:

- **•** Kontrolní proužek na straně 231
- **•** [Fiery ImageViewer](#page-239-0) na straně 240
- **•** [Předtisková kontrola](#page-236-0) na straně 237 (FS400 Pro)
- **•** [Preflight Pro](#page-238-0) na straně 239 (FS500 Pro a novější)
- **•** [Přímé barvy v aplikaci Spot Pro](#page-169-0) na straně 170

Následující funkce sady Fiery Graphic Arts Pro Package nejsou součástí aplikace Command WorkStation:

- **•** Kontrolní proužek Ugra/Fogra Media Wedge
- **•** Integrovaný vizuální test Altona

# Kontrolní proužek

Pokud Fiery server podporuje funkci Kontrolní proužek, můžete ke každé tištěné stránce v umístění definovaném uživatelem přidat kontrolní proužek (obsahující statický barevný proužek a dynamické informace o úloze).

Je to užitečné pro nátisky a ke kontrole přesnosti barev v úloze. Kontrolní proužek lze spolu s analytickými nástroji, jako je Fiery Color Profiler Suite, použít k hodnocení kvality barev.

Kontrolní proužek lze aktivovat pro jednotlivou úlohu nebo můžete jej nastavit jako výchozí serverové nastavení a tisknout jej pro všechny úlohy.

<span id="page-231-0"></span>Můžete upravit kontrolní proužek nebo vytvořit nový. Vzhledem k tomu, že se kontrolní proužek nestane součástí úlohy, může se úloha vytištěná s kontrolním proužkem později vytisknout jinak, pokud se definice kontrolního proužku změní.

Použití kontrolního proužku je podporováno u postscriptových úloh a úloh PDF.

Pro libovolnou velikost stránky lze použít kontrolní proužek dodaný výrobcem (s označením Fiery) nebo libovolný vlastní kontrolní proužek, který vytvoříte. Možnost tisku Kontrolní proužek umožňuje určit, který kontrolní proužek má být pro danou úlohu případně použit. Pokud upravíte definici kontrolního proužku, náhled ukáže, jak se tento kontrolní proužek zobrazí na zadané velikosti stránky.

# **Ve výchozím nastavení tisknout kontrolní proužek**

Na serveru můžete nastavit výchozí hodnotu tisku kontrolního proužku pro všechny úlohy v softwaru systému Fiery starším než FS200/200 Pro.

- **1** Klikněte na ikonu Další (tři tečky) a vyberte možnost Nastavit výchozí.
- **2** V okně Výchozí nastavení vyberte možnost Informace o úloze.
- **3** Posuňte se dolů na položku Generování sestav a vyberte možnost nabídky pro Kontrolní proužek. Server Fiery server se dodává s kontrolním proužkem s výchozím nastavením výrobce nazývaným "Fiery". Můžete vytvářet vlastní kontrolní proužky.
- **4** Vyberte si z následujících:
	- **•** Vypnuto: Nevytiskne se žádný kontrolní proužek.
	- **•** Fiery: Vytiskne se kontrolní proužek s výchozím nastavením výrobce.
	- **•** Vlastní kontrolní proužky: Jsou uvedeny všechny vlastní kontrolní proužky. Vytiskne se vybraný proužek.

Můžete se rozhodnout uzamknout nastavení Kontrolního proužku tak, aby ho uživatelé nemohli potlačit.

**Poznámka:** Výchozí nastavení výrobce je Vypnuto. Chcete-li resetovat vlastnosti úlohy do výchozího nastavení výrobce, klikněte na položku Resetovat v okně Výchozí nastavení.

# **Zobrazení a úprava kontrolního proužku**

Je možné zobrazit definici kontrolního proužku a upravit nastavení.

Kontrolní proužek lze nakonfigurovat tak, aby obsahoval informace nebo nastavení, které se nevztahují na konkrétní vlastnosti úlohy. Pokud kontrolní proužek zahrnuje informace nebo nastavení, které se na úlohu nevztahují, může kontrolní proužek obsahovat pole, která jsou prázdná nebo se zobrazují jako nedefinovaná. Tomu lze předejít vytvořením vlastních kontrolních proužků pro pracovní postupy specifické pro uživatele.

- **1** Ve Středisku zařízení klikněte na Kontrolní proužek v části Nastavení barev.
- **2** Vyberte kontrolní proužek v seznamu a prohlédněte si definici na pravé straně okna.
- **3** Chcete-li změnit nastavení, klikněte na položku Upravit a definujte hodnoty pro jednotlivé možnosti.
	- **•** Název kontrolního proužku název pro výběr kontrolního proužku.
	- **•** Barevný proužek umožňuje zapnout nebo vypnout zobrazení kontrolního proužku, vybrat jeden z několika obrázků dodaných výrobcem nebo naimportovat vlastní obrázek (formát EPS nebo PDF) a zadat jeho umístění.

**Poznámka:** V případě obrázku ve formátu PDF se použije pouze první stránka.

**•** Informace o úloze – umožňuje zapnout nebo vypnout zobrazení kontrolního proužku, vybrat nastavení úlohy, která se mají zobrazit, a zadat vzhled a umístění textu.

Poznámka: Dostupná nastavení úlohy závisejí na modelu serveru Fiery server.

- **•** Nastavení stránky umožňuje vybrat velikost stránky náhledu, zadat okraje (barevný proužek a informace o úloze se vytisknout uvnitř těchto okrajů) a vybrat zrcadlový obraz (pro průhledná média).
- **4** Kliknutím na tlačítko OK uložíte provedené úpravy.

### **Vytvoření vlastního nebo duplicitního kontrolního proužku**

Kontrolní proužek lze duplikovat a vytvořit vlastní, který lépe odpovídá vašim potřebám, nebo můžete vytvořit zcela nový kontrolní proužek. Lze například vytvořit kontrolní proužek, který jako obrázek využívá odlišný soubor EPS.

- **1** Ve Středisku zařízení klikněte na Kontrolní proužek v části Nastavení barev.
- **2** Proveďte jednu z těchto akcí
	- **•** Chcete-li duplikovat kontrolní proužek, vyberte jej a klikněte na tlačítko Duplikovat.
	- **•** Chcete-li vytvořit vlastní kontrolní proužek, klikněte na tlačítko Vytvořit nový.
- **3** Zadejte hodnotu každé možnosti. Další informace viz [Zobrazení a úprava kontrolního proužku](#page-231-0) na straně 232
- **4** Kontrolní proužek uložíte kliknutím na tlačítko OK.

### **Exportování, importování a odstranění vlastního kontrolního proužku**

Vlastní kontrolní proužek lze exportovat ze serveru Fiery server do počítače ve formě souboru a jeho místní kopii lze sdílet nebo importovat do dalšího serveru Fiery server. Importované kontrolní proužky lze na serveru Fiery server okamžitě použít.

**Poznámka:** Vlastní kontrolní proužek lze odstranit, nelze však odstranit výchozí kontrolní proužek.

Pokud exportovaný kontrolní proužek obsahuje libovolné funkce nepodporované serverem Fiery server, na nějž je importován (například nastavení úlohy specifická pro příslušný server Fiery server), jsou tyto funkce skryty.

**1** Ve Středisku zařízení klikněte na Kontrolní proužek v části Nastavení barev.

- **2** Proveďte jednu z těchto akcí:
	- **•** Chcete-li kontrolní proužek exportovat, klikněte na tlačítko Export, přejděte do umístění, kam chcete soubor uložit, a klikněte na tlačítko Vybrat složku.
	- **•** Chcete-li kontrolní proužek importovat, klikněte na tlačítko Import, vyhledejte požadovaný kontrolní proužek a klikněte na tlačítko Otevřít.
- **3** Chcete-li vlastní kontrolní proužek odstranit, vyberte jej ze seznamu, klikněte na tlačítko Odstranit a kliknutím na tlačítko Ano akci potvrďte.

# Trapping

Trapping je technika, která zabraňuje vzniku bílých okrajů či světelných kruhů kolem objektů způsobených nesprávným zarovnáním výtažku barvy. Za použití trappingu se objekty vytisknou s mírně zvětšenými okraji, které vyplní veškeré mezery mezi objekty.

Trapping se použije na úlohu, když je povolena možnost tisku Automatický trapping.

Pokud je konfigurovatelný automatický trapping podporován vaším serverem Fiery server, máte plnou kontrolu nad nastavením trappingu použitým možností tisku Automatický trapping. Výchozí tovární nastavení serveru Fiery server je optimalizováno pro tiskárnu používající normální papír. Mnoho úloh se vytiskne uspokojivě za použití výchozího nastavení trappingu, ale pokud nepřinášejí výsledky nezbytné pro média, která používáte, nakonfigurujte si toto nastavení podle svých požadavků. Nastavení trappingu můžete vždy obnovit do výchozího nastavení výrobce kliknutím na tlačítko Výchozí nastavení výrobce v podokně Trapping ve Středisku zařízení.

**Poznámka:** Ke konfiguraci nastavení trappingu je třeba, abyste byli přihlášeni jako správce. Obsluha může zobrazit nastavení trappingu, ale nemůže provádět změny.

Další informace o trappingu naleznete v části *Barevný tisk*, který je součástí sady dokumentace pro uživatele.

# **Nastavení výchozího automatického trappingu pro všechny úlohy**

Zaškrtnutím políčka Automatický trapping v okně Výchozí nastavení se použije trapping na všechny úlohy odeslané na server Fiery server.

- **1** Klikněte na ikonu Další (tři tečky) a vyberte možnost Nastavit výchozí.
- **2** V okně Výchozí nastavení vyberte možnost Barva.
- **3** Posuňte se dolů na položku Nastavení barev a vyberte možnost Automatický trapping. Můžete se rozhodnout uzamknout nastavení a zabránit tak uživatelům v jeho přepsání ve Vlastnostech úlohy.

# **Zadání šířky trappingu**

Hodnoty Šířky trappingu stanovují šířku oblasti trappingu mezi objekty. Zadejte hodnoty šířky vzhledem ke směru vkládání papíru: vodorovný je kolmý ke směru podávání a svislý je rovnoběžný se směrem podávání.

**1** Ve Středisku zařízení klikněte na tlačítko Trapping pod položkou Nastavení barev.

- **2** Pro položku Šířka trappingu zadejte horizontální a vertikální šířku. Pokud ale chcete, aby tyto hodnoty byly stejné, vyberte ikonu propojení zobrazenou mezi horizontální a vertikální hodnotou. Pokud jsou tyto hodnoty při kliknutí na tuto ikonu propojení rozdílné, použije se pro obě vyšší hodnota.
	- **•** Horizontální definuje horizontální šířku oblastí trappingu (0 až 10 pixelů).
	- **•** Vertikální definuje vertikální šířku oblastí trappingu (0 až 10 pixelů).

Bitmapový obrázek znázorňuje dynamický vizuální příklad vybraných hodnot.

# **Zadání redukce barev pro trapping**

Hodnoty redukce barev pro trapping stanovují, jaká část z každé barvy se použije pro trapping. Trapping mezi dvěma objekty různých barev může vytvořit čáru v barvě, která je kombinací těchto dvou barev objektů. Zobrazení této čáry lze ztlumit prostřednictvím funkce Redukce barev trappingu.

Zadané hodnoty vyjadřují v procentech redukci toneru. Při hodnotě 100 % se na trapping nepoužije žádná intenzita toneru. Při hodnotě 0 % se použije stejná intenzita toneru jako na okraj objektu.

- **1** Ve Středisku zařízení klikněte na tlačítko Trapping pod položkou Nastavení barev.
- **2** Pod položkou Redukce barev pro trapping zadejte hodnoty pro barevné kanály:
	- **•** Azurová definuje redukci pro trapping v azurové barvě (0 až 100 %).
	- **•** Purpurová definuje redukci pro trapping v purpurové barvě (0 až 100 %).
	- **•** Žlutá definuje redukci pro trapping ve žluté barvě (0 až 100 %).
	- **•** Černá definuje redukci pro trapping v černé barvě (0 až 100 %).
- **3** (Volitelná možnost) Pokud chcete, aby tyto hodnoty byly stejné, vyberte ikonu propojení zobrazenou mezi hodnotami redukce pro trapping. Pokud jsou tyto hodnoty při výběru této ikony odkazu rozdílné, použije se pro všechny hodnoty nejvyšší hodnota.

Ikona nalevo od každé barvy znázorňuje vizuální příklad vybrané hodnoty.

# **Zadání tvaru trappingu**

Tvar trappingu znázorňuje, jak vypadá jeden pixel s trappingem na kontrastním pozadí. U prvků větších než jeden pixel je tvar či část tvaru vidět jen v rozích objektů.

- **1** Ve Středisku zařízení klikněte na tlačítko Trapping pod položkou Nastavení barev.
- **2** Pod položkou Tvar trappingu vyberte buď Elipsu, Diamant nebo Obdélník.

# **Zadání typů objektů pro trapping**

Když pro typy objektů pro trapping nevyberete žádnou možnost, použije se pouze trapping objektů (text a grafika) proti objektům. Pokud chcete použít trapping na obrázky, použijte nastavení pod položkou typy objektů pro trapping.

- **1** Ve Středisku zařízení klikněte na tlačítko Trapping pod položkou Nastavení barev.
- **2** Pod položkou Typy objektů pro trapping vyberte z následujících možností:
	- **•** Trapping objektů do obrázků trapping se použije jako hranice mezi objekty a obrázky.
	- **•** Interní trapping obrázků trapping se použije na každý pixel obrázku. Tato možnost je k dispozici pouze při výběru možnosti Trapping objektů do obrázků.

# Postupné nátisky

Pojem "postupné nátisky" označuje tisk jakékoli kombinace separací C, M Y a K ve vícebarevném dokumentu. Tisk nebo ověřování separací lze použít k diagnostice problémů v úloze.

Nemůžete nastavit nebo vytisknout postupné nátisky ve Středisku zařízení nebo ve Vlastnostech úlohy. Můžete však provést podobnou operaci pomocí aplikace ImageViewer a zobrazit a tisknout separace. Sloučením křivky pro konkrétní barvivo ho můžete uložit jako předvolbu. Informace najdete v části [Fiery ImageViewer](#page-239-0) na straně 240.

Sekvence zvolená pro tisk postupných nátisků nemusí odpovídat pořadí, v jakém tiskárna barvy nanáší. Různé sekvence mohou být užitečné pro analýzu kompozice obrázku.

S funkcí Postupné nátisky lze sledovat vliv trappingu, kontrolovat interakci polotónů mezi dvěma barvivy, ověřovat vzájemné krytí dvou desek a sledovat parametry separace barev (to například usnadňuje vizualizaci úrovně GCR při nátisku pouze černé desky nebo pouze všech ostatních desek).

Funkce postupného nátisku zobrazí barevné separace použité pro úlohu při tisku na tiskárnu. Nejsou určeny k použití pro účely kontroly jiné tiskárny.

# Úprava bílého bodu simulace papíru

Funkce Paper Simulation reprodukuje ve výstupu bílou barvu papíru jako tiskovou barvu a nenechává bílé oblasti stránky nepotištěné. Úprava bílého bodu papíru umožňuje změnit odstín, jas a sytost simulované bílé barvy definované ve zdrojovém profilu CMYK jako bílý bod.

Pokud váš Fiery server podporuje úpravu bílého bodu funkce Paper Simulation, můžete bílý bod upravit podle svých potřeb pro dosažení požadovaného výsledku.

**Poznámka:** Pokud jste definovali náhradní barvu jako C=0, M=0, Y=0, K=0, budou hodnoty nastavené pro funkci Simulace papíru přepsány hodnotami definovanými v nabídce Náhradní barvy.

# **Úprava hodnot bílého bodu funkce Simulace papíru**

Úprava bílého bodu simulace papíru umožňuje přizpůsobit existující zdrojový profil CMYK a upravit jeho bílý bod. Vlastní profil je také nutné propojit s určitým výstupním profilem. Aby se projevil efekt úprav bílého bodu simulace papíru, je třeba při tisku úlohy vybrat přizpůsobený zdrojový profil CMYK i propojený výstupní profil.

Chcete-li existující zdrojový profil CMYK zachovat, před úpravou bílého bodu vytvořte jeho kopii. Profil lze zkopírovat tak, že jej exportujete a poté importujete pod jiným názvem.

**Poznámka:** Upravit je možné bílý bod zdrojového profilu CMYK, nikoli však výstupního profilu.

<span id="page-236-0"></span>Máte-li k dispozici spektrofotometr (například ES-2000), lze naměřené hodnoty barev importovat přímo. Díky této funkci můžete docílit shody na základě skutečné barvy papíru. Chcete-li použít spektrofotometr, nainstalujte a nastavte jej před zahájením úprav bílého bodu.

**Poznámka:** Chcete-li použít spektrofotometr X-Rite i1Pro 2, je nutné použít nástroj získaný od společnosti Fiery.

- **1** Ve Středisku zařízení klikněte na tlačítko Prostředky > Profily .
- **2** Vyberte zdrojový profil CMYK a klikněte na tlačítko Simulace papíru.
- **3** Vyberte výstupní profil, který chcete s tímto zdrojovým profilem CMYK propojit, a klikněte na tlačítko OK.

**Poznámka:** Při tisku úlohy s vlastním profilem je třeba vybrat stejný výstupní profil.

**4** Ujistěte se, zda je v části Profil monitoru zobrazen správný profil odpovídající vašemu monitoru.

Aby se barvy na monitoru zobrazovaly správně, je jej třeba nastavit v souladu s pokyny výrobce a zadat pro něj správný profil monitoru.

- **5** Chcete-li naměřit nový bílý bod pomocí spektrofotometru, klikněte na ikonu spektrofotometru.
- **6** Umístěte spektrofotometr do kalibrační kolébky a klikněte na tlačítko Kalibrovat. Kalibrací lze zlepšit přesnost měření.
- **7** Umístěte spektrofotometr nad cílovou barvu tak, aby se vzorový otvor nacházel nad barvou.
- **8** Stisknutím tlačítka na spektrofotometru odečtěte hodnoty. Naměřené hodnoty CMYK se importují do polí CMYK a zobrazí se příslušné hodnoty Lab.
- **9** Další možností (případně lze provést obojí) je upravit hodnoty odstínu, jasu a sytosti ručně.
	- **•** Odstín 0,0 až 359,9
	- **•** Jas 0,0 až 100,0 (včetně)
	- **•** Sytost 0,0 až 100,0 (včetně)

Hodnoty upravte přetažením posuvníků nebo zadáním hodnot do textových polí. Posuvníky neukazují absolutní hodnoty. Poloha posuvníku a související hodnoty se vztahují k definici bílého papíru, která je platná při otevření dialogového okna. Změny jsou vidět v políčku náhledu v levé horní části dialogového okna a hodnoty Lab jsou zobrazeny napravo.

- **10** Chcete-li vytisknout zkušební stránku, klikněte na tlačítko Tisknout.
- **11** Pokud zkušební stránka vypadá dobře, klikněte na tlačítko Uložit a zavřete dialogové okno Bílý bod funkce Simulace papíru.

# Předtisková kontrola

Funkce předtiskové kontroly umožňuje provést kontrolu úlohy před tiskem a zachytit případné tiskové chyby, jejichž následky by mohly být velice nákladné. Předtisková kontrola zachycuje oblasti nejčastějších chyb a zajišťuje, že úloha bude na zvolené tiskárně vytištěna úspěšně a v očekávané kvalitě.

Chcete-li provést předtiskovou kontrolu, budete potřebovat jednu z následujících možností:

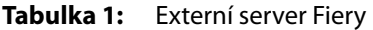

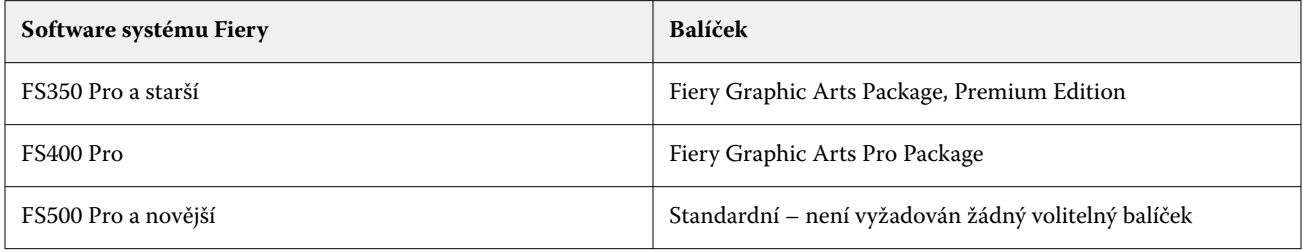

### **Tabulka 2:** Vestavěný server Fiery

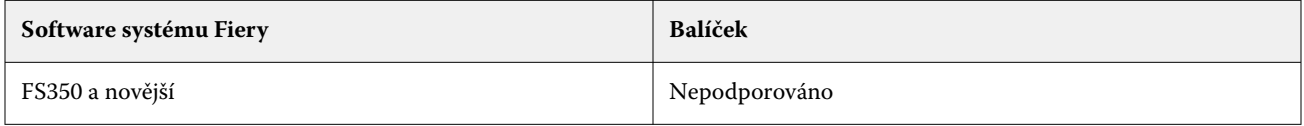

**Poznámka:** Předtisková příprava nevyžaduje žádný volitelný balíček pro systémový software Fiery FS500 Pro a novější se systémem Windows pro barevné a černobílé servery.

Předtisková kontrola vytvoří zprávu o chybách, obsahující také informace o úloze, včetně bezpečnostních nastavení, velikosti stránky a barevných prostorech.

Provádění předtiskové kontroly lze zapnout ve složkách Hot Folders a v aplikaci Command WorkStation.

**Poznámka:** Předtiskovou kontrolu nelze provést pro zpracované úlohy.

Předtisková kontrola podporuje následující formáty souborů:

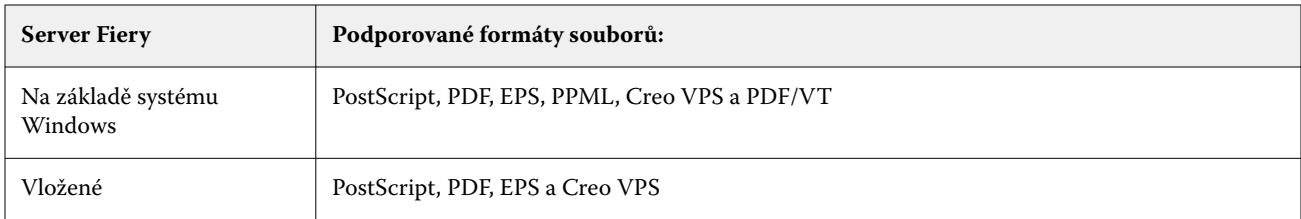

Předtisková kontrola nepodporuje formáty souborů TIFF a PCL.

Předtisková kontrola může zkontrolovat následující kategorie chyb:

- **•** Písma Zkontroluje chybějící písma a nahrazení písmem Courier.
- **•** Přímé barvy Zkontroluje chybějící přímé barvy. Chybějící přímé barvy lze přidat v části Přímé barvy v aplikaci Command WorkStation.
- **•** Rozlišení grafiky Zkontroluje, zda použitá grafika nemá menší rozlišení než je nastavená minimální hodnota.
- **•** Prostředky VDP Zkontroluje chybějící prostředky VDP. Můžete nastavit maximální počet kontrolovaných záznamů, aby případně nedocházelo k nadměrně dlouhým kontrolám.
- **•** Vlasové čáry Zkontroluje, zda se vyskytují čáry o menší tloušťce, než je nastavená minimální hodnota.
- **•** Přetisk Zkontroluje přetisk.
- **•** PostScript Zkontroluje chyby PostScriptu.

<span id="page-238-0"></span>Můžete nakonfigurovat předtiskovou kontrolu a určit kategorie chyb, které se mají kontrolovat, a způsob, jakým se mají oznamovat. Konfigurační nastavení předtiskové kontroly lze uložit jako předvolbu, aby bylo možné rychle vybrat konfiguraci předtiskové kontroly pro konkrétní úlohu.

**Poznámka:** Je-li k dispozici Fiery Preflight Pro, můžete zaškrtnout zařazenou nebo přepracovanou úlohu PDF nebo PDF/VT v aplikaci Command WorkStation. V případě jiných typů souborů používejte funkci Předtisková kontrola.

# **Konfigurace a spuštění předtiskové kontroly**

Můžete nakonfigurovat předtiskovou kontrolu a určit kategorie chyb, které se mají kontrolovat, a způsob, jakým se mají oznamovat. Konfigurační nastavení předtiskové kontroly lze uložit jako předvolbu, aby bylo možné rychle vybrat konfiguraci předtiskové kontroly pro konkrétní úlohu.

- **1** Vyberte jakoukoli podrženou úlohu ve Středisku úloh a vyberte možnost Akce > Preflight.
- **2** Volitelně můžete vybrat předvolbu (sadu nastavení) ze seznamu Předvolby.
- **3** Vyberte každou kategorii chyb, které se mají kontrolovat, a zadejte nastavení. Chcete-li některou kategorii vynechat, zrušte zaškrtnutí pole.

Vynechaná kategorie se zobrazí jako Nezaškrtnutá

- **4** U každé kategorie chyb vyberte úroveň oznámení (Kritická, nebo Varování).
- **5** Chcete-li předtiskovou kontrolu ukončit po zjištění závažné chyby, vyberte možnost Při první kritické chybě zastavit předtiskovou kontrolu.
- **6** Chcete-li nastavení uložit jako novou předvolbu, vyberte ze seznamu Předvolby možnost Uložit jako.
- **7** Chcete-li s těmito nastaveními provést předtiskovou kontrolu, klikněte na tlačítko Preflight. Proběhne předtisková kontrola a výsledky se zobrazí ve formě sestavy. Tuto sestavu můžete vytisknout a uložit, případně ji znovu zobrazit kliknutím pravým tlačítkem na úlohu ve Středisku úloh a výběrem možnosti Zobrazit sestavu předtiskové kontroly.

# Fiery Preflight Pro

Funkci Fiery Preflight Pro můžete použít ke kontrole úloh PDF a PDF/VT. Preflight Pro zkontroluje, zda jsou úlohy PDF a PDF/VT v souladu se sadou standardů definovaných ve vybrané předvolbě.

Preflight Pro je k dispozici pouze na serverech Fiery se systémem Windows a systémovým softwarem Fiery FS500 Pro nebo novějším. Aplikace Preflight Pro je povolena pouze v případě, když je sada Fiery Graphic Arts Pro Package aktivována na serveru Fiery server.

Kontroly provedené nástrojem Preflight Pro vycházejí z nastavení definovaných ve vybrané předvolbě. Předvolby lze použít na zařazené a zpracované úlohy. Preflight Pro vygeneruje sestavu, která zachytí chyby a varování v úlohách PDF a PDF/VT, pokud se úlohy odchylují od standardů definovaných v předvolbě.

Preflight Pro vygeneruje sestavu, která zachytí chyby a varování v úlohách PDF a PDF/VT, pokud se úlohy odchylují od standardů definovaných v předvolbě.

**Poznámka:** Aplikaci Preflight Pro lze použít pouze na úlohy PDF a PDF/VT. Předtisková kontrola všech typů souborů jiných než PDF se provádí pomocí funkce [Předtisková kontrola](#page-236-0) na straně 237.

Přístup k aplikaci Preflight Pro lze získat pouze po přihlášení do aplikace Command WorkStation pomocí účtu s přístupovými právy správce nebo operátora. Ve středisku úloh Command WorkStation klikněte pravým tlačítkem na <span id="page-239-0"></span>zařazenou nebo zpracovanou úlohu PDF nebo PDF/VT a vyberte Preflight Pro. Předtiskovou kontrolu lze také provádět u úloh, které jsou odeslané z nástroje Fiery Hot Folders nebo z virtuální tiskárny.

# Fiery ImageViewer

Nástroj Fiery ImageViewer umožňuje kontrolovat softwarový nátisk a upravovat barvy nebo odstíny šedé (jsou-li podporovány) v tiskových úlohách ještě před tiskem. Můžete provést náhled orientace, obsahu, obecnou kontrolu přesnosti barev a náhled zpracované úlohy (rastrový obrázek).

### **Barevný výstup**

Aplikace Fiery ImageViewer zobrazuje úlohu s použitím skutečných hodnot CMYK odesílaných do lisu a poskytuje proto přesný softwarový nátisk. Na softwarovém nátisku se však neprojevuje účinek kalibrace, který může ovlivnit podání barev.

Můžete upravovat jednotlivé přenosové křivky barevných složek C, M, Y a K. Vytvořené úpravy lze uložit a použít je na jiné barevné úlohy. Můžete také použít kalibrační křivky G7 vytvořené pomocí softwaru CHROMiX Curve2, Curve3 nebo Curve4.

Data barevných separací můžete zobrazit nezávisle pro každou barvu, nebo v libovolných kombinacích výtažkových barev. Zahrnuje-li úloha nastavení Simulace polotónů, náhled zobrazí souhrn všech separací na úrovni bodu. Pokud vytisknete stránky z nástroje Fiery ImageViewer, výstup zahrnuje kompozitní data složená z výtažkových barev, které jsou v nástroji Fiery ImageViewer aktuálně vybrány.

# **Požadavky pro nástroj ImageViewer**

Aplikace Command WorkStation zahrnuje Fiery ImageViewer verze 4.0. Váš počítač musí splňovat následující požadavky a následující typy připojení:

- **•** GPU s rozhraním OpenGL verze 3.2 nebo vyšší
- **•** Minimálně 750 MB dostupné paměti na grafické kartě
- **•** Klientský počítač připojený pomocí připojení ke vzdálené ploše

Verzi rozhraní OpenGL lze ověřit pomocí softwaru jiných výrobců, jako je program OpenGL Extension Viewer.

# **Spuštění nástroje ImageViewer**

Nástroj ImageViewer můžete spustit z nabídky úlohy v aplikaci Command WorkStation.

**1** Ve Středisku úloh aplikace Command WorkStation vyberte úlohu, která byla zpracována a podržena.

Je-li to třeba, pomocí možnosti Akce > Zpracovat a podržet přesuňte úlohu do fronty zpracovaných a podržených úloh.

- **2** Proveďte jednu z těchto akcí:
	- **•** Vyberte možnost Akce > ImageViewer.
	- **•** Klikněte pravým tlačítkem (Windows) nebo s podrženou klávesou ctrl (macOS) na vybranou úlohu a vyberte z místní nabídky příkaz ImageViewer.

# **Fiery ImageViewerpanel nástrojů pro rychlý přístup k běžným akcím**

Panel nástrojů Fiery ImageViewer poskytuje rychlý přístup k běžným akcím, které lze na úlohu použít. Chcete-li panel nástrojů zobrazit nebo skrýt, klepněte na tlačítko "t".

Některé ikony panelu nástrojů jsou dostupné pouze v případě, že je Fiery server podporuje.

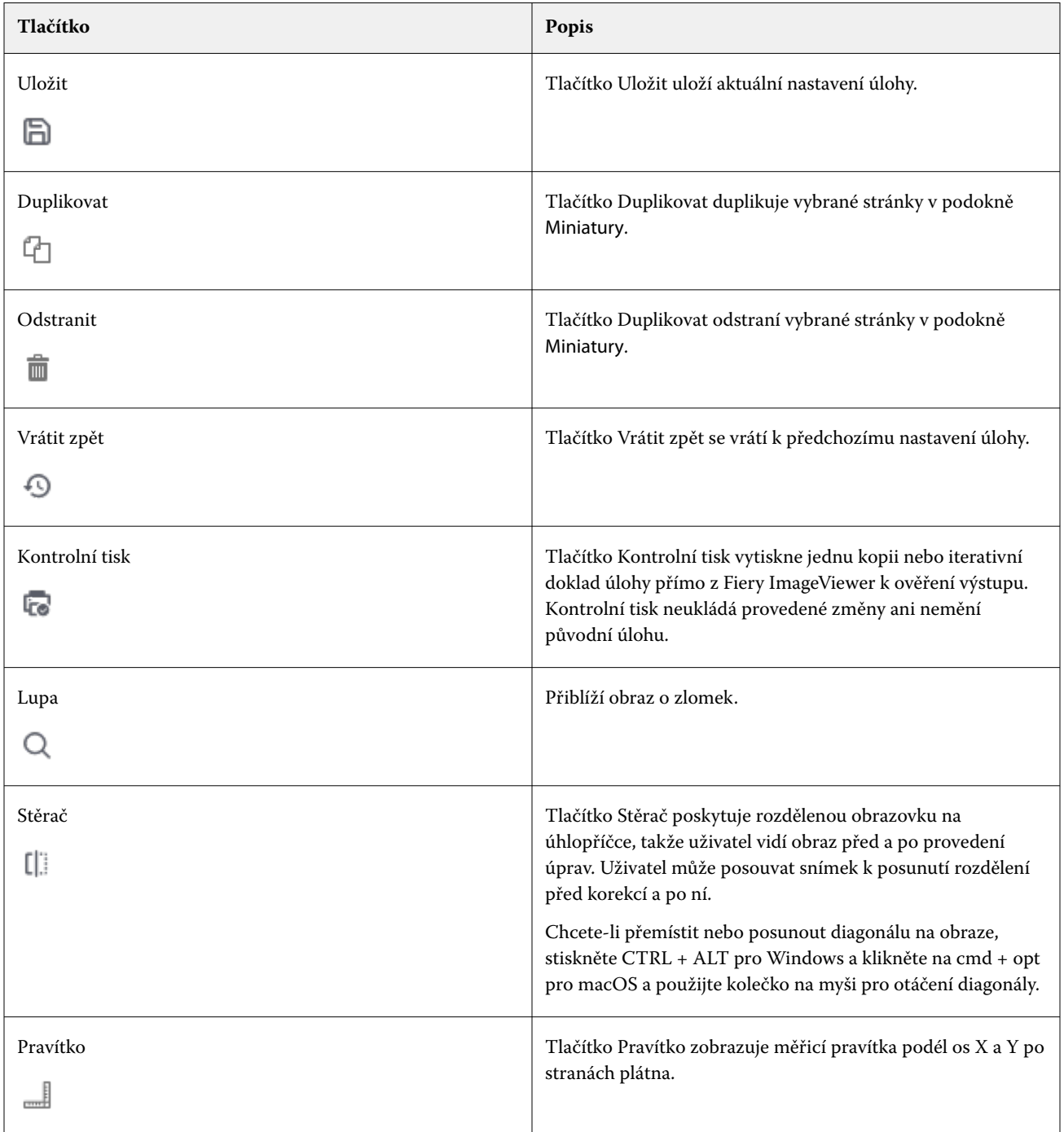

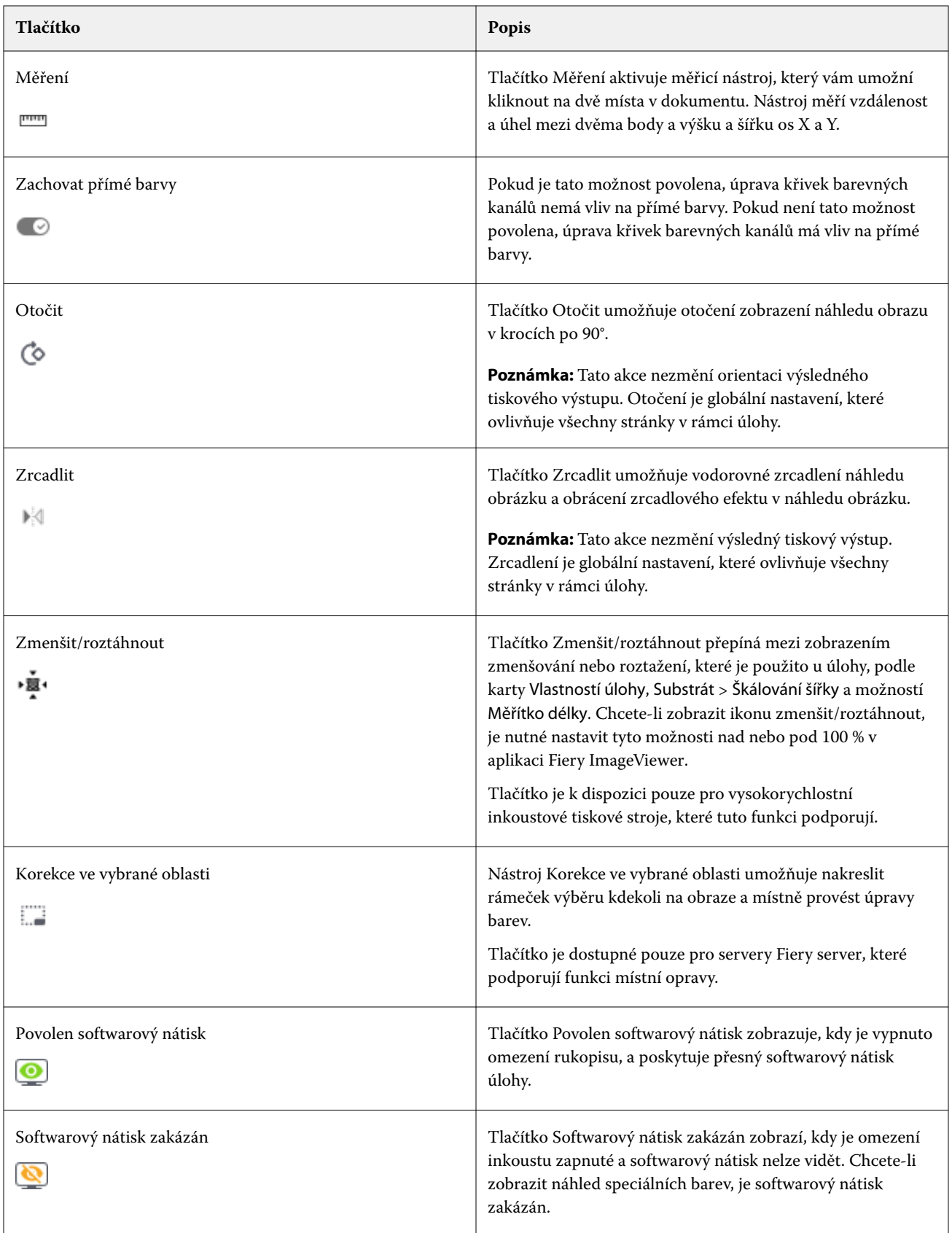

# **Zobrazení pravítek v podokně Náhled obrazu**

Pravítka můžete zobrazit podél horní a levé strany podokna Náhled obrazu v nástroji Fiery ImageViewer.

- **1** Chcete-li zobrazit pravítka v podokně Náhled obrazu, proveďte jednu z následujících akcí:
	- Klikněte na ikonu Pravítka (**IIII**) na panelu nástrojů.
	- **•** Stiskněte kombinaci kláves CTRL+SHIFT+R.
	- **•** Klikněte na položku Zobrazit > Pravítka.
- **2** Umístěte kurzor na libovolný bod podél pravítka a zobrazte vodorovné nebo svislé vodítko na plátně dokumentu, abyste určili, kde je obsah na stránce umístěn.
- **3** Chcete-li zobrazit vodorovné i svislé pravítko společně, klikněte na pravítko a přetáhněte jej z levého horního rohu. To je užitečné pro měření svislé a vodorovné vzdálenosti k libovolnému bodu na snímku.

# **Měření vzdáleností v podokně Náhled obrazu**

V podokně Náhled obrazu v aplikaci Fiery ImageViewer můžete měřit vzdálenosti. Nástroj měří vzdálenost a úhel mezi dvěma body a výšku a šířku os X a Y.

- **1** Chcete-li použít měřicí nástroj, proveďte jeden z následujících postupů:
	- **•** Klikněte na ikonu Měření (  $\overline{r}$ ) na panelu nástrojů.
	- **•** Stiskněte kombinaci kláves CTRL+M.
	- **•** Klikněte na možnost Zobrazení > Měření.
- **2** Klepněte na počáteční bod měření v dokumentu v podokně Náhled obrazu.
- **3** Klepněte na konečný bod měření v dokumentu v podokně Náhled obrazu.

# **Úprava náhledu obrazu**

Panel Navigátor určuje způsob zobrazení náhledu obrazu. Zobrazenou oblast náhledu lze nastavit tak, aby se obraz vešel na obrazovku celý.

Ohraničující rámeček v panelu Navigátor znázorňuje část obrazu, která je právě v náhledu viditelná. Pokud není ohraničující rámeček dobře viditelný, můžete jeho barvu změnit v nastavení Upravit > Předvolby.

- **1** Chcete-li v náhledu zobrazit jinou část celého obrazu, proveďte jednu z následujících akcí:
	- **•** Přetáhněte ohraničující rámeček v okně Navigátor.
	- **•** Přetáhněte obraz.
	- **•** Chcete-li zobrazení náhledu vystředit kolem určitého místa obrazu, podržte klávesu Shift a klikněte na požadované místo.
- **2** Chcete-li obraz otočit po směru hodinových ručiček, postupujte takto:
	- V seznamu vyberte položku 90°, 180° nebo 270° nebo klikněte na ikonu Otočit ( $\heartsuit$ ).
	- **•** Klikněte na položku Zobrazit > Otočit a klikněte na příslušný výběr.

Otočení platí pouze pro náhled, neprojeví se na vytištěné úloze.

Chcete-li obnovit původní orientaci náhledu, klikněte na položku Zobrazit > Otočit > Resetovat.

**3** Chcete-li náhled obrázku vodorovně zrcadlit, klikněte na ikonu Zrcadlit <ikona vložení>.

Zrcadlení platí pouze pro náhled, neprojeví se na vytištěné úloze.

Chcete-li zrcadlový efekt na náhled obrázku obrátit, klikněte znovu na ikonu Zrcadlit .

**4** Chcete-li rozdělit obrazovku na úhlopříčnou, abyste zobrazili obrázek před a po provedení úprav, klikněte na ikonu Stěrka.

Rastrová oblast nad úhlopříčkou zobrazuje účinek úprav a rastrová oblast pod úhlopříčkou zobrazuje předchozí stav bez úprav. Můžete posouvat obrázek, abyste posunuli rozdělení před nebo po úpravě. Obrázek se posouvá do směru, do kterého jej táhnete.

Stěrku lze posouvat po obrazovce pomocí kláves ctrl + alt (Windows) nebo cmd + option (macOS) a rolovacího kolečka na myši.

**5** Chcete-li zvětšit oblast obrazovky se zobrazeným náhledem, klikněte na možnost Zobrazit > Celá obrazovka.

Chcete-li se vrátit do normálního zobrazení, stiskněte klávesu F.

**6** Chcete-li zobrazit netisknutelnou oblast, klikněte na možnost Zobrazit > Netisknutelná oblast. V nabídce Předvolby můžete změnit barvu netisknutelné oblasti.

# **Změna velikosti obrazu**

Kromě ovládacích prvků měřítka ve spodní části obrazovky existuje několik způsobů, jak změnit velikost obrazu.

**1** Chcete-li změnit měřítko tak, aby každému pixelu obrazu odpovídal jeden pixel na obrazovce, vyberte možnost Zobrazit > Skutečné pixely.

Výsledné měřítko obrazu v tomto režimu závisí na rozlišení monitoru.

**2** Chcete-li nastavit měřítko tak, aby se celý obraz vešel do okna náhledu, klikněte na ikonu Přizpůsobit oknu vedle ovládacích prvků zvětšení nebo vyberte možnost Zobrazit > Přizpůsobit oknu.

# **Zobrazení hodnot barev v obrazu**

Nástroj ImageViewer zobrazuje skutečné hodnoty barev, které budou odeslány na tiskárnu. Hodnoty barev můžete zkontrolovat v libovolném bodě obrazu.

**•** Podržte kurzor nad požadovaným místem obrazu.

Hodnoty každého barviva se zobrazí na panelu Separace.

Celkové pokrytí oblasti uvádí součet % hodnot separace pro vzorkovaný rastrový pixel.

Pomocí inspektora objektů můžete také zobrazit typ objektu, ze kterého byl pixel v rastru rendrován. Viz Inspektor objektů na straně 245.

### **Inspektor objektů**

Inspektor objektů zobrazuje typ objektu, ze kterého byl vykreslen vybraný pixel v rastru.

Hodnoty barev separace % se zobrazují také pro pixel, který je vzorkován. Typy objektů zahrnují obrázky, grafiku, text a okrajové pixely (označené pro vylepšení okrajů). Pokud byl vzorkovaný pixel vykreslen z prolínání vícestránkových objektů, zobrazí se typ objektu jako neznámý typ objektu.

**•** Chcete-li používat Inspektor objektů, přesuňte kurzor na pixel v podokně Náhled obrazu.

### **Náhrada barvy**

Náhrada barvy umožňuje nahradit barvy ve výstupním rastru. Nejlépe funguje s plnými barvami a jednotnými odstíny.

Můžete zadat hodnoty barevných odstínů, které se mají nahradit nebo pomocí očního kapátka vybrat původní barvu na výměnu. Pak můžete zadat hodnotu náhradního barevného odstínu nebo vybrat pomocí očního kapátka vzorek náhradní barvy nebo nahradit stávající přímou barvu Fiery. Pořadí výměn barev lze změnit a jednotlivé výměny lze zobrazit nebo skrýt pomocí ikony oka.

Pro nahrazení barvy můžete zvětšit oblast snímku až na obrazový bod.

Pokud chcete použít funkci Náhrada barvy, v podokně Náhled obrazu klikněte a přesuňte oční kapátko (ikona

vzorníku barev ) nad pixel původní barvy na snímku a pak přesuňte oční kapátko (ikona náhradního vzorníku

) nad pixel náhradní barvy. Velký čtverec definuje oblast, která je právě prohlížena, zatímco menší čtverec je

pixel. Volitelně můžete kliknout na ikonu nahrazení přímé barvy ( , chcete-li otevřít knihovnu přímých barev na serveru Fiery server a vybrat přímou barvu k použití pro náhradní barvu. Kliknutím na možnost Použít změny uložte.

Ikony Stránka (
) a Místní ( $\Box$ ) zobrazují typ provedené korekce barev. Stránka a místní úpravy jsou odlišeny plnou čárou nebo čárkovanou čárou. Pokud dojde k úpravě položky, je zaškrtávací políčko, je-li zaškrtnuto, odebráno, protože položka je platná pouze pro aktuální stránku. Zaškrtnutím políčka Všechny stránky můžete použít místní nahrazení barev a nahrazení barev stránky na všechny stránky.

Křivky barev stránky nebo nahrazení barev stránek můžete uložit jako předvolbu nebo můžete křivky barev stránky a nahrazení barev stránky uložit jako předvolbu a pak použít nahrazení barev prostřednictvím aplikace Command WorkStation nebo Fiery Hot Folders pomocí možnosti Vlastnosti úlohy.

Lze použít až 32 výměn barev. Pořadí výměn barev lze změnit a jednotlivé výměny lze skrýt nebo odstranit. Nahrazenou barvu je možné později upravit výběrem výměn barev v podokně Úpravy.

Pokud v seznamu aplikace Fiery ImageViewer 4.2 a novější použijete jakoukoli úpravu pro nahrazení barev, bude použita pouze pro aktuální stránku, pokud nezaškrtnete políčko Všechny stránky v podokně Úpravy. Tyto změny se použijí během tisku úlohy.

Berte ohled na následující:

- **•** Zrušíte-li zaškrtnutí políčka Všechny stránky z kterékoli stránky pro jakoukoli úpravu nahrazení barev, odstraní se tato konkrétní úprava ze všech stránek kromě aktuální stránky.
- **•** Když je server Fiery server řipojen k vysokorychlostním inkoustovým lisům, náhrada barev se nezobrazí v režimu předního a zpětného překrytí.
- **•** V jedné úloze lze provést maximálně třicet dva výměn barev na stránku.
- **•** Nejlepších výsledků při používání výměn barev dosáhnete, když rastr zobrazíte v nástroji Fiery ImageViewer se zvětšením 100 %. Pokud je rastr zobrazován se zvětšením menším než 100 %, vyhlazování náhledu rastru může způsobit, že náhradní barva bude na okrajích vypadat zkreslená. Tisk se tímto jevem neovlivní.
- **•** Náhrada barvy je k dispozici pouze pro úlohy při zpracované s vybranou možností tisku Kompozitní přetisk.
- **•** Pokud je položka nahrazení barvy odstraněna z libovolné stránky, je odstraněna ze všech stránek v dokumentu pouze v případě, že je zaškrtnuto políčko pro nahrazení barvy (Všechny stránky ). Pokud není zaškrtnuto políčko nahrazení barev (Všechny stránky ), bude odstranění úprav platné pouze pro aktuální stránku.

### **Místní nahrazení barev**

Místní nahrazení barev umožňuje provést místní korekci barev na vybrané oblasti stránky.

**Poznámka:** Funkce místní nahrazení barev je k dispozici pouze u aplikace Fiery ImageViewer 4.2 a novějších.

Chcete-li použít místní nahrazení barev, proveďte následující:

- **•** Klikněte na tlačítko Místní korekce (  $\Box$  ) a pomocí běžícího textu vyberte oblast v obrázku, chcete-li použít místní korekci barev. Oblast výběru se zobrazí přerušovanou čarou tak, aby se nahrazení barev použilo pouze na vybranou oblast.
- **•** Pomocí velkého čtverce přiblížíte oblast obrázku až na obrazový bod (menší čtverec) pro nahrazení barvy.
- **•** Klikněte na ikonu vzorníku ( $\circled{?}$ ) pro původní barvu. Barvu můžete změnit nebo nahradit kliknutím na ikonu vzorníku pro náhradní barvu  $\ll$ , přechodem k obrázku a výběrem barvy nebo změnou hodnot pro režim barev, například CMYK, CMYK+, stupně šedé a speciální CMYK+ ve sloupci Náhradní. Velký čtverec použitý pro vylepšení barev definuje aktuálně zobrazenou oblast, zatímco menší čtverec je pixel pro vybranou barvu.
- **•** V případě potřeby můžete nahradit stávající přímou barvu z knihovny přímých barev pro server Fiery server. Klikněte na ikonu nahrazení přímé barvy ( a vyhledejte konkrétní přímou barvu podle názvu nebo fuzzy
	- vyhledávání podle čísla, například "345" nebo procházejte seznamem a vyberte přímou barvu a pak klikněte na tlačítko OK.
- **•** Volitelně můžete provést úpravu barev úpravou jednotlivých barevných křivek v podokně Úprava barev. Poté, co provedete výběr a úpravu křivky, se tlačítka Použít a Zrušit zobrazí na panelu nástrojů vedle tlačítka Místní

korekce ( ). Až budete se změnou spokojeni, uložte místní úpravy barev kliknutím na tlačítko Použít.

Po provedení nahrazení barev klikněte na tlačítko Použít a uložte změny v podokně Nahrazení barev. Náhradní barva bude uvedena jako řádek zobrazený v podokně Úpravy.

V podokně Úpravy se zobrazí všechny úpravy barev, ať už byly úpravy provedeny nahrazením barev nebo nastavením barev křivek barev, které byly provedeny na místní úrovni nebo úrovni stránky. Přepínejte mezi místním nahrazením

barev a původní barvou kliknutím na ikonu oka pro všechny řádky uvedené v podokně Úpravy. Ikona štětce (<sup>\*\*</sup>) ve sloupci Úpravy ukazuje, že úprava barev byla provedena nahrazením barev na základě změn provedených v podokně Nahrazení barev, případně ikona vlnovka ( ) ukazuje, že byla úprava barev provedena pomocí podokna Úprava barev, kde se zobrazuje celková změna barevných křivek.

Chcete-li použít místní nahrazení barev na všechny stránky dokumentu, zaškrtněte políčko Všechny stránky pro toto konkrétní nahrazení barev. Určená oblast na všech stránkách dokumentu se zobrazí se stejným nahrazením barev.

Místní oblast nahrazení barev můžete upravit kliknutím na náhradní barvu v jednom z řádků uvedených v podokně Úpravy a poté upravit rámeček výběru pro konkrétní oblast.

# **Přední a zadní překryv**

Funkce Přední a zadní překryv umožňuje zobrazení náhledu sestavených archů.

Čtyři styly sestavení (Styl zpracování nebo Způsob tisku) lze zobrazit v náhledu, když je volba Překryv nastavená na: Po arších, Perfektor, Zpracovat a otočit a Zpracovat a převrátit.

Pro většinu perfektorových tiskových strojů platí, že když je zapnutý oboustranný tisk a přijme se úloha, pak bude pro nastavení Přední a zadní překrytí dostupná pouze možnost Perfektor.

V případě oboustranných tiskových strojů se ve funkci Přední a zadní překryv zobrazí buď čtyř ruční volby pro oboustranný tisk, nebo styly sestavení stránek definované v možnosti tisku Oboustranně v okně Vlastnosti úlohy pro rastrový obrázek.

Ve všech případech lze náhled Přední a zadní překryv zakázat nastavením ovládacího prvku na hodnotu Vypnuto. Kontrola náhledu tedy slouží pouze k náhledu a nezmění nastavení oboustranného tisku úlohy.

Porovnat povrchy umožňuje srovnání jakýchkoli dvou povrchů v úloze.

Pro Režim zobrazení můžete upravovat následující nastavení:

- **•** Souvislý tón umožňuje vybrat náhled sestavení ve skutečných barvách.
- **•** Vlastní umožňuje vybrat vlastní barvu náhledu pro každé sestavení přední a zadní části.
- **•** Přední neprůhlednost umožňuje změnit průhlednost přední plochy, aby byl vidět zadní povrch.
- **•** Zadní neprůhlednost umožňuje změnit v náhledu průhlednost zadní plochy a řídit tak viditelnost.

### **Pozice obrazu**

Funkce Pozice obrazu umožňuje umístit rastrový snímek sestavovacího povrchu na tiskový podklad přesně tak, aby to vyhovovalo požadavkům mechanického tiskového zařízení, jako je například okraj pro gripper, a také aby archy správně fungovaly při pracovních postupech dokončování, jako je skládání, řezání nebo vázání.

Fiery ImageViewer vám umožňuje přesně umístit úlohy na podklad pomocí číselných hodnot posunu nebo pomocí vizuálního posunu. Fiery ImageViewer zobrazuje okraje podkladu a okraje tisknutelného povrchu podkladu v tiskovém stroji.

Výhody funkce Pozice obrazu:

- **•** Zobrazení rastrového obrázku na podkladu bez pokusů a chyb.
- **•** Zobrazení tisknutelné oblasti na archu, aby bylo možné sestavení podle potřeby přesunout k okraji tisknutelné oblasti nebo oříznout.
- **•** Díky přesnému umístění sestavení lze určit okraj pro gripper tiskového stroje nebo vytvářet archy připravené k dokončení.

Ve výchozím nastavení je ohraničení stránky zvýrazněno černě. Ohraničení stránky (barvu) můžete upravit v okně Předvolby.

Zobrazitelná oblast substrátu je zvýrazněna zeleně.

Použití funkce Pozice obrazu:

- **1** Původ umístění podkladu, vůči kterému se vypočítává posun. Možnosti jsou Střed podkladu, Střed tisknutelné oblasti, Střed vlastní tisknutelné oblasti a Střed spodního zaváděcího okraje.
- **2** Posun (lze zapnout nebo vypnout) umožňuje nastavit posun v osách X a Y pro umístění rastrového snímku na podklad. V případě oboustranných tiskových strojů je dostupné také nastavení zadního posunu, pokud možnost Přední a zadní překryv není nastavena na hodnotu Vypnuto.
- **3** Jednotka posunu nastavení jednotek, ve kterých se udává posun (mm nebo palce).
- **4** Zarovnat přední a zadní obrázky uzamkne zarovnání přední a zadní plochy tak, aby se posun vpředu obráceně použil na posun vzadu.

Při použití funkce Pozice obrazu pamatujte na následující:

- **•** V případě oboustranného tiskového stroje je nastavení zadního posunu dostupné pouze tehdy, pokud je zapnutá možnost Přední a zadní překryv.
- **•** Možnost Zarovnat přední a zadní obrázky je zapnutá pouze tehdy, pokud je zapnutá možnost Přední a zadní překryv.

### **Limit animovaného inkoustu**

Nástroj Fiery ImageViewer vám pomáhá zjistit, které pixely v úloze se blíží limitu celkového pokrytí oblasti (TAC) a libovolné pixely, které byly upraveny za hranici limitu inkoustu pomocí křivek nebo úprav přímých barev Fiery ImageViewer.

Chcete-li zapnout funkci animace, spusťte nástroj Fiery ImageViewer, otevřete zpracovanou a podrženou úlohu a stiskněte kombinaci kláves Ctrl+Shift+L.

Blikající žluté oblasti v úloze zobrazují pixely, které se blíží celkovému limitu pokrytí oblasti (TAC).

Blikající červené oblasti v úloze zobrazují pixely, které dosáhly nebo překročily limit pokrytí oblasti (TAC).

Celkový limit pokrytí oblasti se načítá z připojeného serveru. Omezení lze nastavit ručně nebo přepsat v nástroji Fiery ImageViewer Předvolby zapnutím možnosti Omezení inkoustu pro animace pro zobrazení výhradně obrázků v Fiery ImageViewer.

**Poznámka:** Je-li omezení animace inkoustu zapnuté, nezobrazí se přesný softwarový nátisk. Ikona oka v pravém horním rohu okna Fiery ImageViewer změní barvu na žlutou s diagonální čarou, která ukazuje, že je softwarový nátisk zakázán. V případě zakázání animace stisknutím kláves Ctrl+Shift+L se ikona oka zbarví zeleně a ukáže vám, že je softwarový nátisk zapnutý.

**Poznámka:** Funkce Limit inkoustu pro animaci není k dispozici pro všechny servery Fiery servers.

### **Separace zobrazení a barvy tisku**

Podokno Separace ovládá, které separace barvy se zobrazí v náhledu obrazu a budou zahrnuty do vytisknutého výstupu, když vytisknete úlohu z aplikace ImageViewer. Každá stránka úlohy může mít jiné nastavení separací.

- **•** Chcete-li zobrazit separace barev, proveďte jednu z následujících akcí:
	- **•** Určete separace, které se mají zobrazit a vytisknout, pomocí zaškrtávacích políček vedle názvu barvy na panelu Separace.

**Poznámka:** Fiery ImageViewer 4.0 a novější vytisknou všechny separace bez ohledu na to, zda jsou vybrány v podokně Separace.

**•** Chcete-li invertovat aktuální výběr separací, vyberte možnost Zobrazit > Separace > Invertovat výběry.

Invertování výběru vytvoří nový výběr separací z těch, které nejsou aktuálně vybrány. Je-li například vybraná Azurová a Purpurová a k dispozici jsou separace CMYK, invertováním výběru se zobrazí Žlutá a Černá.

- **•** Chcete-li rychle zobrazit všechny separace, vyberte možnost Zobrazit > Separace > Vybrat vše.
- **•** Pořadí barviva se čte ze serveru Fiery server. Podokno Separace zobrazuje výtažkové barvy a speciální barvy. Speciální barvy se zobrazují v pořadí, v jakém jsou nainstalovány na tiskovém stroji.

Speciální barvy, které se vytisknou pod výtažkovými barvami, jsou uvedeny ve spodní části seznamu separací, a barvy, které se vytisknou na výtažkové barvy, jsou uvedeny v horní části seznamu.

**Poznámka:** Speciální barvy jsou uvedeny pro server Fiery server, který je podporuje.

# **Úpravy nástroje ImageViewer**

Možnost tisku ImageViewer Edits umožňuje použít úpravy barevných křivek, které byly uloženy na server jako předvolba.

Nástroj ImageViewer v aplikaci Command WorkStation lze použít k úpravě křivek CMYK zpracované úlohy v produktu Fiery server. Tyto úpravy křivek mohou být uloženy jako předvolby v oblasti Předvolby podokna Úprava barev v aplikaci ImageViewer. Tyto předvolby lze použít pro zařazené úlohy pomocí možnosti tisku Úpravy ImageViewer na kartě Barva v okně Vlastnosti úlohy.

Možnost ImageViewer Edits použijte k výběru předvolby pro danou úlohu.

Úpravy křivek dodané výrobcem se týkají některých běžných korekcí barev:

- **•** Bez korekce
- **•** Světlejší světla
- **•** Posílení středních tónů
- **•** Detaily ve stínech
- **•** Omezit nádech C (azurové)
- **•** Omezit nádech M (purpurové)
- **•** Omezit nádech Y (žluté)

Seznam přednastavených položek zobrazuje úpravy křivek dodané z výroby následované vlastními úpravami křivek.

# **Úprava přenosu pomocí křivek**

Přenosové křivky je možné upravovat v podokně Úprava barev a provádět tak přesné doladění úlohy. Tato funkce umožňuje upravit přenosovou křivku pro všechny barevné křivky a pro jednotlivé barevné separace u úloh.

**Poznámka:** Jakmile provedete úpravy křivek v barevné úloze, uložte úlohu ještě předtím, než přepnete na kartu Barevné kolo. Jinak budou všechny úpravy křivek ztraceny.

### **Grafické úpravy křivky**

- **1** Klikněte na kartu Křivky na panelu Úprava barev.
- **2** Podle potřeby upravte způsob zobrazení barevných křivek.
	- **•** Chcete-li vybrat konkrétní křivku barev, vyberte požadovanou barvu z nabídky Kanály.
	- **•** Chcete-li vybrat všechny barevné křivky společně, vyberte možnost Všechny kanály z nabídky Kanály.

**Poznámka:** Pokud je zvolena možnost Všechny kanály, mezi barevnými křivkami můžete přepínat pomocí kláves page up a page down.

- **3** Proveďte kteroukoli z těchto akcí:
	- **•** Chcete-li přidat na křivku nový bod, klikněte na ni do požadovaného místa.
	- **•** Chcete-li křivku upravit, přetáhněte bod na křivce na požadované místo.

**Poznámka:** V systému Windows můžete vybrat bod a pomocí kláves se šipkami měnit jeho polohu v krocích 1 % ve všech směrech, případně s podržením klávesy shift ve větších krocích.

**•** Chcete-li odstranit bod z křivky, vyberte jej a stiskněte klávesu Delete.

Můžete také vybrat sousední bod a přetáhnout ho přes bod, který chcete vymazat.

**•** V systému Windows se můžete mezi jednotlivými body pohybovat pomocí kláves shift+page up a shift+page down.

### **Úprava dat křivky barev**

- **1** Klikněte na kartu Křivky na panelu Úprava barev a pak klikněte na položku Upravit křivku.
- **2** V zobrazené tabulce upravte numerické hodnoty. Každý řádek tabulky odpovídá editačnímu bodu v grafu.
- **3** Proveďte kteroukoli z těchto akcí:
	- **•** Chcete-li zobrazit předdefinovanou sadu řádků, vyberte sadu ze seznamu Kontrolní body.
	- **•** Chcete-li přidat řádek, zadejte hodnotu do prázdného řádku.
	- **•** Chcete-li odstranit řádek, klikněte do něj a pak klikněte na tlačítko Odstranit řádek.

### **Úprava barev pomocí barevného kola**

Barvy lze upravit pomocí barevného kola na panelu Úprava barev.

**Poznámka:** Úpravy, které provedete pomocí barevného kola, jsou zachovány, i když přepnete na kartu Křivky. Úpravy provedené na kartě křivky se však při přechodu na kartu Barevné kolo ztratí, pokud úlohu nejprve neuložíte.

- **1** Klikněte na kartu Barevné kolo na panelu Úprava barev.
- **2** Kliknutím na tonální rozsah (Světla, Celkově nebo Stíny) nastavte rozsah úprav.

**Poznámka:** Výběr tonálního rozsahu neplatí pro posuvník Jas. Jas vždy ovlivňuje celý tonální rozsah.

**3** Chcete-li upravit odstín nebo sytost, klikněte dovnitř barevného kola.

Náhled obrazu se změní podle provedené úpravy.

**4** Úpravy můžete jemně doladit pomocí posuvníků Odstín, Sytost, Černá nebo Jas, případně můžete zadat přímo číselnou hodnotu do pole vedle posuvníku.

### **Použití úprav barev na jednu nebo všechny stránky**

Úpravy barev lze zkopírovat z jedné stránky a vložit je do jiné stránky nebo do všech stránek úlohy.

- **1** Klikněte na kartu Křivky na panelu Úprava barev a pak klikněte na položku Použít v.
- **2** Zadejte čísla stránek a klikněte na tlačítko OK.

### **Použití úprav barev prostřednictvím místního souboru**

Úpravy barev můžete uložit do místního souboru v počítači a poté je importovat do aktuální stránky v nástroji Fiery ImageViewer. Aktuální stránka může být součástí stejné, nebo i jiné úlohy.

**Poznámka:** Na některých typech produktu Fiery server můžete úpravy barev uložit také jako předvolby serveru a používat je snadno na různé úlohy.

### **Uložení úprav barev**

- **1** Vyberte možnost Soubor > Export > Úprava barev.
- **2** Zadejte název souboru a vyberte jeho typ.
- **3** Přejděte do umístění, kam chcete soubor uložit, a uložte ho.

### **Import úprav barev**

- **1** Vyberte možnost Soubor > Import > Úprava barev.
- **2** Vyhledejte a vyberte požadovaný soubor s úpravami barev.
- **3** Klikněte na tlačítko Otevřít. Úpravy barev budou použity na aktuální stránku.

### **Použití úprav barev prostřednictvím předvolby serveru**

Pokud váš Fiery server tuto funkci podporuje, můžete uložit úpravy barev do předvolby serveru. S pomocí předvoleb můžete v nástroji Fiery ImageViewer používat stejné úpravy barev na různé úlohy a můžete také používat předvolby na pozastavené úlohy pomocí okna v aplikaci Command WorkStation i bez použití nástroje Fiery ImageViewer.

**Poznámka:** Úpravy barev můžete také uložit do místního souboru v počítači a použít je v nástroji ImageViewer na jinou úlohu.

### **Uložení úprav barev jako předvolby**

- **1** Na panelu Úprava barev proveďte změny, které chcete uložit.
- **2** Proveďte jednu z těchto akcí:
	- **•** Pro verzi Fiery ImageViewer 4.7 a novější: Klepněte na tlačítko Uložit jako na panelu nástrojů.
	- **•** Pro verzi Fiery ImageViewer 4.6 a starší: Klikněte na kartu Křivky a na tlačítko Předvolba > Uložit jako.
- **3** Zadejte název předvolby a klikněte na tlačítko OK.

Předvolba bude přidána do seznamu.

**Poznámka:** Náhrady barev jsou k dispozici ve verzi Fiery ImageViewer 4.0 a novější a jsou uloženy v předvolbě jako globální korekce. Náhrady barev nelze použít pro jednotlivé stránky.

### **Použití úprav barev prostřednictvím předvolby v nástroji ImageViewer**

- **1** Na panelu Úprava barev klikněte na kartu Křivky a vyberte požadovanou předvolbu v seznamu Předvolba.
- **2** Klikněte na možnost Soubor > Uložit. Předvolba bude použita pro aktuální úlohu.

### **Použití úprav barev prostřednictvím předvolby v okně Vlastnosti úlohy**

- **1** Ve Středisku úloh v aplikaci Command WorkStation vyberte podrženou úlohu a klikněte na možnost Akce > Vlastnosti.
- **2** Klikněte na kartu Barva, vyberte předvolbu pomocí možnosti ImageViewer Curves a klikněte na tlačítko OK.
- **3** Ponechte stále vybranou stejnou úlohu a klikněte na možnost Akce > Zpracovat a podržet. Budou použity úpravy barev určené předvolbou a úloha bude znovu zpracována.

**Poznámka:** Po zpracování úlohy se použité úpravy barev stanou trvalou součástí úlohy a již se v nástroji ImageViewer nezobrazují jako úpravy.
## **Odstranění předvolby**

- **•** Proveďte jednu z těchto akcí:
	- **•** Pro verzi Fiery ImageViewer 4.7 a novější: Kliknutím na ikonu ozubeného kola na panelu nástrojů spustíte okno Správa vlastních předvoleb.
		- **•** Kliknutím vyberte jednu vlastní předvolbu nebo kliknutím na tlačítko Ctrl (Windows) nebo cmd (macOS) vyberte více vlastních předvoleb.
		- **•** Klikněte na položku Odstranit.
	- **•** Pro verzi Fiery ImageViewer 4.6 a starší: V podokně Úprava barev vyberte předvolbu v seznamu Předvolba.
		- **•** Vyberte vlastní předvolbu, která byla na obrázek použita, a klikněte na tlačítko Odstranit.
		- **•** Akci potvrďte kliknutím na tlačítko Ano.

Předvolba bude odstraněna ze seznamu a z obrazu.

**Poznámka:** Pokud zaznamenáte jakékoli nekonzistentní nebo chybné křivky, které se nepoužijí v aplikaci Fiery ImageViewer a nemůžete je odstranit, nebo pokud vlastnosti úlohy nezobrazují úplný seznam křivek, můžete takovou situaci v aplikaci v Fiery ImageViewer vyřešit stisknutím kláves CTRL+SHIFT+D (Windows) nebo Cmd +Shift+D (macOS). Tento postup způsobí, že se vnitřně odstraní všechny chybné křivky a ve vlastnostech úlohy se zobrazí úplný seznam předvoleb křivky.

## **Přejmenování předvolby**

- **•** Pro verzi Fiery ImageViewer 4.7 a novější: Kliknutím na ikonu ozubeného kola na panelu nástrojů spustíte okno Správa vlastních předvoleb.
	- **•** Kliknutím vyberte jednu vlastní předvolbu nebo kliknutím na tlačítko Ctrl (Windows) nebo cmd (macOS) vyberte více vlastních předvoleb.
	- **•** Klikněte na tlačítko Přejmenovat.
	- **•** Zadejte název předvolby a klikněte na tlačítko OK.

## **Použití barevných křivek ze souboru Curve2/Curve3/Curve4**

Je možné importovat přenosovou křivku CMYK vytvořenou v softwaru CHROMiX Curve2, Curve3 nebo Curve4 (kalibrační software G7) a exportovanou do textového souboru. Importujete-li křivky do nástroje Fiery ImageViewer, použijí se na aktuální stránku a nahradí přitom stávající přenosové křivky.

Soubor může být ve standardním formátu nebo ve formátu Delta.

- **1** Klikněte na kartu Křivky na panelu Úprava barev a pak klikněte na položku Upravit křivku.
- **2** Klikněte na položku Import křivky, vyhledejte a vyberte soubor obsahující křivku a pak klikněte na tlačítko Otevřít.

## **Správa stránek v nástroji Fiery ImageViewer**

Stránky můžete spravovat v dokumentech a mezi různými dokumenty v aplikaci Fiery ImageViewer.

Podokno Miniatury v nástroji Fiery ImageViewer zobrazuje zobrazení miniatur každého povrchu listu v úloze. Podokno Miniatury můžete použít ke správě stránek v úloze.

### **Změnit pořadí stránek dokumentu**

Miniatury stránek můžete přetáhnout v podokně Miniatury a změnit pořadí stránek dokumentu v aplikaci Fiery ImageViewer.

- **1** Chcete-li vybrat stránky, které chcete v dokumentu přesunout, proveďte jednu z následujících akcí:
	- **•** Kliknutím na miniaturu stránky vyberte jednu stránku.
	- **•** Kliknutím se stisknutou klávesou Shift vyberte více stránek.
	- **•** Kliknutím se stisknutou klávesou Ctrl (Windows) nebo kliknutím s klávesou cmd (macOS) vyberte jednotlivé stránky.
	- **•** Stisknutím kombinace kláves CTRL+A (Windows) nebo cmd+A (macOS) vyberte všechny stránky.
- **2** Přetáhněte miniatury stránek na nové místo v podokně Miniatury.

**Poznámka:** Změna pořadí stránek v dokumentu není podporována v aplikaci Fiery ImageViewer pro úlohy s proměnnými daty.

## **Odstranit stránky**

Podokno Miniatury můžete použít k odstranění stránek dokumentu v aplikaci Fiery ImageViewer.

- **1** Chcete-li vybrat stránky, které chcete v dokumentu odstranit, proveďte jednu z následujících akcí:
	- **•** Kliknutím na miniaturu stránky vyberte jednu stránku.
	- **•** Kliknutím se stisknutou klávesou Shift vyberte více stránek.
	- **•** Kliknutím se stisknutou klávesou Ctrl (Windows) nebo kliknutím s klávesou cmd (macOS) vyberte jednotlivé stránky.
	- **•** Stisknutím kombinace kláves CTRL+A (Windows) nebo cmd+A (macOS) vyberte všechny stránky.
- **2** Chcete-li odstranit vybrané stránky, proveďte jednu z následujících možností:
	- **•** Klikněte pravým tlačítkem myši na vybrané miniatury stránek a vyberte Odstranit.
	- **•** Stiskněte klávesu Odstranit.
	- **•** Klikněte na Upravit > Odstranit.
	- Klikněte na ikonu Odstranit ( $\overline{m}$ ) na panelu nástrojů.

**Poznámka:** Odstranění stránek není v oblasti Fiery ImageViewer pro úlohy s proměnnými daty podporováno.

### **Duplikování stránek**

Podokno Miniatury můžete použít k duplikování stránek dokumentu v aplikaci Fiery ImageViewer.

- **1** Chcete-li vybrat stránky, které chcete v dokumentu duplikovat, proveďte jednu z následujících akcí:
	- **•** Kliknutím na miniaturu stránky vyberte jednu stránku.
	- **•** Kliknutím se stisknutou klávesou Shift vyberte více stránek.
	- **•** Kliknutím se stisknutou klávesou Ctrl (Windows) nebo kliknutím s klávesou cmd (macOS) vyberte jednotlivé stránky.
	- **•** Stisknutím kombinace kláves CTRL+A (Windows) nebo cmd+A (macOS) vyberte všechny stránky.
- **2** Chcete-li duplikovat vybrané stránky, proveďte jednu z následujících možností:
	- **•** Klikněte pravým tlačítkem myši na vybrané miniatury stránek a vyberte Duplikovat.
	- **•** Klikněte na Upravit > Duplikovat.
	- **•** Klikněte na ikonu Duplikovat stránky ( $\Box$ ) na panelu nástrojů.

**Poznámka:** Duplikování stránek není v oblasti Fiery ImageViewer pro úlohy s proměnnými daty podporováno.

#### **Přesunutí stránek mezi dokumenty**

Podokno Miniatury můžete použít k přesunutí stránek mezi dokumenty v aplikaci Fiery ImageViewer.

**1** Otevřete dva dokumenty v aplikaci Fiery ImageViewer.

**Poznámka:** Oba dokumenty musí k přesunu stránek mezi dokumenty pomocí aplikace Fiery ImageViewer používat stejný barevný prostor.

- **2** Chcete-li vybrat stránky, které chcete přesunout z jednoho dokumentu, proveďte jednu z následujících akcí:
	- **•** Kliknutím na miniaturu stránky vyberte jednu stránku.
	- **•** Kliknutím se stisknutou klávesou Shift vyberte více stránek.
	- **•** Kliknutím se stisknutou klávesou Ctrl (Windows) nebo kliknutím s klávesou cmd (macOS) vyberte jednotlivé stránky.
	- **•** Stisknutím kombinace kláves CTRL+A (Windows) nebo cmd+A (macOS) vyberte všechny stránky.
- **3** Přetáhněte vybrané stránky z podokna Miniatury do druhého podokna Miniatury aplikace Fiery ImageViewer.

**Poznámka:** Přesouvání stránek mezi dokumenty není podporováno v aplikaci Fiery ImageViewer pro úlohy s proměnnými daty.

# **Tisk úlohy s úpravami**

Až budete spokojeni s úpravou barev úlohy, můžete ji vytisknout.

Tištěné stránky zahrnují informace o kompozitních barvách složených z výtažkových barev vybraných v panelu Separace. Každá stránka úlohy může mít jiné nastavení separací.

- **1** Pro každou stránku úlohy vyberte na panelu Separace ty výtažkové barvy, které chcete vytisknout.
- **2** Klikněte na možnost Soubor > Uložit.

## **Export softwarového nátisku do souboru PDF**

Softwarový nátisk můžete uložit do souboru PDF pro prohlížení později nebo jinde. Když exportujete do PDF, můžete vybrat rozsah stránek a rozlišení.

**Poznámka:** Na softwarovém nátisku se neprojevuje účinek kalibrace, která může ovlivnit barvu, a nezobrazují se na něm změny náhrady barvy použité v úloze.

Rozlišení softwarového nátisku se může lišit od rozlišení úlohy, jelikož softwarový nátisk není určen k tisku.

- **1** Klikněte na možnost Soubor > Export > Softwarový nátisk souboru PDF.
- **2** Určete rozsah stránek. Čísla stránek nebo jejich rozsahy oddělujte čárkami.
- **3** Vyberte požadované rozlišení.
- **4** Klikněte na tlačítko OK.
- **5** Zadejte název souboru. Přípona souboru je vždy PDF.
- **6** Přejděte do umístění, kam chcete soubor uložit, a klikněte na tlačítko Uložit.

## **Tisk nátisku**

**•**

Můžete vytisknout jednu kopii nebo iterativní doklad úlohy přímo z aplikace Fiery ImageViewer a ověřit tak výstup. Tisk kontrolního výtisku vytvoří kopii vybrané stránky s aktuálními úpravami a odešle ji jako novou úlohu přímo do fronty k tisku. Kontrolní tisková úloha bude po dokončení tisku odstraněna.

Chcete-li vytisknout důkaz, vyberte v panelu nástrojů ikonu Tisk kontrolního náhledu (<sup>Fe</sup>).

## **Porovnání profilu monitoru s výstupním profilem**

K zobrazení modelu gamutu vašeho monitoru a k jeho porovnání s gamutem výstupního profilu určeného pro úlohu můžete použít nástroj Fiery Profile Inspector, je-li v počítači nainstalována sada Fiery Color Profiler Suite.

Toto porovnání vám pomůže při dosažení přesného softwarového nátisku. Můžete si tak udělat představu o tom, jak se zobrazený obrázek v Fiery ImageViewer může lišit od tištěného výstupu.

Bude použit aktuální profil monitoru, na kterém je Fiery ImageViewer spuštěn. Chcete-li dosáhnout nejlepších výsledků, profilujte monitor pomocí Fiery Color Profiler Suite.

**•** V nástroji Fiery ImageViewer, vyberte možnost Zobrazit > Porovnání profilu monitoru s výstupním profilem.

# **Nastavte předvolby aplikace Fiery ImageViewer**

Pro barevné úlohy můžete nastavit předvolby nástroje Fiery ImageViewer, například jednotky nebo profil monitoru. Velikost obrazu (rozměry) a rozlišení jsou zobrazeny v dolní části obrazovky.

- **1** Vyberte možnost Upravit > Předvolby (Windows) nebo ImageViewer > Předvolby (macOS).
- **2** V okně Předvolby nastavte libovolné z těchto předvoleb:
	- **•** Jednotky nastavení měrných jednotek pro rozměry a rozlišení.
	- **•** Nastavení zobrazení separace barev "Čirá" pokud server Fiery server podporuje kromě výtažkových barev CMYK také separace využívající bezbarvý toner, můžete určit nastavení Barva masky a Neprůhlednost, které definují způsob zobrazení čiré separace v nástroji Fiery ImageViewer.
	- **•** Křížek pro výběr barvy kliknutím na barevné políčko můžete vybrat barvu ohraničujícího rámečku v panelu Navigátor.
	- **•** Je-li v počítači nainstalovaná sada Fiery Color Profiler Suite, můžete kliknout na možnost Vytvořit profil monitoru a vytvořit nový profil monitoru pomocí nástroje Fiery Monitor Profiler.
	- **•** Obnovit předvolby obnoví nastavení Fiery ImageViewer předvoleb zpět na výchozí hodnoty.
	- **•** Ohraničení obrázku kliknutím na barevné políčko můžete vybrat barvu ohraničení okolo stránky, jak je znázorněno na podkladu v náhledu obrázku.
		- **•** Přední strana kliknutím na barevné políčko můžete vybrat barvu ohraničení okolo velikosti dokumentu, jak je znázorněno na podkladu v náhledu obrázku.
		- **•** Nezobrazitelná oblast klepnutím na barevný blok vyberte barvu průsvitné výplně pro nezobrazitelnou plochu, například mezi zobrazitelnou plochou a materiálem, jak je znázorněno na podkladu v náhledu obrázku.
		- **•** Oblast kontroly lisu kliknutím na barevné políčko můžete vybrat barvu ohraničení pro oblast kontroly lisu na stránce, jak je znázorněno na podkladu v náhledu obrázku.
	- **•** Omezení rukopisu pro animace umožňuje ručně upravit hodnotu představující celkový počet tiskových barev (který představuje výchozí hodnotu) a zvýraznit obrazové body, které jsou blízko limitu, takže úpravy provedené z aplikace Fiery ImageViewer vás mohou varovat před obrazovými body, které překročily limit.

Chcete-li použít tmavý režim, proveďte nastavení v [Nastavte předvolby aplikace Command WorkStation](#page-23-0) na straně 24.